SAP® PowerDesigner® Document Version: 16.6 – 2016-02-22

# **Data Movement Modeling**

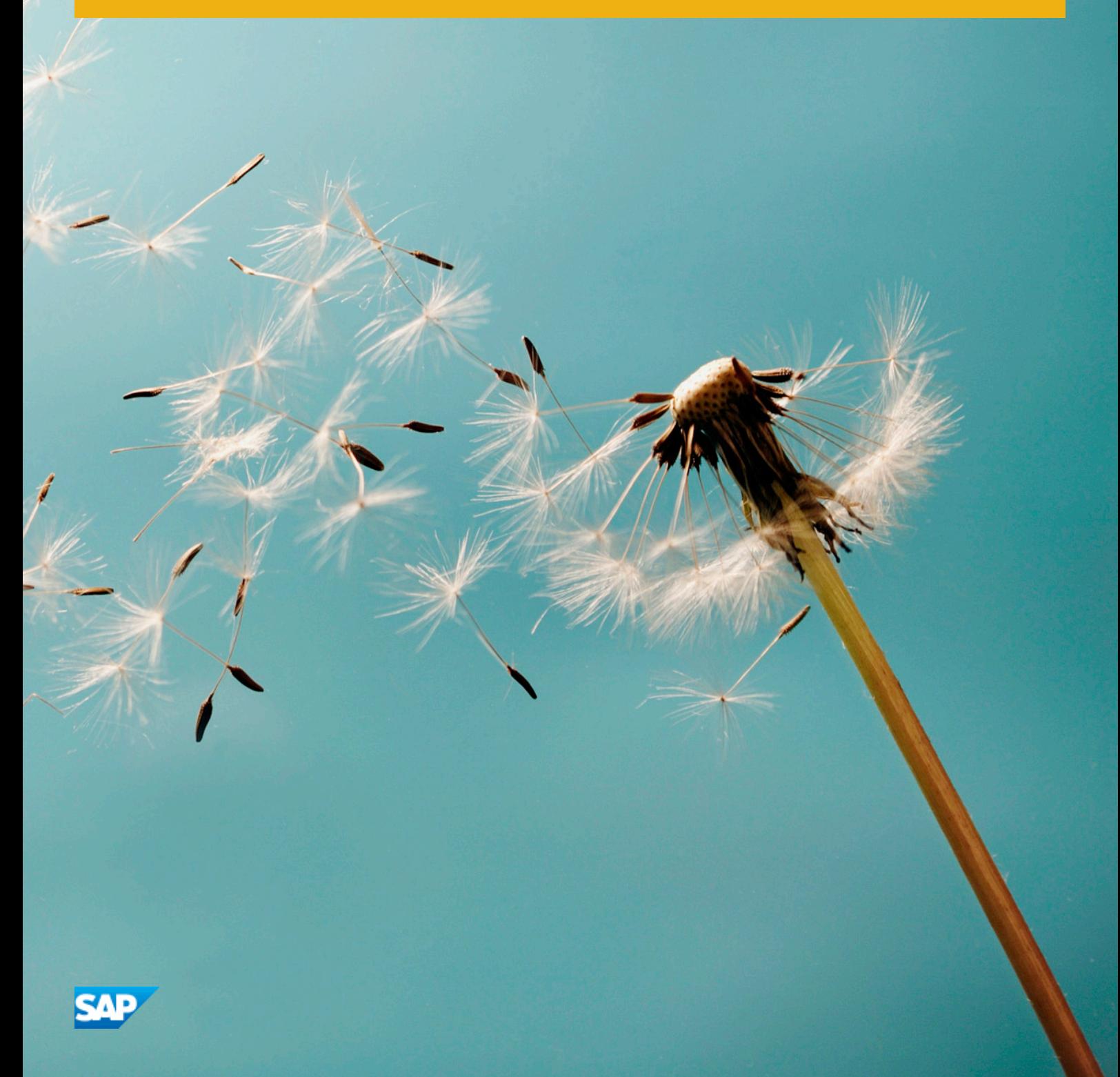

# **Content**

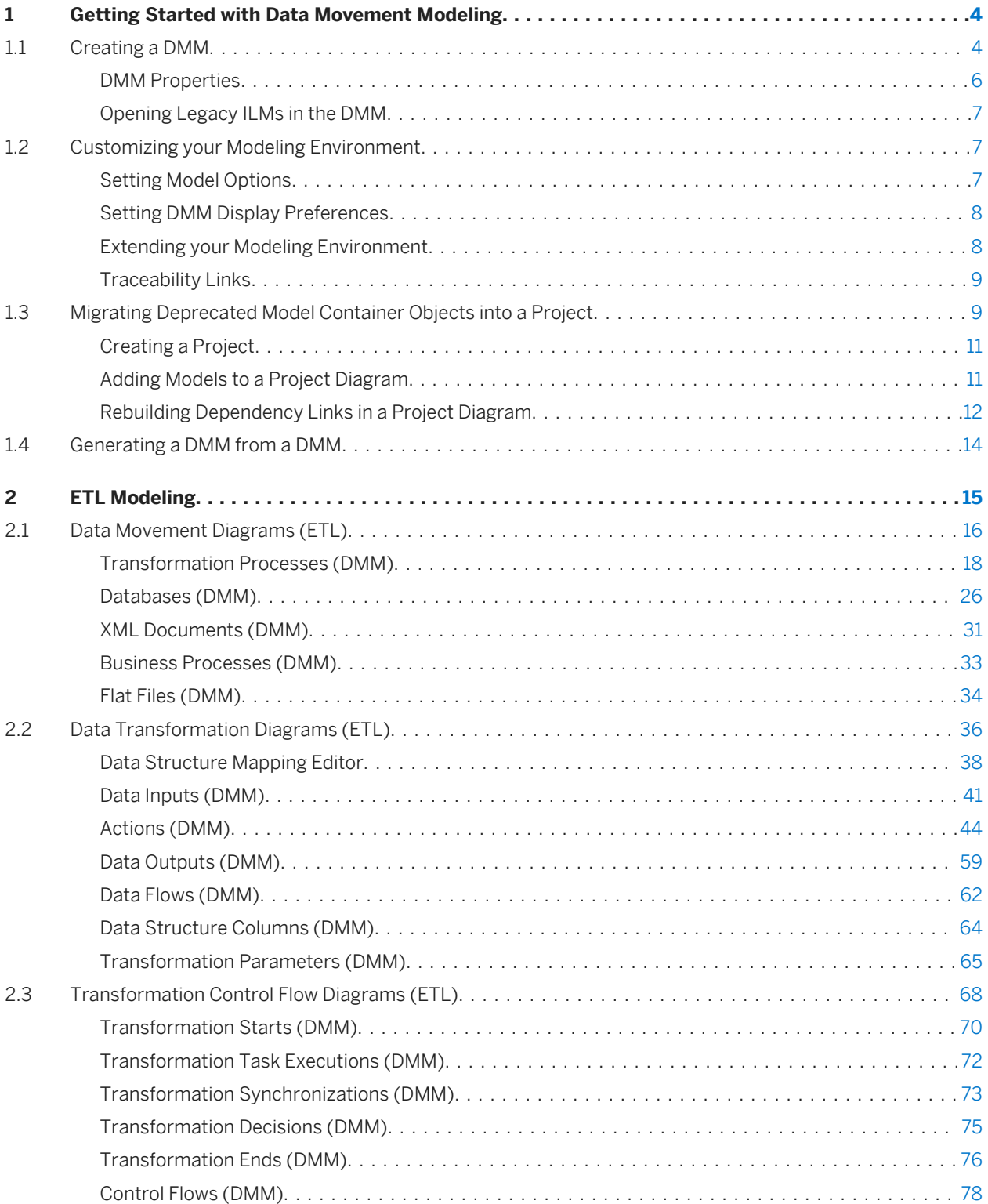

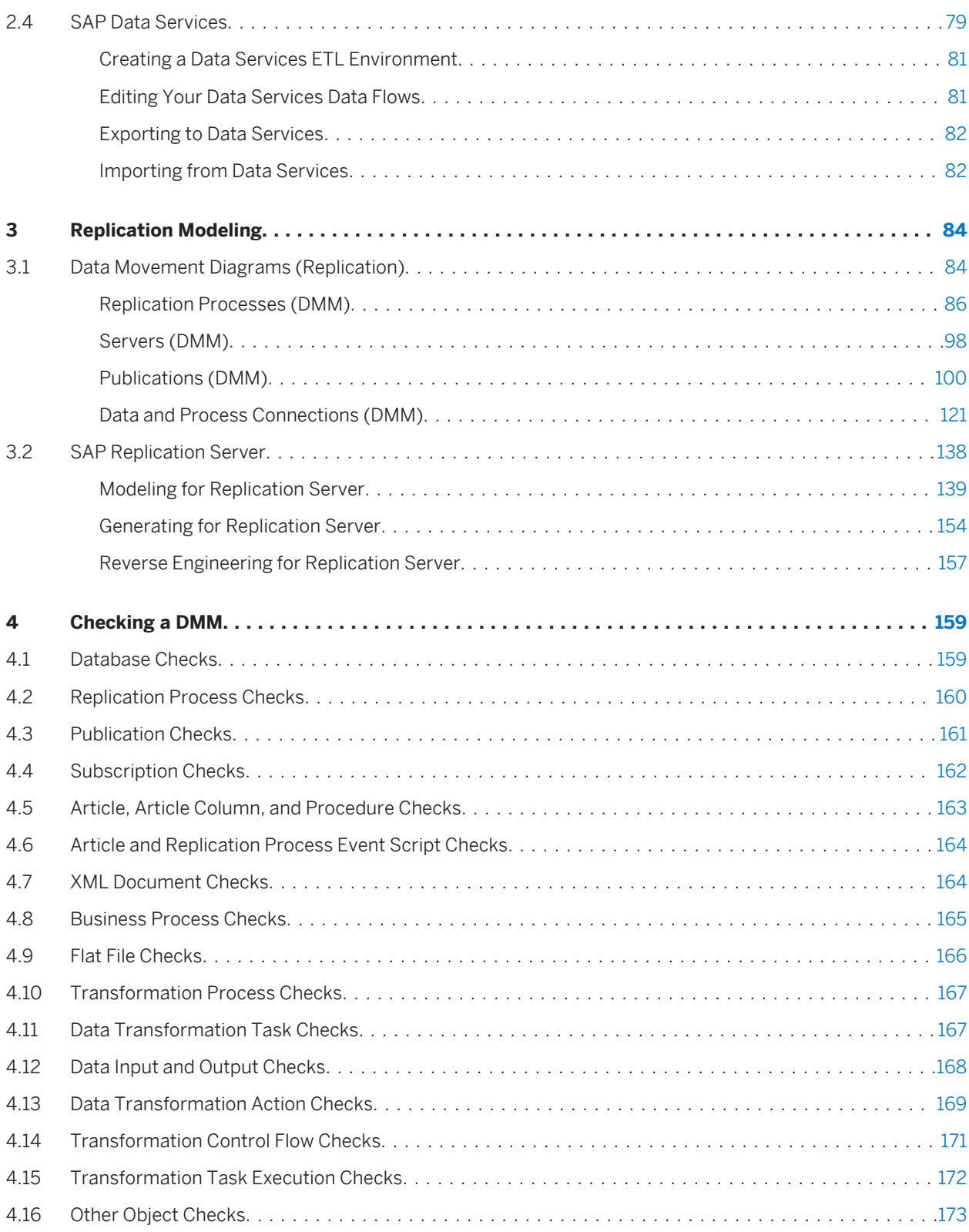

# <span id="page-3-0"></span>**1 Getting Started with Data Movement Modeling**

A data movement model (DMM) provides a global view of the movement of information in your organization. You can analyze and document where your data originates, where it moves to, and how it is transformed on the way, including replications and ETL.

In most enterprises, information is stored in multiple databases, data warehouses and applications. Such a situation requires the recombination and transformation of data coming from diverse sources into new formats for replication reporting or other consumption. The SAP® PowerDesigner® data movement model lets you model your data replications and transformations in a rich graphical environment, supported by sophisticated metadata and powerful traceability and impact analysis features.

# **1.1 Creating a DMM**

You create a new data movement model by selecting **File** > New Model >

### **Context**

The New Model dialog is highly configurable, and your administrator may hide options that are not relevant for your work or provide templates or predefined models to guide you through model creation. When you open the dialog, one or more of the following buttons will be available on the left hand side:

- *Categories* which provides a set of predefined models and diagrams sorted in a configurable category structure.
- *Model types* which provides the classic list of PowerDesigner model types and diagrams.
- *Template files* which provides a set of model templates sorted by model type.

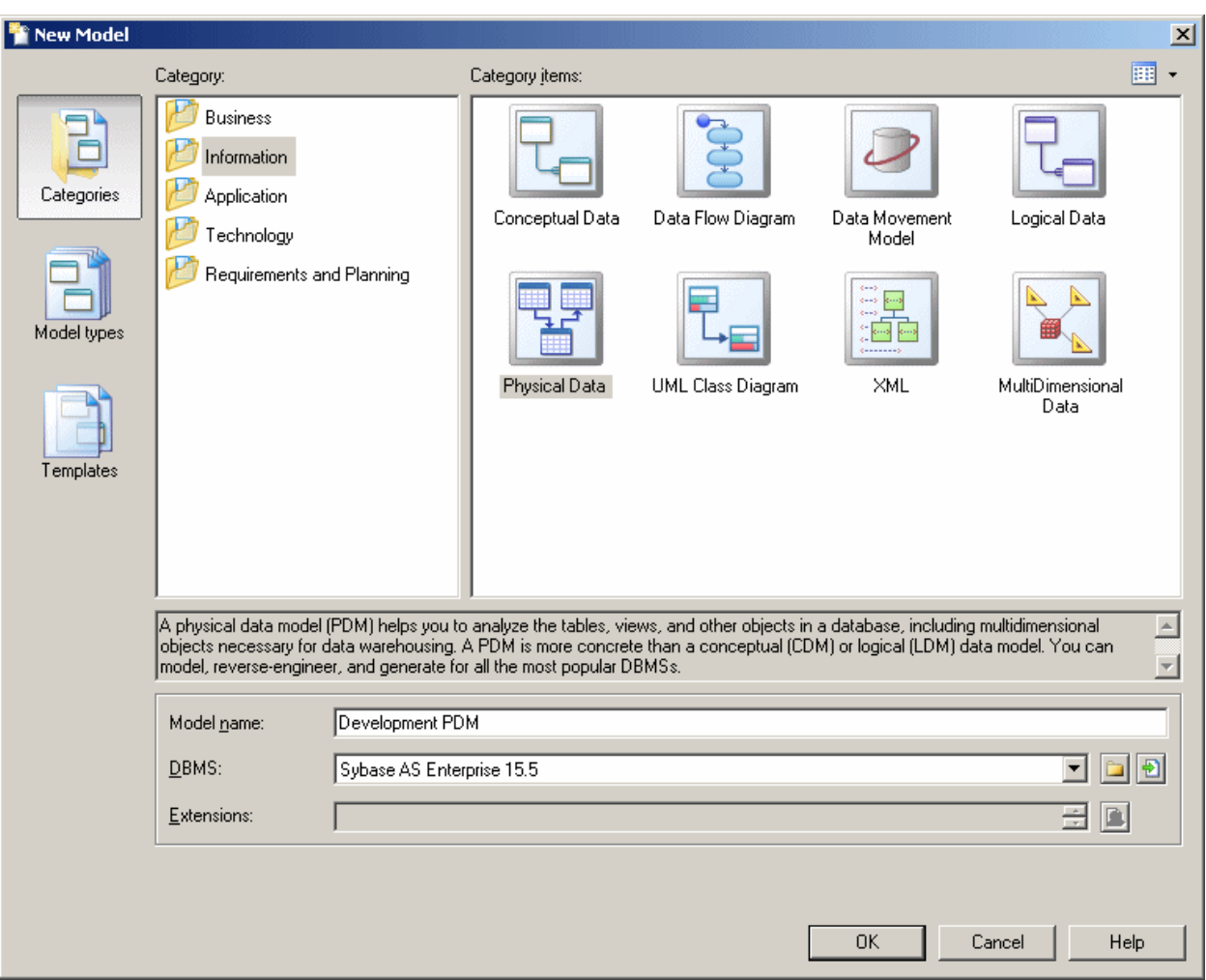

### **Procedure**

- 1. Select **File** *File* **New Model** to open the New Model dialog.
- 2. Click a button, and then select a category or model type ( *Data Movement Model* ) in the left-hand pane.
- 3. Select an item in the right-hand pane. Depending on how your New Model dialog is configured, these items may be first diagrams or templates on which to base the creation of your model.
	- Use the *Views* tool on the upper right hand side of the dialog to control the display of the items.
- 4. Enter a model name. The code of the model, which is used for script or code generation, is derived from this name using the model naming conventions.
- 5. [optional] Click the *Select Extensions* button and attach one or more extensions to your model. By default, the most recent SAP Data Services and SAP Replication Services extensions are automatically attached to each data movement model. If you do not want to model for one or either of these technologies, then you can remove the extensions now or later.
- 6. Click *OK* to create and open the data movement model .

### <span id="page-5-0"></span>i Note

Sample DMMs are available in the Example Directory.

# **1.1.1 DMM Properties**

You open the model property sheet by right-clicking the model in the Browser and selecting *Properties*.

Each data movement model has the following model properties:

#### Table 1:

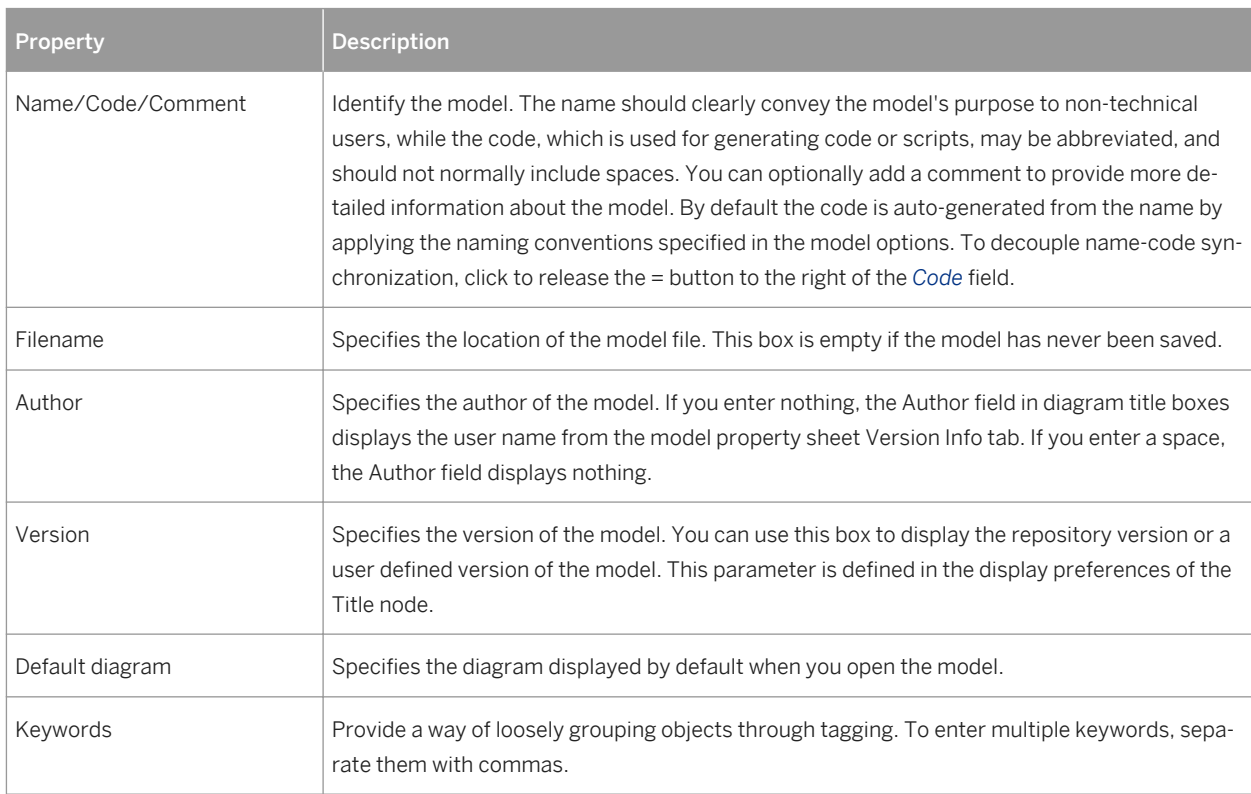

# <span id="page-6-0"></span>**1.1.2 Opening Legacy ILMs in the DMM**

The data movement model (DMM) was formerly called the information liquidity model (ILM) and model files had a \*.ilm extension. All new DMMs are created with a \*.dmm extension.In addition to supporting \*.dmm files, the DMM will also open and save \*.ilm files. To save a \*.ilm file as a \*.dmm file, select **File** > Save As >.

# **1.2 Customizing your Modeling Environment**

The PowerDesigner data movement model provides various means for customizing and controlling your modeling environment.

# **1.2.1 Setting Model Options**

You can set DMM model options by selecting **F** Tools Model Options For right-clicking the diagram background and selecting *Model Options*.

You can set the following options on the Model Settings page:

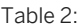

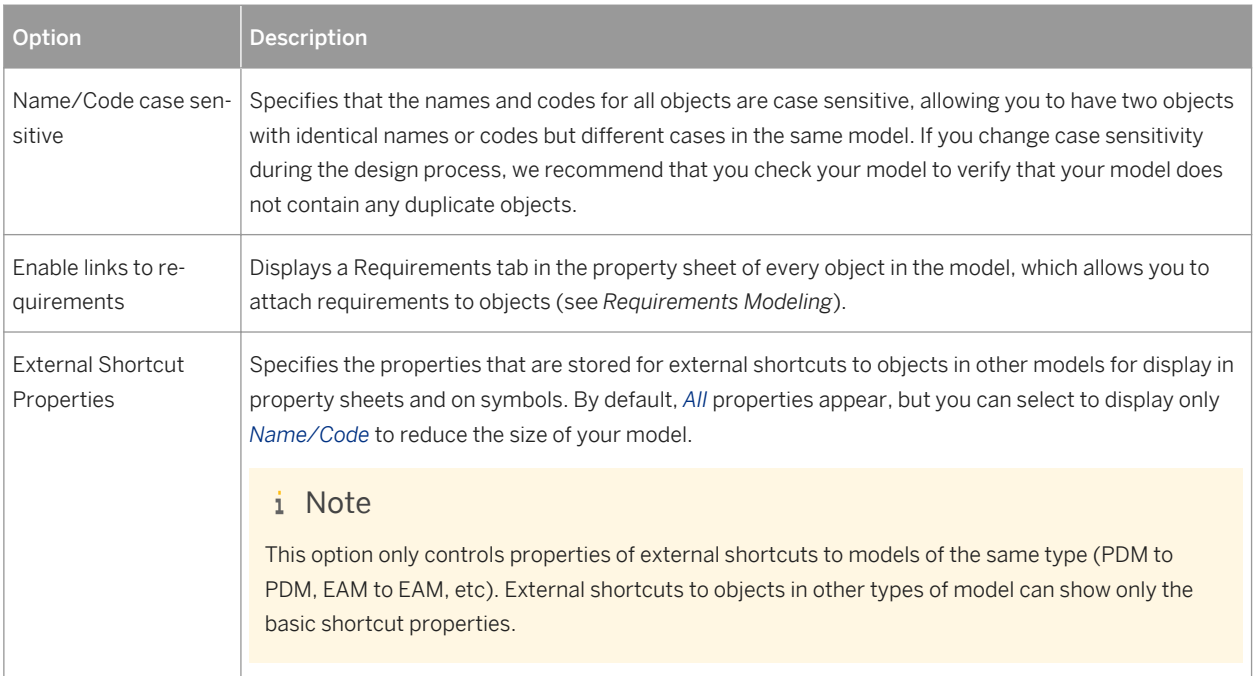

For information about controlling the naming conventions of your models, see *Core Features Guide > Modeling with PowerDesigner > Objects > Naming Conventions*.

# <span id="page-7-0"></span>**1.2.2 Setting DMM Display Preferences**

PowerDesigner display preferences allow you to customize the format of object symbols, and the information that is displayed on them. To set data movement model display preferences, select *Tools Display Preferences* or right-click the diagram background and select *Display Preferences*.

In the *Display Preferences* dialog, select the type of object in the list in the left pane, and modify its appearance in the right pane.

You can control what properties it will display on the *Content* tab, and how it will look on the *Format* tab. If the properties that you want to display are not available for selection on the *Content* tab, click the *Advanced* button and add them using the *Customize Content* dialog.

For detailed information about controlling the appearance and content of object symbols, see *Core Features Guide > Modeling with PowerDesigner > Diagrams, Matrices, and Symbols > Display Preferences*.

# **1.2.3 Extending your Modeling Environment**

You can customize and extend PowerDesigner metaclasses, parameters, and file generation with extensions, which can be stored as part of your model or in separate extension files (\*.xem) for reuse with other models.

To access extensions defined in a \*.xem file, simply attach the file to your model. You can do this when creating a new model by clicking the *Select Extensions* button at the bottom of the New Model dialog, or at any time by selecting **Model** *Extensions* to open the List of Extensions and clicking the Attach an Extension tool.

In each case, you arrive at the Select Extensions dialog, which lists the extensions available, sorted on sub-tabs appropriate to the type of model you are working with:

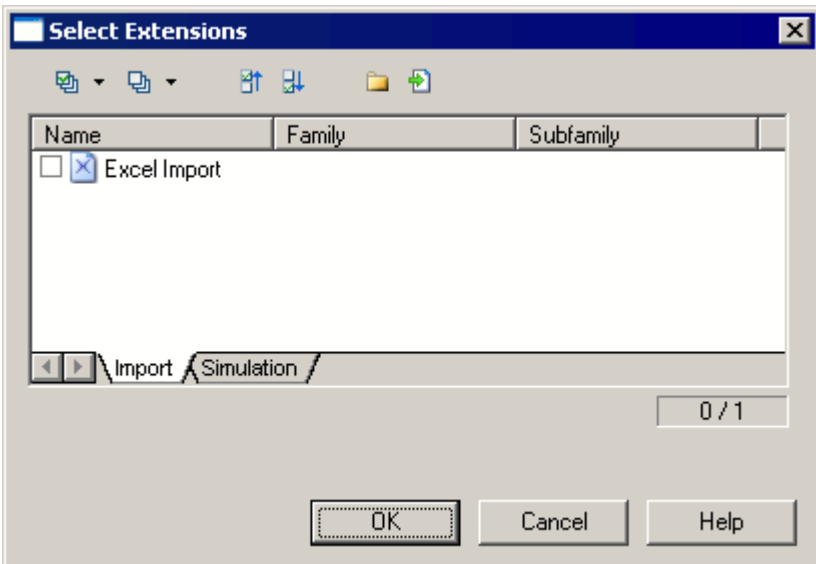

To quickly add a property or collection to an object from its property sheet, click the menu button in the bottomleft corner (or press F11) and select *New Attribute* or *New List of Associated Objects*. For more information, see *Core Features Guide > Modeling with PowerDesigner > Objects > Extending Objects*.

<span id="page-8-0"></span>To create a new extension file and define extensions in the Resource Editor, select *Model Extensions* , click *Add a Row*, and then click *Properties*. For detailed information about working with extensions, see *Customizing and Extending PowerDesigner > Extension Files*.

# **1.2.4 Traceability Links**

Traceability links have no formal semantic meaning, but can be followed when performing an impact analysis or otherwise navigating through the model structure.

### **1.3 Migrating Deprecated Model Container Objects into a Project**

Until v15.0 you could use an information liquidity model (the former name of the data movement model) to display groups of models and the generation and mapping links between them. Now PowerDesigner projects are used to organize your models and project diagrams provide improved visibility for the interconnections between your models.

The following objects are no longer available in the Data Movement Model:

- Conceptual data container for conceptual data models.
- Data access application container for object-oriented models.
- Data access link relationship that documents the way data are mapped between model containers.
- Generation link relationship that documents generation dependencies between model containers.

In the following example, a deprecated ILM shows how a CDM, a PDM, and an OOM are linked by generation and data access links:

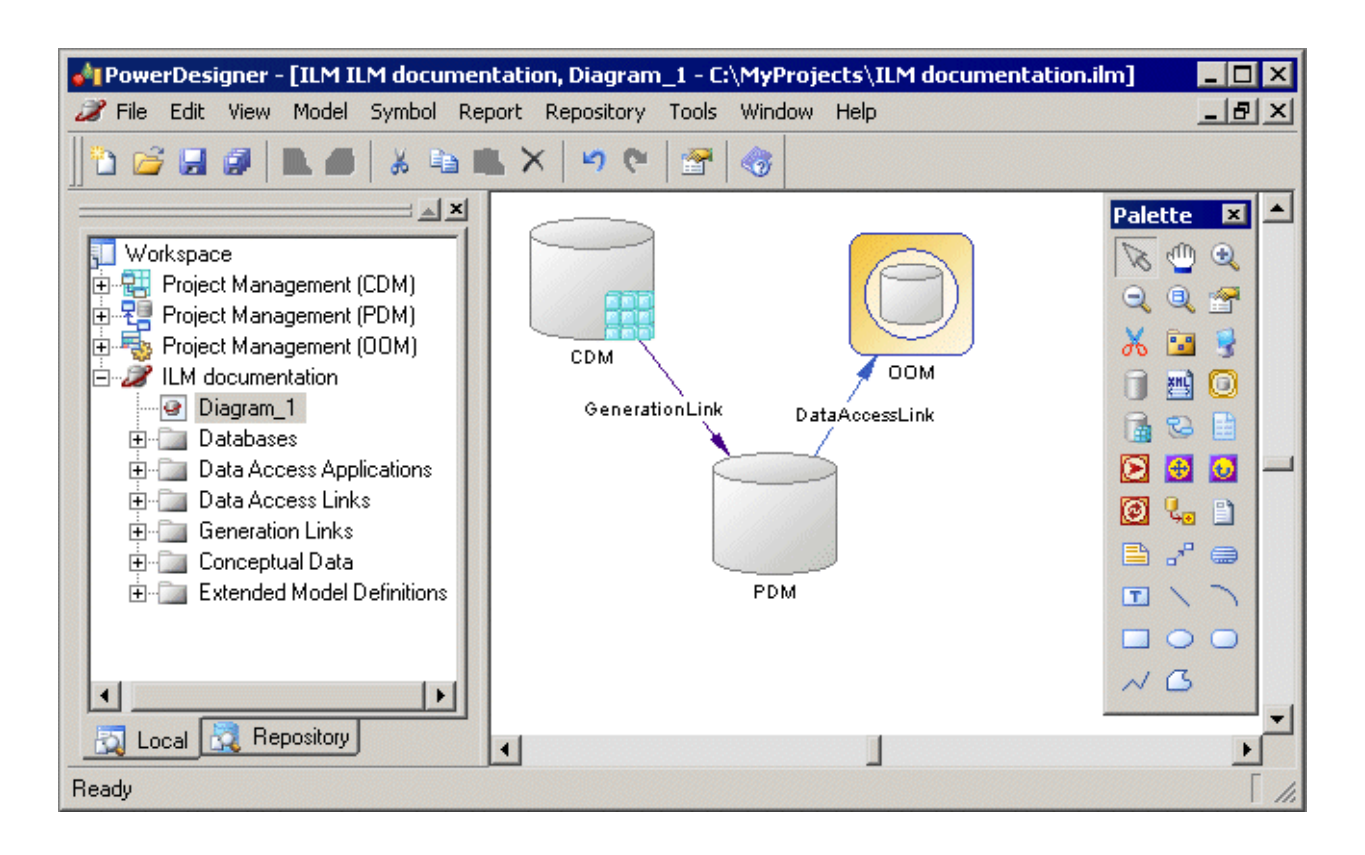

PowerDesigner projects enable you to:

- Gather together and display in a diagram any types of PowerDesigner models and other files.
- Display different types of link, such as shortcuts, references, traceability links and so on.
- Benefit from the automatic update of links.
- Check all the models and other files contained within the project into and out of the repository in one operation.

For detailed information about projects, see *Core Features Guide > Modeling with PowerDesigner > Projects and Frameworks*.

#### 1. [Creating a Project \[page 11\]](#page-10-0)

Create a project to contain the models whose links you want to view.

2. [Adding Models to a Project Diagram \[page 11\]](#page-10-0)

Complement a project diagram by adding models whose links you want to view.

3. [Rebuilding Dependency Links in a Project Diagram \[page 12\]](#page-11-0)

The dependency links (for example, generation, mappings, shortcuts, and so on) shown in a project diagram are automatically generated when you add linked models to it. You cannot manually create them.

# <span id="page-10-0"></span>**1.3.1 Creating a Project**

Create a project to contain the models whose links you want to view.

### **Procedure**

- 1. Select **File** *File* **New Project to open the New Project dialog box.**
- 2. Select *Empty Project* in the tree, enter a project name and location, and select the *Append Name To Location*  check box if you want to add the project name to the root directory.
- 3. Click *OK* to close the dialog box, and create the project.

### **Results**

The project is created in the Browser, and an empty project diagram opens.

Task overview: [Migrating Deprecated Model Container Objects into a Project \[page 9\]](#page-8-0)

Next task: Adding Models to a Project Diagram [page 11]

# **1.3.2 Adding Models to a Project Diagram**

Complement a project diagram by adding models whose links you want to view.

### **Context**

- Drag and drop one or more models from the file system to the Browser or from the Browser to the project diagram, or
- Click the *Add Project Document* tool in the Toolbox, click in the diagram to open a standard Open dialog box, browse to and select one or more models in your file system, and then click *Open*.

In order to maximize the convenience of the project as a container, you should create (or place) all the associated models inside the project directory. However, you can also link to files outside the project directory. Such files are listed under the project node in the Browser, but display small icons on their symbol to indicate that they are located outside the project folder. You can, at any time, right-click a model in the Browser or its symbol in the diagram, and select Move to Project Directory to move it inside the project.

#### i Note

We recommend that your models are open when you add them to a project in order to guarantee that their dependency links are correctly rebuilt.

<span id="page-11-0"></span>Task overview: [Migrating Deprecated Model Container Objects into a Project \[page 9\]](#page-8-0)

Previous task: [Creating a Project \[page 11\]](#page-10-0)

Next task: Rebuilding Dependency Links in a Project Diagram [page 12]

### **1.3.3 Rebuilding Dependency Links in a Project Diagram**

The dependency links (for example, generation, mappings, shortcuts, and so on) shown in a project diagram are automatically generated when you add linked models to it. You cannot manually create them.

#### **Context**

Models that are included in the project, but which are not displayed in the project diagram will not be added nor have their links represented when you rebuild dependency links.

#### i Note

Models must be present in the project diagram before you can rebuild their dependency links.

#### **Procedure**

- 1. Select *Tools Rebuild Dependency Links* to open the Rebuild Dependency Links dialog box.
- 2. Select the check boxes that correspond to the dependency links you want to rebuild.
- 3. Click *OK* to close the dialog box and return to the diagram. Any missing links are updated in the diagram.

#### **Results**

The following example shows models in a project diagram connected by a variety of dependency links:

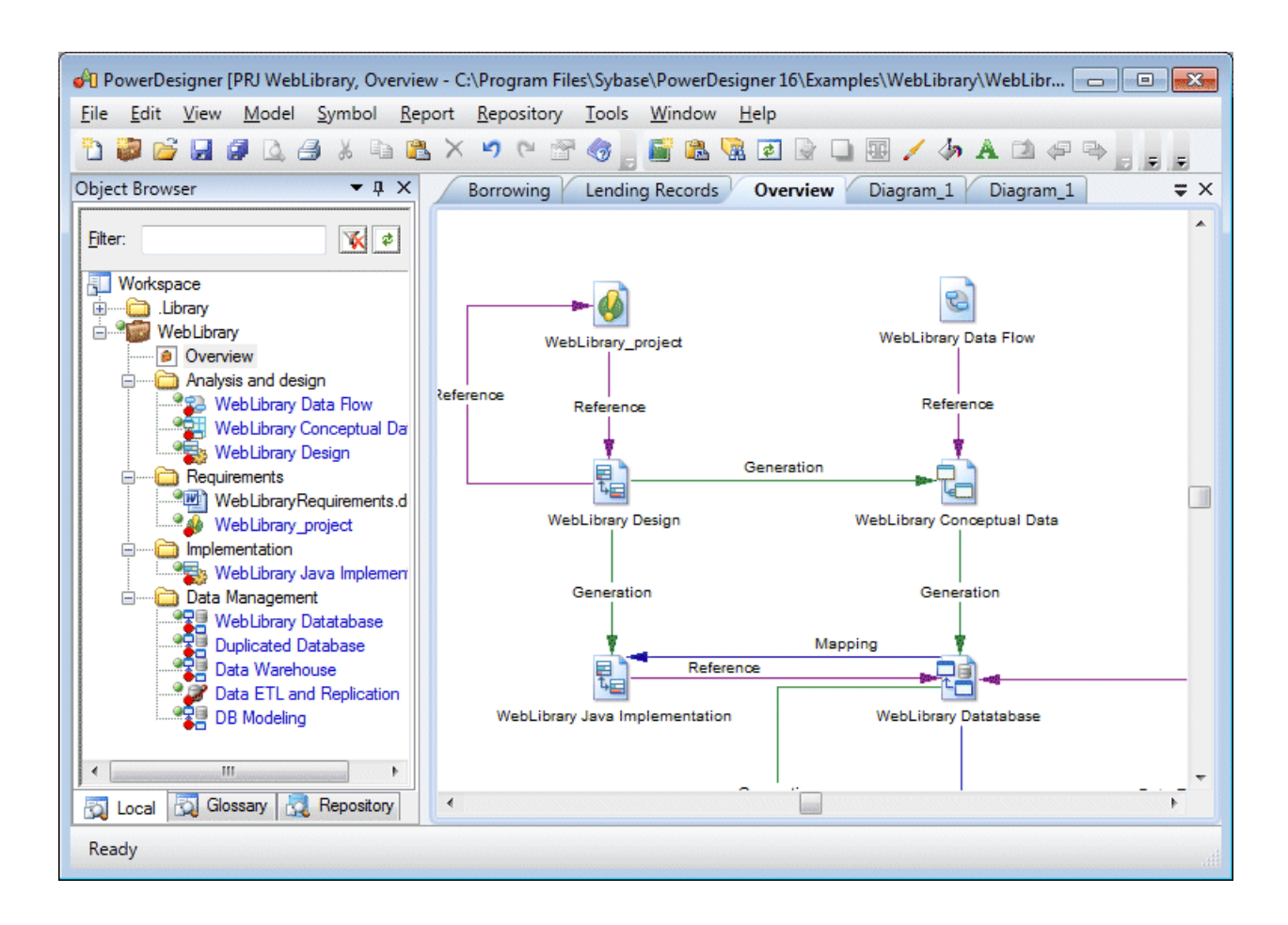

You can explore the details of any of the dependency links in your diagram by right-clicking it and selecting Show Dependencies. Each type of link has its own viewer:

- Generation displays the generation links between models in the Generation Links Viewer (see *Core Features Guide > Linking and Synchronizing Models > Generating Models and Model Objects*).
- Mapping displays the mapping links between models in the Mapping Editor (see *Core Features Guide > Linking and Synchronizing Models > Object Mappings*).
- Reference displays the shortcuts and replications between models in the Shortcuts and Replications dialog box (see *Core Features Guide > Linking and Synchronizing Models > Shortcuts and Replicas*).

Task overview: [Migrating Deprecated Model Container Objects into a Project \[page 9\]](#page-8-0)

Previous task: [Adding Models to a Project Diagram \[page 11\]](#page-10-0)

# <span id="page-13-0"></span>**1.4 Generating a DMM from a DMM**

You can generate another DMM from your DMM. When changes are made to the source model, they can then be easily propagated to the generated models using the Update Existing Model generation mode.

### **Procedure**

- 1. Select **Fools** Generate Data Movement Model to open the Data Movement Model Generation Options Window.
- 2. On the *General* tab, select a radio button to generate a new or update an existing model, and complete the appropriate options.
- 3. [optional] Click the *Detail* tab and set any appropriate options. We recommend that you select the *Check model* option to check the model for errors and warnings before generation.
- 4. [optional] Click the *Target Models* tab and specify the target models for any generated shortcuts.
- 5. [optional] Click the *Selection* tab and select or deselect objects to generate.
- 6. Click *OK* to begin generation.

### **Results**

#### i Note

For detailed information about the options available on the various tabs of the Generation window, see *Core Features Guide > Linking and Synchronizing Models > Generating Models and Model Objects*.

# <span id="page-14-0"></span>**2 ETL Modeling**

The data movement model allows you to model extract, transform, and load (ETL) operations, where data is read from one or more sources, manipulated as necessary for data warehousing or another specialized consumption, and then written to a target. You model ETL using data movement, data transformation, and transformation control flow diagrams, and can import and export SAP Data Services project files.

You construct an ETL model using the following diagrams:

- Data movement diagram [required] Shows a high-level view of a data transformation, where data from one or more sources are combined to be loaded to one or more targets (see [Data Movement Diagrams \(ETL\)](#page-15-0)  [\[page 16\]\)](#page-15-0).
- Data transformation diagram [required] Details how data is extracted from data inputs, transformed by actions, and loaded into data outputs (see [Data Transformation Diagrams \(ETL\) \[page 36\]\)](#page-35-0).
- Transformation control flow diagram [optional not supported for SAP Data Services] Represent a sequence of data transformations (see [Transformation Control Flow Diagrams \(ETL\) \[page 68\]\)](#page-67-0).

<span id="page-15-0"></span>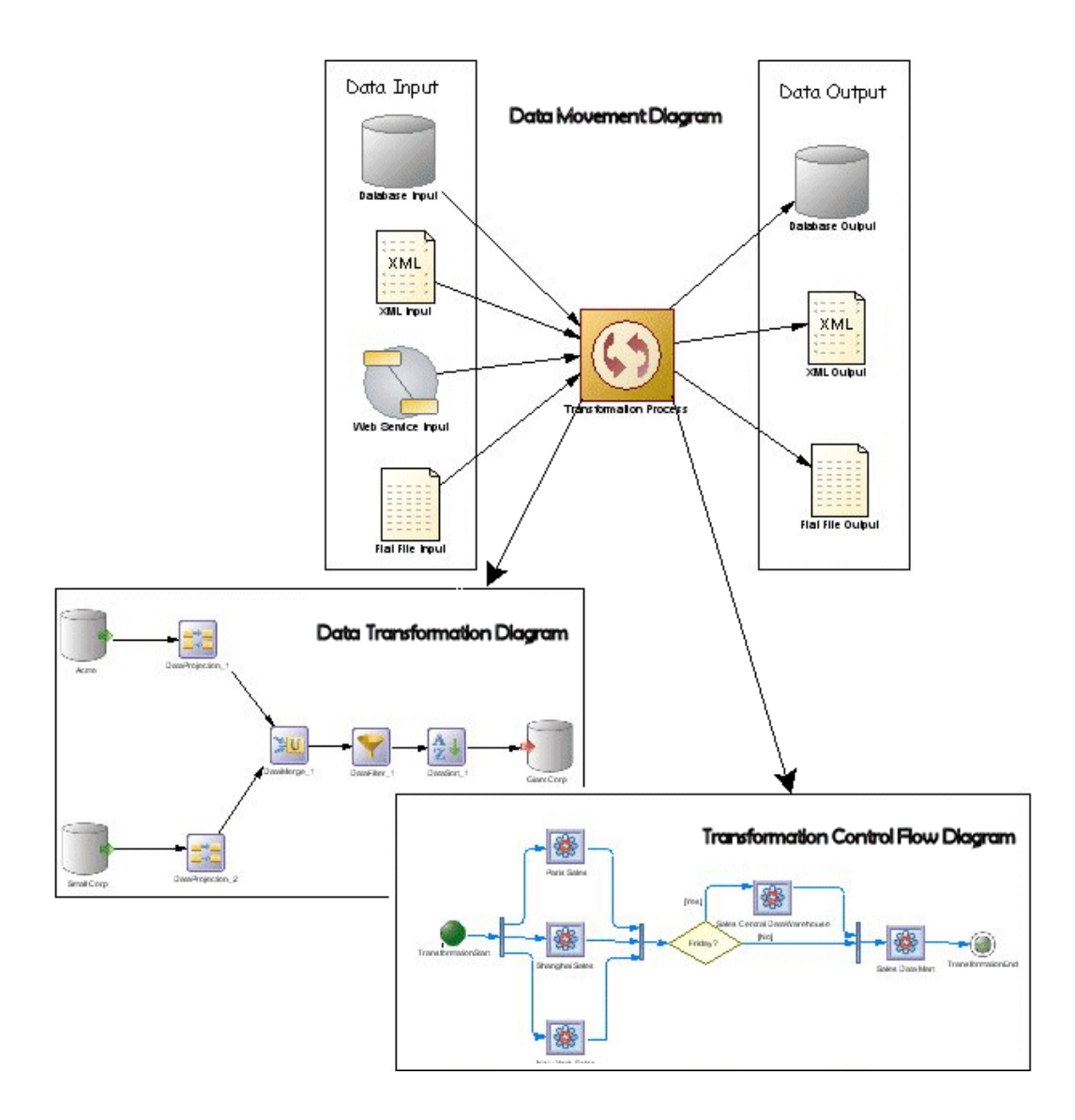

# **2.1 Data Movement Diagrams (ETL)**

An ETL data movement diagram lets you model at a high level the extraction of data from a source, its transformation, and loading to a target system.

In the following example, multiple input sources are transformed by the **Data Fusion and Reorganization**  transformation process, and then loaded to the **Giant Corp** data warehouse:

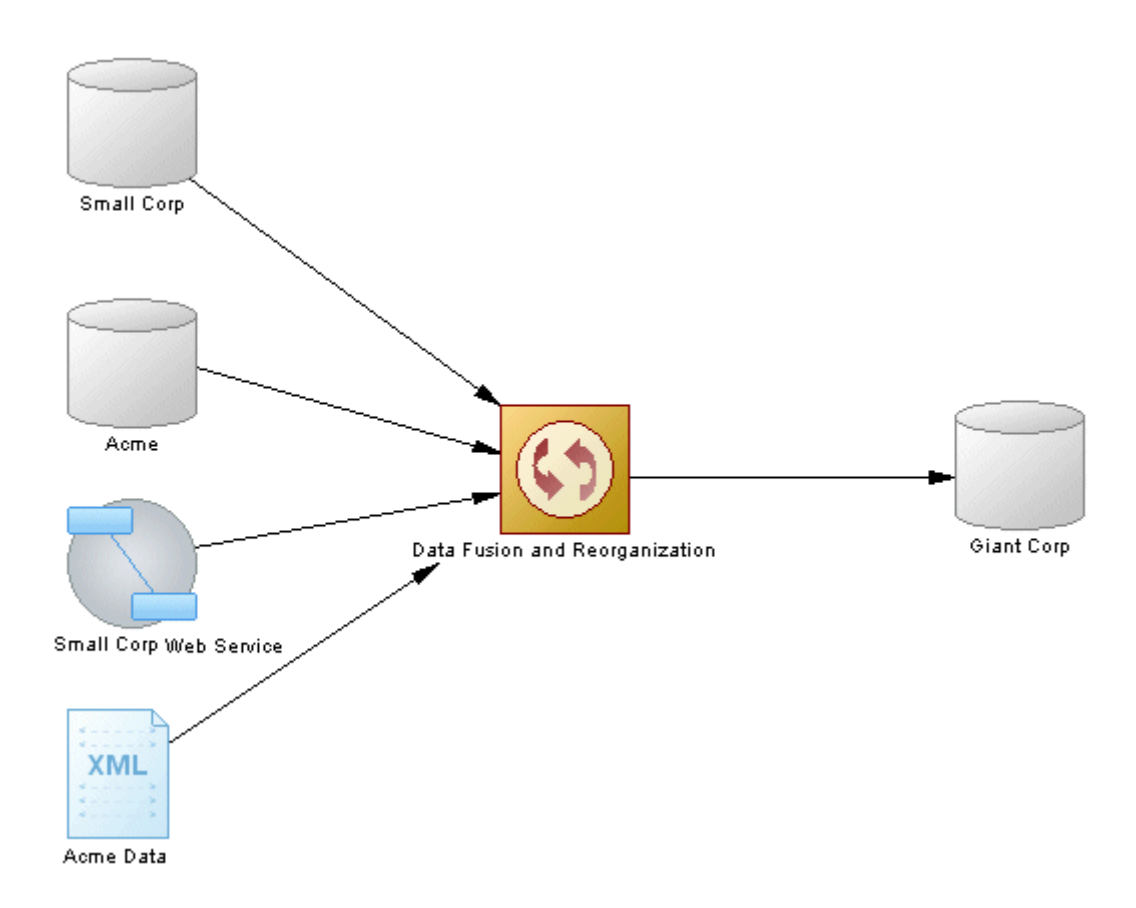

### **Creating an ETL Data Movement Diagram**

Although you can create all the objects necessary to model a data transformation by hand in any order, we recommend that you use the following workflow:

- 1. Identify your input and, if they exist, output sources. These may be existing PDMs, XSMs, BPMs and flat files or live data sources that can be reversed engineered.
- 2. Create a DMM and launch one of the following wizards to create your basic transformation environment:
	- ETL Wizard see [Creating a Data Transformation with the ETL Wizard \[page 21\]](#page-20-0).
	- Convert Mappings to ETL Wizard [for existing PDM mappings] see [Creating a Data Transformation with](#page-21-0) [the Convert Mappings to ETL Wizard \[page 22\]](#page-21-0).
- 3. Press  $\overline{\text{Ctrl}}$ , and double-click the transformation process symbol to open its data transformation diagram, and specify any other necessary transformation objects, such as data query executions, calculators, etc. (see [Data Transformation Diagrams \(ETL\) \[page 36\]](#page-35-0)).
- 4. [optional] Create a control flow diagram to detail the order in which a series of data transformation tasks is executed (see [Transformation Control Flow Diagrams \(ETL\) \[page 68\]](#page-67-0)).

### <span id="page-17-0"></span>**ETL Data Movement Diagram Objects**

PowerDesigner supports all the objects necessary to build data movement diagrams:

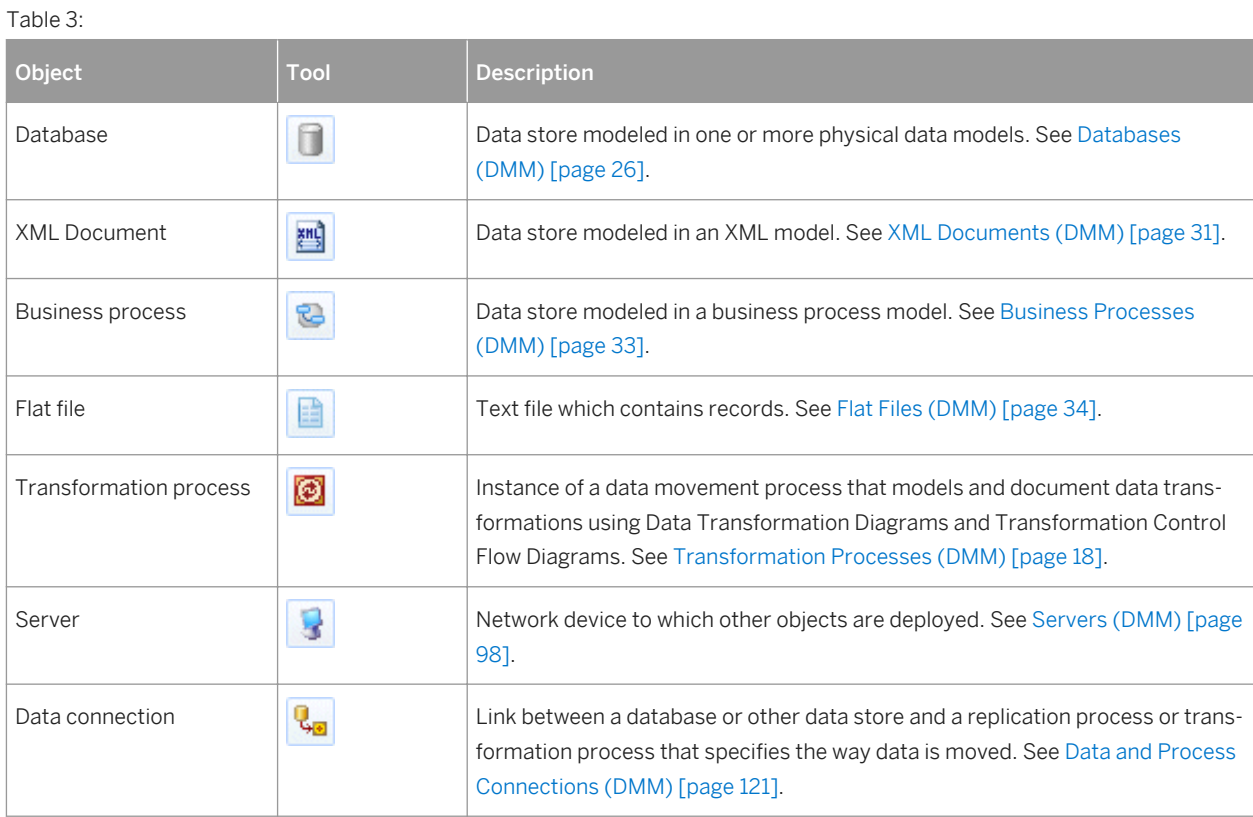

# **2.1.1 Transformation Processes (DMM)**

A transformation process is an instance of a data transformation engine that extracts data from input sources, transforms it, and loads it to output sources. Input and output sources can be databases, flat files, XML documents, or business processes.

### i Note

You should use a transformation process when your main focus is complex transformations of data, such as are required for data warehousing. For simple copying of data, you should use a replication process (see [Replication Processes \(DMM\) \[page 86\]\)](#page-85-0).

In the following example, multiple input sources are transformed by the **Data Fusion and Reorganization**  transformation process, and then loaded to the **Giant Corp** data warehouse:

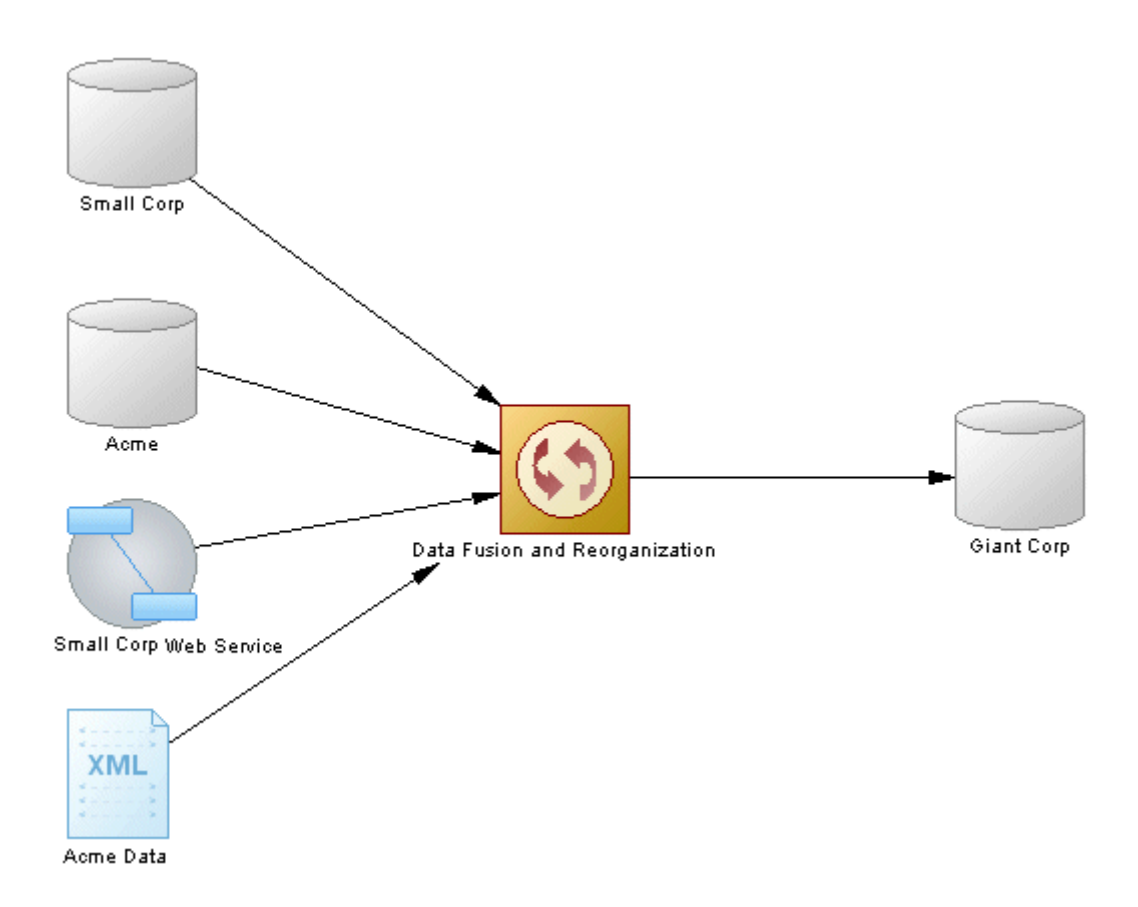

#### i Note

You must deploy your transformation process to a server (see [Servers \(DMM\) \[page 98\]\)](#page-97-0) to ensure correct script generation.

### **Creating a Transformation Process**

You can create a transformation process using a Wizard or from the Toolbox, Browser, or *Model* menu:

- Use the *ETL Wizard* (see [Creating a Data Transformation with the ETL Wizard \[page 21\]\)](#page-20-0).
- Use the *Convert Mappings to ETL Wizard* (see [Creating a Data Transformation with the Convert Mappings to](#page-21-0) [ETL Wizard \[page 22\]\)](#page-21-0).
- Use the *Transformation Process* tool in the Toolbox.
- Select **Model** *Transformation Processes* to access the List of Transformation Processes, and click the *Add a Row* tool.
- Right-click the model (or a package) in the Browser, and select *New Transformation Process* .

### **Transformation Process Properties**

To view or edit a transformation process's properties, double-click its diagram symbol or Browser or list entry. The property sheet tabs and fields listed here are those available by default, before any customization of the interface by you or an administrator. The *General* tab contains the following properties:

Table 4:

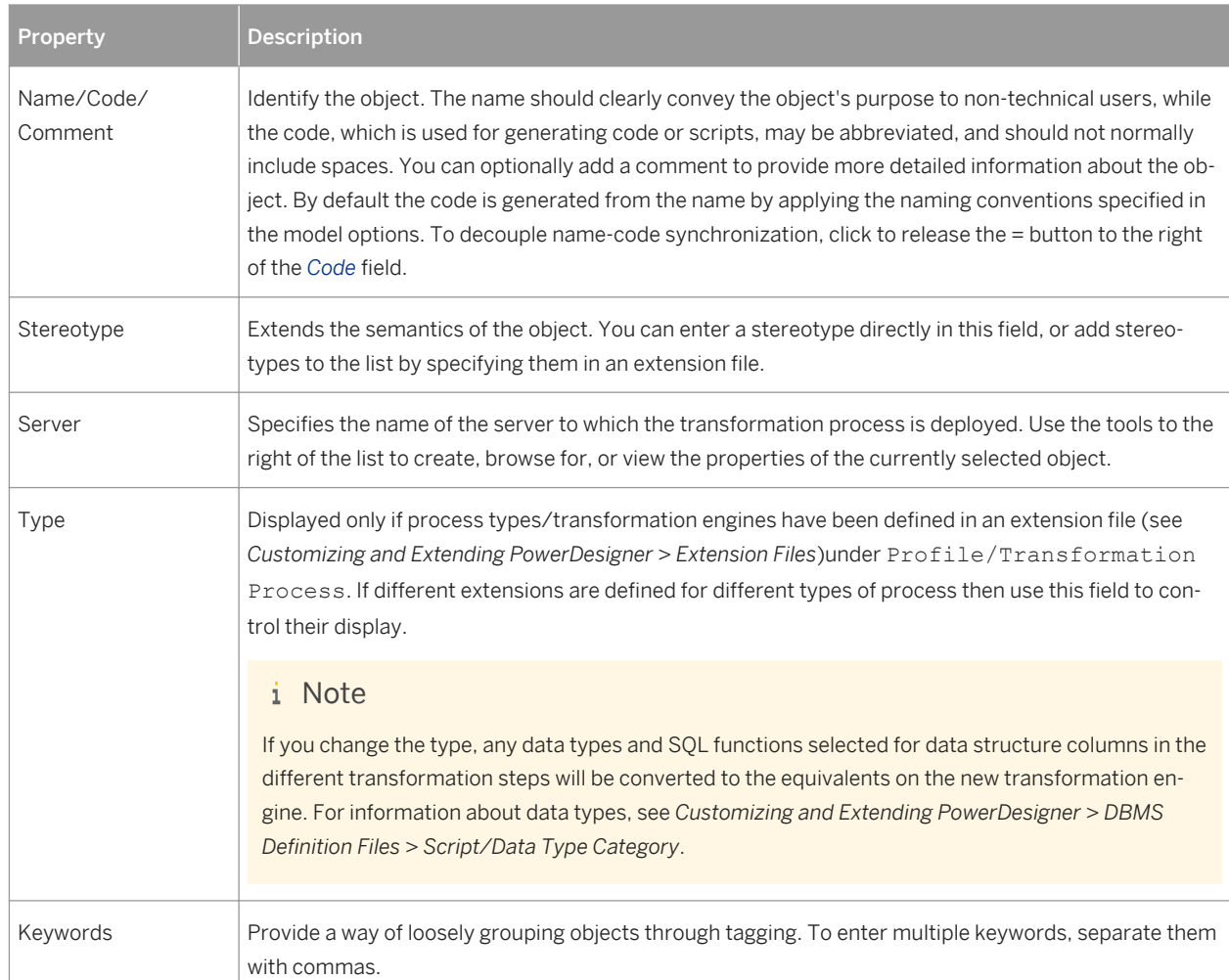

The following tabs are also available:

- Data Transformation Tasks lists the data transformation tasks representing the data transformation diagrams in the transformation process (see [Data Transformation Diagrams \(ETL\) \[page 36\]\)](#page-35-0).
- Transformation Control Flows lists the control flows representing the transformation control flow diagrams in the transformation process (see [Transformation Control Flow Diagrams \(ETL\) \[page 68\]\)](#page-67-0).

# <span id="page-20-0"></span>**2.1.1.1 Creating a Data Transformation with the ETL Wizard**

The ETL Wizard helps you to set up a basic transformation process with input and output sources, and automatically creates one or more data transformation diagrams.

### **Context**

The ETL Wizard can create a transformation environment from scratch, or be launched from the contextual menu of a transformation process, an input or output source, a task in the Browser. When launched from an existing environment, unnecessary wizard pages will not be displayed. The procedure in this topic shows the creation of a transformation environment from scratch:

### **Procedure**

- 1. Select *Tools ETL Wizard* , and click *Next*.
- 2. Create a transformation process by entering a new name in the *Transformation Process* field and select a type to identify your transformation engine (or click the *Browse* tool to select an existing transformation process), and then click *Next*.
- 3. Choose whether to create a single transformation task (and diagram) for all your source objects or to create a separate task (and diagram) for each source object, and then click *Next*.

Creating a single task makes a simpler model, while separate tasks provide you with more flexibility in ordering them in a transformation control flow diagram (see [Transformation Control Flow Diagrams \(ETL\)](#page-67-0)  [\[page 68\]](#page-67-0)).

4. Select one or more source models from which to extract your input data, and then click *Next*.

The models listed are physical data models and XML models, and business process models open in your workspace. You can use the tools in the top-right corner to open other models or to create a new model and reverse engineer a database, XML schema, or business process.

- 5. Select one or more source objects (PDM tables and views, XML elements, and BPM operations) to transform, and then click *Next*.
- 6. Choose whether to load the transformed data to one or more existing models or create a new model to load it to, and then click *Next* or *Finish*.

If you already have one or more physical data models and XML models representing your target environment, then you will be able to select them on the next page. Otherwise select to create a new PDM or XSM, enter a name, and select the type of model and language.

7. [if creating a single task for all source objects] Select the target models to which to load the transformed data, and which will become output sources in the data movement diagram and then click *Next* or *Finish*.

Select one or more models open in the workspace or use the tools in the top-right corner to open other models or to create a new model and reverse engineer a database or XML schema.

8. [not available for new models] Select the target tables, views, elements, and flat files that will contain the transformed data, and which will become data outputs in the data transformation diagram and then click *Next*.

- <span id="page-21-0"></span>9. The last page of the wizard summarizes the objects that will be created. If you have selected a target model, you can choose to create a default transformation to connect input to output sources, and create a default replication, if their names match.
- 10. Click *Finish* to create your default ETL environment. PowerDesigner creates:
	- Appropriate inputs joined to outputs via a transformation process in your data movement diagram.
	- A data transformation diagram with appropriate inputs joined to outputs via a default data query transform action.

### **2.1.1.2 Creating a Data Transformation with the Convert Mappings to ETL Wizard**

You can create a data transformation from an existing PDM-PDM mapping with the Convert Mappings to ETL Wizard.

### **Context**

The wizard creates a transformation process with PDMs connected to it as input and output sources, along with basic data transformation diagrams with data inputs and outputs, and appropriate actions. Additional objects (actions) can be created, if one or more of the following cases is present:

- The mapped table has Where or Group by criteria.
- The mapped table has more than one source.
- The columns of the mapped table have more than one source.

In the following example, the GiantCorp target table is mapped to the Acme and BlueCorp source tables, has Where and Group by criteria, and has an Address column mapped to the Street and City source columns:

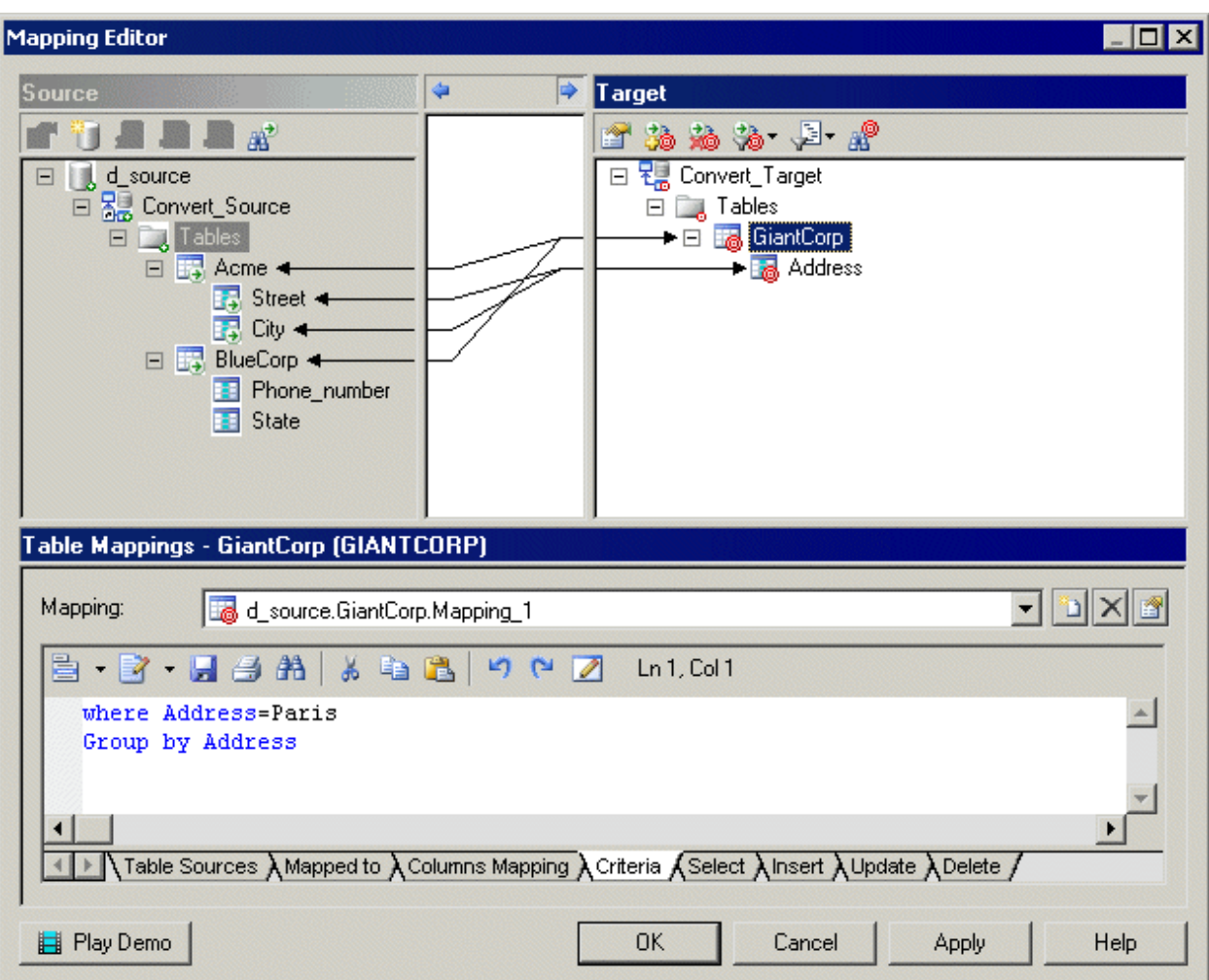

The Convert Mappings to ETL Wizard will create the following objects in a data transformation diagram:

- The Acme and BlueCorp data inputs and a data join for the source tables.
- A data calculator for the two column sources and the Where criterion.
- A data aggregation for the Group by criterion.
- The GiantCorp data output for the mapped target table.

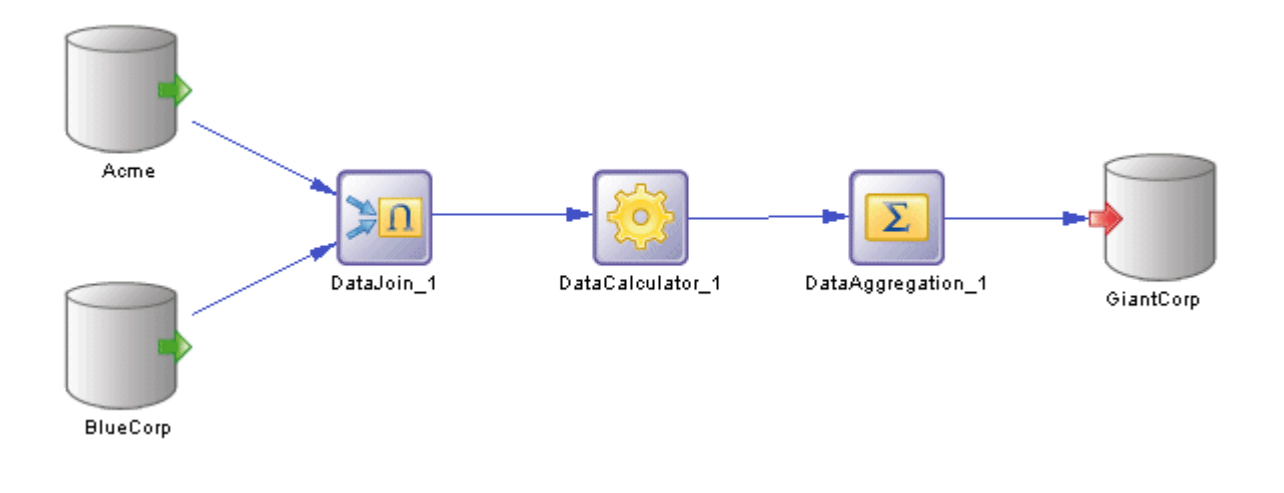

### **Procedure**

1. Select *Tools* (or right-click a target database whose attached PDM(s) contain mappings, and select *Convert Mappings to ETL Wizard*. Click *Next* to go to the next step.

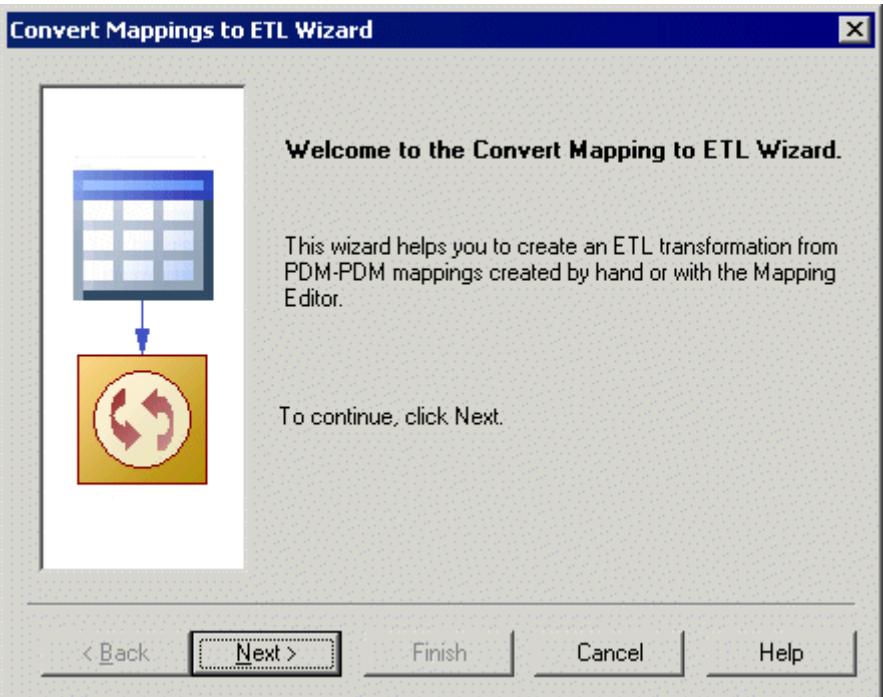

- 2. The *Database Selection* page lets you specify the target database containing mappings. You can:
	- Create a new database in your DMM by entering a new name in the *Target Database* field.
	- Select an existing database from the list of available databases by clicking the *Select a Database* tool.

Make your selection, and then click *Next*.

3. The *Target Models* page lets you select the target models from which to extract the mapping information, and which will serve as the targets for the transformation. Any models attached to the previously selected database are selected by default. You can click the *Open Model* tool to browse for other model files.

Make your selection, and then click *Next*.

- 4. The *Transformation Process* page lets you specify the transformation process to use for the data to be transformed. You can:
	- Create a transformation process by entering a new name in the *Transformation Process* field, and selecting a type to identify your transformation engine.
	- Select an existing transformation process by clicking the *Browse* tool.

Make your selection, and then click *Next*.

- 5. The *Transformation Tasks* page lets you specify the task(s) that will contain the details of your transformation. You can:
	- Create a single task for all the mapped tables in the same data transformation diagram.
	- Select an existing task.
	- Create a separate task and a data transformation diagram for each mapped table, and manage them individually.

Make your selection, and then click *Next*.

6. The *Target Objects* page lets you select the target tables that will contain the transformed data.

Make your selection, and then click *Next*.

7. The last page of the wizard summarizes the objects that will be created:

When you click *Finish* the wizard creates:

- A data movement diagram containing a transformation process connected to its input and output sources.
- One or more data transformation diagrams containing data inputs and outputs, and any appropriate actions retrieved from the mapping conversion. Press  $\boxed{\text{ctrl}}$  and double-click the transformation process to open diagrams.

<span id="page-25-0"></span>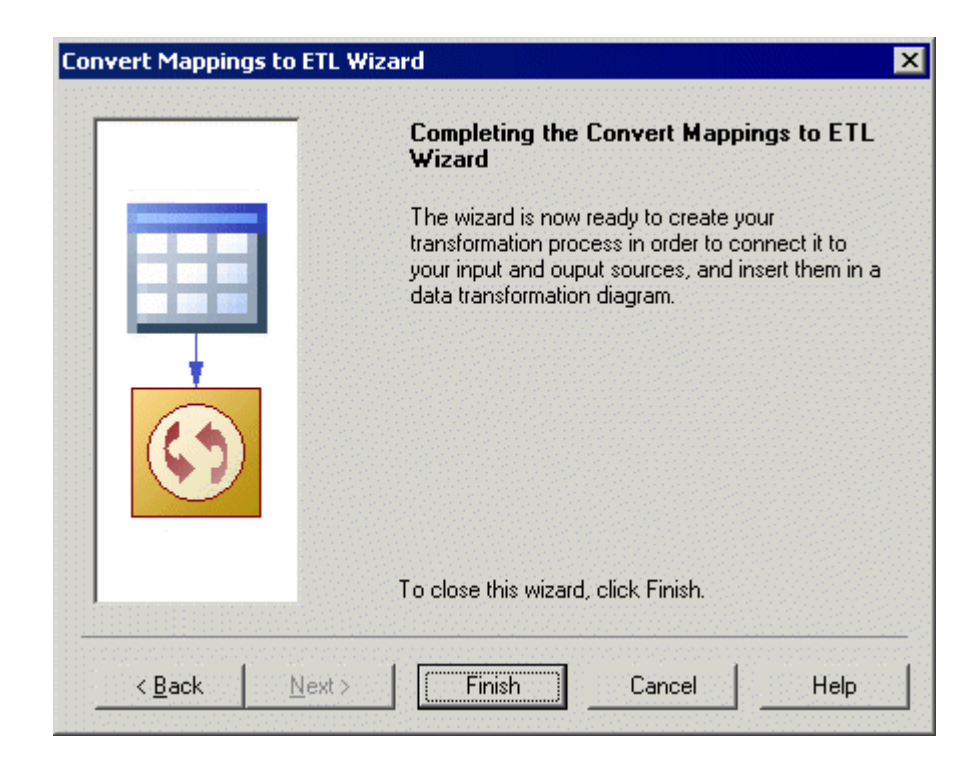

# **2.1.2 Databases (DMM)**

A database can serve as an input to or output from a replication process or a transformation process. The structure of the database is modeled in one or more Physical Data Models (PDM) that can, in turn, be linked to a live database.

In the following example, data from the **New York** source database is replicated by the **Europe** replication process (see [Replication Processes \(DMM\) \[page 86\]\)](#page-85-0) to the **Paris** and **Berlin** remote databases:

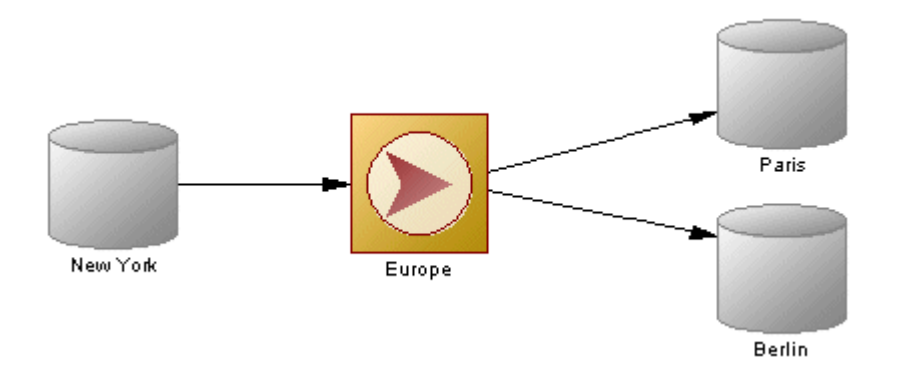

In the following example, data from the **Small Corp** and **Acme** databases is transformed by the **Data Fusion and Reorganization** transformation process (see [Transformation Processes \(DMM\) \[page 18\]](#page-17-0)), and loaded to the **Giant Corp** data warehouse:

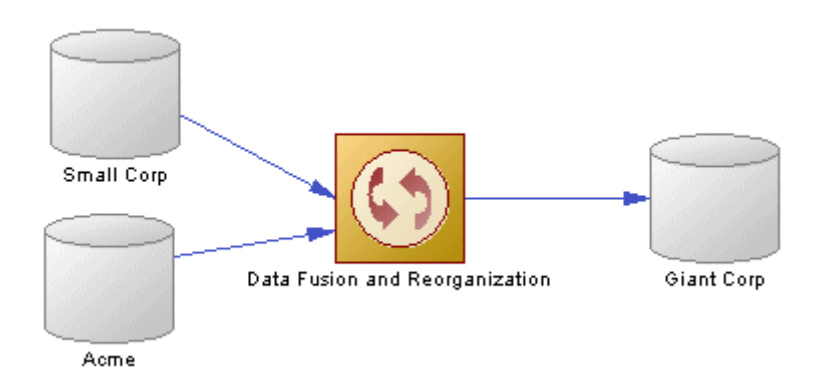

The following commands are available by right-clicking a database:

- *Connect*/*Execute SQL* Connect to and execute a SQL query against the database (see *Core Features Guide > Modeling with PowerDesigner > Getting Started with PowerDesigner > Connecting to a Database*).
- *Generate*/*Generate and Execute Scripts* Generate a script to perform a replication (see [Generating for](#page-153-0)  [Replication Server \[page 154\]\)](#page-153-0).
- *Connect*/*Generate*/*Modify*/*Reverse-Engineer Database* Create or update the database or update the PDM associated with it (see *Data Modeling > Building Data Models > Generating and Reverse-Engineering Databases*).

Databases in Replication Server environments have the following additional commands:

- *Reverse Engineering* [v15.7 and higher] Reverses table and procedure bindings to data connections and logical paths.
- *Bind Tables*/*Procedures*, /*Show Table*/*Procedure Binding Matrix* Perform and manage bindings (see [Binding](#page-148-0) [Database Objects to Connections or Logical Paths \[page 149\]\)](#page-148-0).
- *Create Standby Database* Creates a standby database for a warm standby application (see [Modeling a Warm](#page-144-0)  [Standby Application \[page 145\]](#page-144-0).

#### **Creating a Database**

You can create a database from the Toolbox, Browser, or *Model* menu:

- Use the *Database* tool in the Toolbox.
- Select **|** *Model*  $\triangleright$  *Databases*  $\triangleright$  to access the List of Databases, and click the *Add a Row* tool.
- Right-click the model (or a package) in the Browser, and select *New > Database* **1**

#### **Database Properties**

To view or edit a database's properties, double-click its diagram symbol or Browser or list entry. The property sheet tabs and fields listed here are those available by default, before any customization of the interface by you or an administrator. The *General* tab contains the following properties:

#### Table 5:

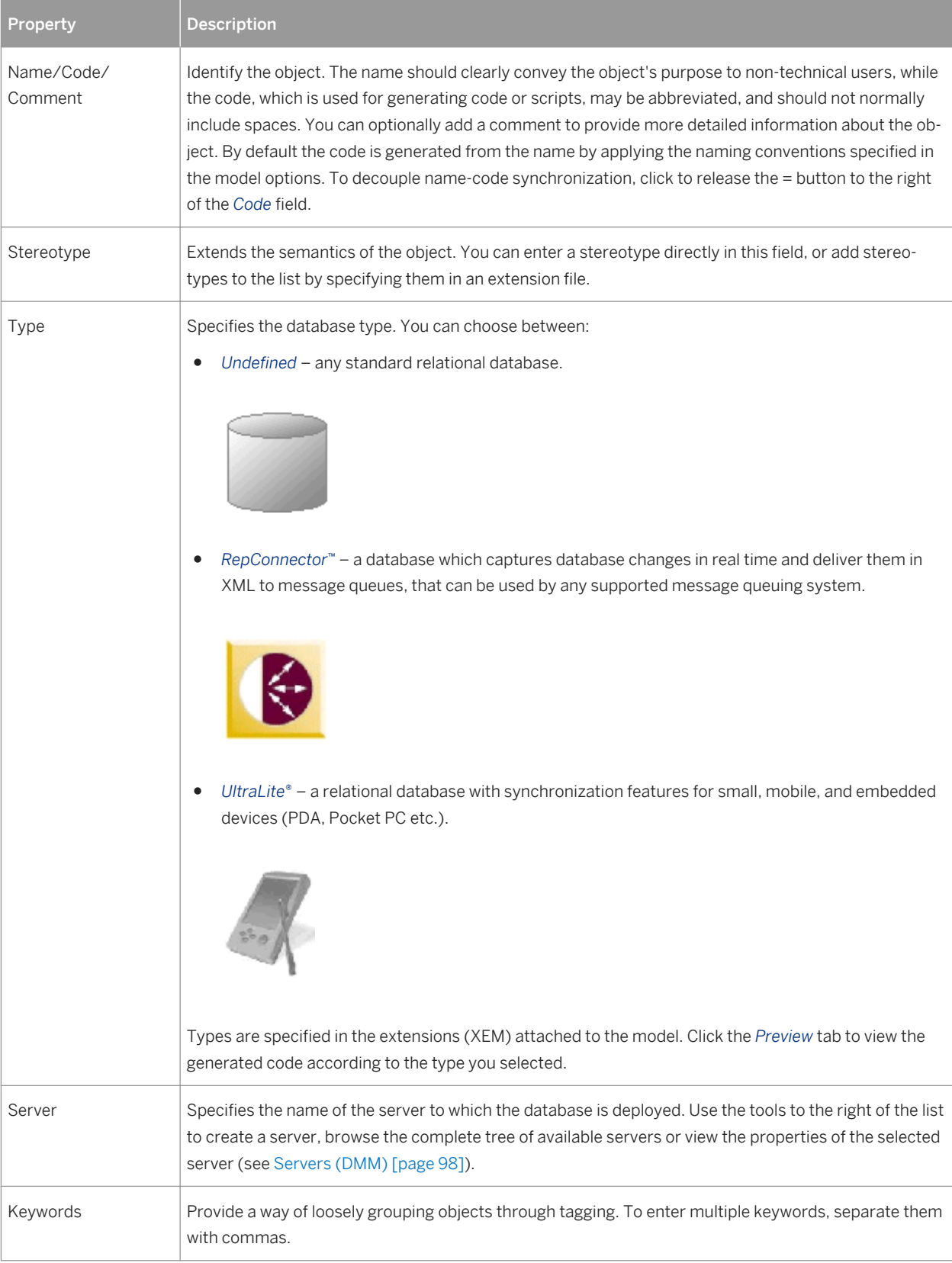

The following tabs are also available:

- Physical Data Models lists the PDMs which describe the database structure (see *Data Modeling*). Click the *Add Existing Physical Data Models* tool to show the list of PDMs open in your workspace, select one or more, and click *OK*. Click the *Open Model* tool to open the associated PDM.
- Database Connection specifies the credentials to allow PowerDesigner to connect to the database. The following properties are available:

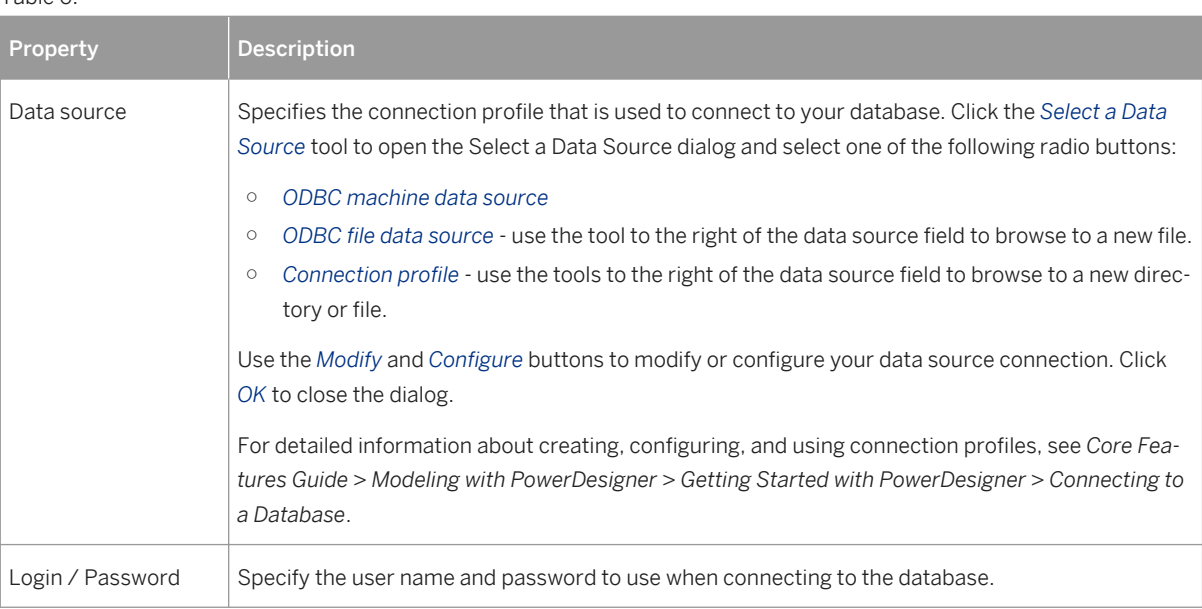

# **2.1.2.1 Replication Server Primary Database Properties**

Primary databases connected to a Replication Server replication process have additional properties.

The *RepAgent Options* tab contains the following properties:

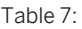

 $Table 6:$ 

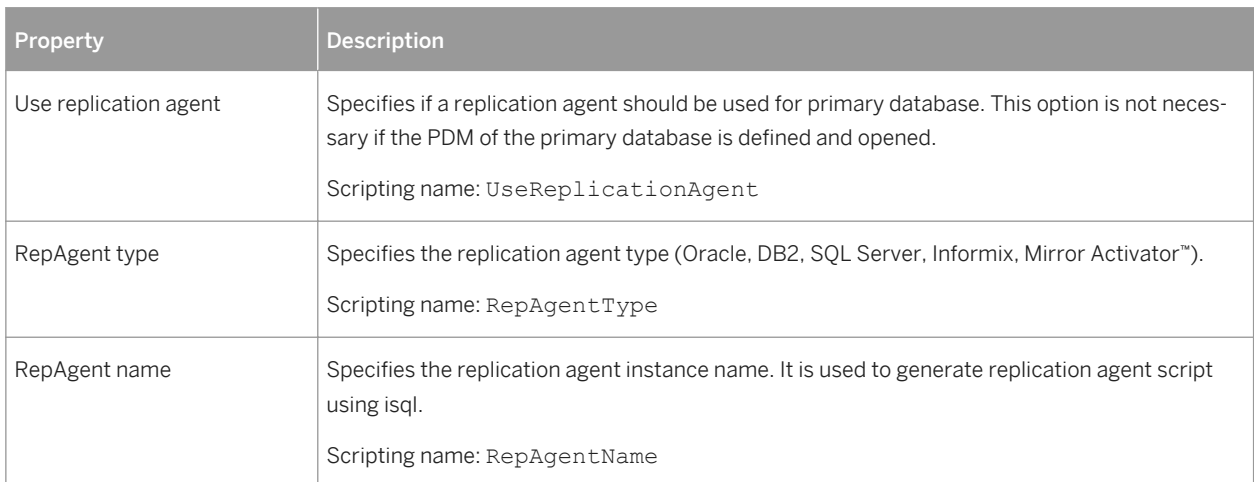

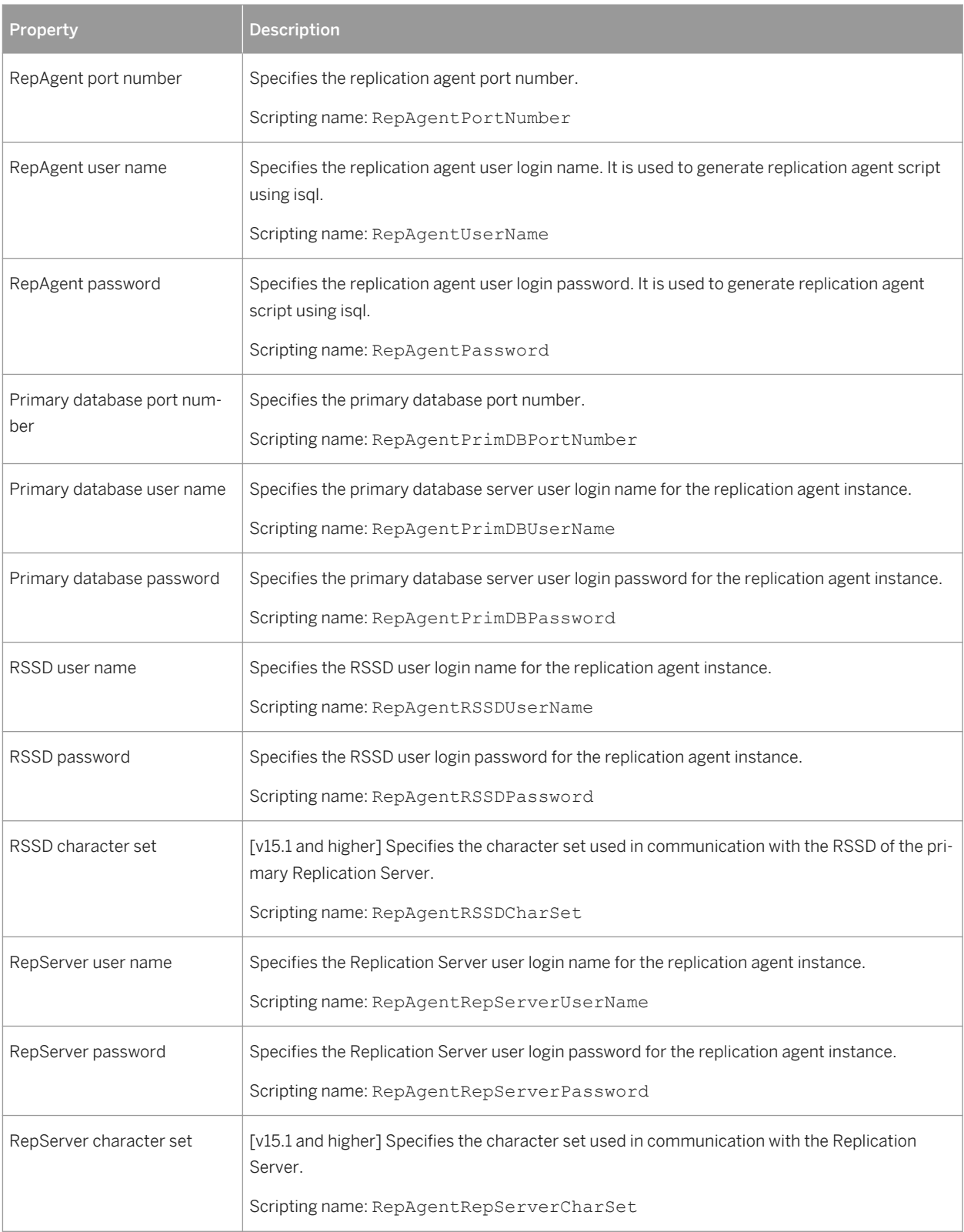

<span id="page-30-0"></span>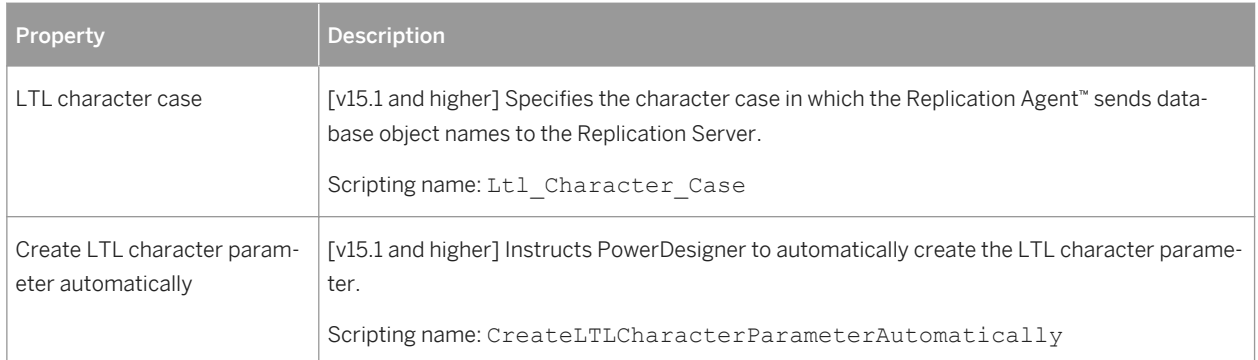

### **Logical Paths Tab**

The *Logical Paths* tab lists the logical paths defined for the primary database (see [Logical Paths \[page 149\]](#page-148-0)).

### **2.1.3 XML Documents (DMM)**

An XML document can serve as an input to or output from a transformation process. The structure of the XML document is modeled in an XML model (XSM) which is associated with the XML document.

In the following example, data from the **Acme Data** XML file is transformed by the **Data Fusion** transformation process (see [Transformation Processes \(DMM\) \[page 18\]](#page-17-0)), and loaded to the **Giant Corp** data warehouse (see [Databases \(DMM\) \[page 26\]](#page-25-0)) and to the **Acme Corp** XML file:

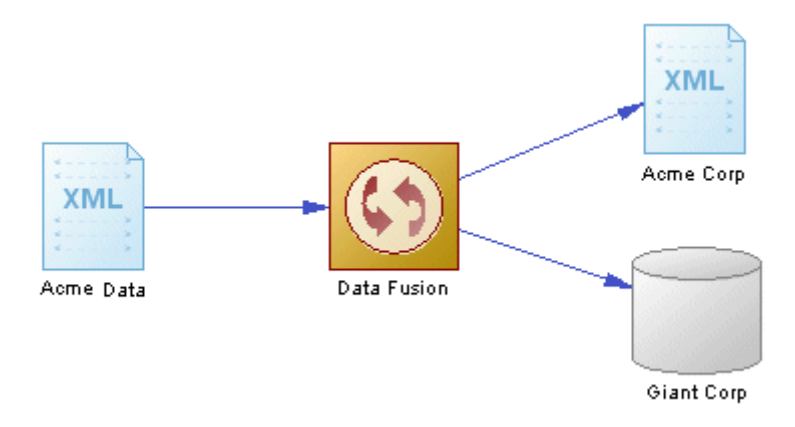

### **Creating an XML Document**

You can create an XML document from the Toolbox, Browser, or *Model* menu:

- Use the *XML Document* tool in the Toolbox.
- Select **|** *Model*  $\triangleright$  *XML Documents* to access the List of XML Documents, and click the *Add a Row* tool.
- Right-click the model (or a package) in the Browser, and select *New XML Document* .

### **XML Document Properties**

To view or edit an XML document's properties, double-click its diagram symbol or Browser or list entry. The property sheet tabs and fields listed here are those available by default, before any customization of the interface by you or an administrator. The *General* tab contains the following properties:

Table 8:

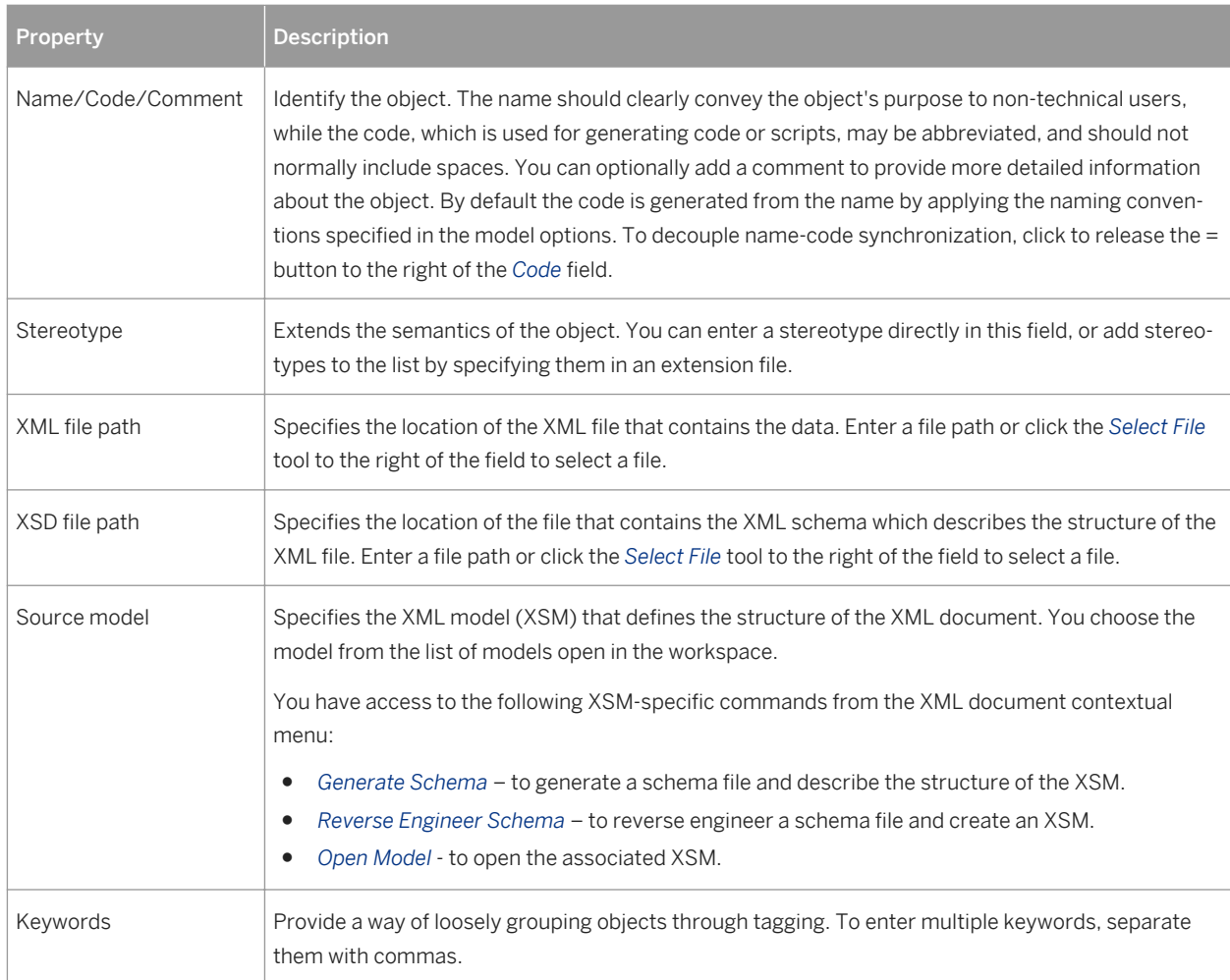

# <span id="page-32-0"></span>**2.1.4 Business Processes (DMM)**

A business process can serve as an input to a transformation process. The structure of the business process is modeled in a business process model (BPM) which is associated with the business process.

In the following example, the **Small Corp Web Service** business process is transformed by the **Data Reorganization** transformation process (see [Transformation Processes \(DMM\) \[page 18\]](#page-17-0)), and then loaded to the **Medium Corp** data warehouse (see [Databases \(DMM\) \[page 26\]\)](#page-25-0).

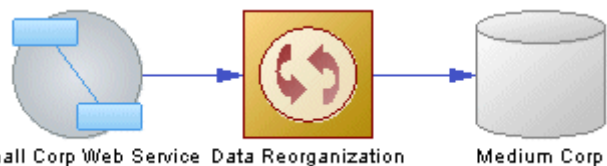

Small Corp Web Service Data Reorganization

#### **Creating a Business Process**

You can create a business process from the Toolbox, Browser, or *Model* menu:

- Use the *Business Process* tool in the Toolbox.
- Select *Model Business Process* to access the List of Business Processes, and click the *Add a Row* tool.
- Right-click the model (or a package) in the Browser, and select **N** New > Business Process 1.

### **Business Process Properties**

To view or edit a business process's properties, double-click its diagram symbol or Browser or list entry. The property sheet tabs and fields listed here are those available by default, before any customization of the interface by you or an administrator. The *General* tab contains the following properties:

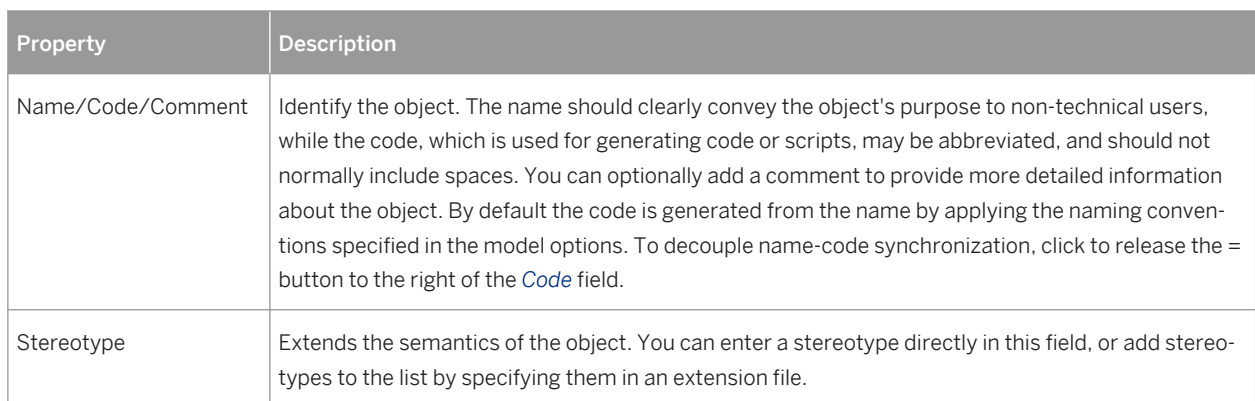

Table 9:

<span id="page-33-0"></span>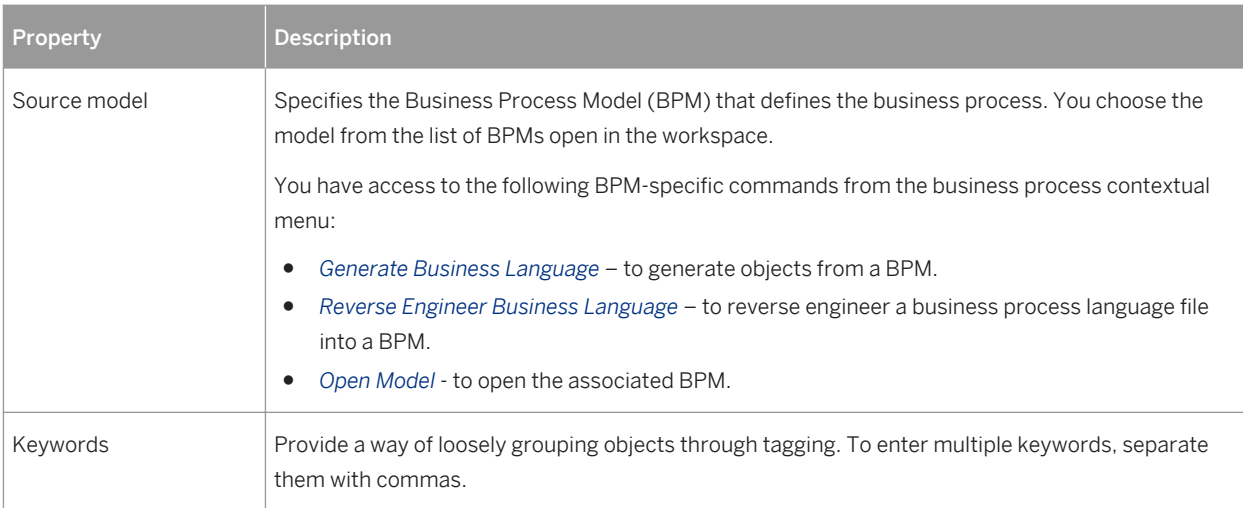

# **2.1.5 Flat Files (DMM)**

A flat file can serve as an input to or output from a transformation process. A flat file is a text file containing data in which each line holds one record.

In the following example, the **Acme CSV** text file is transformed by the **Data Conversion** transformation process (see [Transformation Processes \(DMM\) \[page 18\]\)](#page-17-0), and then loaded to the **Acme Corp** data warehouse (see [Databases \(DMM\) \[page 26\]\)](#page-25-0) and **Acme Fixed Length** text file.

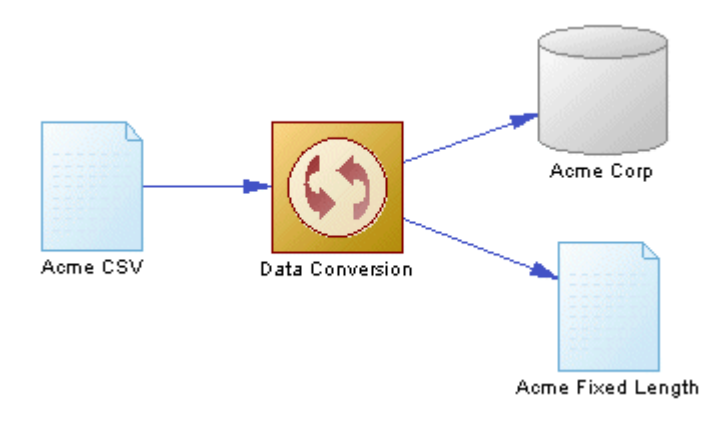

### **Creating a Flat File**

You can create a flat file from the Toolbox, Browser, or *Model* menu:

- Use the *Flat File* tool in the Toolbox.
- Select **Model** Flat Files to access the List of Flat Files, and click the *Add a Row* tool.

● Right-click the model (or a package) in the Browser, and select **|** New > Flat File 2.

### **Flat File Properties**

To view or edit a flat file's properties, double-click its diagram symbol or Browser or list entry. The property sheet tabs and fields listed here are those available by default, before any customization of the interface by you or an administrator. The *General* tab contains the following properties:

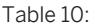

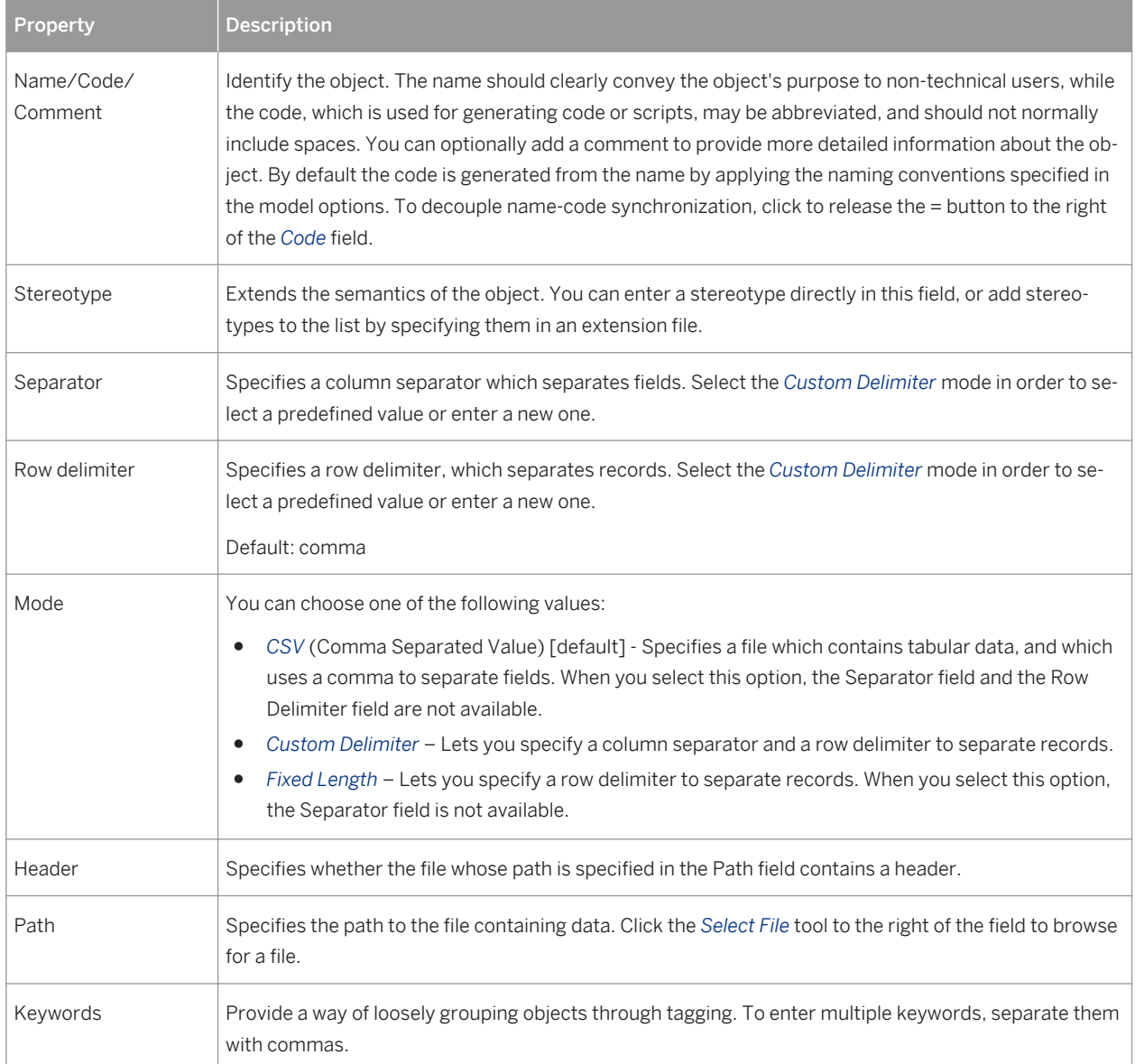

The following tabs are also available:

● Columns - lists the data structure columns associated with the flat file (see [Data Structure Columns \(DMM\)](#page-63-0) [\[page 64\]](#page-63-0)). Click the *Retrieve Columns by Parsing File Header* tool, if you want to retrieve columns by parsing the header of the file, whose path is specified in the Path field. The list of columns can be ordered.

# <span id="page-35-0"></span>**2.2 Data Transformation Diagrams (ETL)**

A data transformation diagram provides a graphical view of the inputs, outputs, and steps involved in a data transformation task. Data come from data inputs, are transformed by actions, and loaded to data outputs. These steps are linked together by data flows and the data being transformed is represented by data structure columns in each of these steps.

In the following example, data extracted from the Acme and Small Corp database inputs are merged into DataMerge, filtered by DataFilter, sorted by DataSort, and are then loaded into the Giant Corp database output:

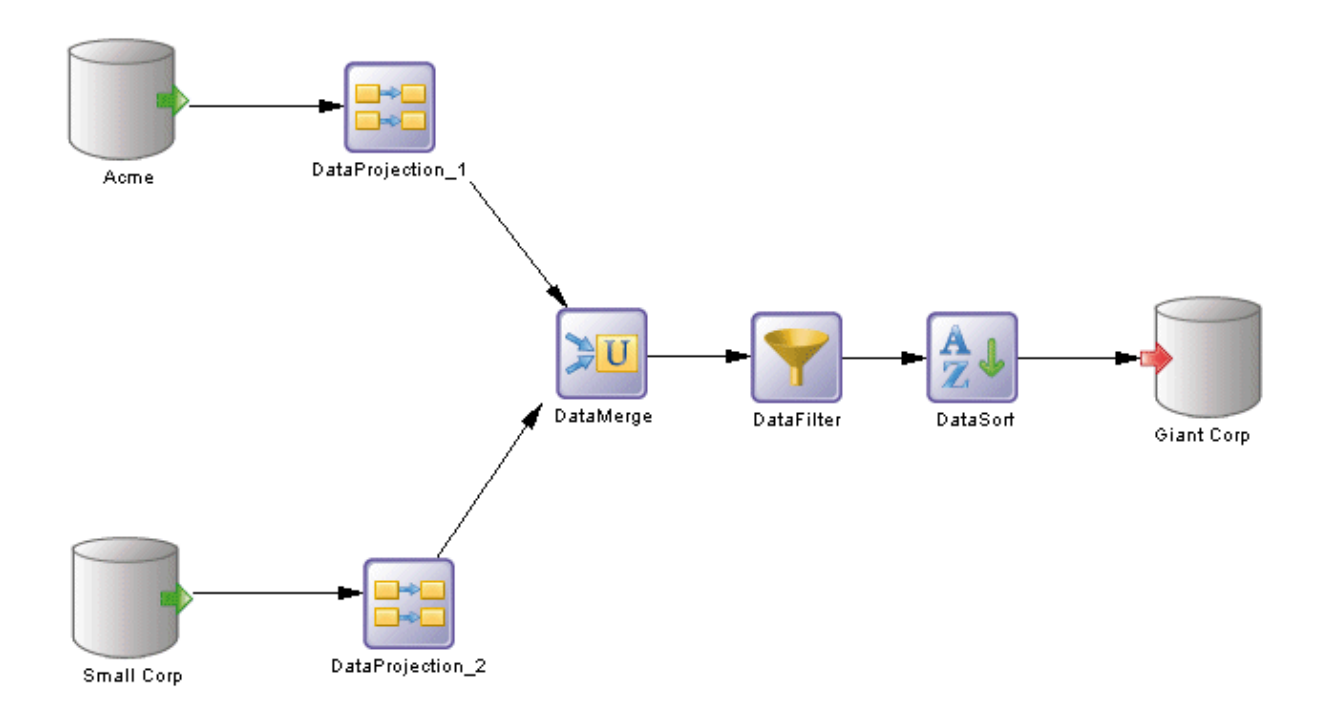

#### i Note

You can display each step's data structure columns directly in its symbol by selecting one or more symbols and pressing  $\boxed{\text{ctrl}}$  +  $\boxed{Q}$  (or right-clicking and selecting *Show Detail*). The number of columns displayed is specified in the Object View page of the Display Preferences dialog box (see [Setting DMM Display Preferences](#page-7-0)  [\[page 8\]\)](#page-7-0).
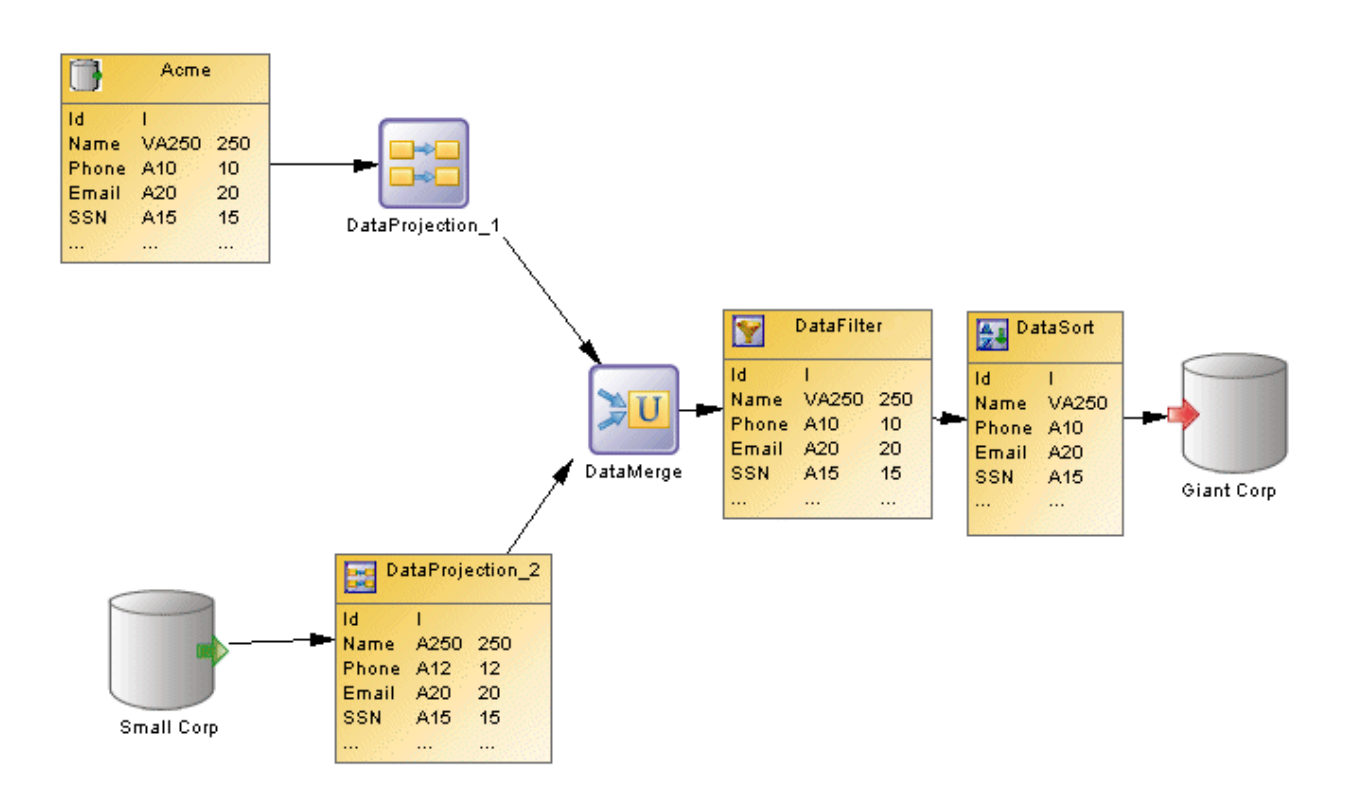

### **Creating a Data Transformation Diagram**

You create a data transformation diagram by opening the property sheet of a transformation process to the *Data Transformation Tasks* tab, clicking the *Add a Row* tool to create a new transformation task, and then clicking the *Open Data Transformation Diagram* tool to navigate to the new diagram. Alternately, double-click a transformation process symbol that has no sub-diagram. A task and a data transformation diagram are created.

## **Data Transformation Diagram Objects**

PowerDesigner supports all the objects necessary to build data transformation diagrams:

- Data inputs represent the sources from where data is extracted (see [Data Inputs \(DMM\) \[page 41\]](#page-40-0)).
- Actions specify how the data is transformed (see [Actions \(DMM\) \[page 44\]\)](#page-43-0).
- Data outputs represent the targets to where data is loaded (see [Data Outputs \(DMM\) \[page 59\]\)](#page-58-0).
- Data flows conveys data from one object to another (see [Data Flows \(DMM\) \[page 62\]\)](#page-61-0).

### <span id="page-37-0"></span>**Data Transformation Task Properties**

To view or edit a data transformation task's properties, double-click its diagram symbol or Browser or list entry. The property sheet tabs and fields listed here are those available by default, before any customization of the interface by you or an administrator.

The *General* tab contains the following properties:

#### Table 11:

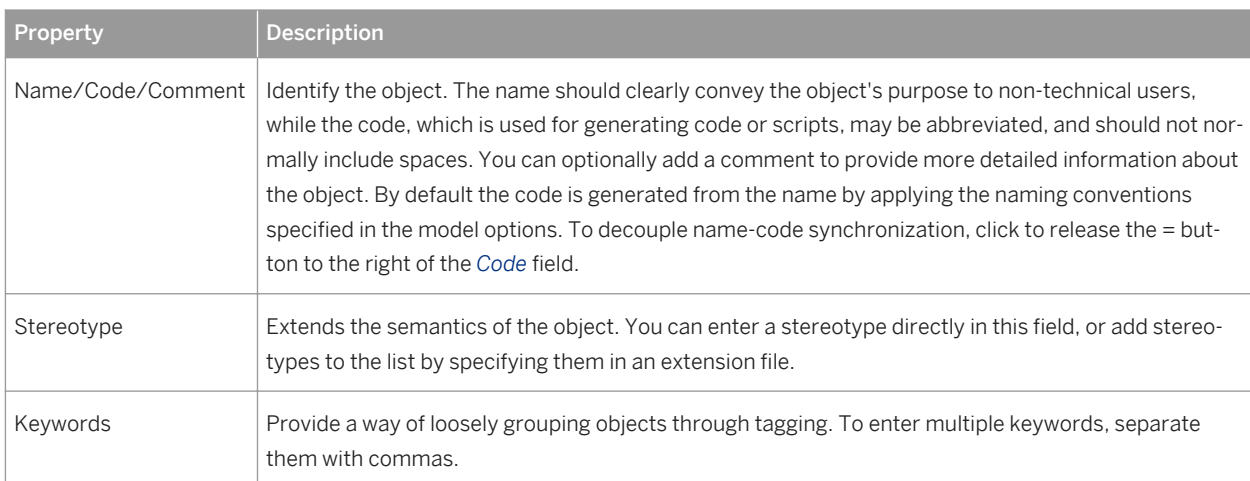

The following tabs are also available:

- *Inputs* lists the inputs associated with the transformation task and allows you to create, edit, or delete inputs (see [Data Inputs \(DMM\) \[page 41\]](#page-40-0)).
- *Actions* lists the actions associated with the transformation task and allows you to create, edit, or delete actions (see [Actions \(DMM\) \[page 44\]](#page-43-0)).
- *Outputs* lists the outputs associated with the transformation task and allows you to create, edit, or delete outputs (see [Data Outputs \(DMM\) \[page 59\]](#page-58-0)).
- *Parameters* lists the parameters associated with the transformation task and allows you to create, edit, or delete parameters (see [Transformation Parameters \(DMM\) \[page 65\]\)](#page-64-0).

## **2.2.1 Data Structure Mapping Editor**

The Data Structure Mapping Editor allows you to visualize or define data structure columns in the Data Transformation Task Diagram. You can open it from the contextual menu of any data transformation step (data inputs, data outputs, and actions) or data flow symbol or from the *Data Structure Columns* tab of their property sheets using the *Open Mapping Editor* tool.

You can use the Data Structure Mapping Editor to represent the mapping between the data structure columns of the source and target objects of a data flow.

The output data structure of a step becomes the input data structure of the next step and a mapping is defined between the output of the previous step and the input of the current step.

## **Types of Mapping**

The object symbol from which you open the Data Structure Mapping Editor determines the type of mapping you can perform:

Table 12:

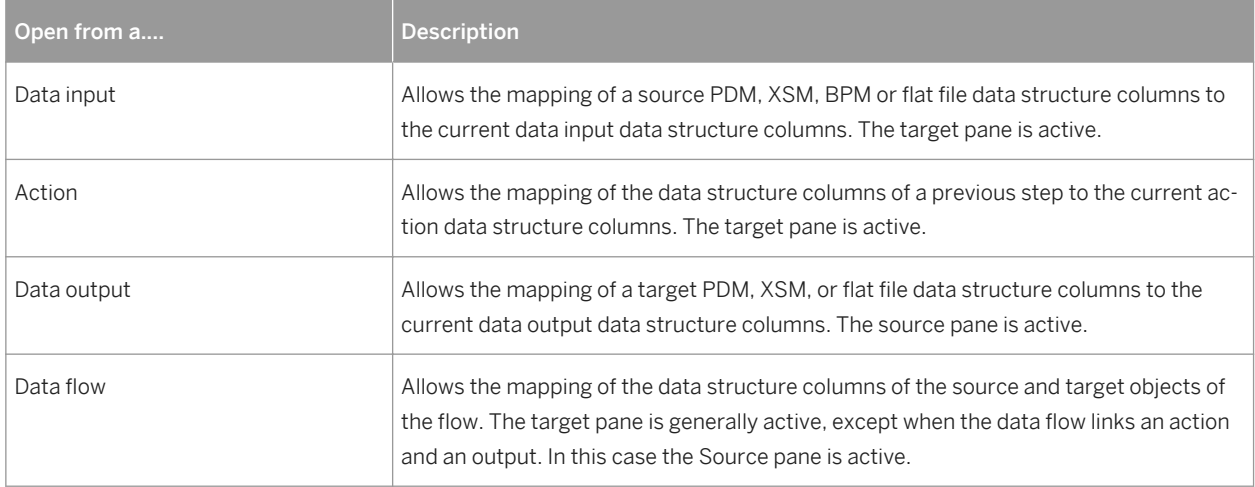

In the following example, the Mapping Editor shows the mapping between the Employee Name and the Name data structure columns. The Target pane is active, and the Data Flows pane lets you add source objects for the current column, and edit its source expression:

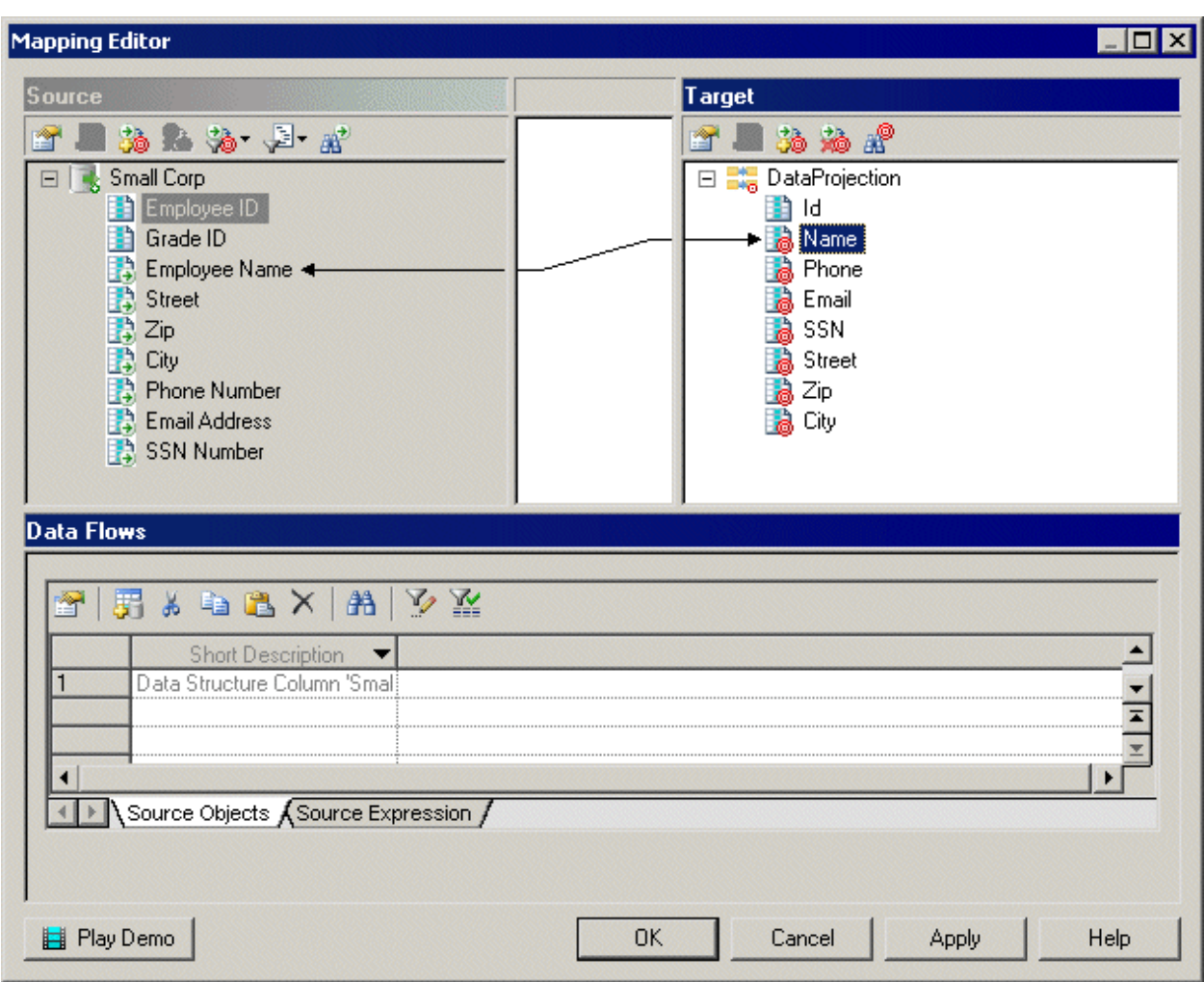

## **2.2.1.1 Creating a Mapping from the Data Structure Mapping Editor**

You can create a mapping in the Mapping Editor in various ways.

- Drag an object from one pane and drop it on an object in the other.
- Select an object in each of the target and source panes, and then click the Create Mapping between Source and Target Objects tool.
- Select an object in each of the target and source panes, right-click one, and select Create Mapping.

For detailed information about mappings and the Mapping Editor, see *Core Features Guide > Linking and Synchronizing Models > Object Mappings*.

# <span id="page-40-0"></span>**2.2.2 Data Inputs (DMM)**

A data input represents a source of data in a data transformation diagram, and is linked to a database, an XML document, a web service or a flat file.

In the following example, the Small Corp and Acme databases in the data movement diagram are represented by the Small Corp and Acme database inputs in the data transformation diagram:

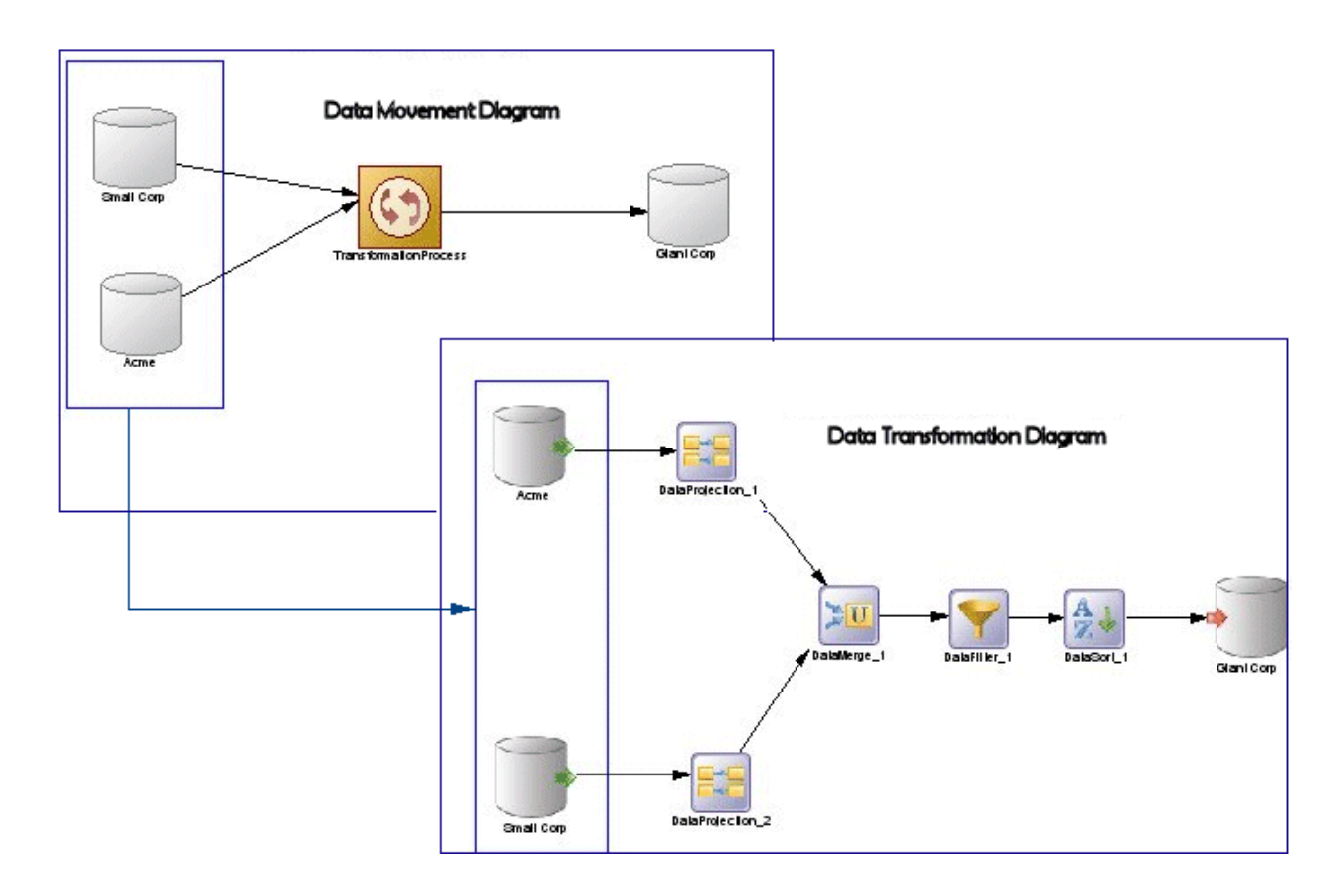

### **Creating a Data Input**

You can create a data input from the Browser or *Model* menu, or in a data transformation diagram:

- Drag a source data store (database, XML document, business process, or flat file) from the browser or from a data movement diagram, and drop it onto the data transformation diagram.
- Drag a PDM table or view, an XSM element, or a BPM operation from the browser, and drop it onto the data transformation diagram.
- Use the appropriate *Data Input* tool in the Toolbox:

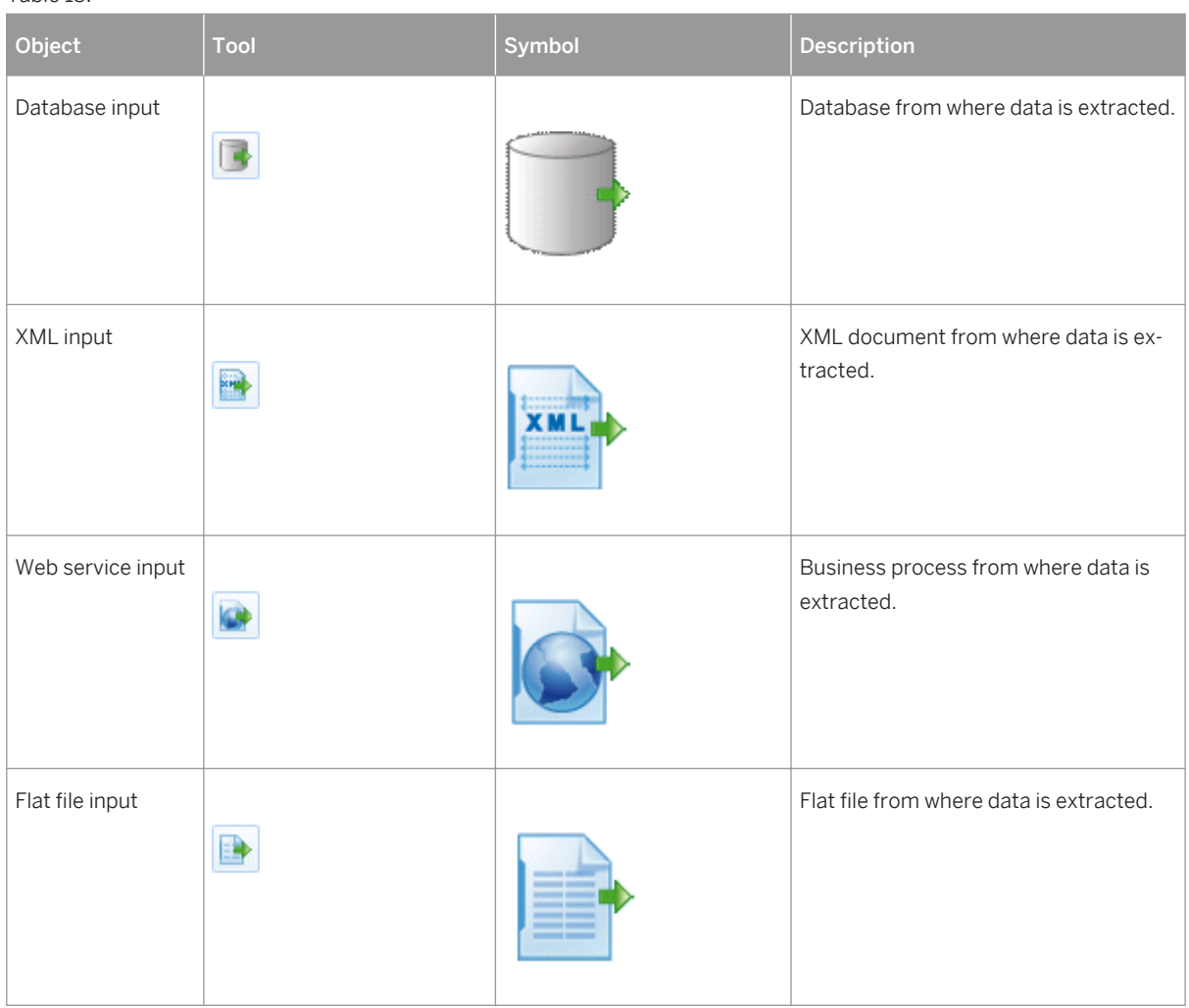

#### Table 13:

- Right-click a data transformation task in the Browser, and select **New**  $\leq$  <Data Input>  $\geq$ .
- Open a transformation task property sheet, click the *Inputs* tab, and click the *Add a Row* tool.
- Select **Model** ><Data Inputs> to access the List of Data Inputs, and click the *Add a Row* tool.

### **Data Input Properties**

The *General* tab contains the following properties:

#### Table 14:

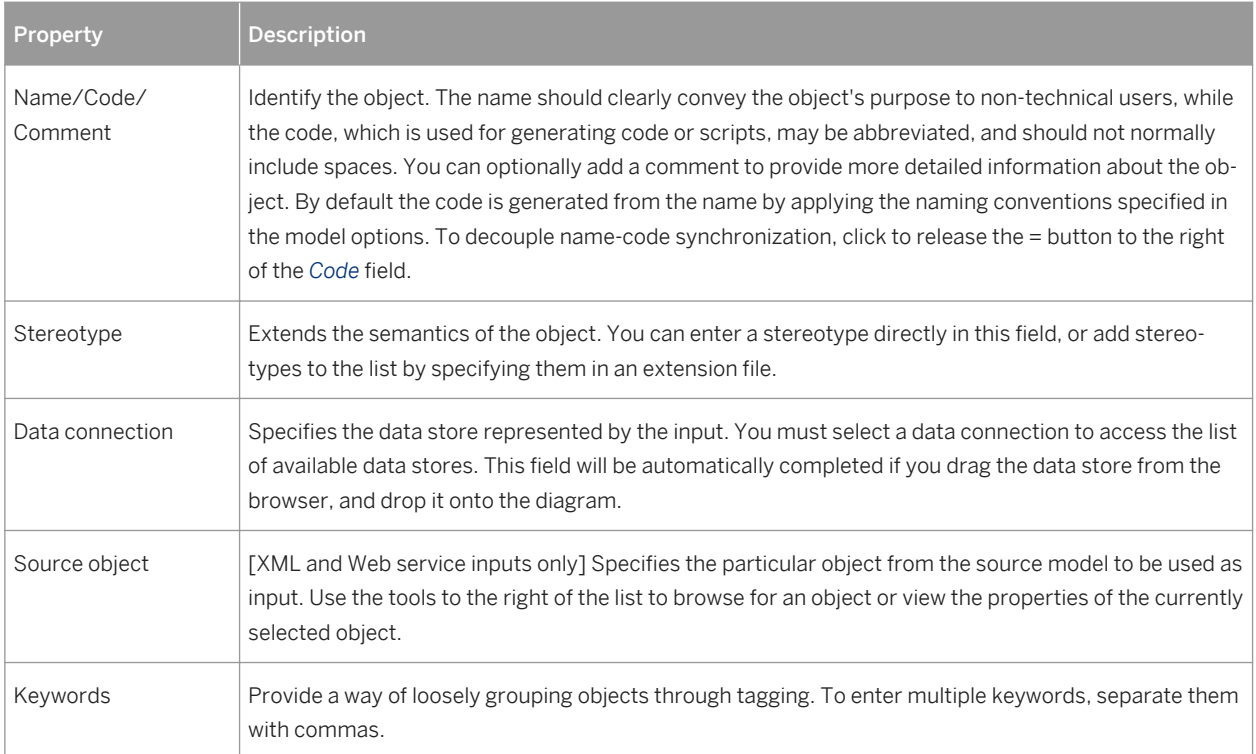

The following tabs are also available:

- *Data Structure Source Objects* [database inputs] Lists the source objects to which the object is attached. Use the *Add Source Object* tool to add a new object.
- *Data Structure Columns*  Lists the data structure columns associated with the object (see [Data Structure](#page-63-0)  [Columns \(DMM\) \[page 64\]](#page-63-0)).
- *SQL Query*  [database inputs] Allows you to edit the default SQL query to help you create your data structure columns. The following tools are available:

#### Table 15:

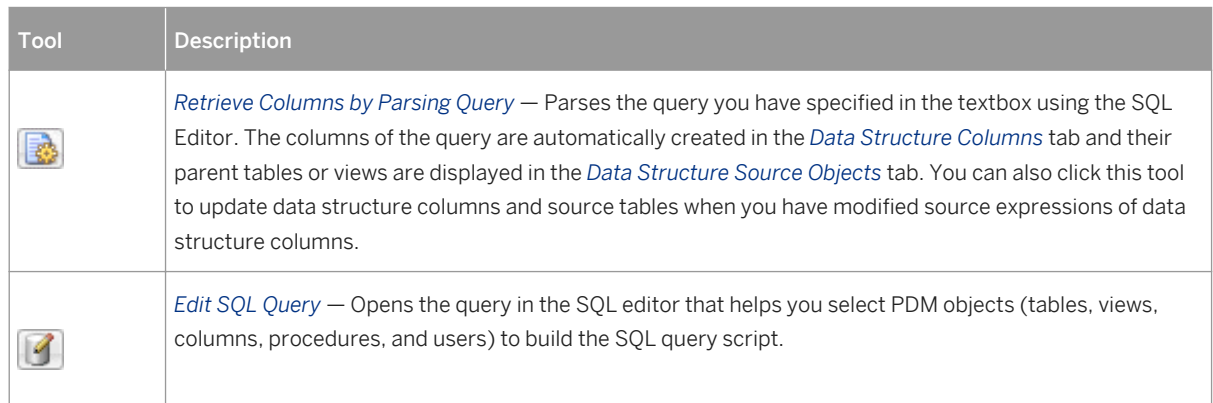

# <span id="page-43-0"></span>**2.2.3 Actions (DMM)**

An action represents a transformation to execute on input flows in a data transformation diagram. Filtering, aggregating or duplicating data are examples of transformation you may need to perform in your activities.

Actions are linked to the previous step (data input or another action) using a data flow. Values of the input flow automatically appear in the Data Structure Columns tab of the action.

In the following example, the values of the Acme database input are propagated to the DataProjection\_1 action, and are in turn propagated to the DataMerge action, and so on until they reach the GiantCorp database output:

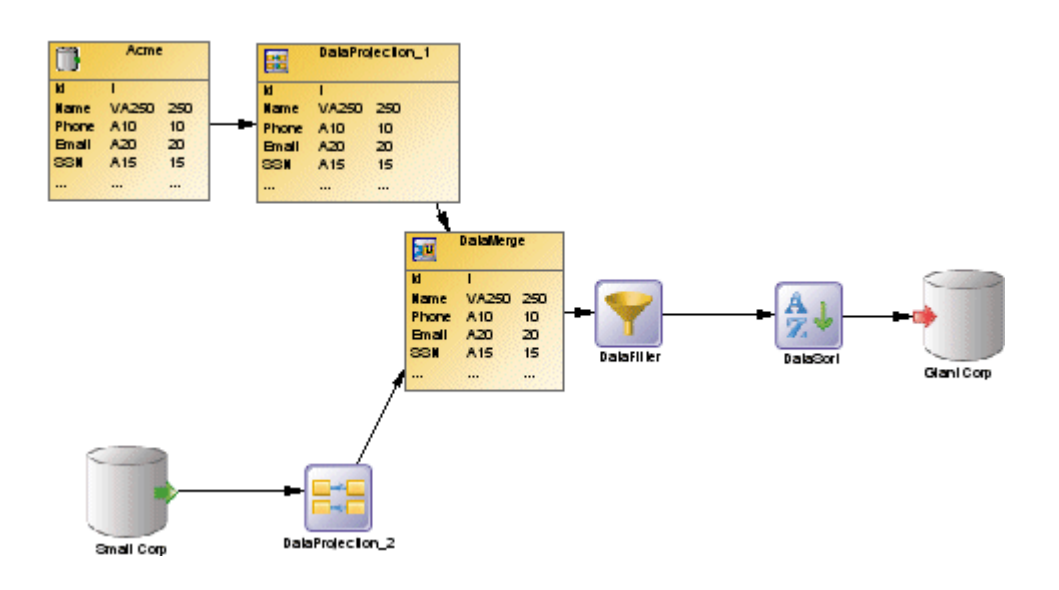

You can create the following actions in a data transformation diagram:

#### Table 16:

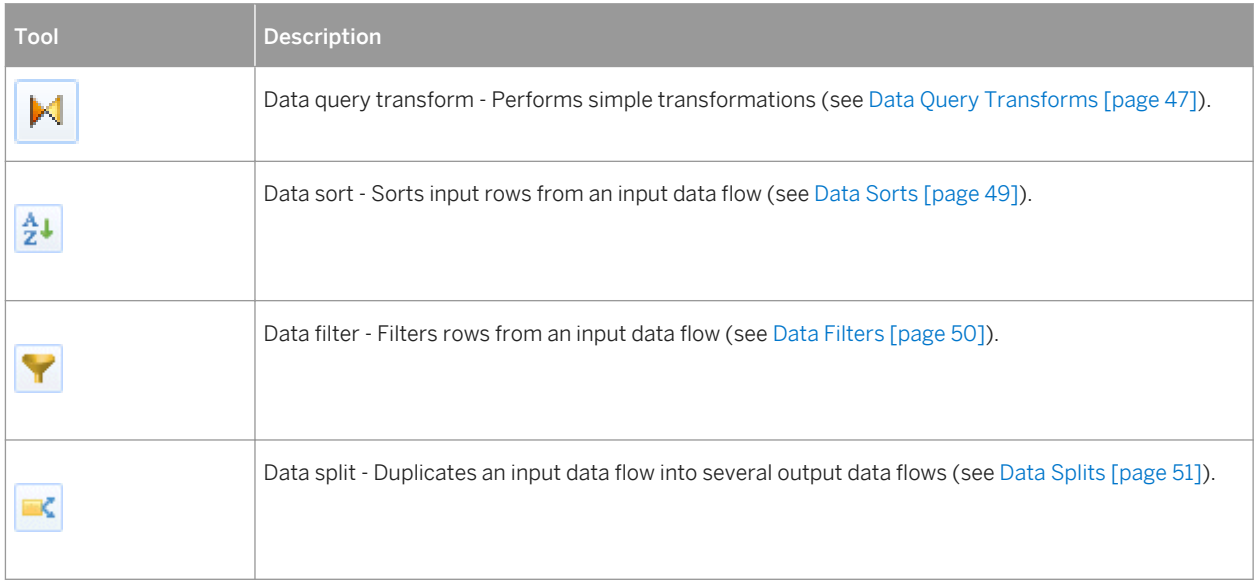

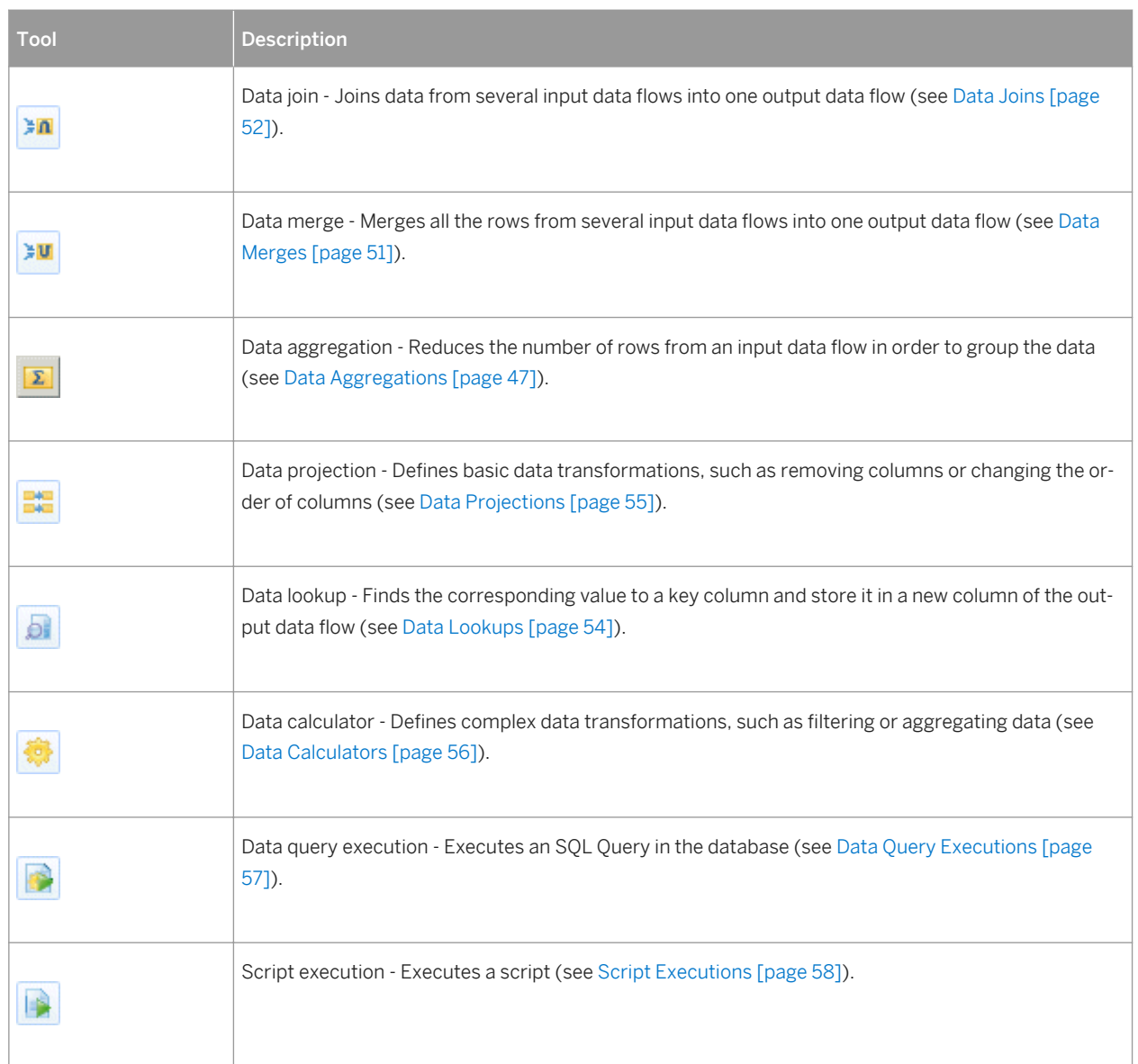

### **Creating an Action**

You can create an action from the Toolbox, Browser, or *Model* menu:

- Use the <Action> tool in the Toolbox.
- Select **Model**  $\triangle$  <Actions> to access the List of Actions, and click the *Add a Row* tool.
- Right-click a data transformation task in the Browser, and select **|** New > <Action> 2.

### **Action Properties**

To view or edit an action's properties, double-click its diagram symbol or Browser or list entry. The property sheet tabs and fields listed here are those available by default, before any customization of the interface by you or an administrator. The *General* tab contains the following properties:

Table 17:

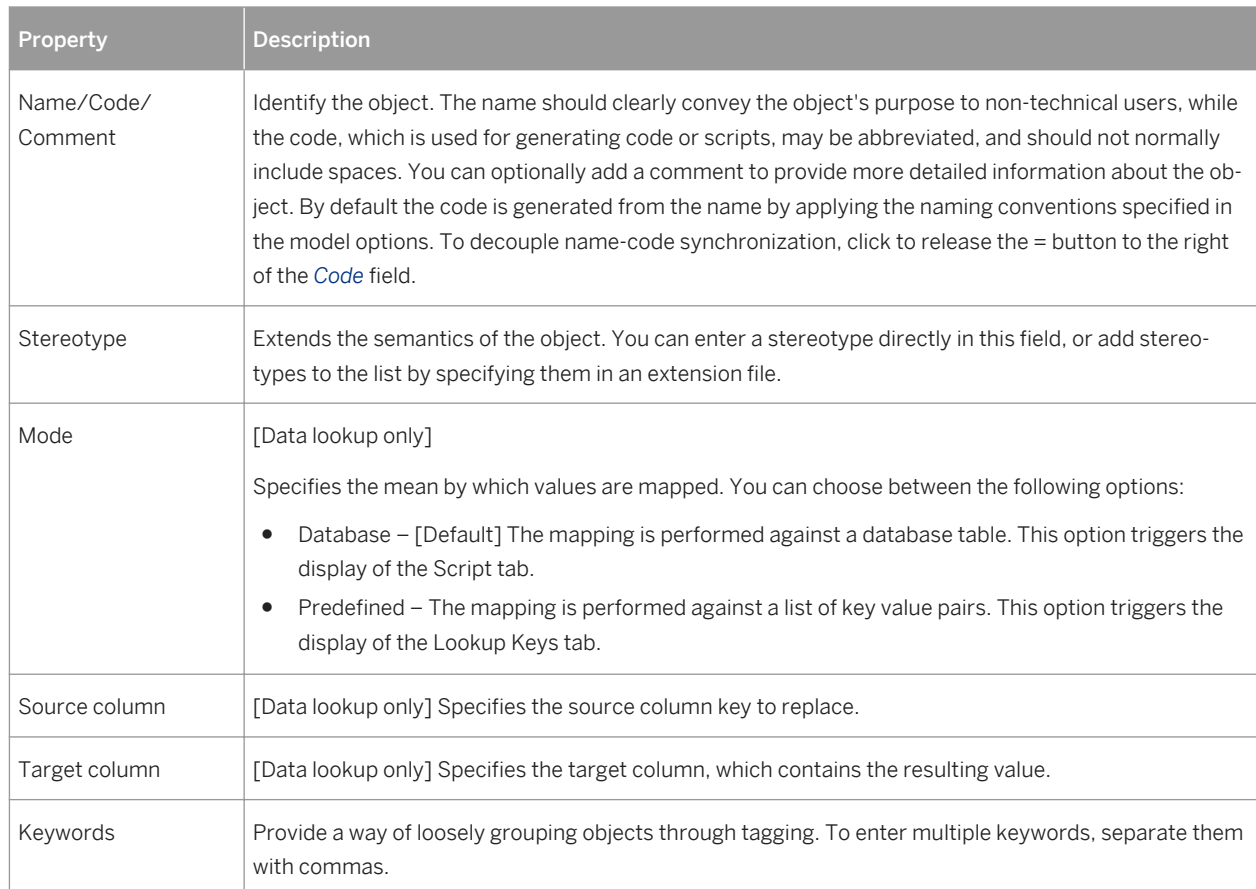

The following tabs are also available:

- *Script* [script executions, data query executions, and data lookups] specifies the script executed by the action.
- *Aggregation Columns* [data aggregations] lists the columns to be aggregated.
- *Sort Columns* [data sorts] lists the columns on which to sort.
- *Criteria* [data filters and data calculators] specifies the SQL query used by the action.
- *Joins* [data joins] lists the joins used to combine the input flows.
- *Data Structure Columns* lists the data structure columns received via the incoming flow, and on which the action operates.
- *Data Structure Source Objects* [data query executions] lists the source tables or views affected by the query.

# <span id="page-46-0"></span>**2.2.3.1 Data Query Transforms**

A data query transform can perform various simple transformations such as joins, sorts, filters, and aggregations.

### **Procedure**

- 1. Select the *Data Query Transform* tool in the Toolbox, and create the action in the diagram.
- 2. Select the *Data Flow* tool, and draw a flow from the preceding step (a data input or action) to the data query transform.
- 3. Double-click the data query transform symbol to open its property sheet, and click the appropriate tab:
	- *Criteria* Enter a criterion expression to filter by.
	- *Joins* Select the two columns to join on and choose the join expression.
	- *Sort Columns* Click the *Select Sort Columns* tool, select one or more columns to sort by, click *OK* and then, in the *Order* column, select whether each column should be sorted in ascending (default) or descending order. Use the arrow keys at the bottom of the list to change the sorting priority.
	- *Aggregation Columns* Click the *Select Aggregation Columns* tool, select one or more columns to aggregate by, and click *OK*. Click the *Data Structure Columns* tab and for each column, enter an aggregation function in the *Source Expression* column. Delete columns that will not be aggregated.
- 4. Click *OK* to save your changes and return to the diagram.

## **2.2.3.2 Data Aggregations**

A data aggregation aggregates incoming data using functions such as Avg, Min, Max, Count, Sum etc.

- 1. Select the *Data Aggregation* tool in the Toolbox, and create the action in the diagram.
- 2. Select the *Data Flow* tool, and draw a flow from the preceding step (a data input or action) to the data aggregation to initialize it with the incoming data structure columns.
- 3. Double-click the data aggregation symbol to open its property sheet, click the *Aggregation Columns* tab, and click the *Select Aggregation Columns* tool to open a selection dialog box, which allows you to select one or more columns to aggregate. Make your selection, click *OK* to add the columns and return to the tab, then click *Apply*.

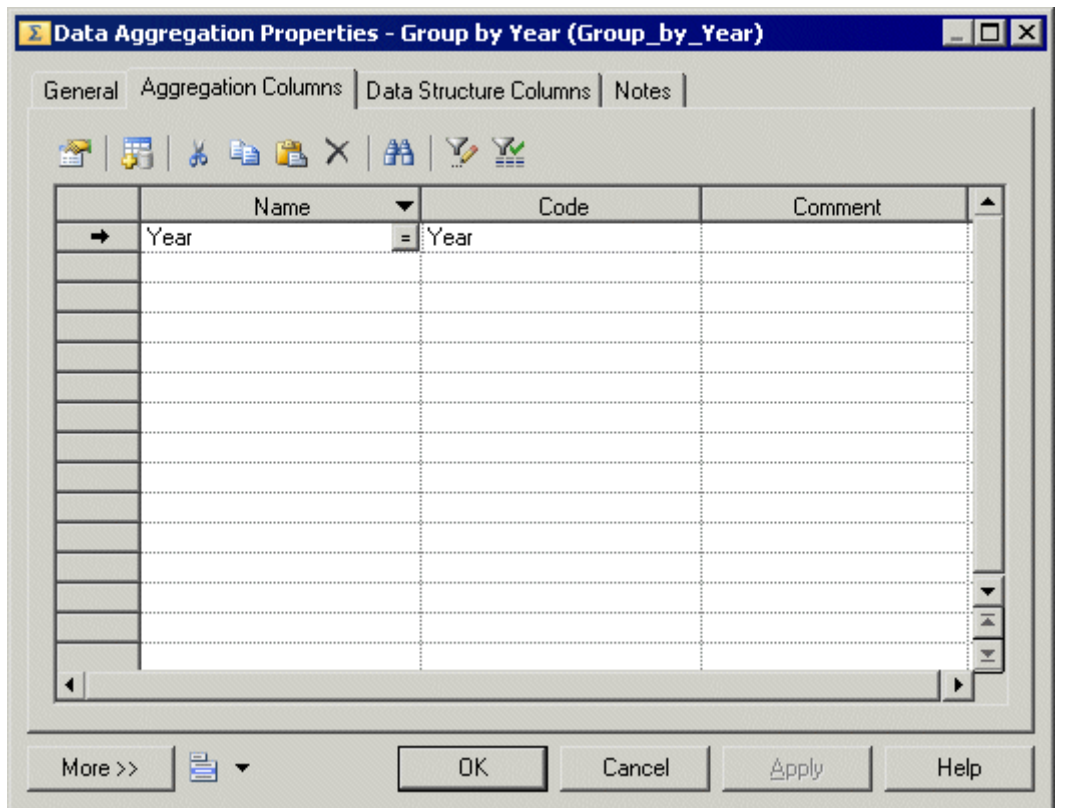

- 4. Click the Data *Structure Column* tab and for each column, enter an aggregation function in the *Source Expression* column. Delete columns that will not be aggregated.
- 5. Click *OK* to save your changes and return to the diagram.

### **Results**

#### i Note

You can right-click a data aggregation symbol, and select *Aggregated Columns* to access the *Aggregation Columns* tab directly.

# <span id="page-48-0"></span>**2.2.3.3 Data Sorts**

A data sort sorts incoming rows by one or more data structure columns.

### **Procedure**

- 1. Select the *Data Sort* tool in the Toolbox, and create the action in the diagram.
- 2. Select the *Data Flow* tool, and draw a flow from the preceding step (a data input or action) to the data sort to initialize it with the incoming data structure columns.
- 3. Double-click the data sort symbol to open its property sheet, click the *Sort Columns* tab and click the *Select Sort Columns* tool to open a selection dialog box, which allows you to select one or more columns to sort by. Make your selection, click *OK* to add the columns and return to the tab.
- 4. For each of the sort column, click in the *Order* column, and specify whether it should be sorted in ascending (default) or descending order.

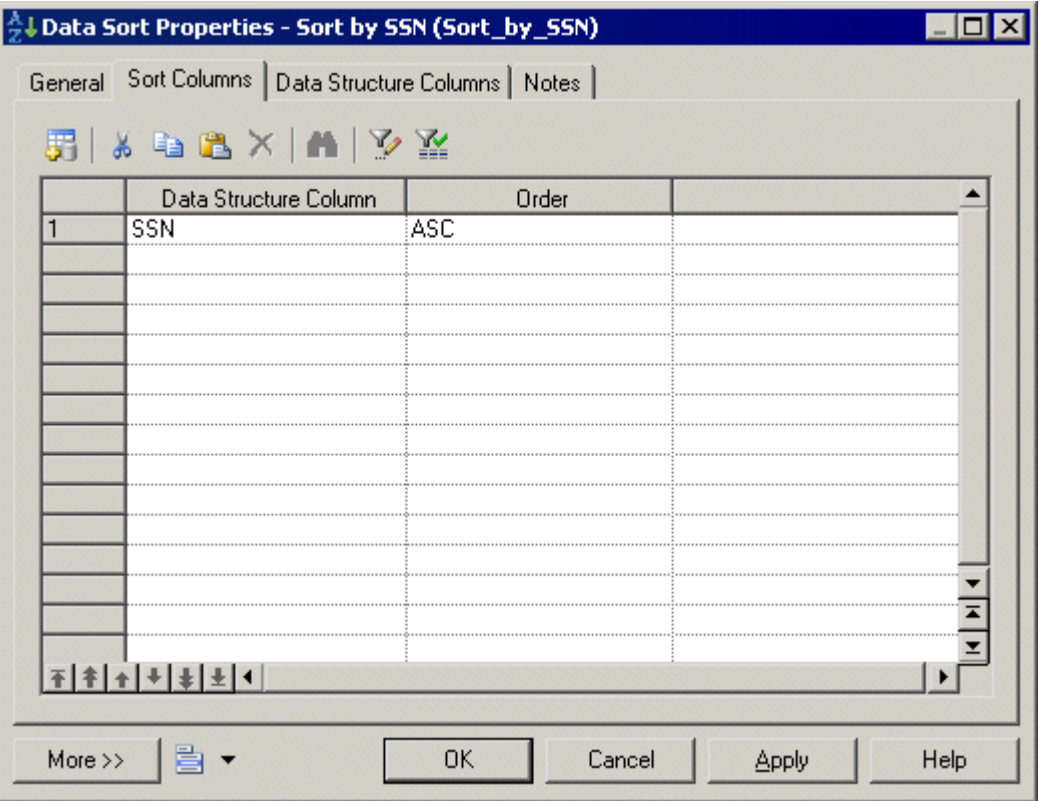

5. Click *OK* to save your changes and return to the diagram.

### <span id="page-49-0"></span>**Results**

#### i Note

You can right-click a data sort symbol, and select *Sorted Columns* to access the *Sort Columns* tab directly.

## **2.2.3.4 Data Filters**

A data filter filters incoming rows using SQL criteria.

- 1. Select the *Data Filter* tool in the Toolbox, and create the action in the diagram.
- 2. Select the *Data Flow* tool, and draw a flow from the preceding step (a data input or action) to the data filter to initialize it with the incoming data structure columns.
- 3. Double-click the data filter symbol to open its property sheet, click the *Criteria* tab, and enter a criterion expression to filter by.

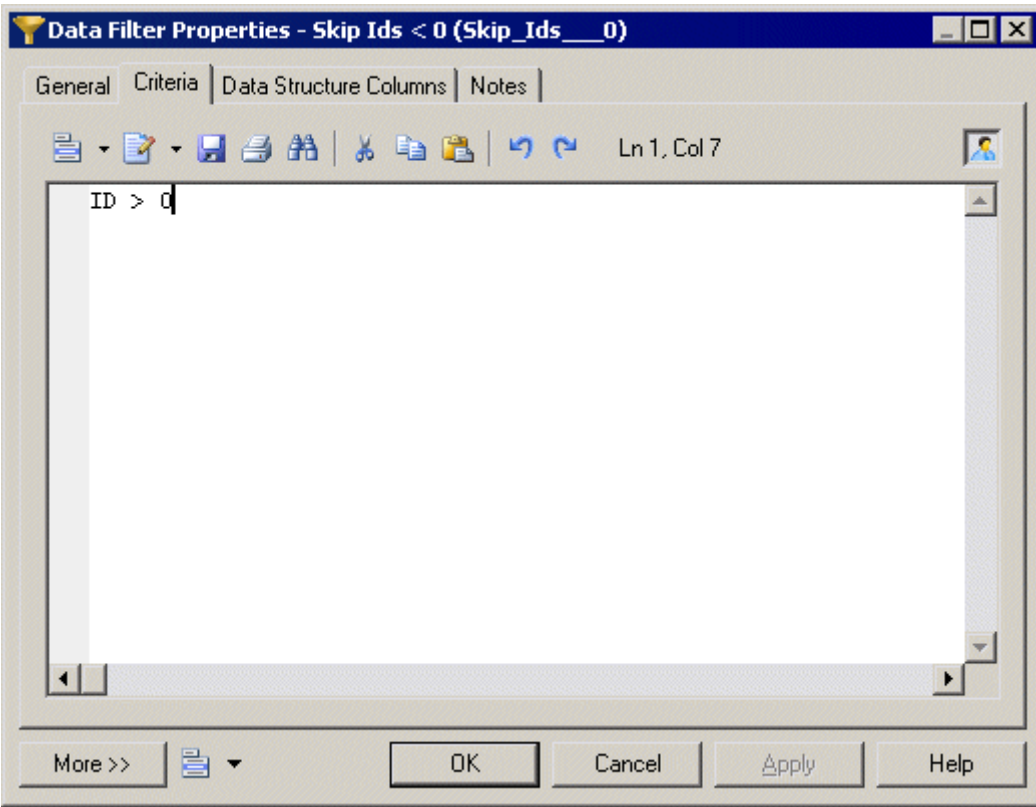

<span id="page-50-0"></span>4. Click *OK* to save your changes and return to the diagram.

#### **Results**

#### i Note

You can right-click a data filter symbol, and select *Criteria* to access the *Criteria* tab directly.

## **2.2.3.5 Data Splits**

A data split duplicates a simple input data flow into two or more identical output data flows.

### **Procedure**

- 1. Select the *Data Split* tool in the Toolbox, and create the action in the diagram.
- 2. Select the *Data Flow* tool, and draw a flow from the preceding step (a data input or action) to the data split to initialize it with the incoming data structure columns.
- 3. Click *OK* to save your changes and return to the diagram.

### **Results**

#### i Note

When a data input or an action has more than one output flow, you can right-click the data input or action, and select *Insert Split*. This automatically creates a data split after the data input or action. Conversely, you can select *Remove Split* to display each output flow instead of the data split.

## **2.2.3.6 Data Merges**

A data merge combines two or more identical input flows into a single output flow.

### **Context**

To combine different input flows, see [Data Joins \[page 52\].](#page-51-0)

#### <span id="page-51-0"></span>**Procedure**

- 1. Select the *Data Merge* tool in the Toolbox, and create the action in the diagram.
- 2. Select the *Data Flow* tool, and draw a flow from the preceding step (a data input or action) to the data merge to initialize it with the incoming data structure columns.
- 3. Click *OK* to save your changes and return to the diagram.

### **Results**

#### i Note

When a data output or an action has more than two input flows, you can right-click the data output or action and select *Insert Merge*. It automatically creates a data merge before the data output or action. Conversely, you can select *Remove Merge* to display each input flow instead of the data merge.

## **2.2.3.7 Data Joins**

A data join performs a join on two or more input flows, and combines them.

- 1. Select the *Data Join* tool in the Toolbox, and create the action in the diagram.
- 2. Select the *Data Flow* tool, and draw a flow from the preceding step (a data input or action) to the data join to initialize it with the incoming data structure columns.
- 3. Double-click the data join symbol to open its property sheet, click the *Join Columns* tab and click the *Add a Row* tool to create a join.
- 4. Click Column 1 and select a column to join on. Click Column 2, and select a second column to join on.
- 5. Click the *Join Expression* column to select a join expression, and click *Apply*.

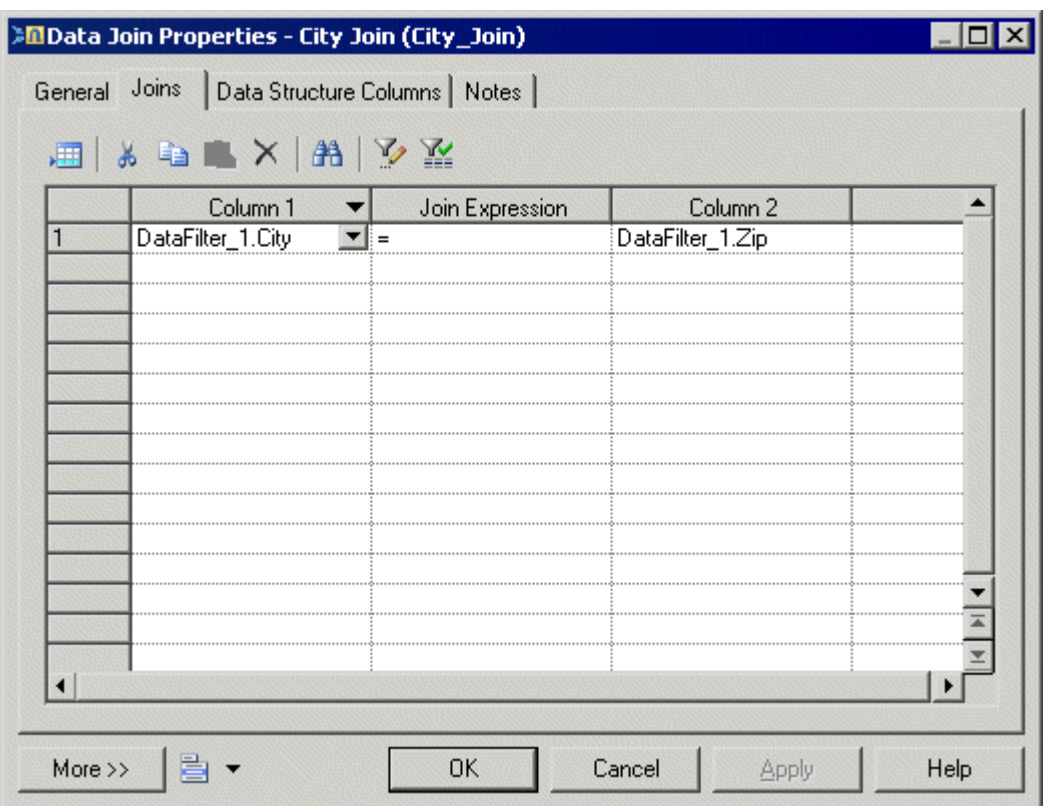

- 6. [optional] Click the *Data Structure Columns* tab and delete any unnecessary columns. For example, you may want to delete one of the two columns you selected for the join.
- 7. Click *OK* to save your changes and return to the diagram.

## **Results**

#### i Note

You can right-click a data join symbol, and select *Joins* to access the *Joins* tab directly.

# <span id="page-53-0"></span>**2.2.3.8 Data Lookups**

A data lookup lets you find the corresponding value to a key column, and replace it by creating a new column for the output data flow. The mapping between the key column and its value can come from database tables or from a predefined list of key value pairs.

### **Procedure**

- 1. Select the *Data Lookup* tool in the Toolbox, and create the action in the diagram.
- 2. Select the *Data Flow* tool, and draw a flow from the preceding step (a data input or action) to the data lookup to initialize it with the incoming data structure columns.
- 3. Double-click the data lookup symbol to open its property sheet, and select one of the following modes:
	- Database mode Select the source column from which you want to draw the values to be replaced. Create the target column, which will contain the values returned by the lookup. The target column will automatically replace the source column in the *Data Structure Columns* tab. Click the *Script* tab, select a data connection, and specify a SQL query in the textbox. The query will be executed against the database tables and will return two columns (a key column to search for a corresponding value and a value column to store the corresponding value).

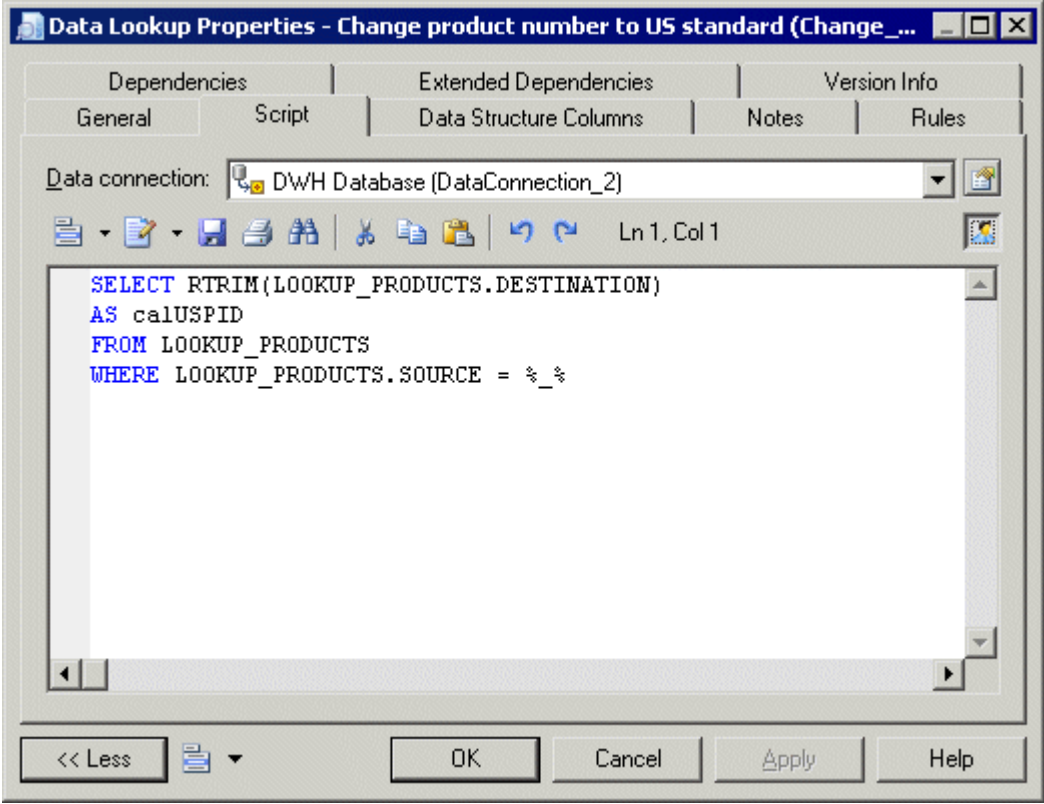

○ Predefined mode - Select the source column from which you want to draw the values to be replaced. Create the target column, which will contain the values returned by the lookup. The target column will automatically replace the source column in the *Data Structure Columns* tab.

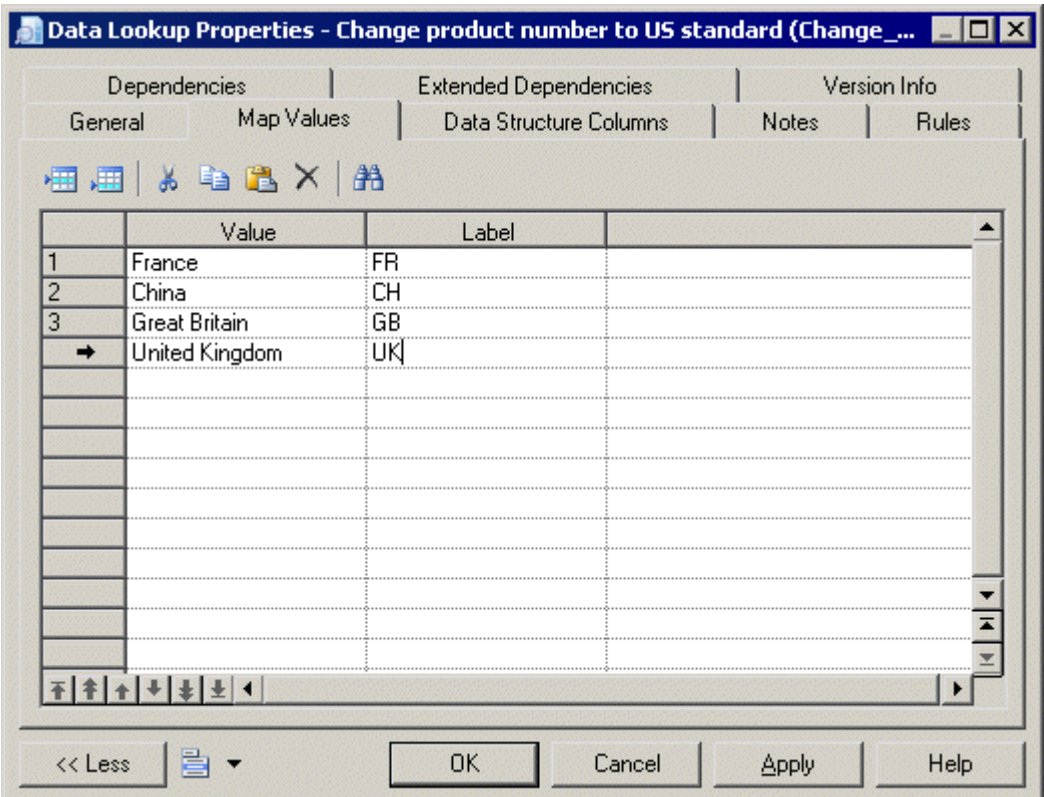

<span id="page-54-0"></span>Click the *Lookup Keys* tab, and enter key value pairs in the list as appropriate.

4. Click *OK* to save your changes and return to the diagram.

## **2.2.3.9 Data Projections**

A data projection performs basic data transformations, such as removing columns or changing the order of columns.

#### **Context**

For more advanced transformations, see [Data Calculators \[page 56\]](#page-55-0).

- 1. Select the *Data Projection* tool in the Toolbox, and create the action in the diagram.
- 2. Select the *Data Flow* tool, and draw a flow from the preceding step (a data input or action) to the data projection to initialize it with the incoming data structure columns.
- <span id="page-55-0"></span>3. Double-click the data projection symbol to open its property sheet, and click the *Data Structure Columns* tab, which is automatically completed with the values from the input flow. Reorder or delete columns as appropriate.
- 4. Click *OK* to save your changes and return to the diagram.

## **2.2.3.10 Data Calculators**

A data calculator allows you to perform any kind of data transformations, by specifying an SQL query.

- 1. Select the *Data Calculator* tool in the Toolbox, and create the action in the diagram.
- 2. Select the *Data Flow* tool, and draw a flow from the preceding step (a data input or action) to the data calculator to initialize it with the incoming data structure columns.
- 3. Double-click the data calculator symbol to open its property sheet, click the *Criteria* tab, and enter the appropriate SQL script to perform the desired data transformation.

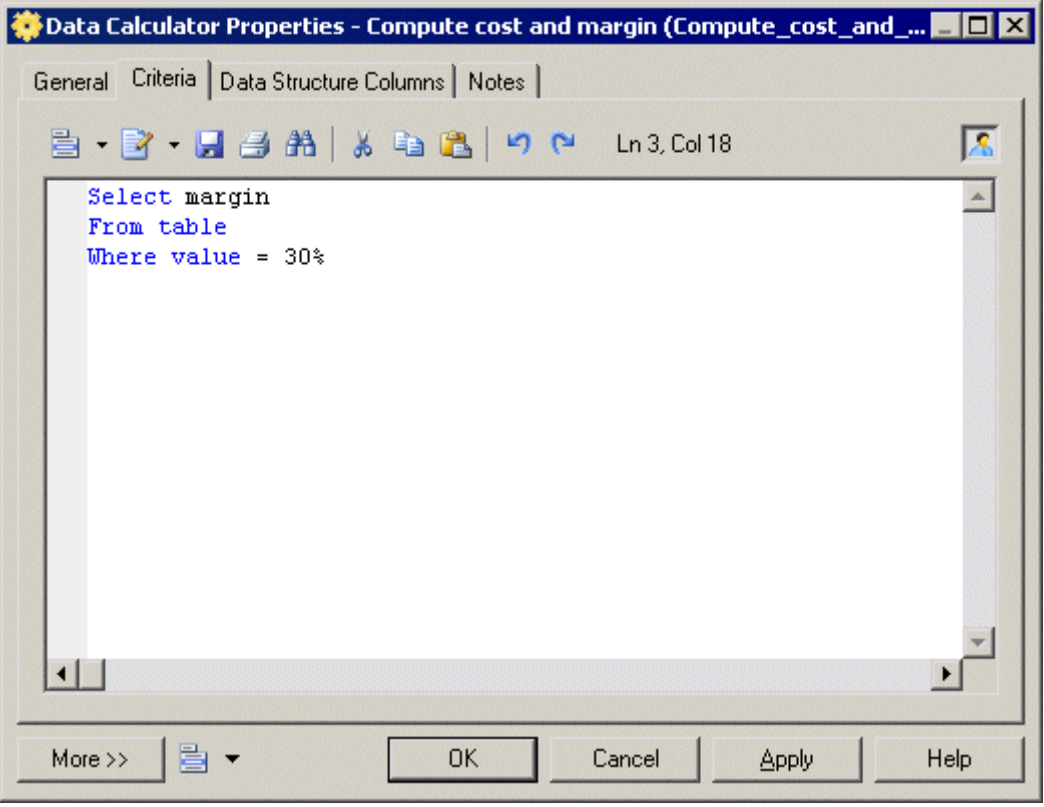

- 4. [optional] Click the *Data Structure Columns* tab, and add, edit, reorder or delete columns as appropriate.
- 5. Click *OK* to save your changes and return to the diagram.

#### <span id="page-56-0"></span>**Results**

#### i Note

You can right-click a data calculator symbol, and select *Criteria* to access the *Criteria* tab directly.

## **2.2.3.11 Data Query Executions**

A data query execution executes an SQL Query against a database for each row of the input flow to transform it, and create a new data flow. Data from the input flow can be used as parameter.

- 1. Select *the Data Query Execution* tool in the Toolbox, and create the action in the diagram.
- 2. Select the *Data Flow* tool, and draw a flow from the preceding step (a data input or action) to the data query execution.
- 3. Double-click the data query execution symbol to open its property sheet, click the *Script* tab, and select a data connection to access the database.
- 4. Enter an SQL query script in the textbox or click the *Edit SQL Query* tool to select PDM objects in the SQL Editor, and build the script.
- 5. Click the *Retrieve Columns by Parsing Query* tool that lets you parse the query you have specified in the textbox using the SQL Editor. The columns of the query are automatically created in the *Data Structure Columns* tab, and their parent tables or views are displayed in the *Data Structure Source Objects* tab.

<span id="page-57-0"></span>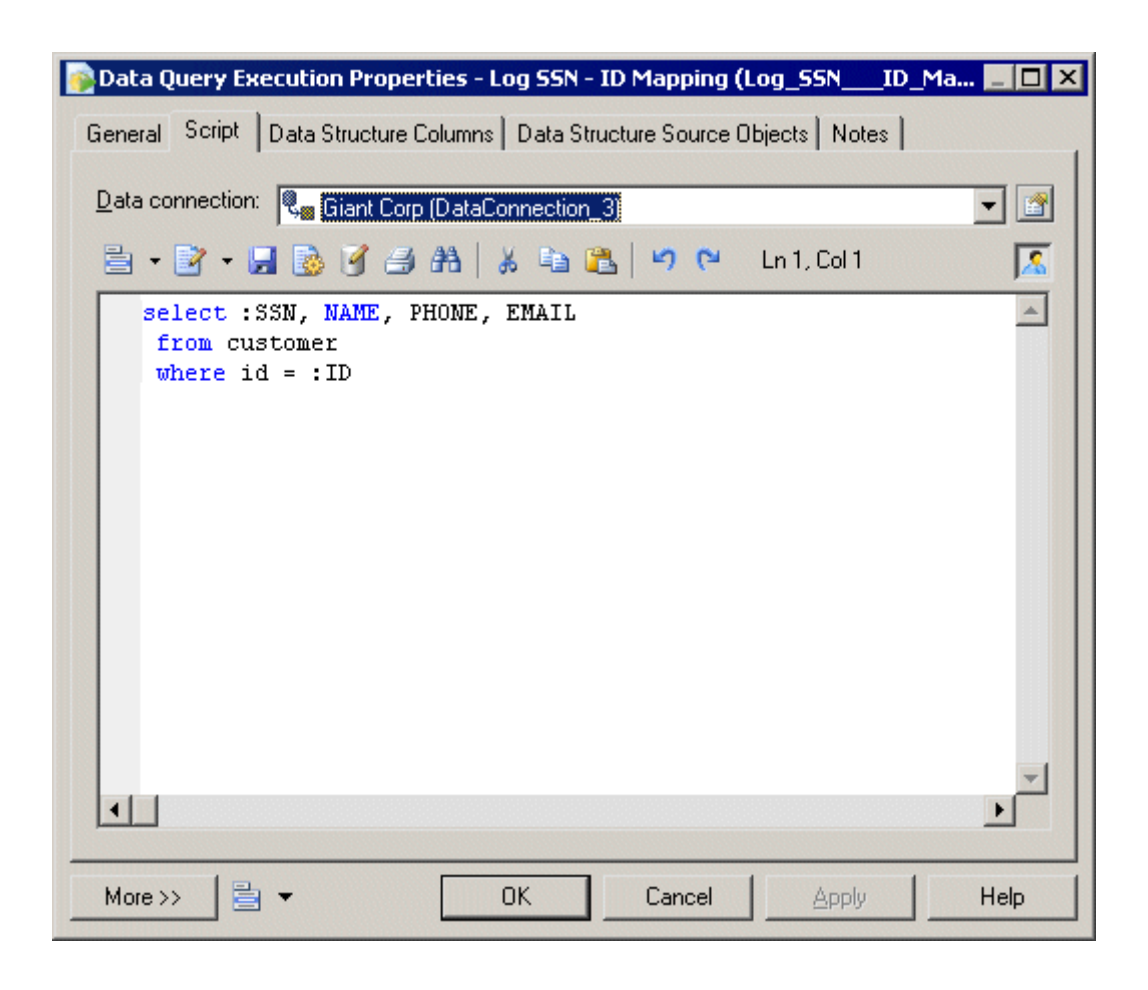

- 6. [optional] Click the *Data Structure Columns* tab, and add, edit, reorder or delete columns as appropriate.
- 7. Click *OK* to save your changes and return to the diagram.

## **2.2.3.12 Script Executions**

A script execution executes a script for each row of the input flow. For example, it can be used to create a log file, a mail or a text file related to the input flow.

- 1. Select the *Script Execution* tool in the Toolbox, and create the action in the diagram.
- 2. Select the *Data Flow* tool, and draw a flow from the preceding step (a data input or action) to the script execution to initialize it with the incoming data structure columns.
- 3. Double-click the script execution symbol to open its property sheet, click the *Script* tab, select or enter a script language, and enter a script in the textbox.

<span id="page-58-0"></span>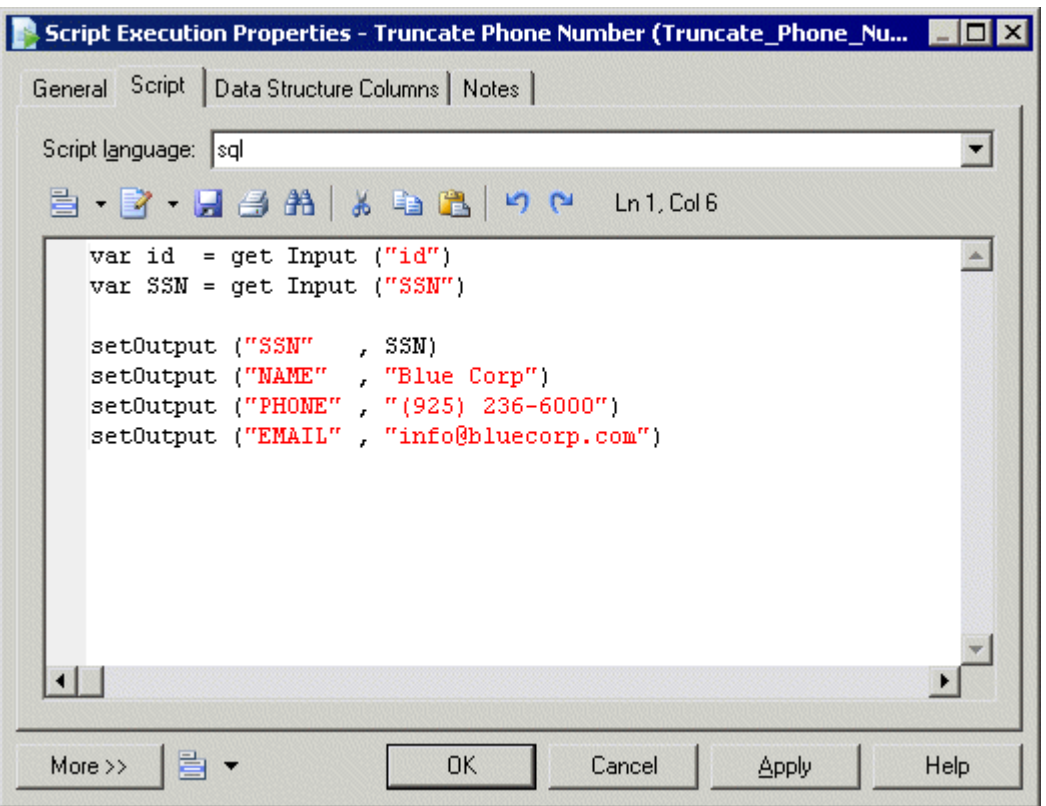

- 4. [optional] Click the *Data Structure Columns* tab, and add, edit, reorder or delete columns as appropriate.
- 5. Click *OK* to save your changes and return to the diagram.

## **2.2.4 Data Outputs (DMM)**

A data output represents a target destination to load data in a data transformation diagram, and is linked to a database, an XML document, or a flat file.

In the following example, the Giant Corp database in the data movement diagram is represented by the Giant Corp database output in the data transformation diagram:

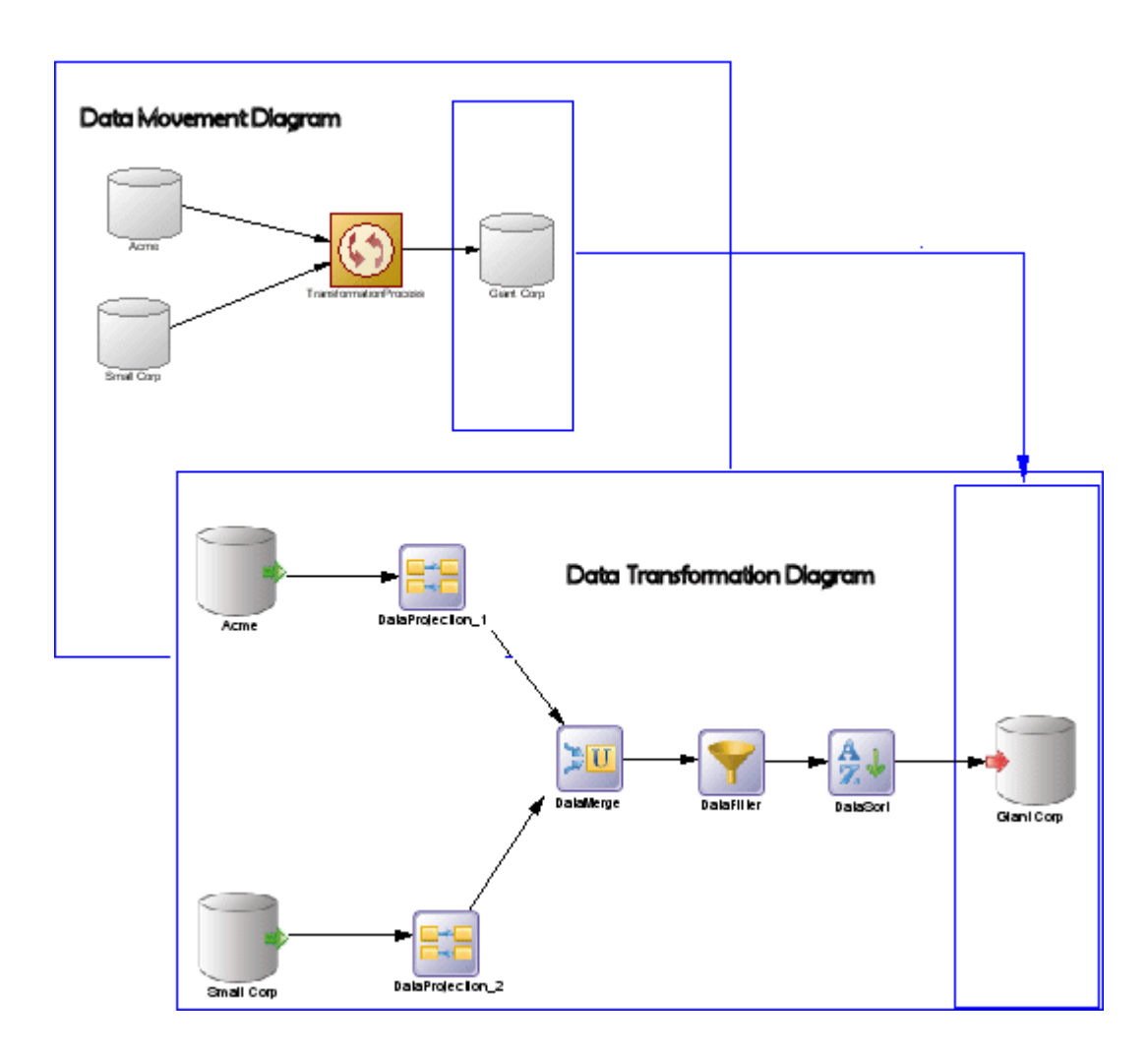

## **Creating a Data Output**

- Drag a target data store (database, XML document, or flat file) from the browser or from a data movement diagram, and drop it onto the data transformation diagram.
- Drag a PDM table or view, or an XSM element from a model attached to a target data store in the browser, and drop it onto the data transformation diagram.
- Use the appropriate Data Output tool in the Toolbox:

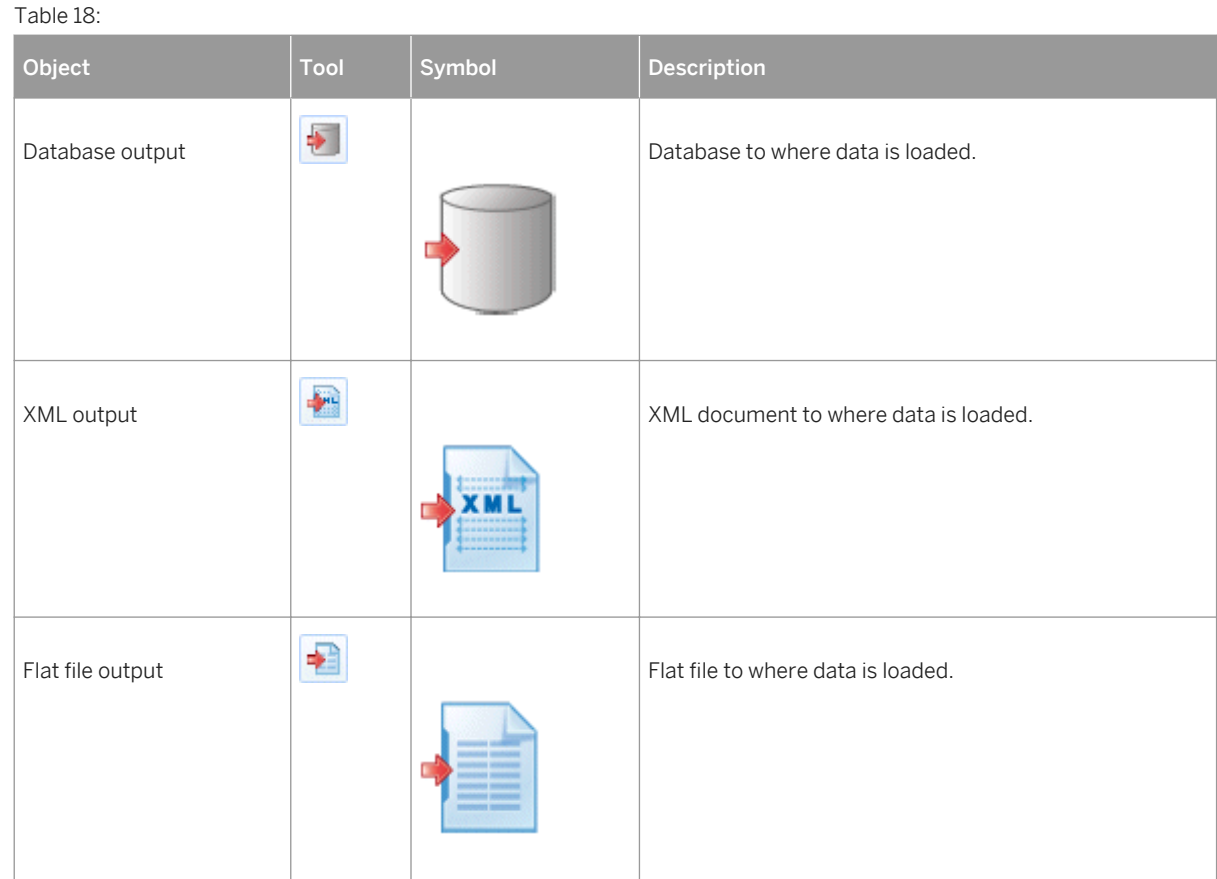

- Right-click a data transformation task in the Browser, and select **New**  $\geq$  <Data Output>  $\geq$ .
- Open a transformation task property sheet, click the *Outputs* tab, and click the *Add a Row* tool.
- Select **Model** <Data Outputs> to access the List of Data Outputs, and click the *Add a Row* tool.

### **Data Output Properties**

To view or edit a data output's properties, double-click its diagram symbol or Browser or list entry. The property sheet tabs and fields listed here are those available by default, before any customization of the interface by you or an administrator. The *General* tab contains the following properties:

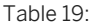

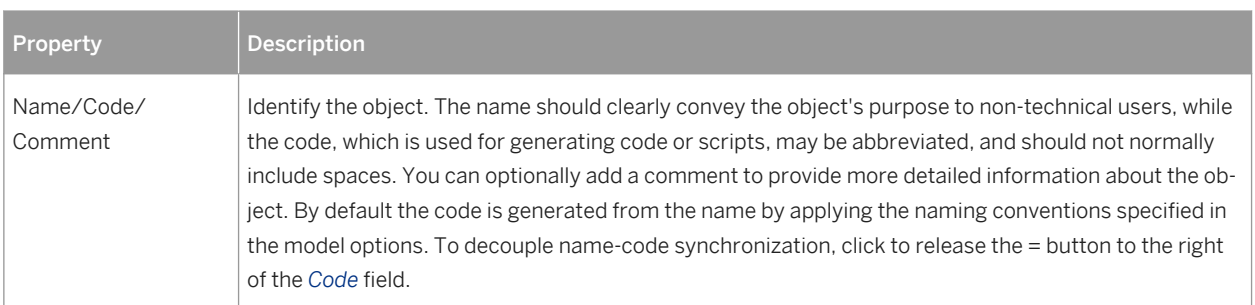

<span id="page-61-0"></span>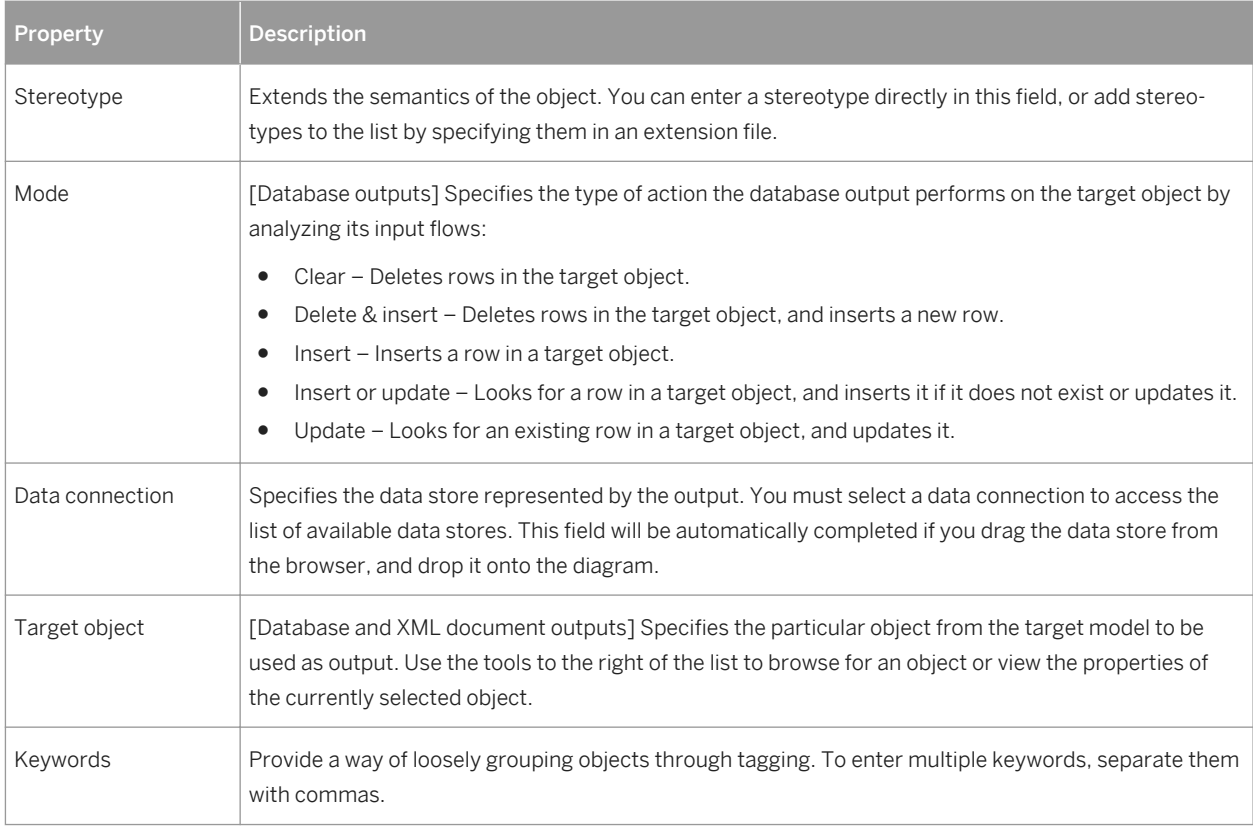

# **2.2.5 Data Flows (DMM)**

A data flow conveys data between steps in a data transformation diagram.

In the following example, data flows convey data from the Acme database input through several actions, and to the Giant Corp database output:

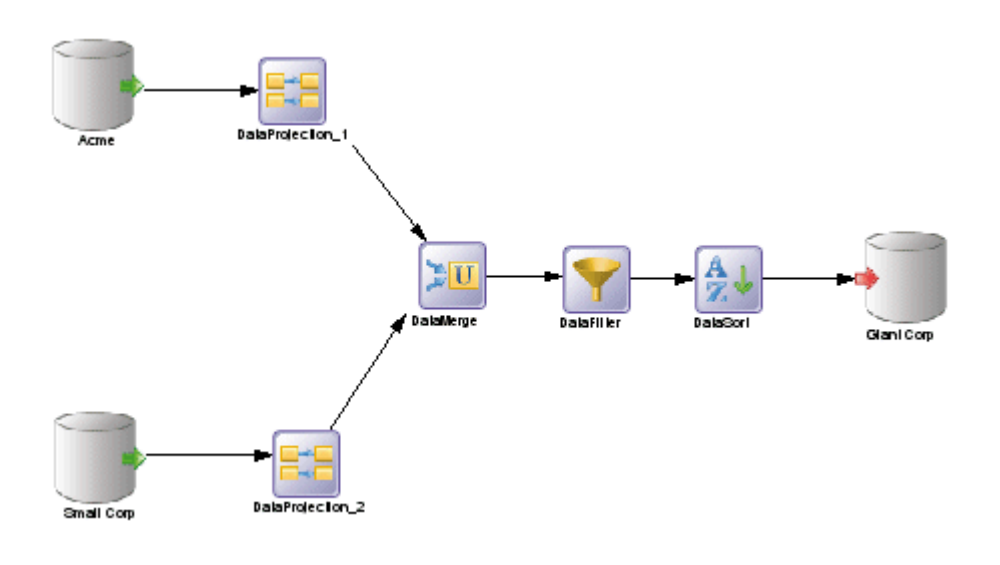

When you link two steps with a data flow, the data structure of the destination object is initialized with the data structure of the source object.

Any name, code or data type changes you perform on the data structure columns of a source object are automatically applied to the data structure columns of the target object, when they match.

### **Creating a Data Flow**

You can create a data flow from the Toolbox or *Model* menu:

- Use the *Data Flow* tool in the Toolbox.
- Select **|** *Model Data Flows* 2 to access the List of Data Flows, and click the *Add a Row* tool.

### **Data Flow Properties**

To view or edit a data flow's properties, double-click its diagram symbol or Browser or list entry. The property sheet tabs and fields listed here are those available by default, before any customization of the interface by you or an administrator. The *General* tab contains the following properties:

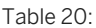

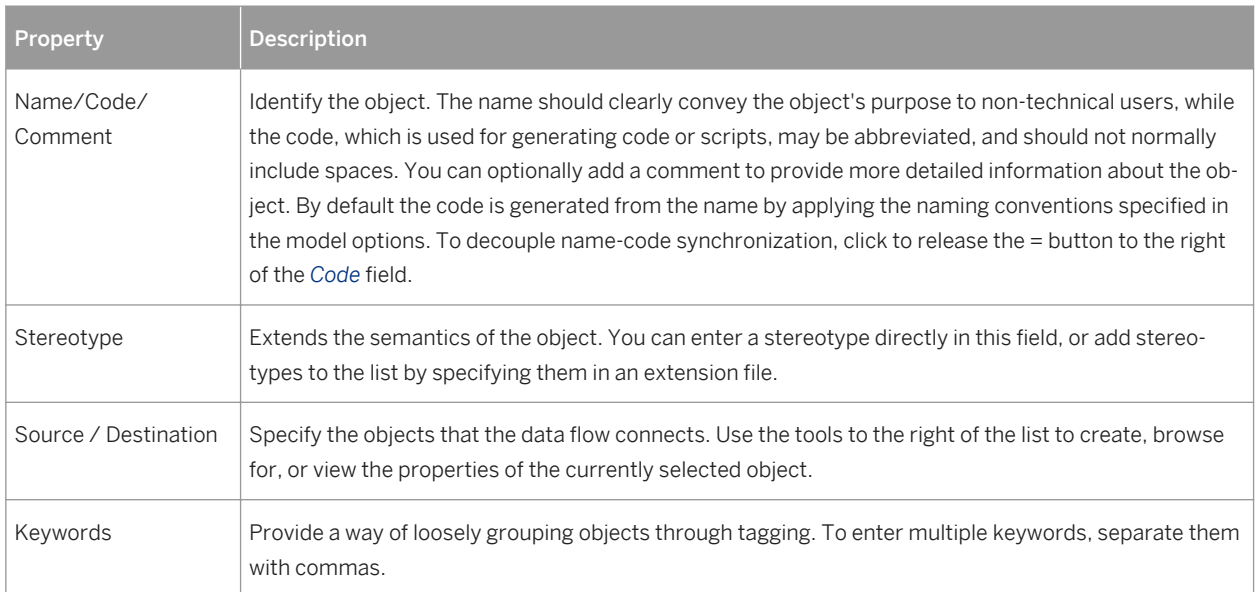

The following tabs are also available:

● *Condition* - Specifies the *Alias* (label) and expression that defines the condition.

# <span id="page-63-0"></span>**2.2.6 Data Structure Columns (DMM)**

A data structure column represents a database table column, a flat file column, an XML element or attribute, or an output parameter of a web service operation at a particular point in the transformation.

For example, you may have a column called Name in your source database, which is extracted and processed by a number of transformation actions before being loaded into your target database. Each of these steps in the transformation task will contain a data structure column, which represents the column at that point in the transformation. The column may be renamed filtered, reordered, and/or have its data type, length, default value etc, changed, and you can trace each of these changes by referring to the data structure column at the relevant point in the transformation.

You can use the Data Structure Mapping Editor (see [Data Structure Mapping Editor \[page 38\]](#page-37-0)) to show how source and target objects data structure columns are mapped.

### **Creating a Data Structure Column**

When you draw a data flow from one step to the next, the data structure columns in the first step will automatically be created in the second step.

You can also manually create data structure columns by using the *Add Columns* and *Add a Row* tools on the *Data Structure Columns* tab of a data input, data output, or an action that can modify the structure of the data format (Script execution, data query execution, data calculator, data aggregation, and data projection actions).

#### i Note

If you delete a data flow, any data structure columns created by the flow will be deleted, except when the second step is an output and the columns have mappings attached.

## **Data Structure Column Properties**

The *General* tab contains the following properties:

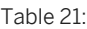

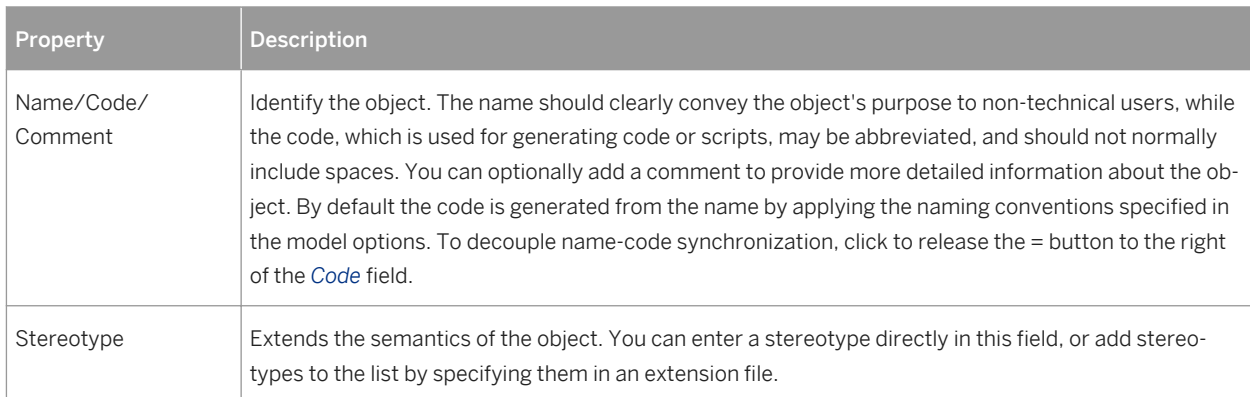

<span id="page-64-0"></span>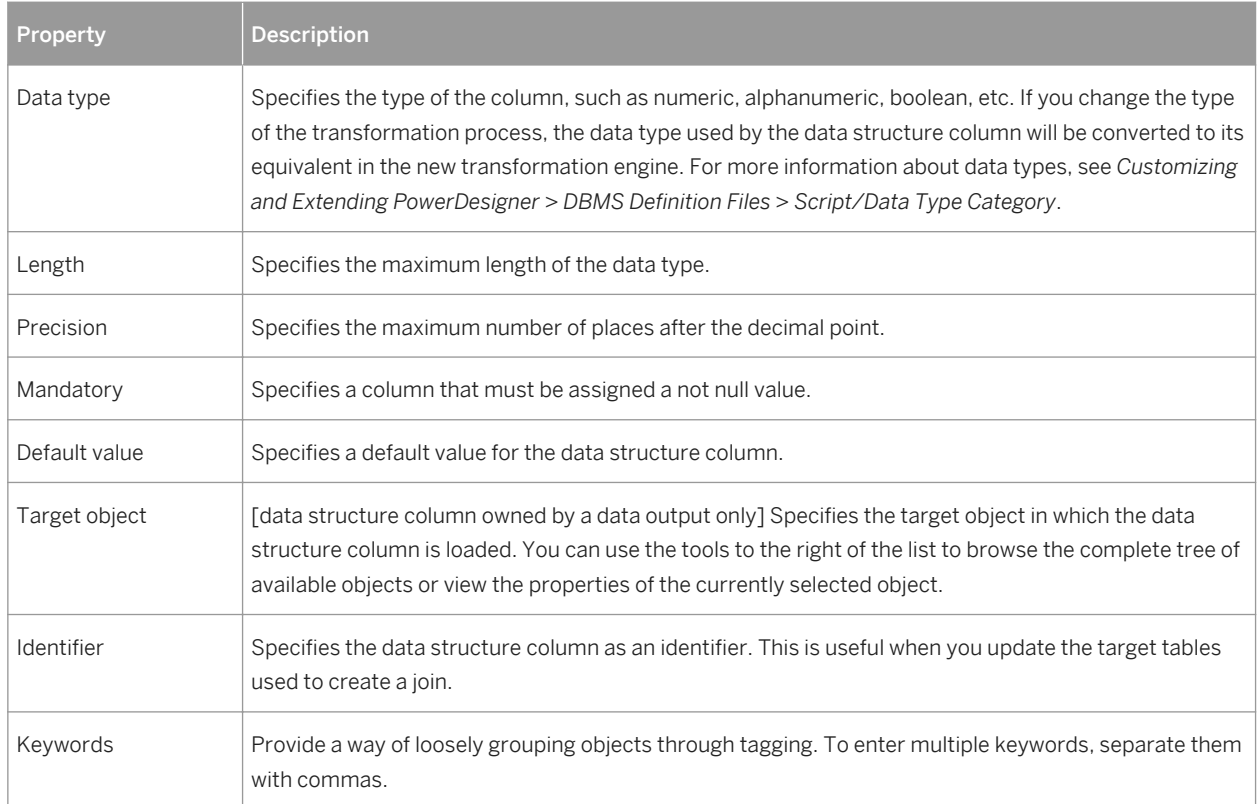

The following tabs are also available:

- Data Structure Source Objects lists the source objects to which the object is attached. This tab is generally automatically propagated and read-only, except for the following types of steps:
	- Inputs (see [Data Inputs \(DMM\) \[page 41\]\)](#page-40-0) source objects correspond to objects of source data stores linked to a database, an XML document, a web service or a flat file.
	- Script execution, data query execution, data calculator, data aggregation, and data projection actions (see [Actions \(DMM\) \[page 44\]\)](#page-43-0) – source objects originate from the previous steps to which data query executions are linked.
	- Outputs (see [Data Outputs \(DMM\) \[page 59\]](#page-58-0)).

To specify a more complex source expression using functions, click the *Edit Source Expression* tool, in the lower part of the dialog.

## **2.2.7 Transformation Parameters (DMM)**

A parameter is an input or output variable global to a transformation task that you can use to customize your data transformations. For example, if you manipulate sales figures, you might require a parameter specifying the sales region you are interested in. Parameters are used in the source expression of data structure columns, and are available to all diagrams within a given task.

### **Creating a Transformation Parameter**

You can create a transformation parameter from the property sheet of, or in the Browser under, a transformation task:

- Open a transformation task property sheet, click the *Parameters* tab, and click the *Add a Row* tool.
- Right-click a data transformation task in the Browser, and select **New** > Transformation Parameter **X**.

### **Assigning a Parameter to a Data Structure Column**

You can assign a parameter to a data structure column whose source expression can be modified:

- 1. Open the step's property sheet, click the *Data Structure Columns* tab, and double-click a data structure column to open its property sheet.
- 2. Click the *Data Structure Source Objects* tab and click the *Edit Source Expression* tool in the source expression field.
- 3. In the *Source* field of the Source Expression Editor, click **Parameters** to display the available parameters in the *Source Columns* field.
- 4. Position the cursor in the script textbox where you want to add the parameter, and then double-click a parameter to add it to the query script.

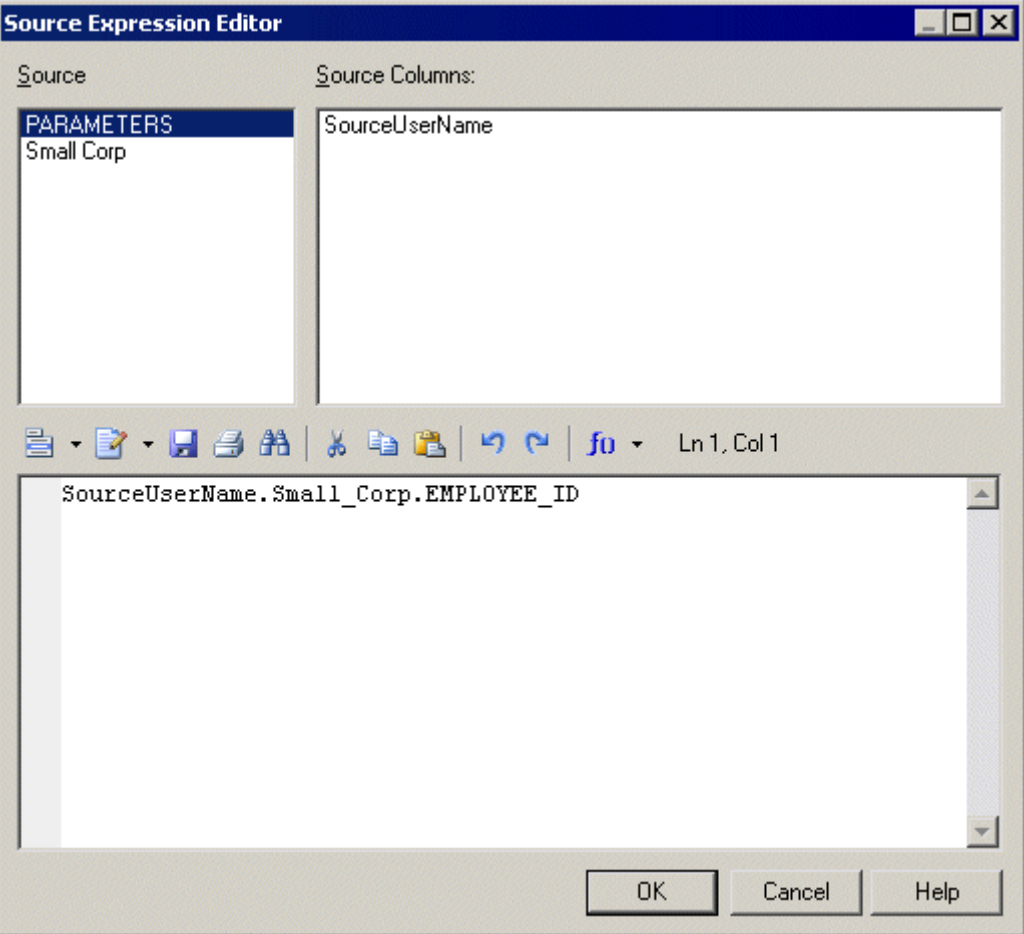

5. When you have finished editing the expression, click *OK* to return to the *Data Structure Source Objects* tab, where the *Source expression* field is updated:

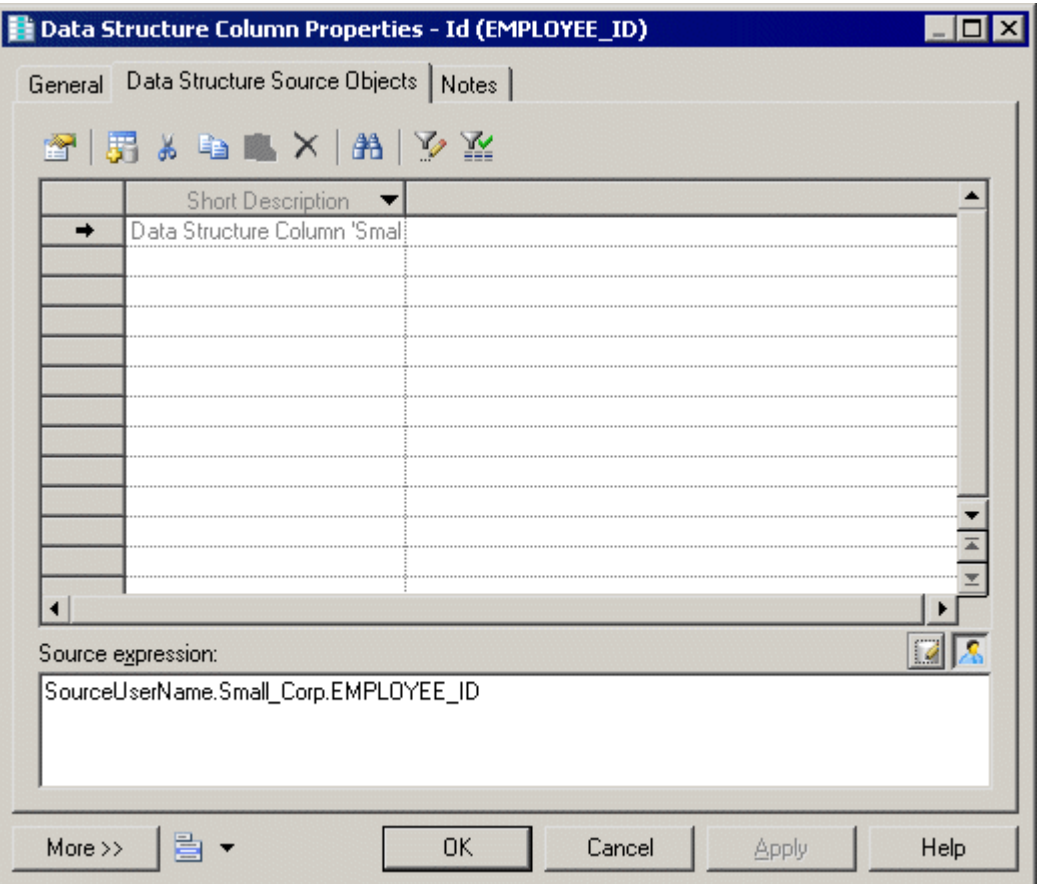

### **Transformation Parameter Properties**

The *General* tab contains the following properties:

Table 22:

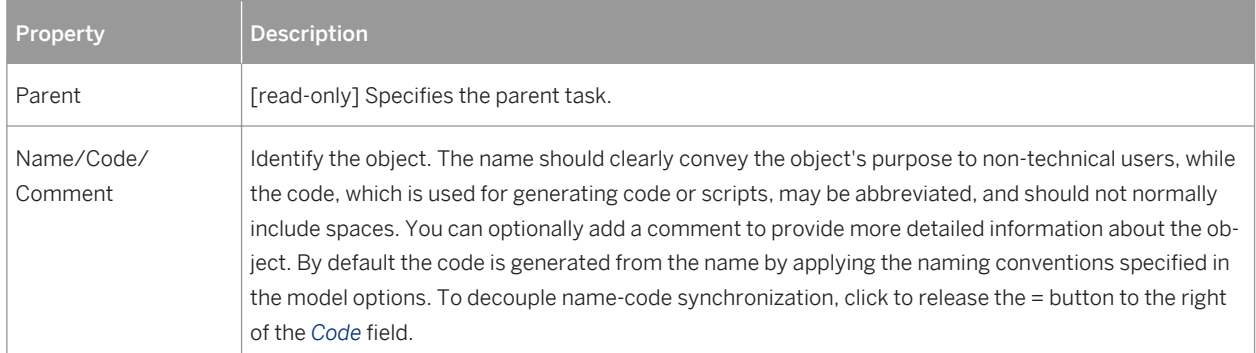

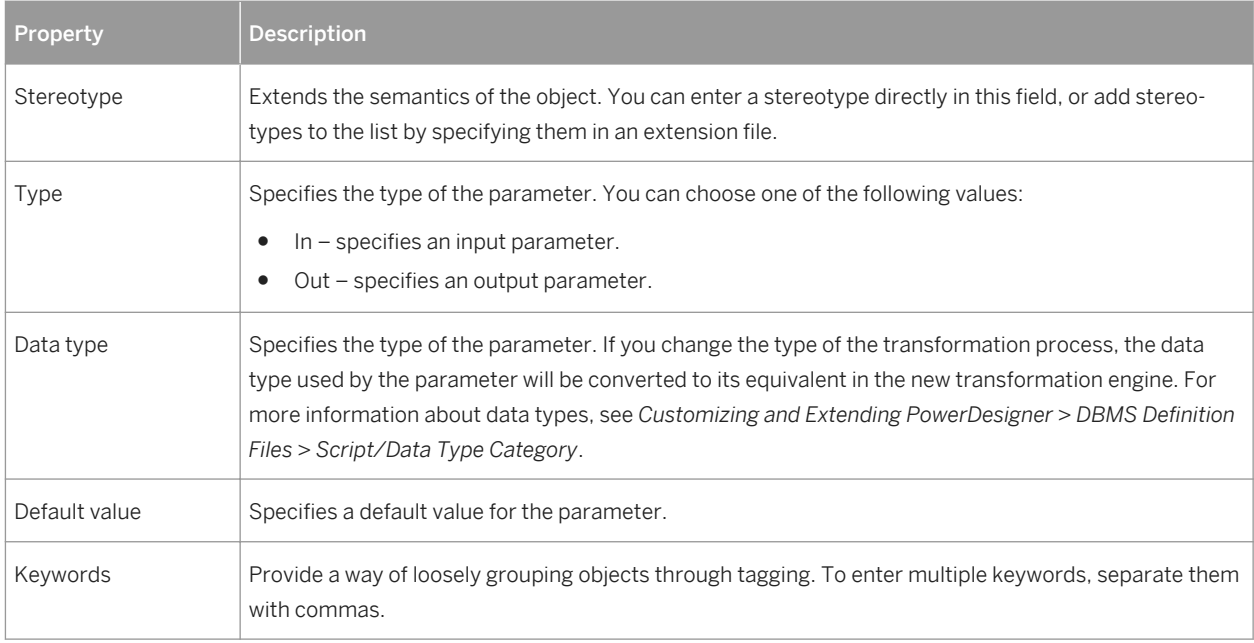

# **2.3 Transformation Control Flow Diagrams (ETL)**

A transformation control flow diagram provides a graphical view of the order in which a series of data transformation tasks is linked together in a control flow.

In the following example, the Paris Sales, Shanghai Sales, and New York Sales tasks are performed in parallel. If it is Friday, the Sales Central DataWarehouse task is executed. Whether or not it is Friday, the Sales Data Mart transformation task execution is performed:

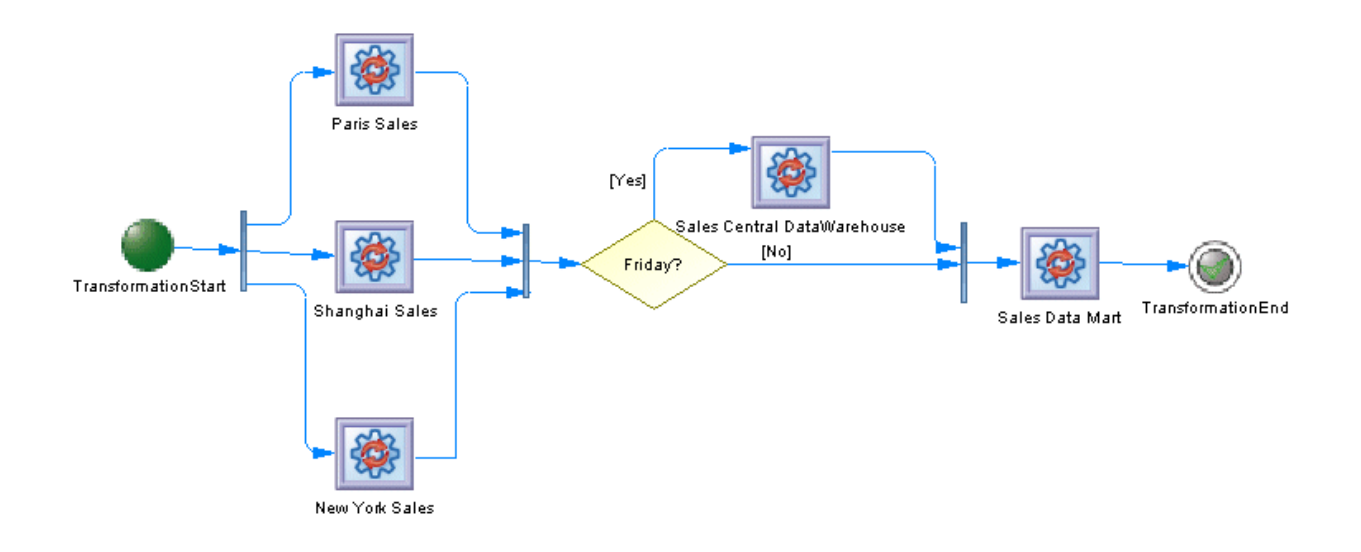

## **Creating a Transformation Control Flow Diagram**

You create a transformation control flow diagram by opening the property sheet of a transformation process to the *Transformation Control Flows* tab, clicking the *Add a Row* tool to create a new transformation control flow, and then clicking the *Open Transformation Control Flow Diagram* tool to navigate to the new diagram.

## **Transformation Control Flow Diagram Objects**

PowerDesigner supports all the objects necessary to build transformation control flow diagrams:

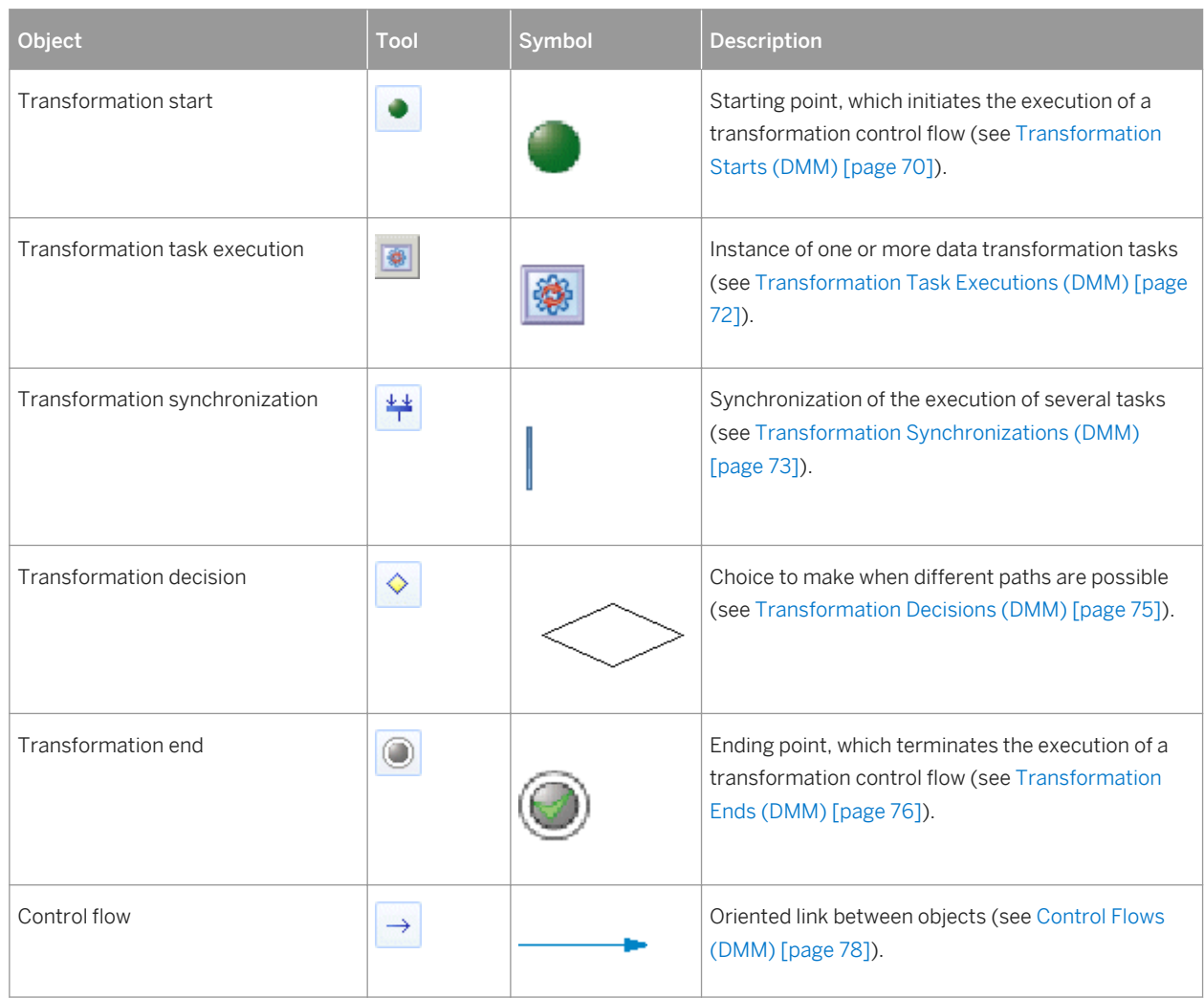

Table 23:

### <span id="page-69-0"></span>**Transformation Control Flow Properties**

To view or edit a transformation control flow's properties, double-click its diagram symbol or Browser or list entry. The property sheet tabs and fields listed here are those available by default, before any customization of the interface by you or an administrator.

The *General* tab contains the following properties:

#### Table 24:

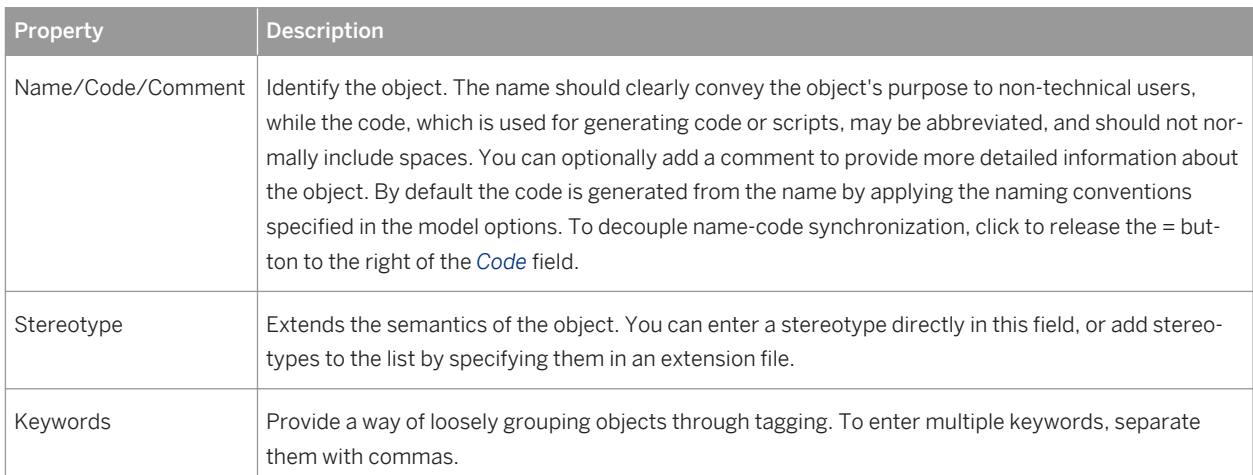

The following tabs are also available:

● *Task Executions* - lists the task executions associated with the transformation control flow and allows you to create, edit, or delete task executions (see [Transformation Task Executions \(DMM\) \[page 72\]\)](#page-71-0).

# **2.3.1 Transformation Starts (DMM)**

A transformation start initiates the sequence of execution of a series of data transformation tasks in a transformation control flow diagram.

In the following example, TransformationStart initiates the sequence of the Paris Sales, Shanghai Sales and New York Sales tasks:

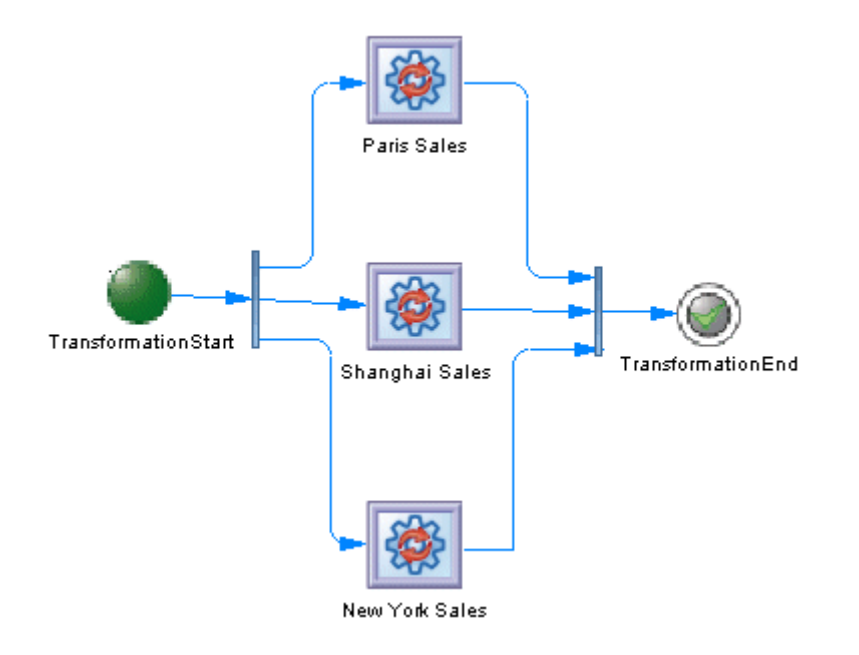

## **Creating a Transformation Start**

You can create a transformation start from the Toolbox, Browser, or *Model* menu:

- Use the *Transformation Start* tool in the Toolbox.
- Select **Model** Starts to access the List of Transformation Starts, and click the *Add a Row* tool.
- Right-click a transformation control flow in the Browser, and select **New** > Transformation Start 2.

## **Transformation Start Properties**

The *General* tab contains the following properties:

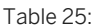

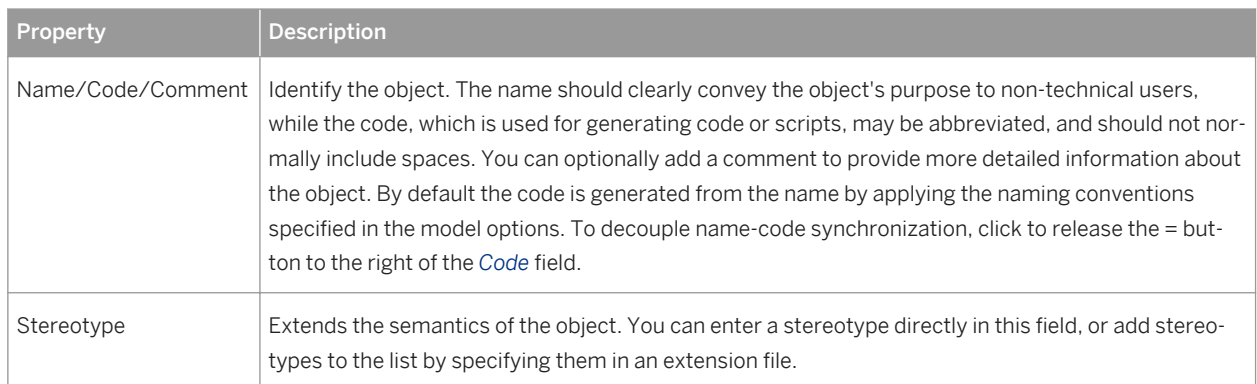

<span id="page-71-0"></span>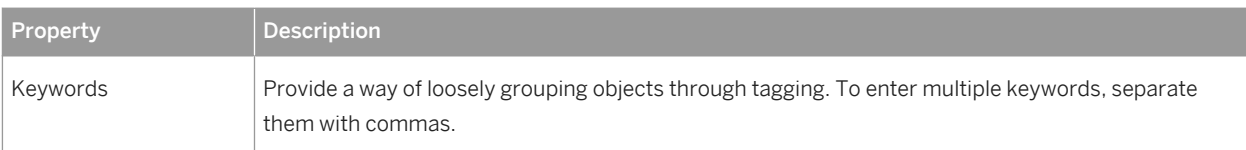

## **2.3.2 Transformation Task Executions (DMM)**

A transformation task execution is an instance of one or more data transformation tasks in a transformation control flow diagram. Tasks can be executed serially or in parallel.

In the following example, the Paris Sales, Shanghai Sales and New York Sales tasks are executed in parallel:

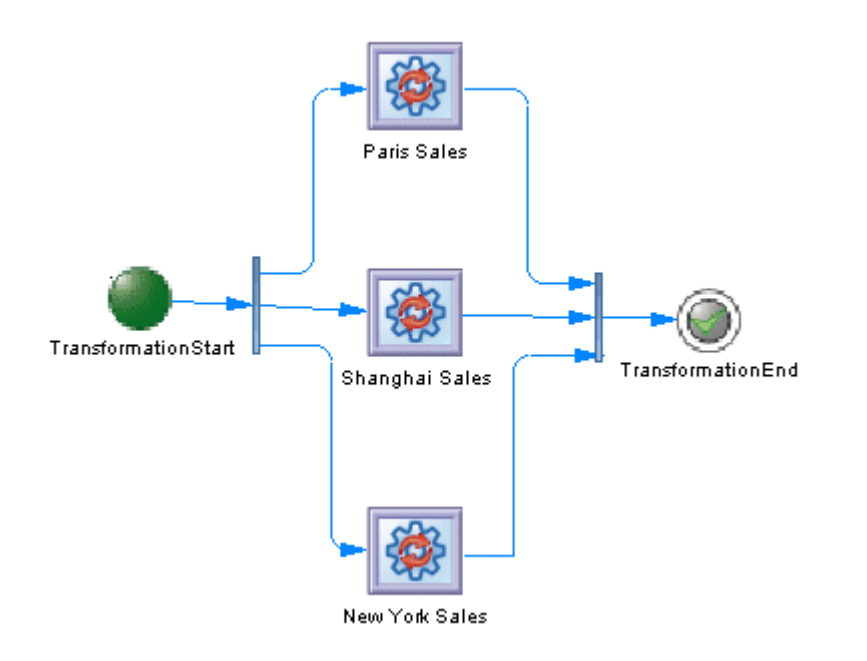

### **Creating a Transformation Task Execution**

You can create a transformation task execution from the Toolbox, Browser, or *Model* menu:

- Drag a data transformation task from the browser and drop it onto a transformation control flow diagram.
- Use the *Transformation Task Execution* tool in the Toolbox.
- Select **|** *Model >* Transformation Task Executions > to access the List of Transformation Task Executions, and click the *Add a Row* tool.
- Right-click a transformation control flow in the Browser, and select *New Transformation Task Execution* .
#### i Note

You can add multiple existing data transformation tasks as task executions to your diagram by right-clicking the diagram background and selecting *Create Task Executions*. You can specify whether the tasks should be executed in serial or parallel and order them as necessary using the arrows at the bottom of the list.

### **Transformation Task Execution Properties**

The *General* tab contains the following properties:

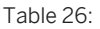

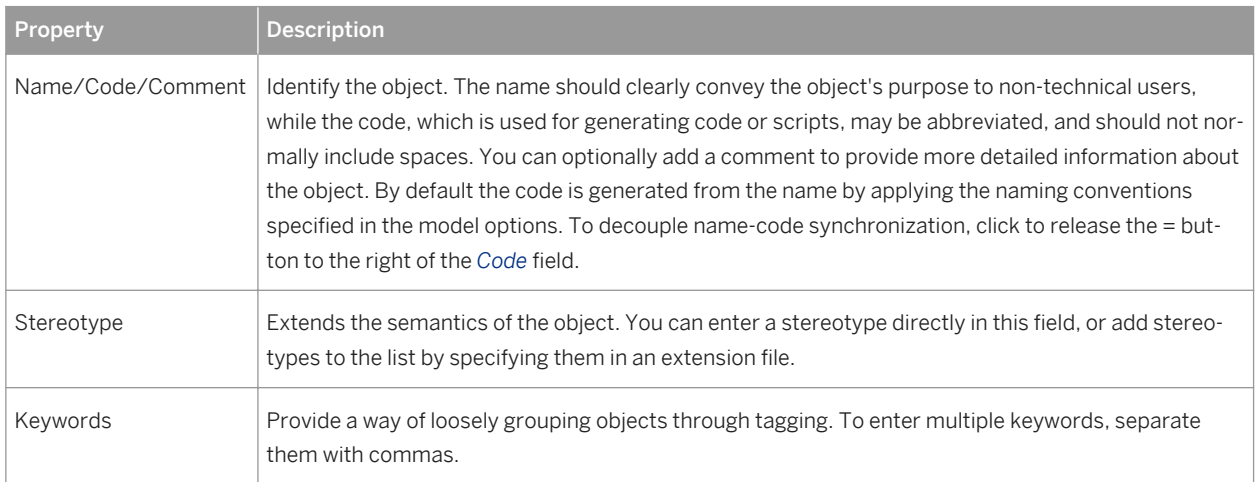

### **2.3.3 Transformation Synchronizations (DMM)**

A transformation synchronization enables the synchronization of control flows between two or more concurrent actions.

In the following example, the output flows of the Friday decision and of the Sales Central DataWarehouse task are synchronized into one output flow, which goes to the Sales Data Mart task execution:

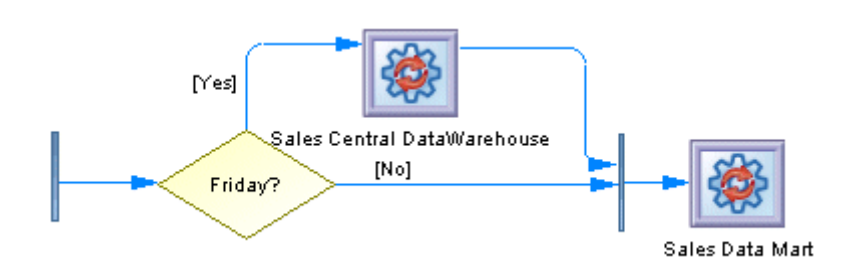

A transformation synchronization can be either a:

#### Table 27:

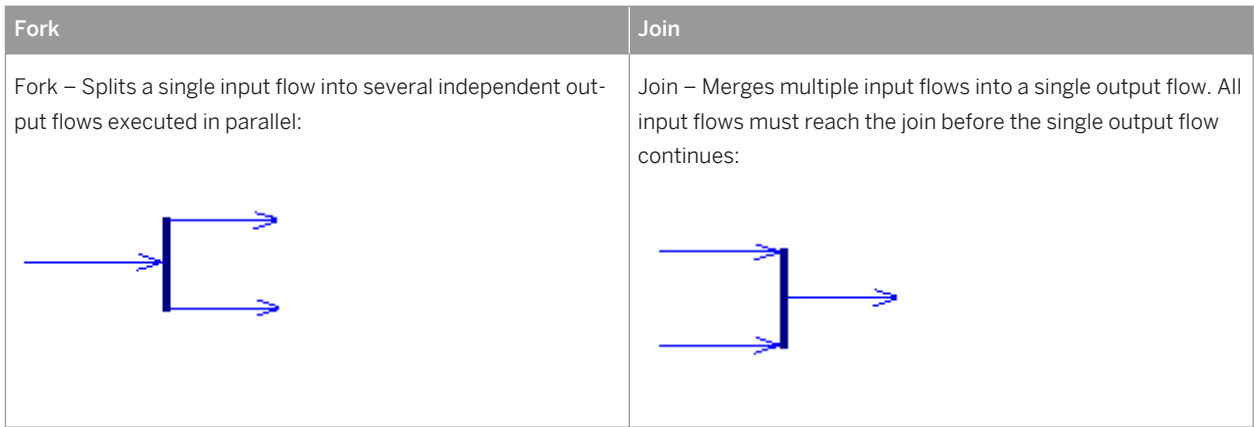

### **Creating a Transformation Synchronization**

You can create a transformation synchronization from the Toolbox, Browser, or *Model* menu:

- Use the *Transformation Synchronization* tool in the Toolbox.
- Select **Model** *Transformation Synchronizations* to access the List of Transformation Synchronizations, and click the *Add a Row* tool.
- Right-click a transformation control flow in the Browser, and select *New Transformation Synchronization* .

#### i Note

By default, the synchronization symbol is created horizontally. To display it vertically, right-click the symbol and select *Change to Vertical*.

### **Transformation Synchronization Properties**

The *General* tab contains the following properties:

#### Table 28:

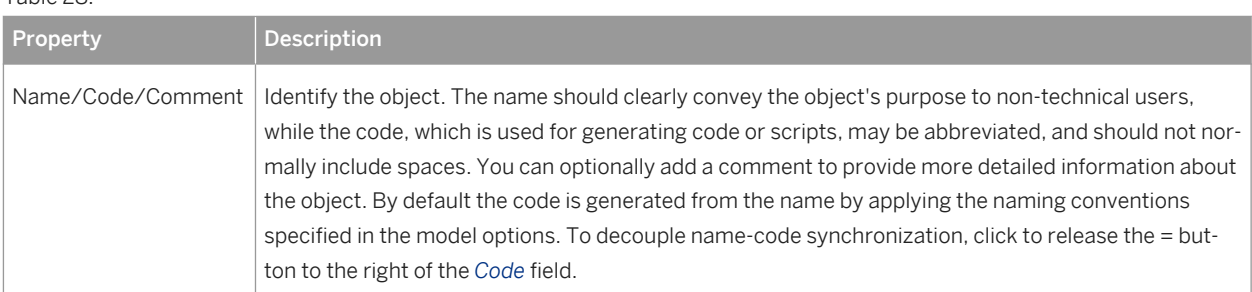

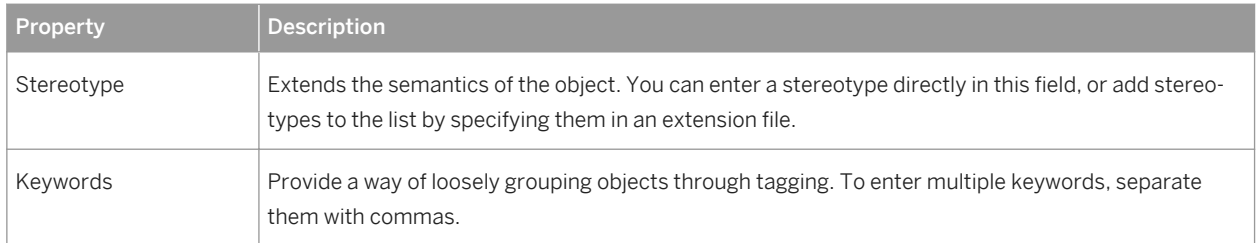

### **2.3.4 Transformation Decisions (DMM)**

A transformation decision lets you model more complex flows such as if ... then ... else ... and for ... next ... and other loops by allowing the flow to evaluate guard conditions, which can redirect it along divergent flows.

In the following example, the Sales Central DataWarehouse task will only be executed on Friday:

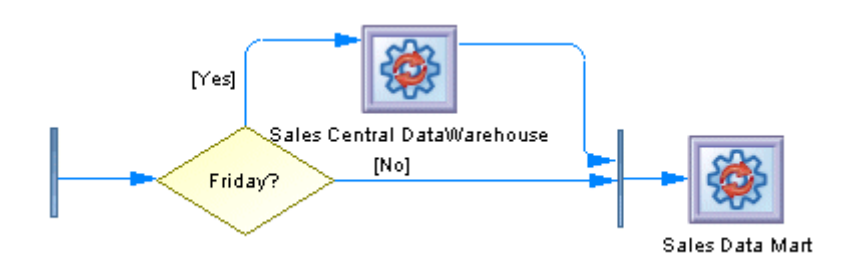

i Note

You cannot attach two flows of opposite directions to the same corner of a decision.

### **Creating a Transformation Decision**

You can create a transformation decision from the Toolbox, Browser, or *Model* menu:

- Use the *Transformation Decision* tool in the Toolbox.
- Select *Model Transformation Decisions* to access the List of Transformation Decisions, and click the *Add a Row* tool.
- Right-click a transformation control flow in the Browser, and select *New Transformation Decision* .

### **Transformation Decision Properties**

The *General* tab contains the following properties:

#### Table 29:

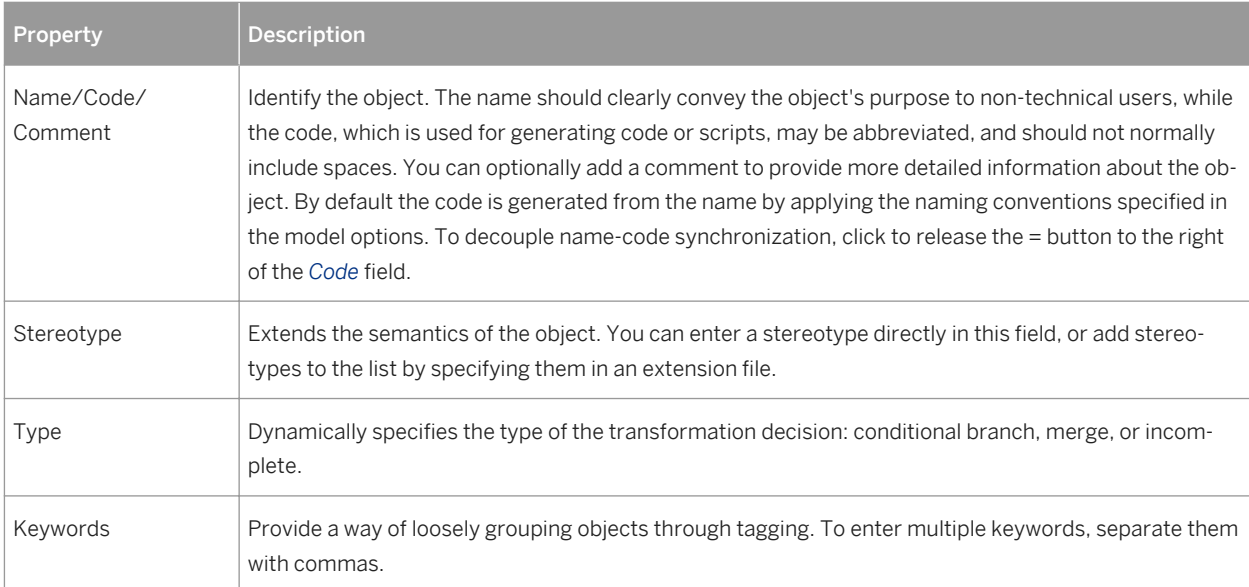

The following tabs are also available:

● Condition - contains the following properties:

Table 30:

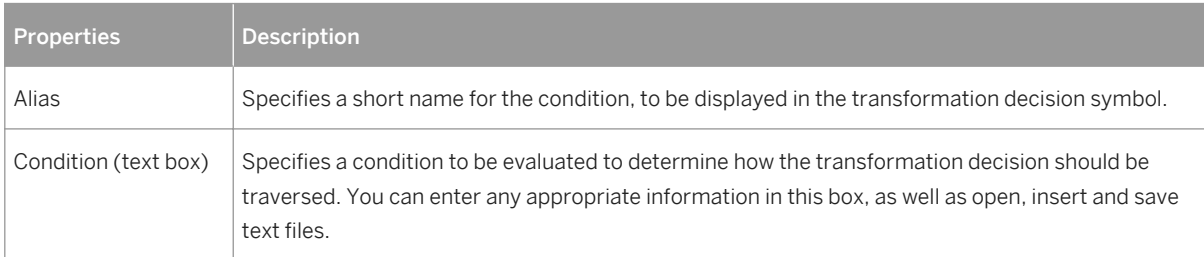

# **2.3.5 Transformation Ends (DMM)**

A transformation end terminates the sequence of execution of a series of tasks in a transformation control flow diagram, and specifies the result for the execution, which can be either Success or Error.

In the following example, TransformationEnd terminates the sequence of execution of Sales Central DataWarehouse and Sales Data Mart:

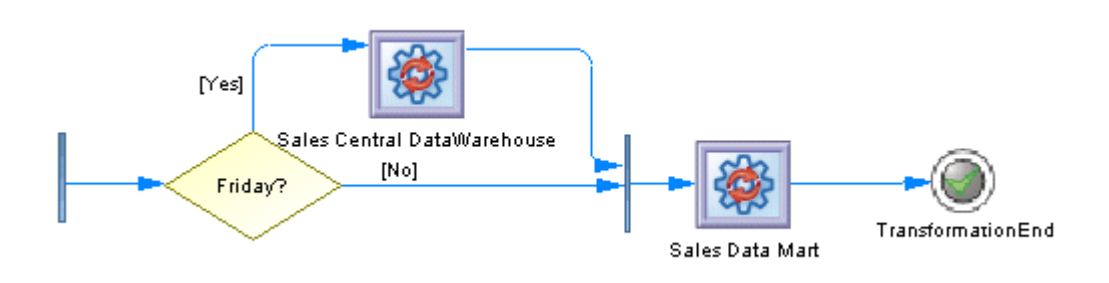

You can create several ends within the same diagram if you want to show different end cases. In the following example, two different ends are possible depending on whether or not it is the end of the quarter.

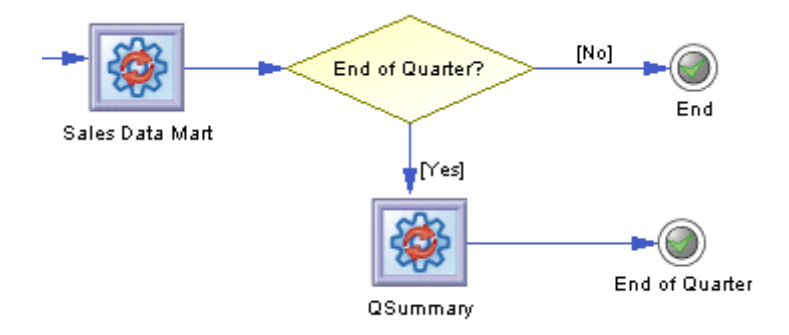

### **Creating a Transformation End**

You can create a transformation end from the Toolbox, Browser, or *Model* menu:

- Use the *Transformation End* tool in the Toolbox.
- Select *Model Transformation Ends* to access the List of Transformation Ends, and click the *Add a Row*  tool.
- Right-click a transformation control flow in the Browser, and select *New Transformation End* .

### **Transformation End Properties**

The *General* tab contains the following properties:

#### Table 31:

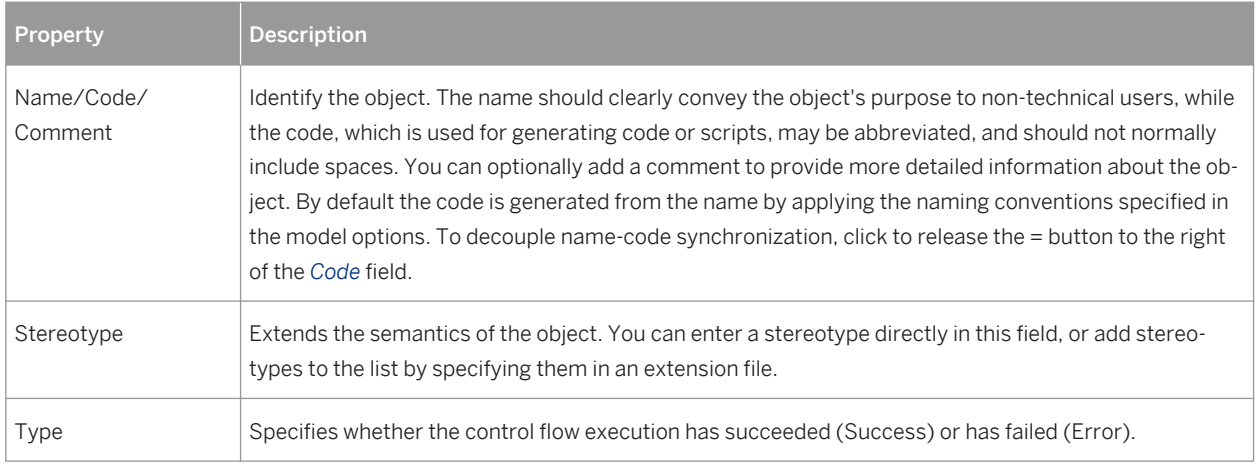

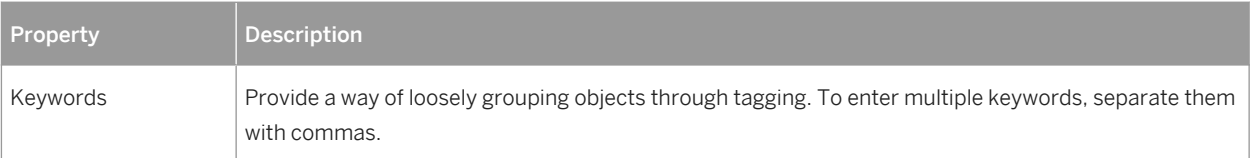

### **2.3.6 Control Flows (DMM)**

A control flow connects transformation starts, task executions, decisions, synchronizations and ends.

In the following example, a synchronization is connected to the Sales Data Mart task execution, which is in turn connected to TransformationEnd:

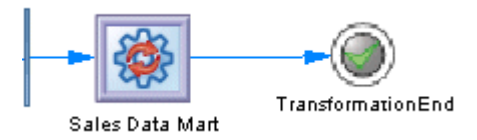

### **Creating a Control Flow**

You can create a control flow from the Toolbox, Browser, or *Model* menu:

- Use the *Control Flow* tool in the Toolbox.
- Select **|** Model Control Flows 1 to access the List of Control Flows, and click the *Add a Row* tool.
- Right-click a transformation control flow in the Browser, and select **New** > Control Flow 2.

### **Control Flow Properties**

The *General* tab contains the following properties:

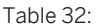

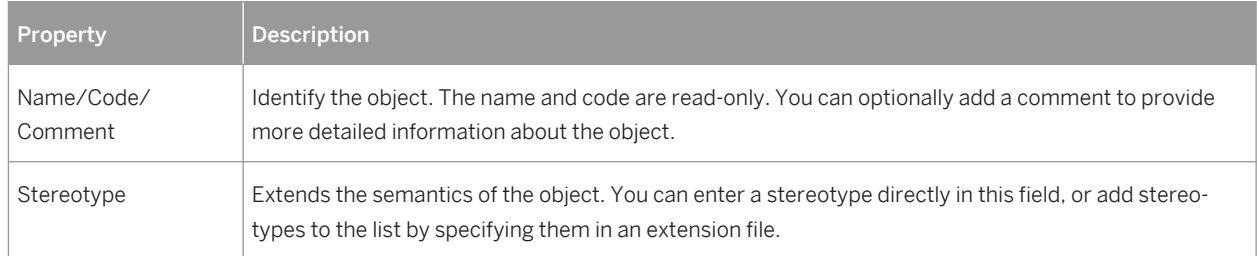

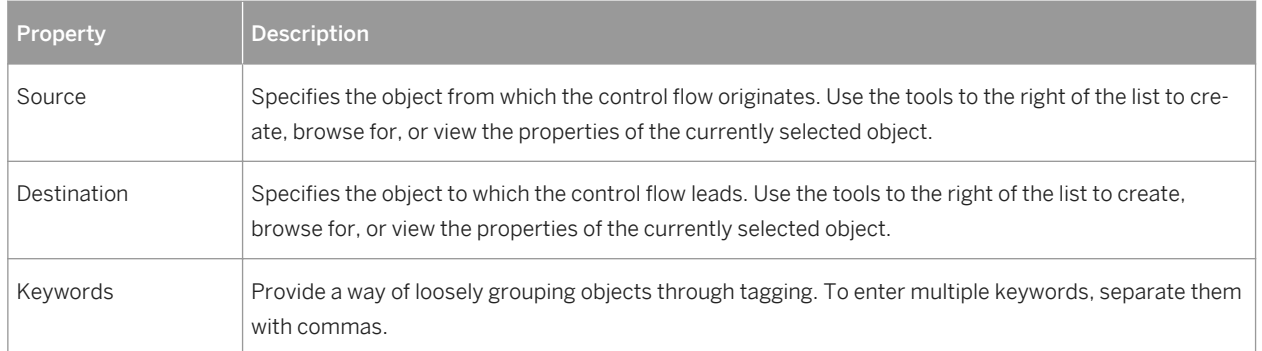

## **2.4 SAP Data Services**

PowerDesigner supports import and export of SAP Data Services v4.2 XML files.

The following inputs and outputs are supported:

- DBMSs:
	- SAP HANA v1.0
	- SAP ASE v15.7
	- SAP SQL Anywhere v12
	- IBM DB2 for Common Server v9.5
	- Teradata v14
	- Oracle 11g
	- Microsoft SQL Server 2012
- XML schema definition v1.0 and XML document type definition v1.0 files
- Flat files

The main Data Services concepts translate to PowerDesigner objects as follows:

Table 33:

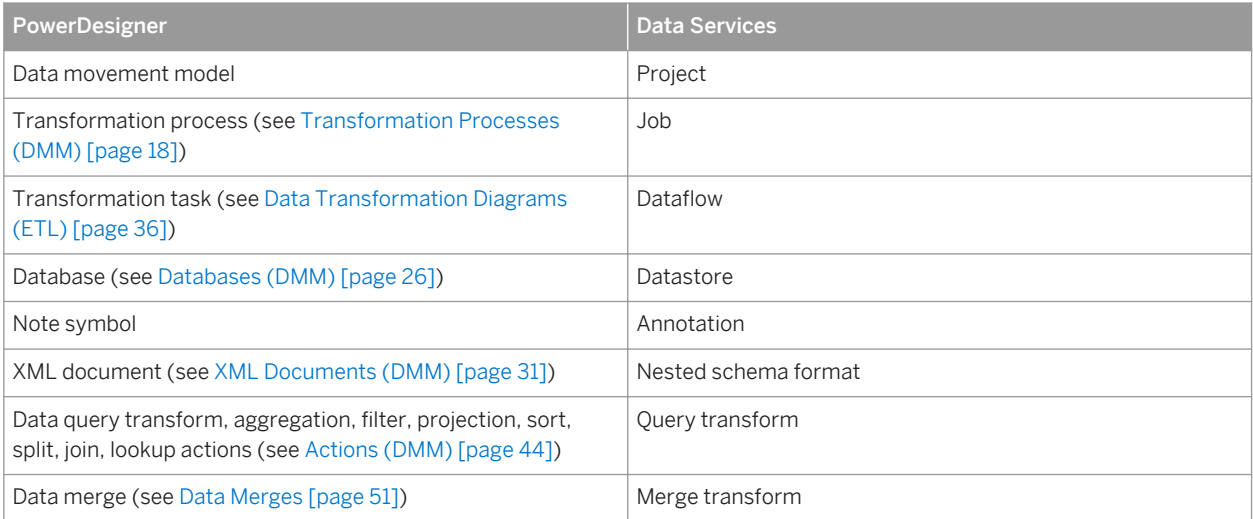

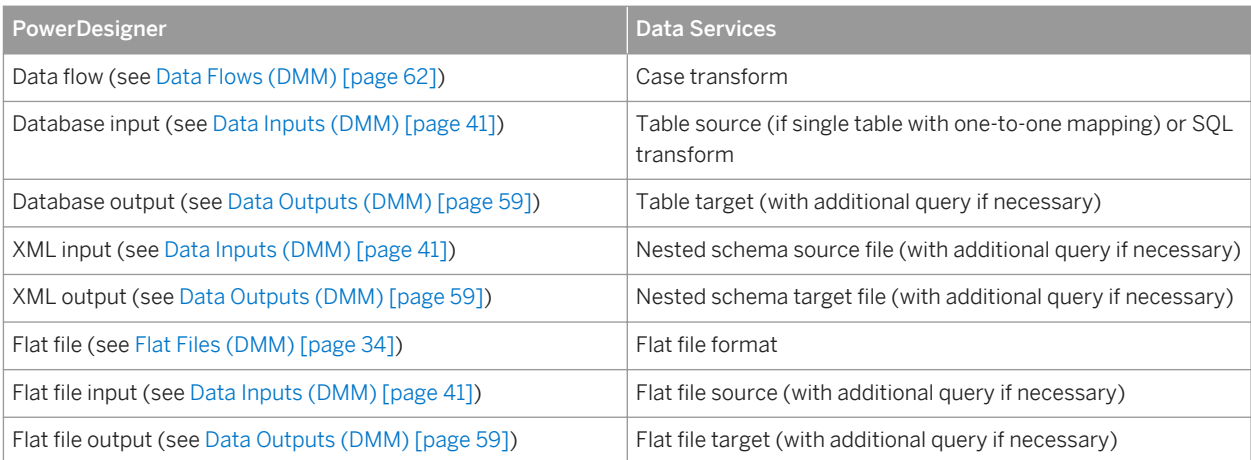

PowerDesigner support for Data Services is focused on Data Services ETL analysis, and the following Data Services objects are not supported:

- Workflows PowerDesigner does not support the Data Services nested structure and will flatten any layer structures for Data Services data flows during import
- ABAP data flows
- Conditional objects (conditional, while, try, catch)
- HDFS file, COBOL copybook, Excel workbook, and Json XML formats
- Custom functions and validation functions

#### i Note

Case, Query, Merge, and SQL transforms are fully supported. Other Data Services transforms are imported as data query transforms to allow them to be displayed as part of the transformation flow in PowerDesigner, but their specific transformation logic is not preserved. These partially supported transforms are excluded from export from PowerDesigner to Data Services.

The following standard PowerDesigner objects are not supported/hidden when modeling for Data Services:

- Transformation control flows, their diagrams and all the objects including in them (see [Transformation](#page-67-0) [Control Flow Diagrams \(ETL\) \[page 68\]](#page-67-0)).
- Web service/business process inputs (see [Business Processes \(DMM\) \[page 33\]](#page-32-0)).
- Script execution actions (see [Script Executions \[page 58\]](#page-57-0)).
- Data query execution actions (see Data Ouery Executions [page 571).
- Data calculator actions (see [Data Calculators \[page 56\]\)](#page-55-0)

### <span id="page-80-0"></span>**2.4.1 Creating a Data Services ETL Environment**

To get started with a Data Services ETL environment, we recommend that you import an existing Data Services project or create a new environment with the ETL Wizard.

### **Context**

For information about importing a project from Data Services, see [Importing from Data Services \[page 82\].](#page-81-0)

### **Procedure**

- 1. Select **F** Tools *ETL Wizard* and click Next.
- 2. Enter a name for your transformation process, select **SAP Data Services 4.2** in the *Type* list, and then click *Next*.
- 3. Complete the remaining pages of the wizard as described in [Creating a Data Transformation with the ETL](#page-20-0)  [Wizard \[page 21\]](#page-20-0).

PowerDesigner creates:

- Appropriate inputs joined to outputs via a transformation process in your data movement diagram.
- A data transformation diagram with appropriate inputs joined to outputs via a default data query transform action.

This environment can be modified in PowerDesigner (see Editing Your Data Services Data Flows [page 81]), or directly exported to Data Services (see [Exporting to Data Services \[page 82\]](#page-81-0)

### **2.4.2 Editing Your Data Services Data Flows**

Once you have initialized your Data Service environment through an import or using the ETL wizard, you can insert additional steps or make other modifications to your data transformation diagrams.

Use the data transformation diagram toolbox to create further:

- Inputs (see [Data Inputs \(DMM\) \[page 41\]\)](#page-40-0).
- Actions (see [Actions \(DMM\) \[page 44\]](#page-43-0)).
- Outputs (see [Data Outputs \(DMM\) \[page 59\]](#page-58-0)).

Right-click a flow connecting two steps and select *Data Structure Mapping Editor* to review the column mappings in the Mapping Editor (see [Data Structure Mapping Editor \[page 38\]](#page-37-0)).

### <span id="page-81-0"></span>**2.4.3 Exporting to Data Services**

When you have completed your ETL modeling in PowerDesigner, you can generate an XML file for exporting to SAP Data Services Designer.

### **Procedure**

- 1. Select *Tools SAP Data Services 4.2 Export SAP Data Services XML File* .
- 2. Enter a directory in which to generate the files, and specify whether you want to perform a model check (see [Checking a DMM \[page 159\]\)](#page-158-0).
- 3. [optional] Click the *Selection* tab. You must select to generate the model.
- 4. [optional] Click the *Options* tab and set any appropriate generation options:
	- *Create Template Table for Database Output* Specifies to create only template tables as targets in the data flow. Data Services will automatically create the table in the database with the schema defined by the data store when you execute a job.
	- *Default Varchar Size* Default value is **1024**.
	- *Default Decimal Size* Default value is **19**.
	- *Default Decimal Scale* Default value is **0** (no decimal places).
- 5. [optional] Click the *Generated Files* tab. Only one file is generated per export.
- 6. Click *OK* to begin generation.

When generation is complete, the *Generated Files* dialog opens. To review the file, click *Edit*, or click *Close*.

- 7. Open SAP Data Services Designer and select *Tools Import from File* .
- 8. Select **XML files** in the *Files of type* list, navigate to the location where you exported the file, select it, and click *Open*.

#### i Note

You may be prompted to enter a pass phrase. There is no need to enter anything in this dialog. Simply click *Import*, and click through any other warnings to open your data flow. You may be required to enter passwords when consulting data stores or when running a job.

### **2.4.4 Importing from Data Services**

You can import an existing Data Services XML file into PowerDesigner.

### **Procedure**

1. To import into an existing DMM, select *Tools SAP Data Services 4.2 Import SAP Data Services XML File*

or:

To import a Data Services project and create a new DMM, select *File Import SAP Data Services 4.2 XML*  File  $\overline{\phantom{a}}$ .

2. Select the XML file to import, select a project to import from the file, and then click *Import*.

PowerDesigner will import the project and create:

- A physical data model for each data store.
- An XML model for each nested schema format.
- A data movement model with:
	- One transformation process (see [Transformation Processes \(DMM\) \[page 18\]](#page-17-0)) for each job.
	- One data transformation task containing one transformation diagram (see [Data Transformation](#page-35-0)  [Diagrams \(ETL\) \[page 36\]](#page-35-0)) for each data flow.

#### i Note

To aid readability, PowerDesigner will split Data Services queries that perform multiple actions into multiple steps in the data transformation diagrams. For example, a query that performs a join on two tables and then filters, aggregates and reorders the data will be imported as a data join, data filter, data aggregation and data sort:

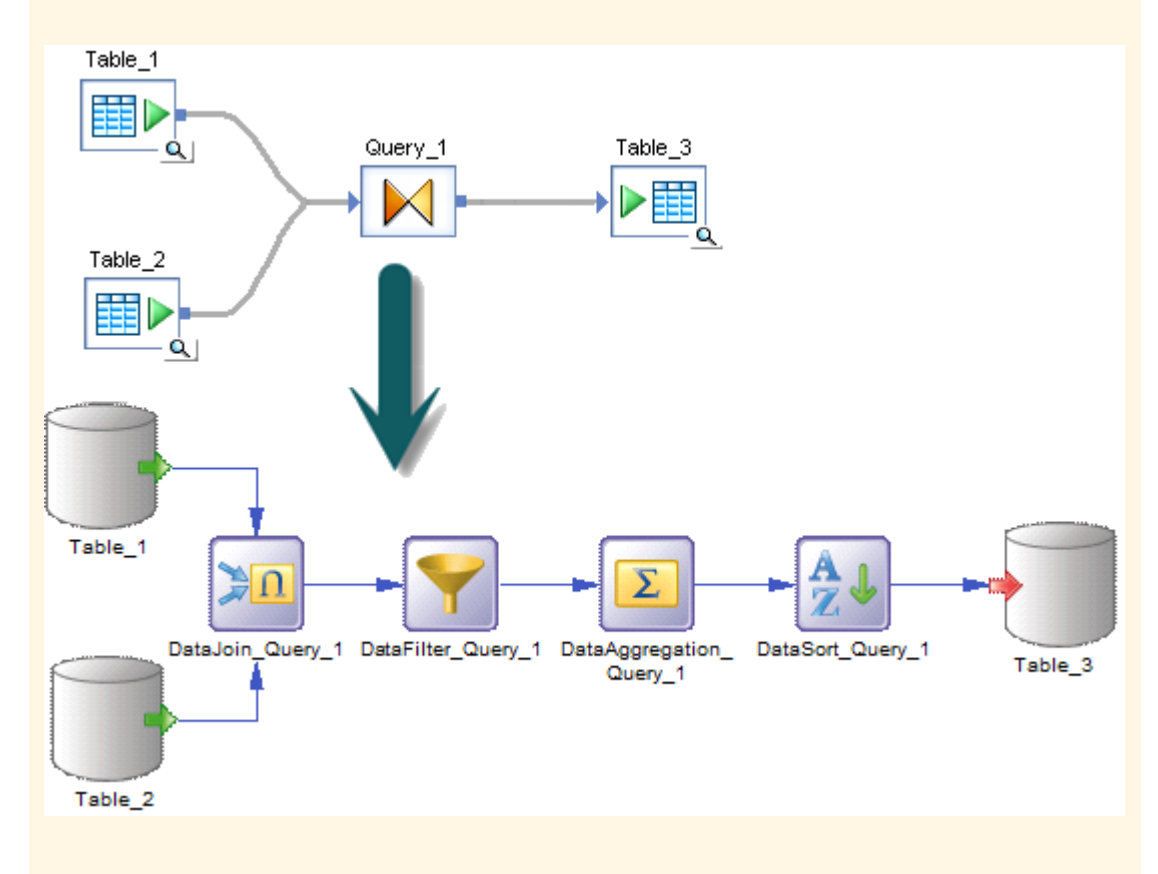

3. Review and edit your transformations as appropriate (see [Editing Your Data Services Data Flows \[page 81\]](#page-80-0)).

# **3 Replication Modeling**

The data movement model allows you to model data replications, where a source database is replicated into one or more remote databases via replication engines. You model replications using data movement diagrams, which show a high-level view of a replication process, and can generate and reverse-engineer scripts for SAP<sup>®</sup> Replication Server®.

### **3.1 Data Movement Diagrams (Replication)**

A replication data movement diagram lets you model replication processes where a source database is replicated into one or more remote databases via replication engines. You can generate and reverse engineer SAP® Replication Server® files.

In the following example, data contained in the **New York** primary database is replicated by the **Europe**  replication process into the **Paris**, **Berlin**, and **Madrid** remote databases:

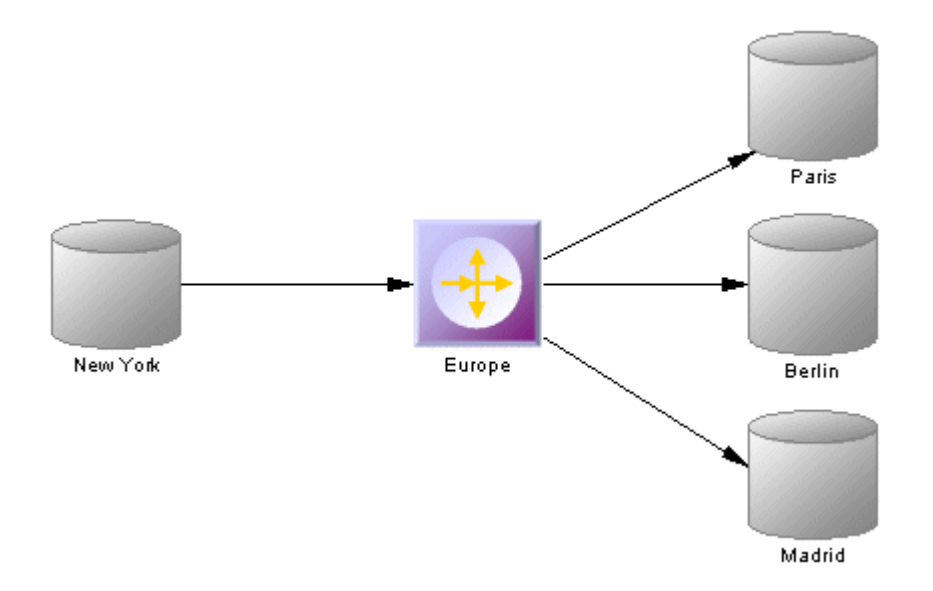

- Replication diagram (see [Replication Processes \(DMM\) \[page 86\]](#page-85-0)). Replication processes contain publications and article definitions that define which data are replicated.
- Transformation diagram lets you model ETL and EII transformations of data from input to output sources via transformation processes (see [Transformation Processes \(DMM\) \[page 18\]](#page-17-0)). The transformation is specified in detail in one or more data transformation diagrams (see [Data Transformation Diagrams \(ETL\)](#page-35-0) [\[page 36\]\)](#page-35-0) which can be linked together in transformation control flow diagrams (see [Transformation Control](#page-67-0) [Flow Diagrams \(ETL\) \[page 68\]](#page-67-0)).

### **Creating a Replication Data Movement Diagram**

To create a data movement diagram in an existing DMM, right-click the model in the Browser and select **N** New > *Data Movement Diagram* . To create a new model, select **File** Mew Model , choose Data Movement Model as the model type and *Data Movement Diagram* as the first diagram, and then click *OK*.

### **Data Movement Diagram Objects**

PowerDesigner supports all the objects necessary to build data movement diagrams:

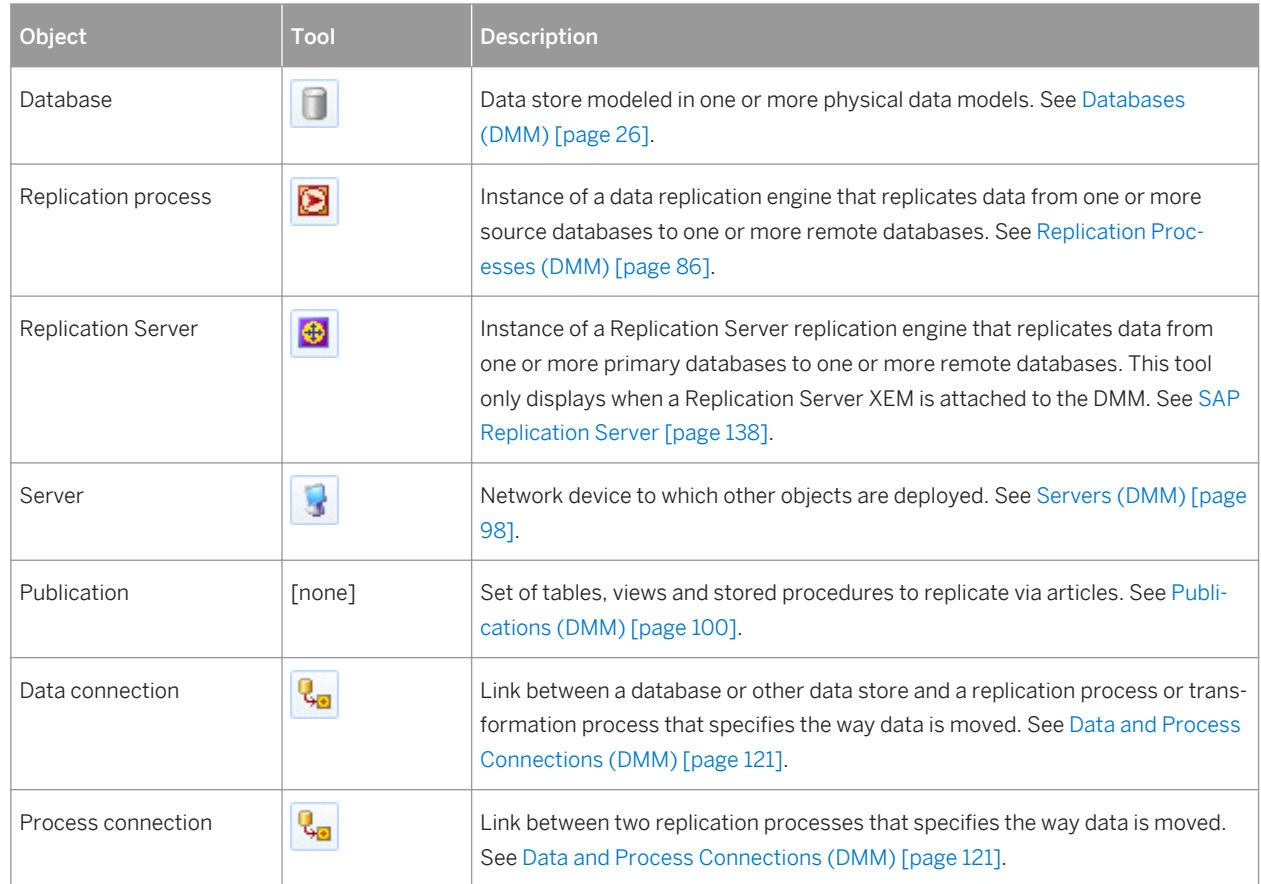

Table 34:

## <span id="page-85-0"></span>**3.1.1 Replication Processes (DMM)**

A replication process is an instance of a replication engine that copies data from one or more source databases to one or more remote databases or other replication processes.

#### i Note

You should use a replication process when your main focus is to copy all or part of a database as a backup, or to synchronize remote sites. For more complex operations, you should use a transformation process ([Transformation Processes \(DMM\) \[page 18\]](#page-17-0)).

In the following example, the **Europe** replication process copies data contained in the **World** source database into the **Paris** replication process, which in turn copies data into the **Finance** and **HR** remote databases:

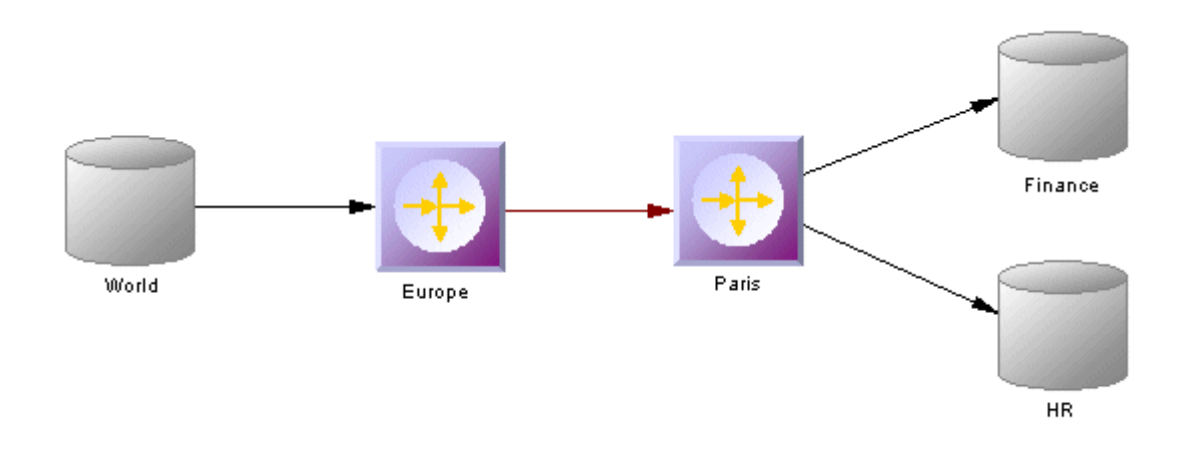

A replication process can contain the following items:

- Publications specify the tables, views or procedures to replicate (see [Publications \(DMM\) \[page 100\]\)](#page-99-0).
- Subscriptions specify to which remote databases the publications will be replicated (see [Subscriptions](#page-114-0) [\(DMM\) \[page 115\]](#page-114-0)).
- Users specify people who are granted appropriate permissions on the replication process (see [Users \(DMM\)](#page-117-0)  [\[page 118\]](#page-117-0)).
- Connection groups specify a set of data connections in which one acts as a backup for the other (see [Data](#page-123-0) [Connection Groups \(DMM\) \[page 124\]\)](#page-123-0).
- Event scripts specify instructions for executing a global function in a database (see [Event Scripts \(DMM\)](#page-118-0) [\[page 119\]](#page-118-0)).

#### i Note

You must deploy your replication process to a server (see [Servers \(DMM\) \[page 98\]\)](#page-97-0) to ensure correct script generation.

Although you can create all the objects necessary to model data replication by hand in any order, we recommend that you use the following workflow:

- 1. Create a PDM to represent the schema of your source database, or be ready to reverse engineer one from a data source.
- 2. Create a DMM and launch the Replication Wizard to create your basic replication environment (see [Replicating Data with the Replication Wizard \[page 89\]\)](#page-88-0).
- 3. [optional] Launch the Mapping Editor to visualize and refine the details of your replications (see [Visualizing](#page-91-0)  [and Refining Data Replications with the Mapping Editor \[page 92\]\)](#page-91-0).
- 4. Add additional objects to your environment as necessary either by hand or by relaunching the Replication Wizard (see [Completing your Replication Environment \[page 141\]](#page-140-0).
- 5. Generate scripts for your replication or synchronization engine.

### **3.1.1.1 Creating a Replication Process**

You can create a replication process using a Wizard or from the Toolbox, Browser, or *Model* menu.

- Use the *Replication Wizard* (see [Replicating Data with the Replication Wizard \[page 89\]](#page-88-0)).
- Use the *Replication Process* tool in the Toolbox.
- Select **|** *Model*  $\triangleright$  *Replication Processes*  $\triangleright$  to access the List of Replication Processes, and click the Add a *Row* tool.
- Right-click the model (or a package) in the Browser, and select **New** *Replication Process* 2.

For general information about creating objects, see *Core Features Guide > Modeling with PowerDesigner > Objects*.

### **3.1.1.2 Replication Process Properties**

To view or edit a replication process's properties, double-click its diagram symbol or Browser or list entry. The property sheet tabs and fields listed here are those available by default, before any customization of the interface by you or an administrator.

The *General* tab contains the following properties:

Table 35:

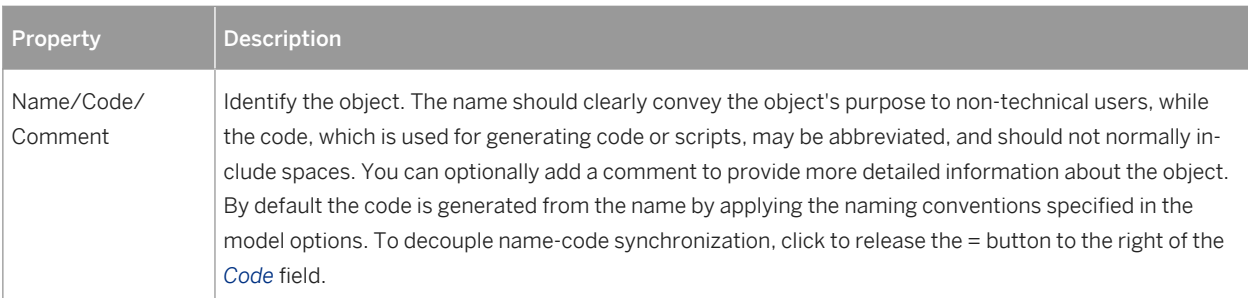

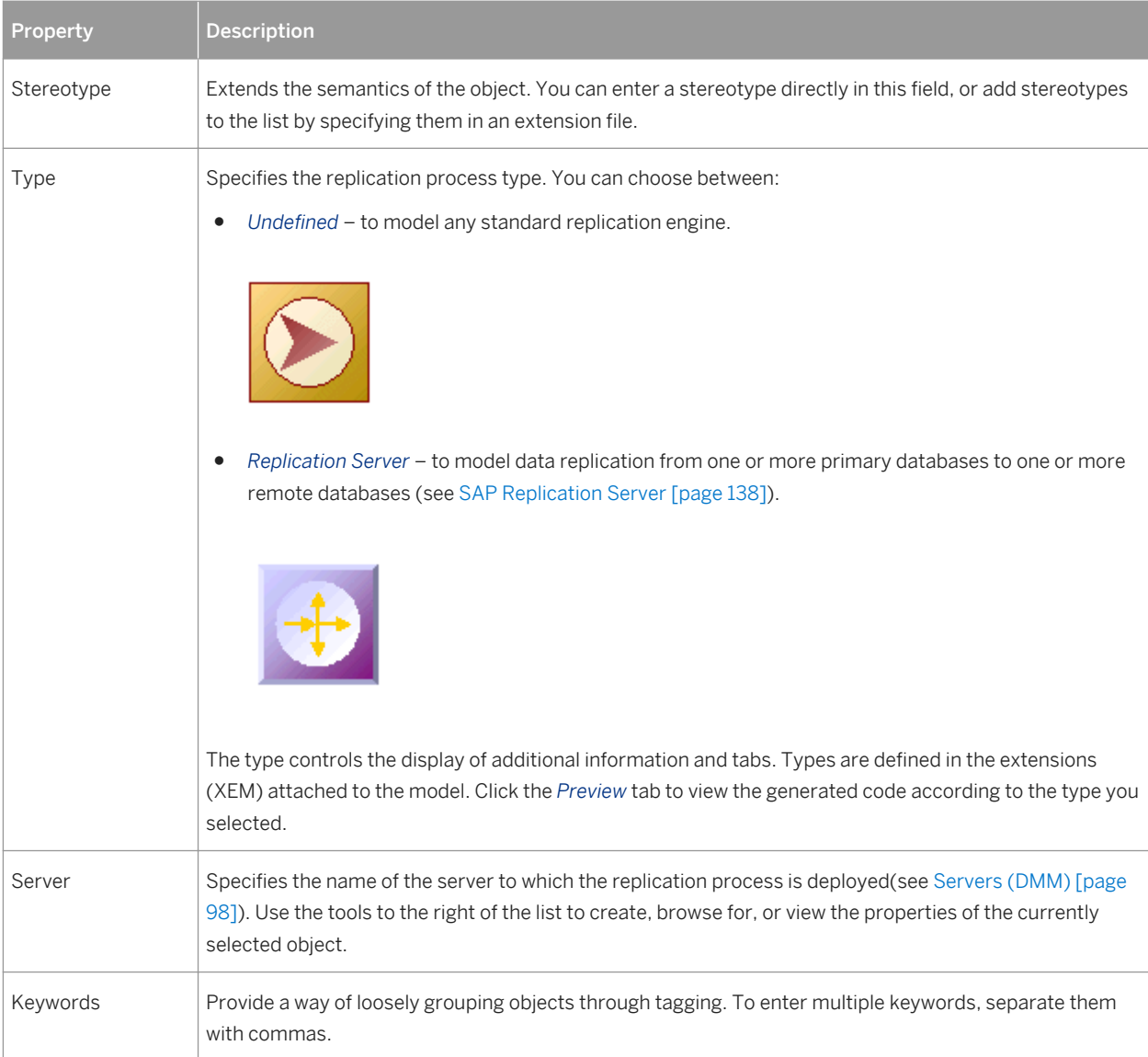

The following tabs are also available:

- Publications lists the publications the replication process has to replicate (see [Publications \(DMM\) \[page](#page-99-0) [100\]\)](#page-99-0).
- Subscriptions lists the subscriptions to the publications associated with the replication process (see [Subscriptions \(DMM\) \[page 115\]](#page-114-0)).
- Connection Groups lists a set of data connections that can alternatively play the role of the backup database to which the replication process will replicate data (see [Data Connection Groups \(DMM\) \[page 124\]\)](#page-123-0).
- Event Scripts lists the event scripts associated with the replication process (see [Event Scripts \(DMM\) \[page](#page-118-0) [119\]](#page-118-0)).
- Users lists the users who have appropriate rights to log onto the replication process (see [Users \(DMM\) \[page](#page-117-0) [118\]](#page-117-0)).
- Database Connection lets you specify the data source connection parameters to send orders to the replication process (see [Databases \(DMM\) \[page 26\]](#page-25-0)).

## <span id="page-88-0"></span>**3.1.1.3 Replication Server Properties**

Replication Server property sheets contain all the standard replication process tabs, along with the *RepServer Connection* tab.

The *RepServer Connection* tab contains the following properties:

Table 36:

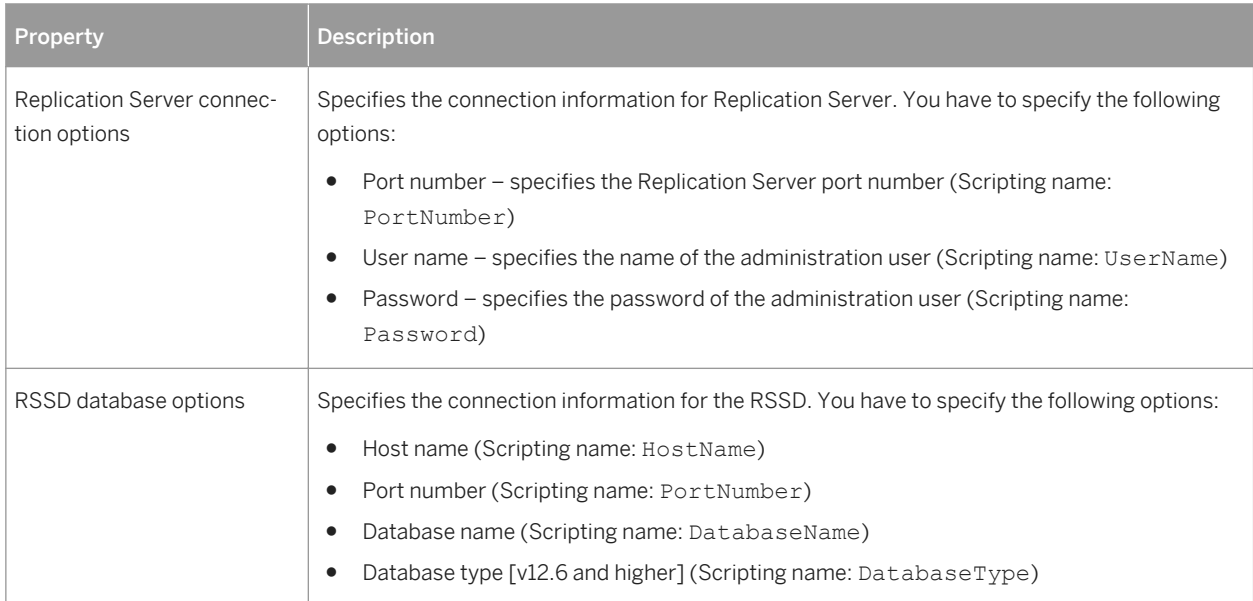

### **3.1.1.4 Replicating Data with the Replication Wizard**

The Replication Wizard guides you through creating all the objects necessary to replicate data from a source to a remote database. You can replicate the entire database or choose specific tables to replicate. You can run the wizard as many times as necessary to create additional replications on one or multiple replication processes.

### **Prerequisites**

To produce a meaningful replication, we recommend that you, as a minimum, create a PDM to represent the schema of your source database or be ready to reverse engineer one from a data source.

### **Context**

The Replication Wizard can create a replication environment from scratch, or be launched from the contextual menu of an existing source database or replication process. When launched from an existing environment, unnecessary wizard pages will not be displayed. The procedure in this topic shows the creation of a replication environment from scratch.

#### **Procedure**

1. Select **F** *Tools*  $\triangleright$  *Replication Wizard* to launch the Replication Wizard, and then click *Next* to go to the next step.

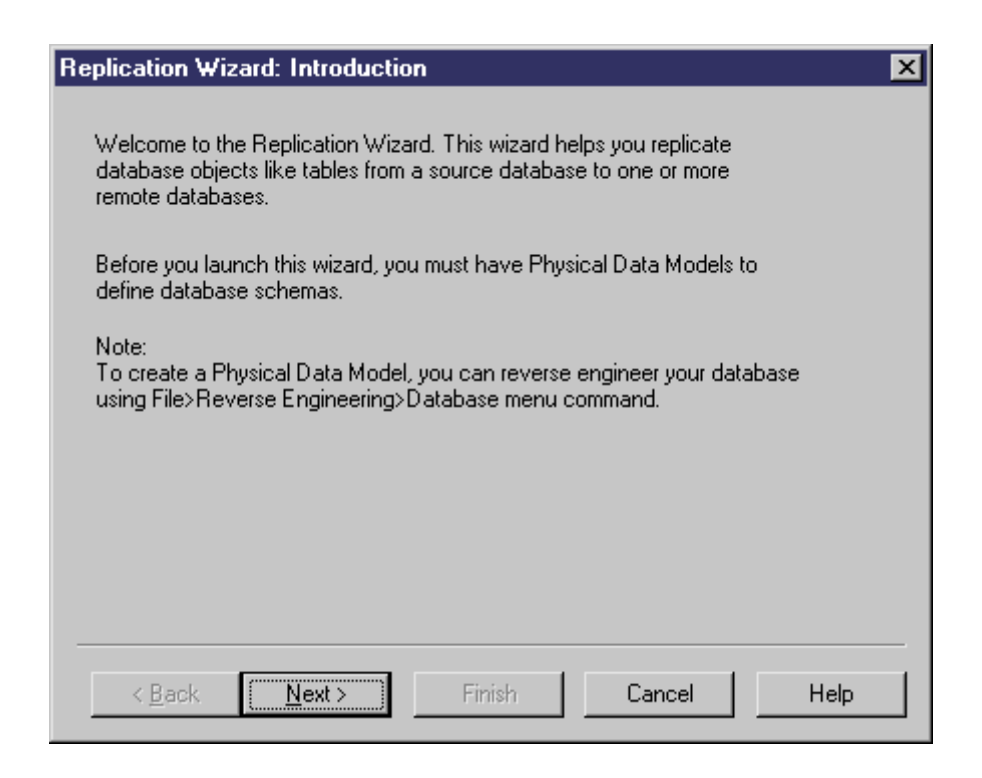

- 2. The Source Database page lets you specify the database that provides the data to replicate. You can:
	- Create a new database in your DMM by entering a new name in the Source database field
	- Select an existing database from the list of available databases by clicking the *Select a Database* tool.

Make your selection, and then click *Next*.

- 3. The Source Physical Data Models page lets you specify the schema of the source database. You can:
	- Select one or more existing PDMs. Note that only PDMs open in the workspace are listed on this page.
	- Create a new PDM. Select a DBMS, and click the *Share* or *Copy* radio button. To reverse engineer a PDM from a live data source, select the *Reverse engineer the database using a data source* option, click the *Connect to a Data Source* tool, and specify your data source and connection parameters.

Make your selection, and then click *Next*.

- 4. The Replication Process page lets you specify the replication process to use for the replication of the source database tables. You can:
	- Create a replication process by entering a new name in the Replication Process field and selecting a type to identify your replication engine.
	- Select an existing replication process by clicking the *Browse* tool.

Make your selection, and then click *Next*.

5. The Publications page lets you specify the publications that define the data to be replicated. You can:

- Create a single publication for all the tables to replicate by entering a new name in the Publication field.
- Select an existing publication.
- Create a separate publication for each table, and manage them individually.

[Optional - Replication Server only] Select a publication type to specify a replication mode for your replication process.

Make your selection, and then click *Next*.

6. The Data to Replicate page lets you select tables, views and procedures to include in publications for replication.

Make your selection, and then click *Next*.

- 7. The Remote Database Connection page lets you specify the database and database connections to which your data will be replicated. You can:
	- Create a new database in your DMM by entering a new name in the Remote Database Connection field.
	- Select an existing database from the list of available databases by clicking the *Select a Database* tool.
	- Select one or more existing data connections in the lower part of the page.

Make your selection, and then click *Next*.

- 8. The Remote Physical Data Models page lets you specify the schema of the remote database. You can:
	- Select one or more existing PDMs. Note that only PDMs open in the workspace are listed on this page.
	- Create a new PDM. Select a DBMS, and click the *Share* or *Copy* radio button. To reverse engineer a PDM from a live data source, select the *Reverse engineer the database using a data source* option, click the *Connect to a Data Source* tool, and specify your data source and connection parameters.

Make your selection, and then click *Next*.

9. The Completing the Replication page summarizes what the Replication Wizard will do when you will click *Finish*. Select the checkbox to instruct it to update the remote database with the replicated source tables.

When you click *Finish*, the wizard creates all the objects necessary to model your data replication.

<span id="page-91-0"></span>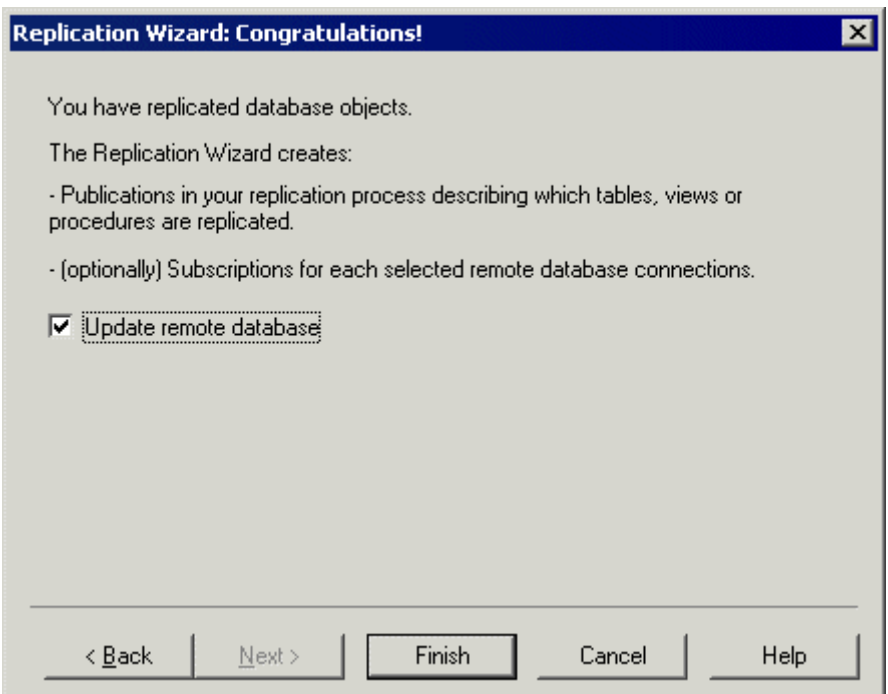

### **3.1.1.5 Visualizing and Refining Data Replications with the Mapping Editor**

The Mapping Editor provides a quick and convenient way to visually create and refine data replications between source and remote databases. Each replication displays as an arrow linking source and target objects.

### **Prerequisites**

You must, as a minimum, have created a replication process in your DMM to create replications with the Mapping Editor. If no source and remote databases are connected to the replication process, you must specify them (see [Creating a Data Connection with the Database Connection Wizard \[page 94\]\)](#page-93-0).

### **Procedure**

- 1. Right-click the replication process symbol, and select *Mapping Editor*.
- 2. The Mapping Editor opens and display the replications specified for the replication process as links between source and target objects. If no source or remote database is connected to the replication process, you must specify one (see [Creating a Data Connection with the Database Connection Wizard \[page 94\]\)](#page-93-0).
- 3. Review and refine existing replications in any of the following ways:
- Create a new replication. The replication is represented by a link joining source and target objects. You will generally perform the following types of drag and drops:
	- Drag a source table, view or procedure onto a target table, view or procedure to create any replication. Sub-objects with same name and code are also replicated. An article or procedure for the parent replicated object is created in the properties pane, along with an article column for each replicated sub-object, and displays the details of the replication. You can delete the replication of unwanted columns.
	- Drag a source table or view column onto a target table or view column. The source column is replicated to the target column. An article column for the replicated column is created in the properties pane, and displays the details of the replication.
- Delete a replication. Select a replication link, and press *Del*.
- Edit a replication properties. Double-click an article, procedure, or article column in the properties pane to open its property sheet, and edit its properties.

In the following example, the **name** column of the **Customer** table in the source database is replicated to the **Customer name** column of the **Customer** table in the remote database. The properties of the replicated column are displayed in the properties pane in the lower part of the window:

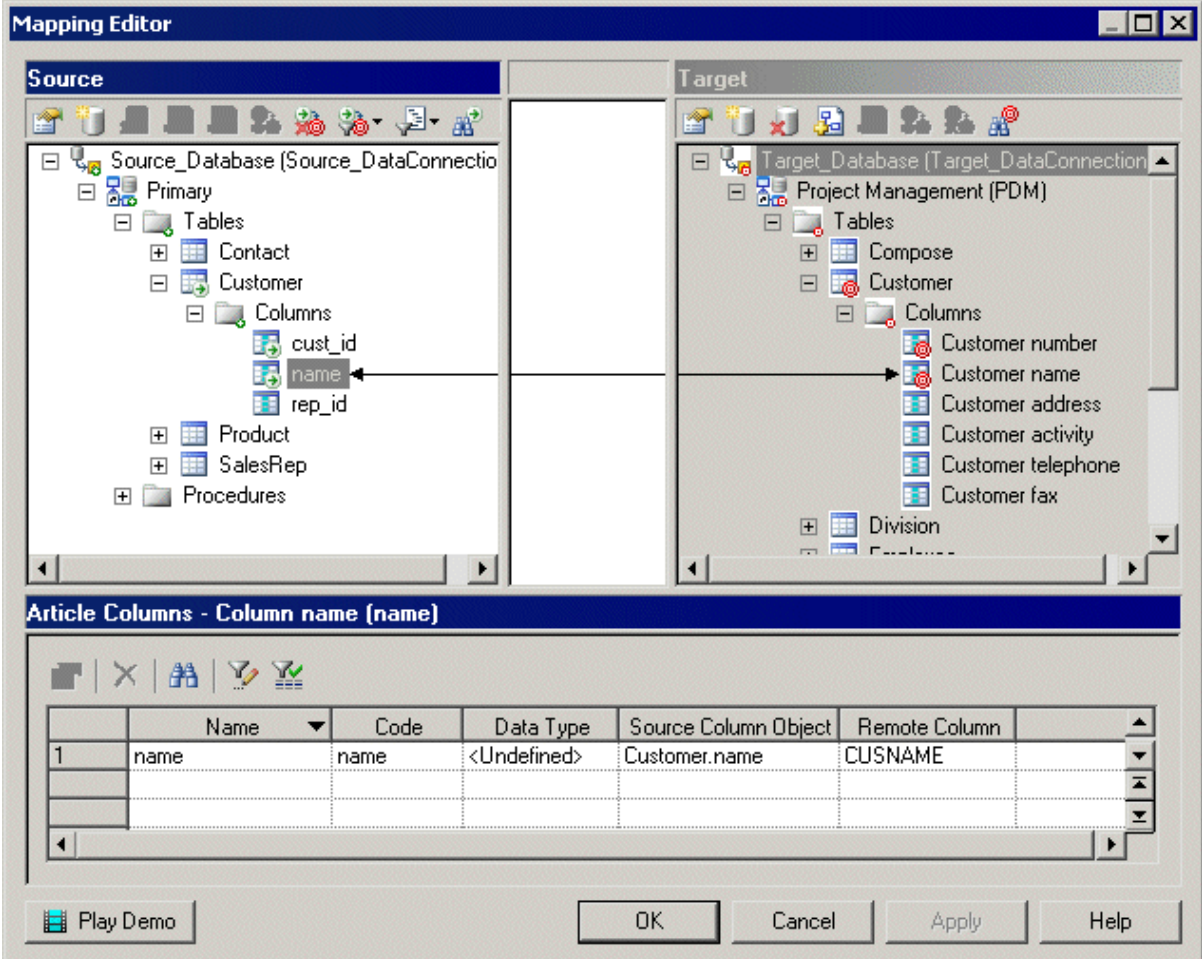

4. [optional] Double-click the replication object in the properties pane to open its property sheet, and edit its properties then click *OK* to return to the editor.

<span id="page-93-0"></span>5. Click *OK* to close the editor and return to the diagram. If you have specified a database with the Database Connection Wizard, you can display the databases linked to the replication process by right-clicking the diagram background, and select *Diagram Show Symbols* .

#### i Note

Click the Play Demo tool in the lower-left corner of the Mapping Editor window to launch a video that briefly illustrates its main features.

### **3.1.1.5.1 Creating a Data Connection with the Database Connection Wizard**

The Database Connection Wizard can be launched from the Mapping Editor to connect a source or remote database to your replication process. The wizard will create a data connection and a database associated with a PDM to specify its schema. You must have at least one source database and one remote database connected to your replication process to create replications.

#### **Procedure**

- 1. Click the *Create Data Connection* tool in the *Source* or *Target* pane to launch the Database Connection Wizard.
- 2. On the *Databases* page, you can:
	- Create a database by entering a new name for the database in the *Database* field.
	- Select an existing database from the list of available databases by clicking the *Select a Database* tool.

Make your selection, and then click *Next*.

3. [new database] The *Physical Data Models* page lets you associate a PDM with your database to specify its schema. Select one or more PDMs among the list of models open in your workspace, and click *Finish* to close the wizard.

The database is now connected to your replication process, and displayed in the appropriate pane in the Mapping Editor.

In the following example, the **Source\_PDM Project Management** PDM is selected as the source database for the replication process and the **Target PDM Project Implementation** PDM is selected as the remote database for the replication process:

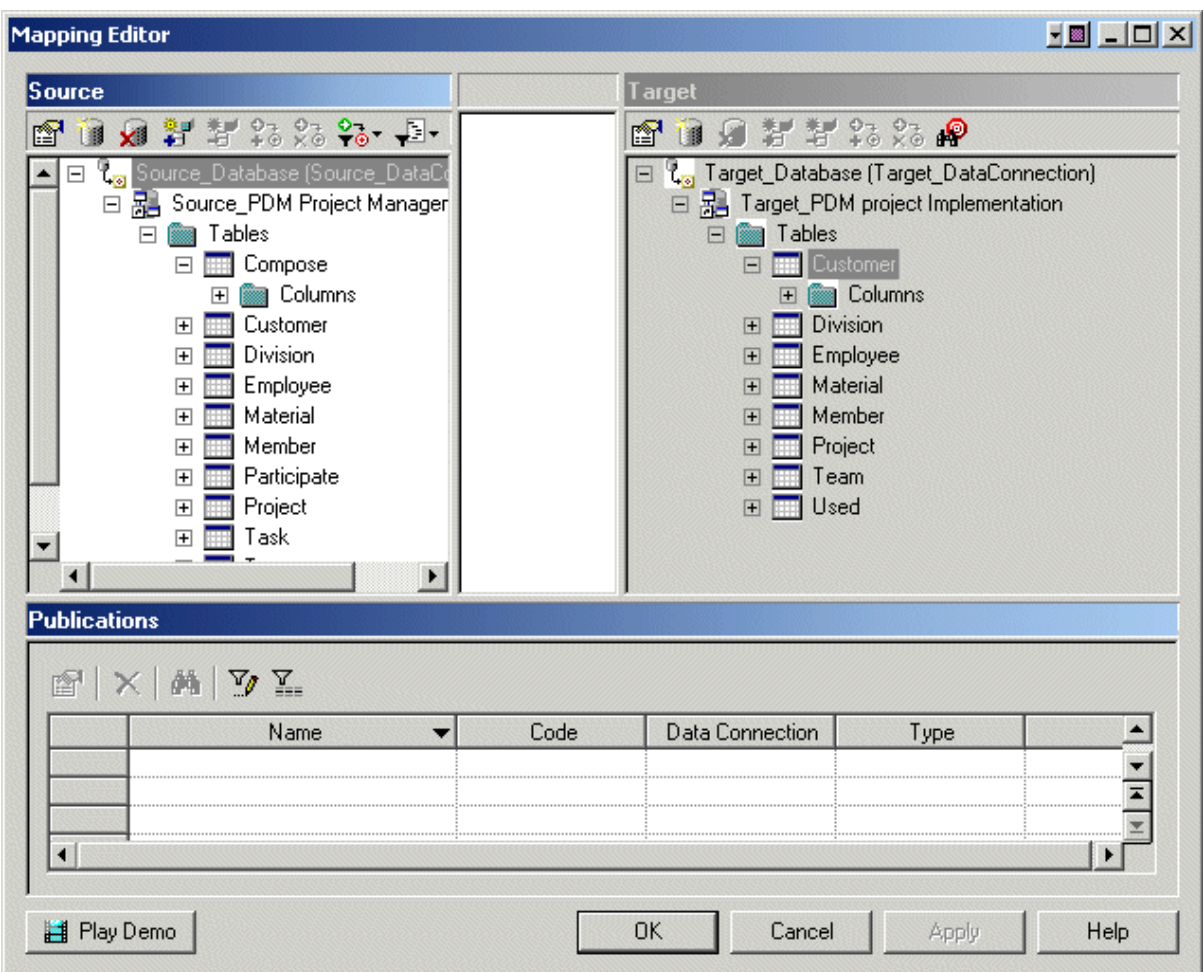

# **3.1.1.5.2 Mapping Editor Window**

The Mapping Editor window is divided into three panes:

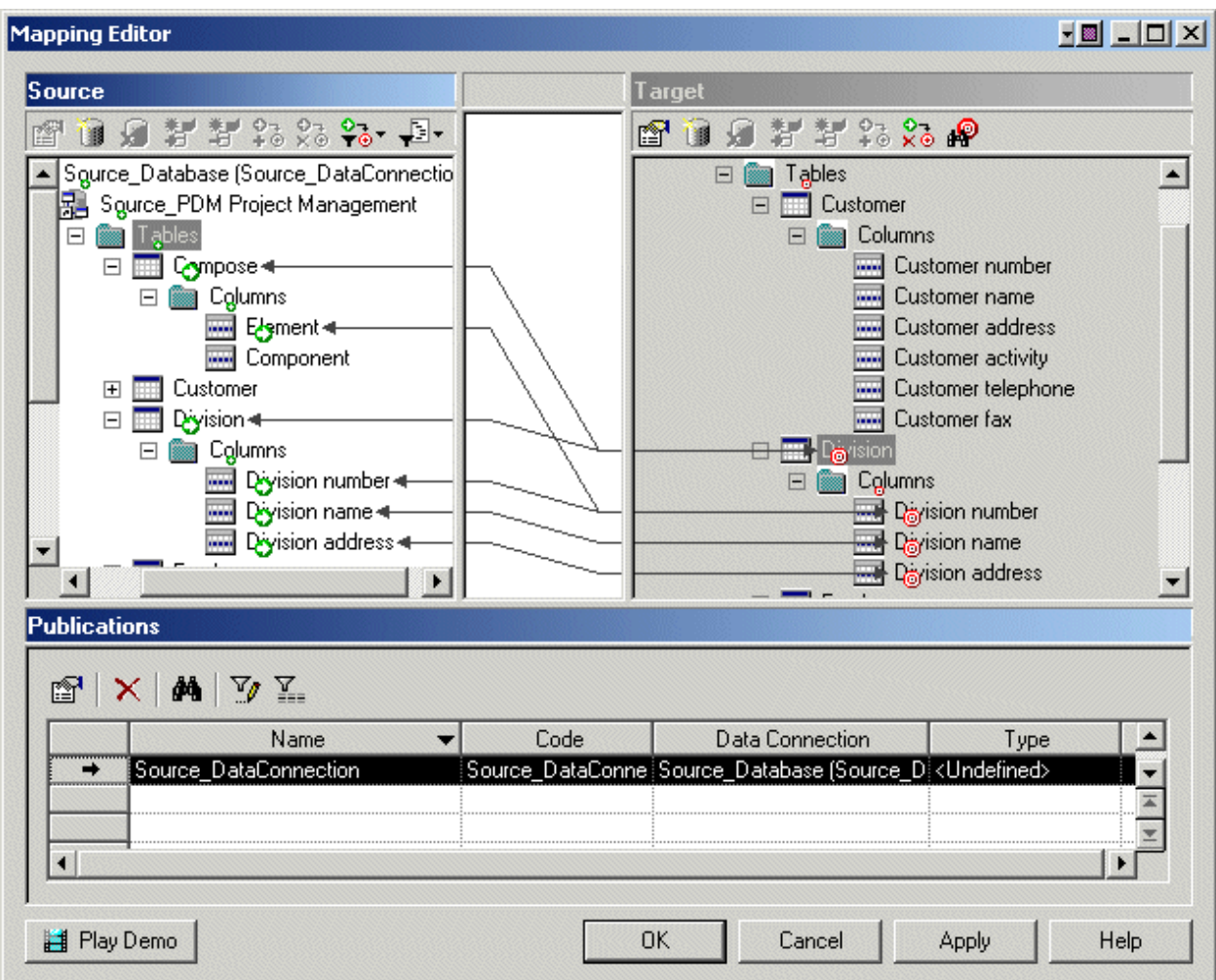

- The *Source* pane [white background] is on the left of the window and displays the data to replicate. You need to have at least one data connection (see [Creating a Data Connection with the Database Connection Wizard](#page-93-0)  [\[page 94\]\)](#page-93-0) in this pane to specify the PDM that represents your source database.
- The *Target* pane [gray background] is on the right of the window and displays the location to where data will be replicated. You need to have at least one data connection (see [Creating a Data Connection with the](#page-93-0)  [Database Connection Wizard \[page 94\]](#page-93-0)) in this pane to specify the PDM that represents your target database.
- The properties pane is on the lower part of the window, and displays the following objects depending on the item you select in the *Source* pane.

Table 37:

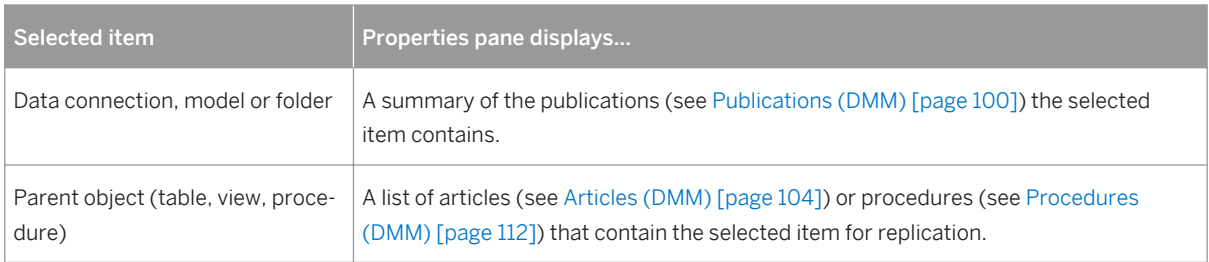

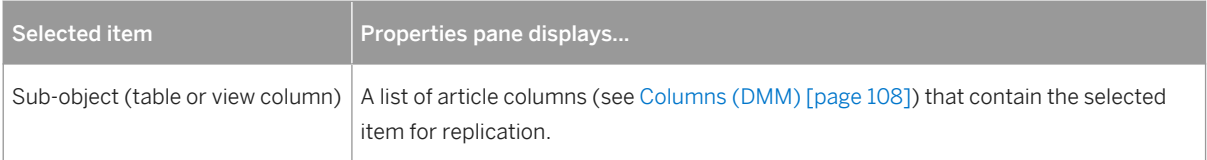

You can replicate the same source object to multiple target objects. The details of its replications are listed in the properties pane. Use the *Customize Columns and Filters* tool from the properties pane toolbar to display additional object properties columns.

In the following example, the Mapping Editor displays how the source **Contact** table and its columns are replicated to both the **Contact** and **Customer** remote tables. Note that the properties pane lists two articles, one for each of the remote tables.

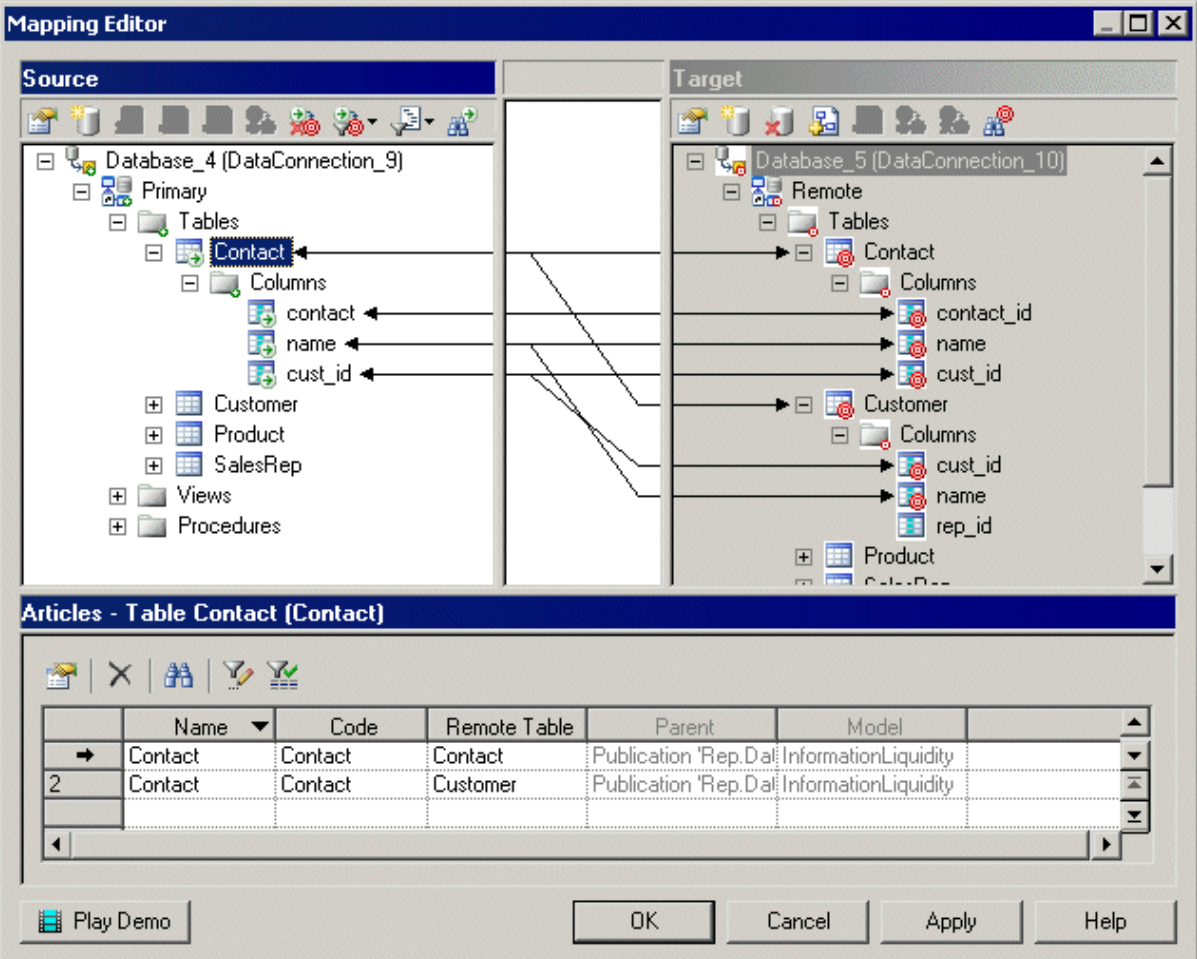

### <span id="page-97-0"></span>**Source and Target panes tools**

The following tools are available in the *Source* and *Target* panes:

Table 38:

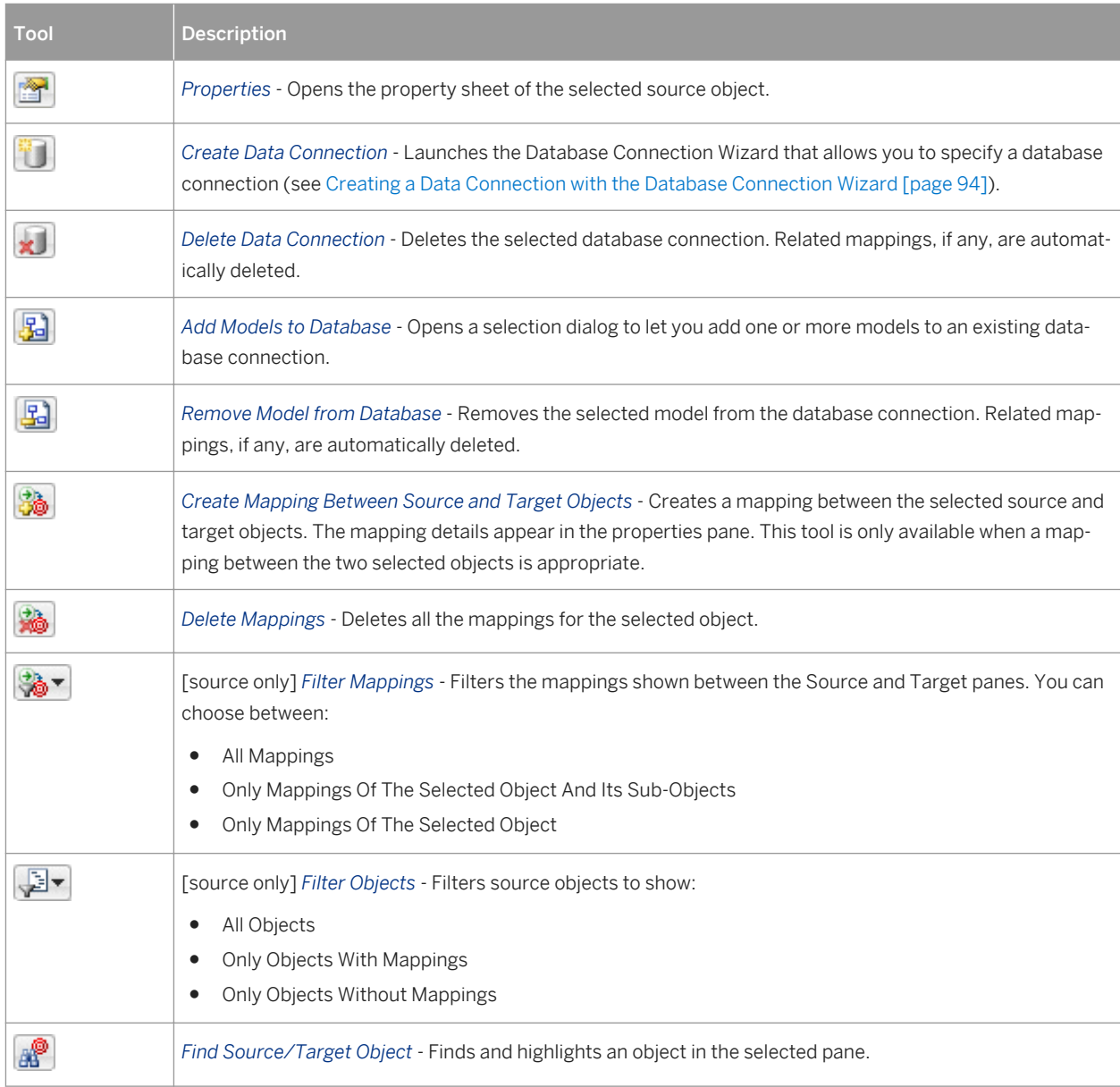

### **3.1.2 Servers (DMM)**

A server is a network device to which a database, a replication process or a transformation process is deployed. You should assign each of these objects to a server to ensure correct script generation.

In the following example, each of the databases and the replication process are deployed on a separate server:

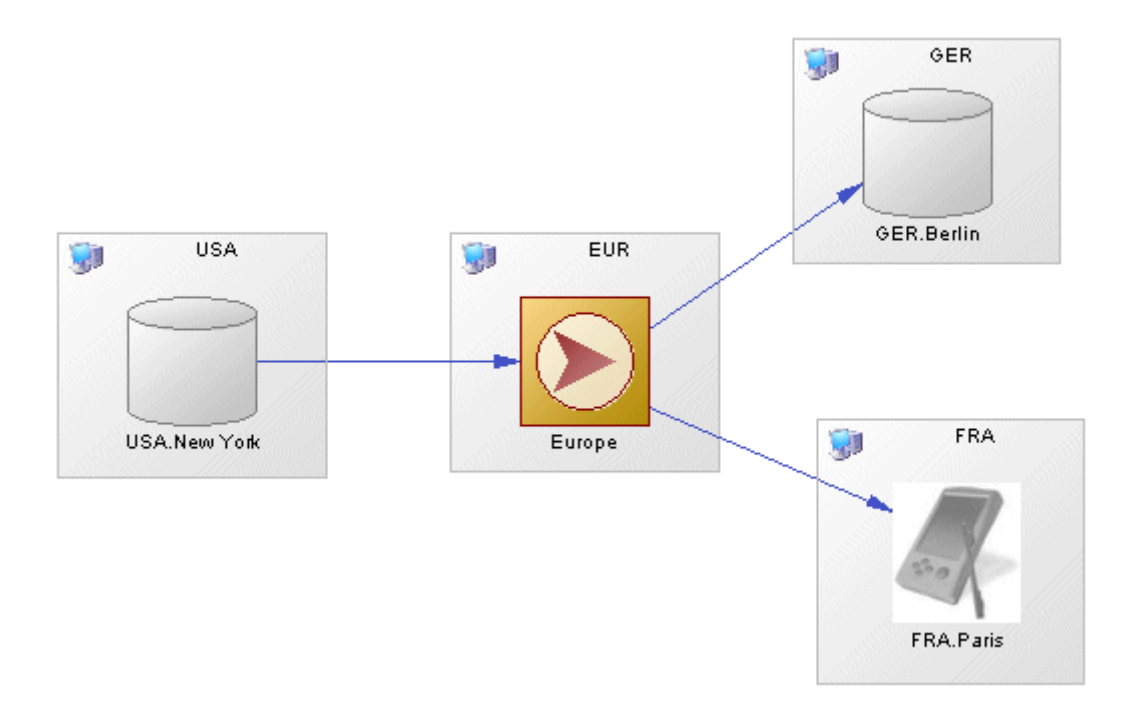

To deploy an object to a server, drag and drop the database or process onto the server symbol. To detach the database or process from the server symbol, drag it outside the server symbol.

### **Creating a Server**

You can create a server from a database or process property sheet, or from the Toolbox, Browser, or *Model* menu:

- Use the *Server* tool in the Toolbox.
- Open a database or a process property sheet, and click the *Create* tool.
- Select **Model** Servers to access the List of Servers, and click the *Add a Row* tool.
- Right-click the model (or a package) in the Browser, and select **New** *Server* 7.

### **Server Properties**

To view or edit a server's properties, double-click its diagram symbol or Browser or list entry. The property sheet tabs and fields listed here are those available by default, before any customization of the interface by you or an administrator.

The *General* tab contains the following properties:

<span id="page-99-0"></span>Table 39:

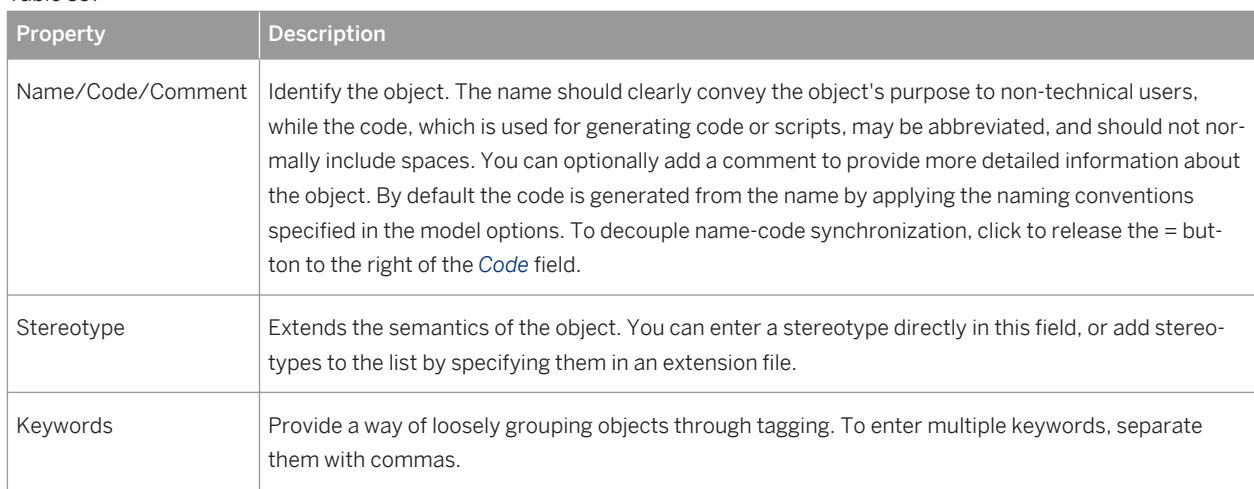

# **3.1.3 Publications (DMM)**

A publication specifies the data (articles) and stored procedures to replicate and enables remote databases to subscribe to them as a group. You must specify a data connection between the source database and the replication process before you can create a publication. Publications have no symbol in the diagram but are listed on the Publications tab of a replication process property sheet.

In the following example, the **New York** publication contains three articles, each of which contains a table to be replicated:

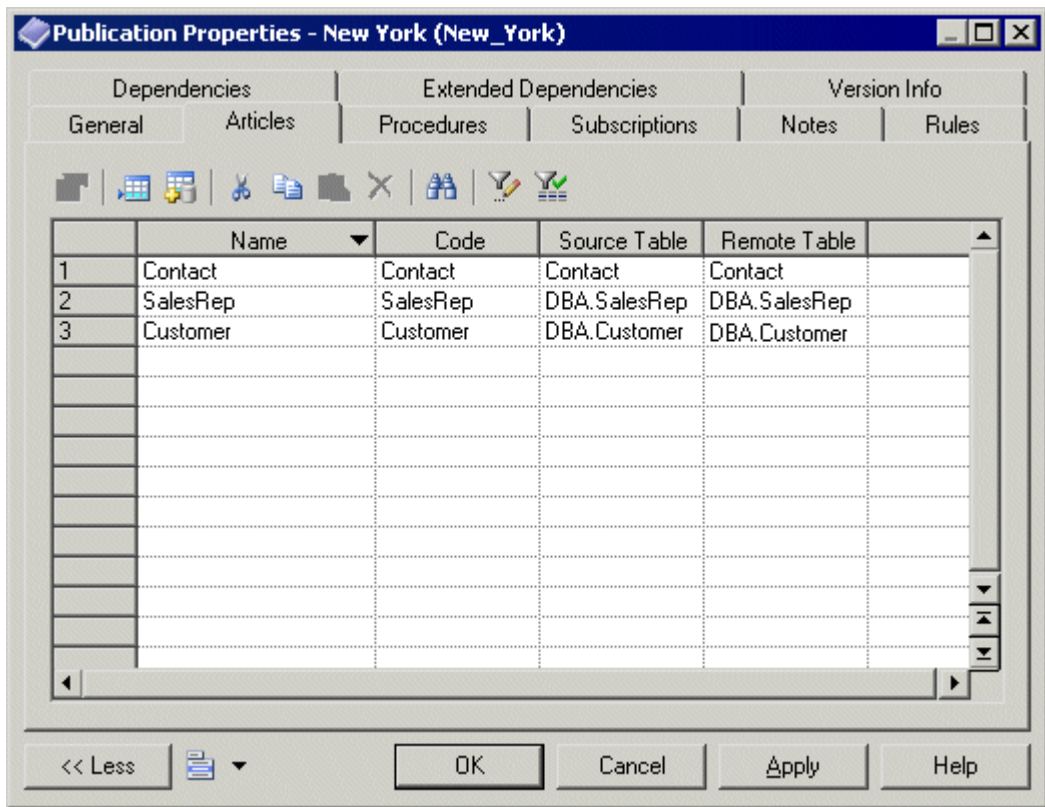

#### i Note

If a data connection is deleted, all publications attached to it are deleted.

### **Creating a Publication**

#### i Note

Your replication process must have at least one incoming connection before you can create publications.

You can create a publication using the tools on the *Publications* tab of a replication process property sheet.

Table 40:

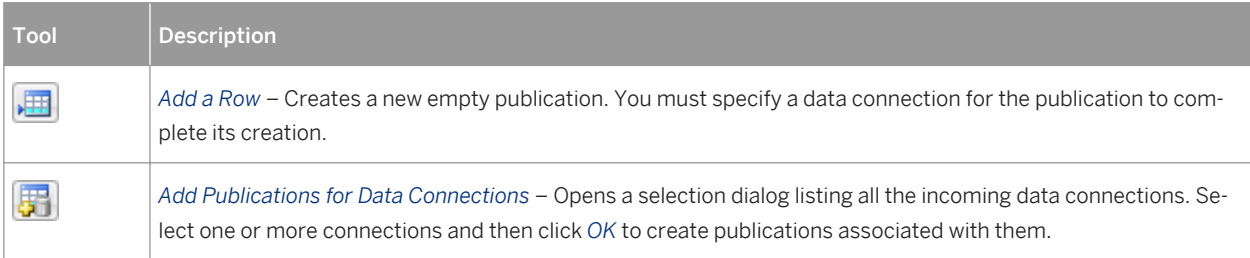

#### i Note

The Replication Wizard (see [Replicating Data with the Replication Wizard \[page 89\]](#page-88-0)) can automatically create publications as part of your replication environment.

### **Publication Properties**

To view or edit a publication's properties, double-click its Browser or list entry. The property sheet tabs and fields listed here are those available by default, before any customization of the interface by you or an administrator. The *General* tab contains the following properties:

Table 41:

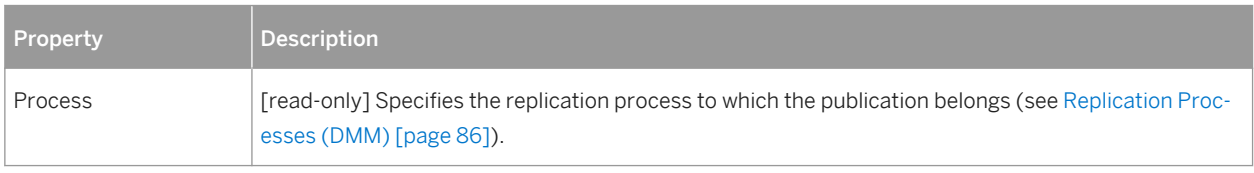

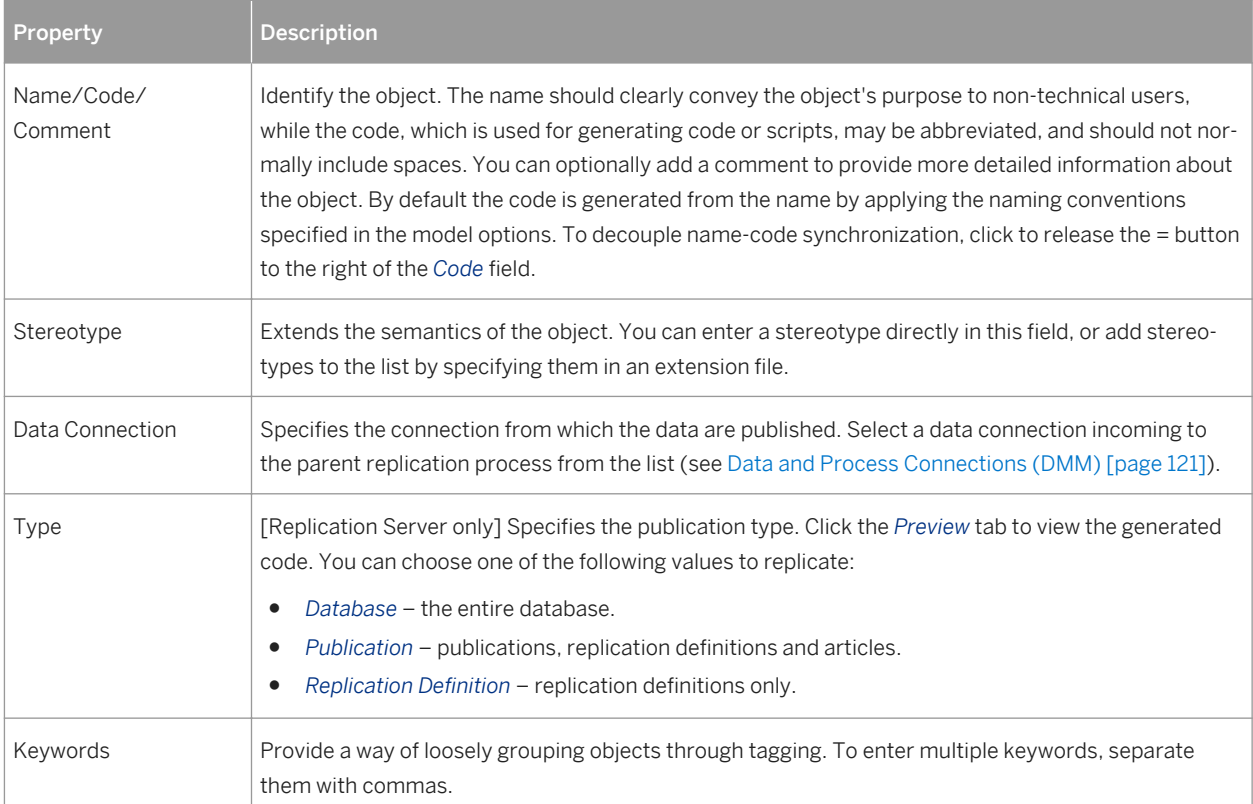

The following tabs are also available:

- Articles lists the tables or views to replicate (see [Articles \(DMM\) \[page 104\]](#page-103-0)).
- Procedures lists the stored procedures to replicate (see [Procedures \(DMM\) \[page 112\]](#page-111-0)).
- Subscriptions lists the remote database subscriptions to the publication (see [Subscriptions \(DMM\) \[page](#page-114-0)  [115\]](#page-114-0)). This list is also available from the replication process property sheet.

### **3.1.3.1 Replication Server Database Replication Definition Properties**

Replication Server replication definition property sheets contain all the standard publication tabs, along with the *RepServer Options* tab.

The *RepServer Options* tab contains the following properties:

#### Table 42:

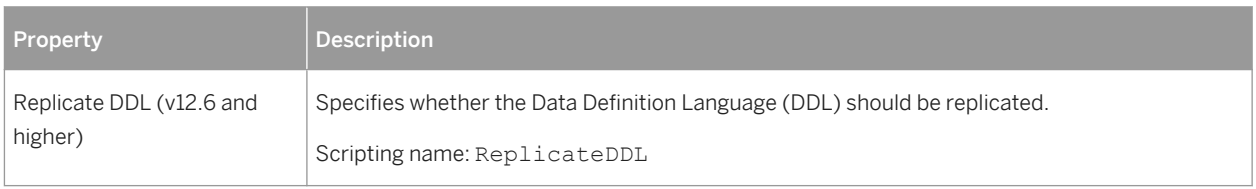

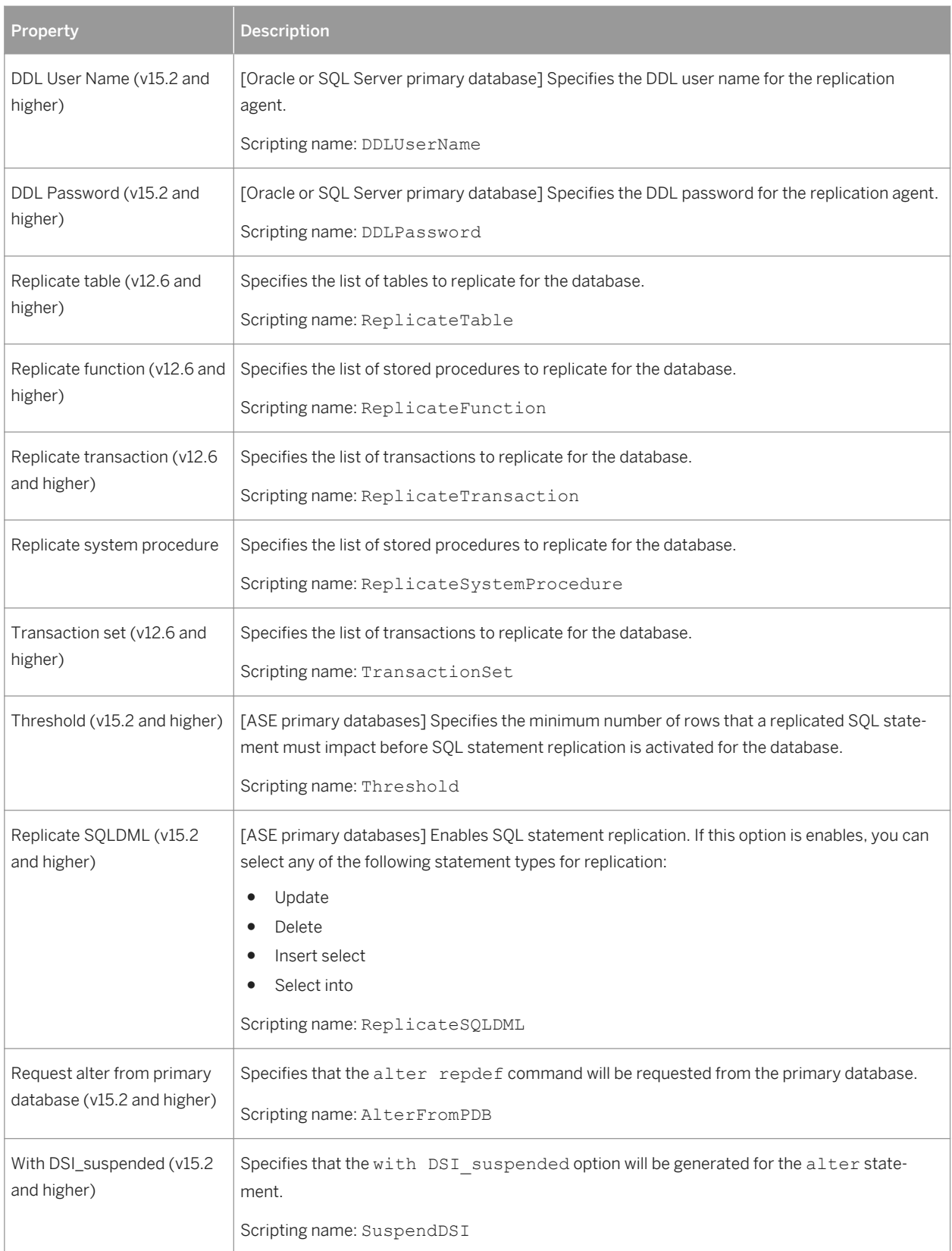

# <span id="page-103-0"></span>**3.1.3.2 Replication Server Publication Properties**

Replication Server publication property sheets include a specific Type property on the *General* tab. The name of the tabs for articles and procedures changes with the publication type.

#### Table 43:

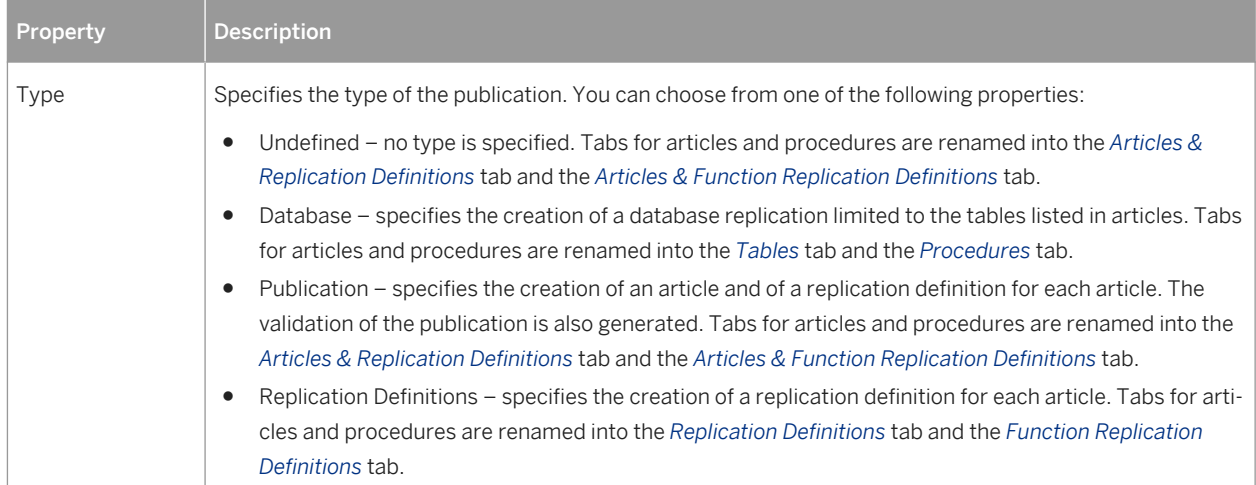

### **3.1.3.3 Articles (DMM)**

An article is the basic unit of replication and contains either a table or a view to replicate. Articles are gathered together into a publication to be replicated by the replication process. Articles have no symbol in the diagram, but are listed on the Articles tab of a publication property sheet.

In the following example, the **Contact** and **Customer** articles contain tables with the same names and are included in the **Glasgow** publication:

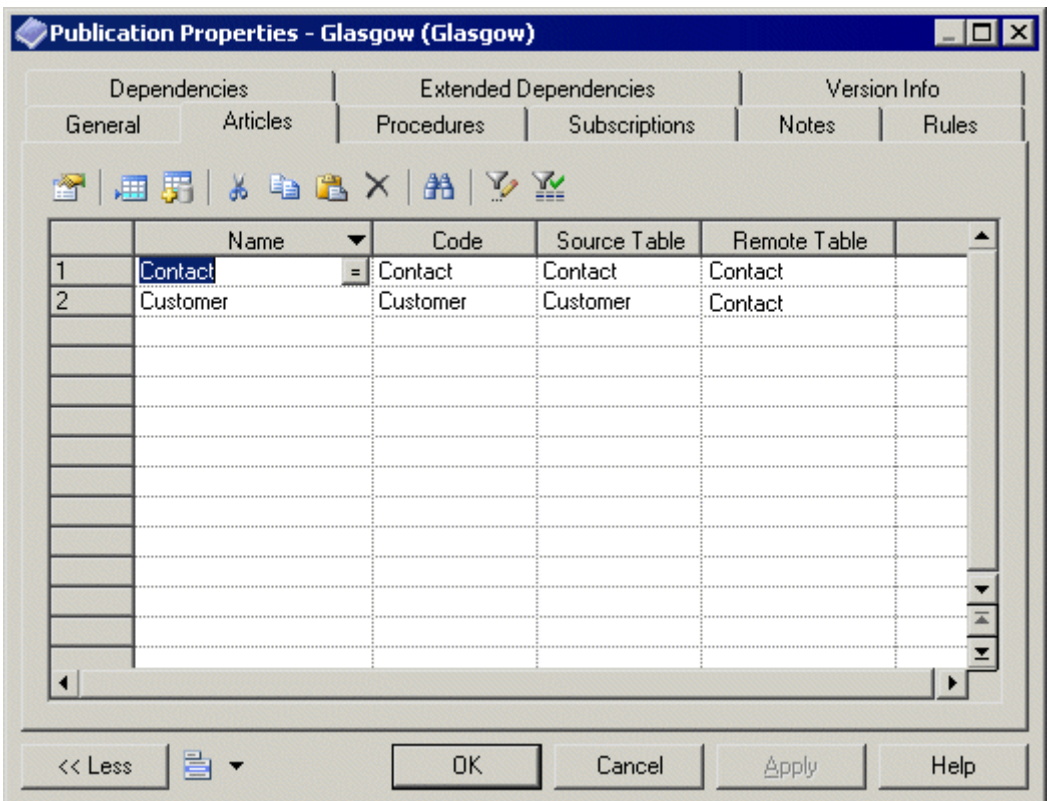

### **Creating an Article**

You can create an article using the tools on the *Articles* tab of a publication property sheet.

Table 44:

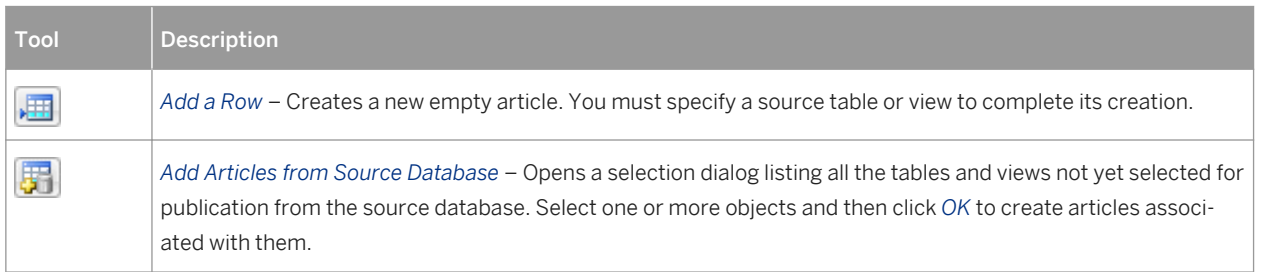

#### i Note

The Replication Wizard (see [Replicating Data with the Replication Wizard \[page 89\]](#page-88-0)) can automatically create articles as part of your replication environment.

### **Article Properties**

To view or edit an article's properties, double-click its Browser or list entry. The property sheet tabs and fields listed here are those available by default, before any customization of the interface by you or an administrator. The *General* tab contains the following properties:

Table 45:

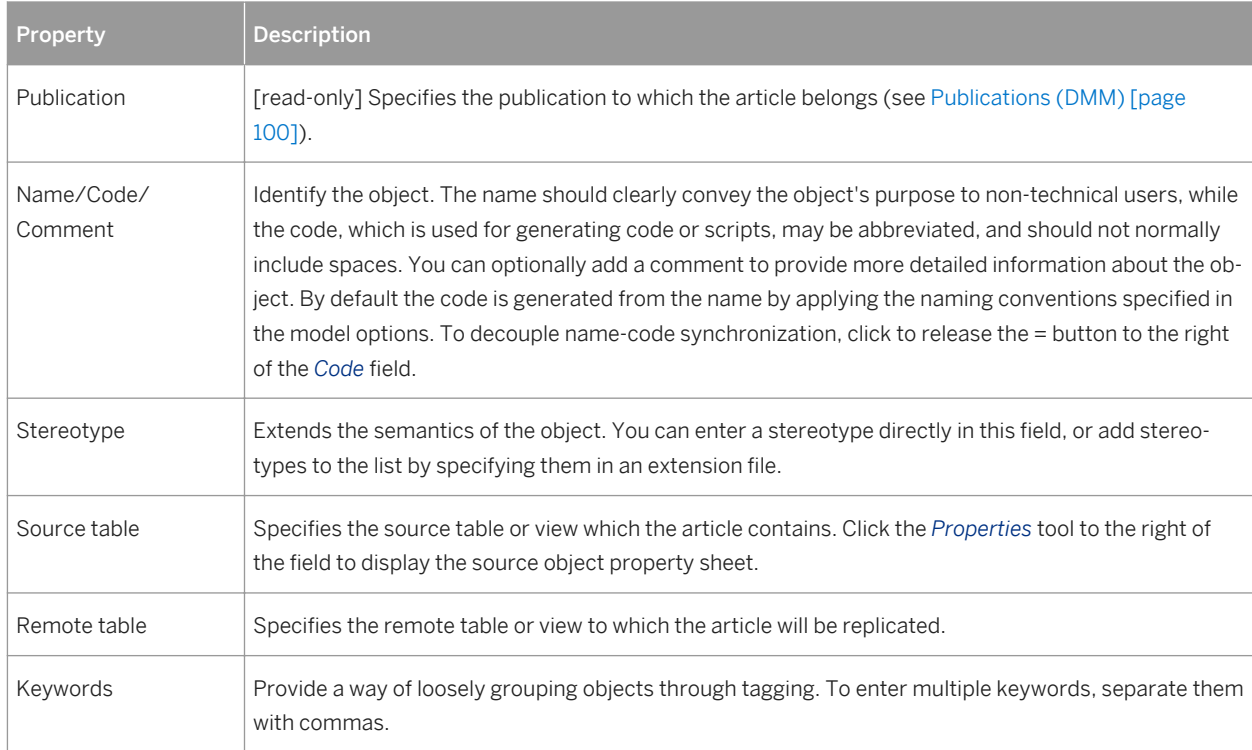

The following tabs are also available:

- Columns lists the columns to replicate (see [Columns \(DMM\) \[page 108\]\)](#page-107-0).
- Where Clause specifies a clause to filter the rows to replicate to reduce the amount of data throughput or control its availability to specific subscriptions.

For example you could replicate all the data of the French HR department to the US headquarters, and use a Where clause to provide a filtered subset of this data to the Asia office.

#### i Note

Click the *Open Auto Completion List* tool or press  $|Ctr1| + |Space|$  to display a list of items and operators available for use in the clause.

● Event Scripts - Lists the event scripts associated with the article (see [Event Scripts \(DMM\) \[page 119\]](#page-118-0)).

### **3.1.3.3.1 Replication Server Replication Definition and Article Properties**

Replication Server replication definition and article property sheets contain all the standard article tabs, along with the *RepServer Options* tab.

The *RepServer Options* tab contains the following properties:

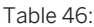

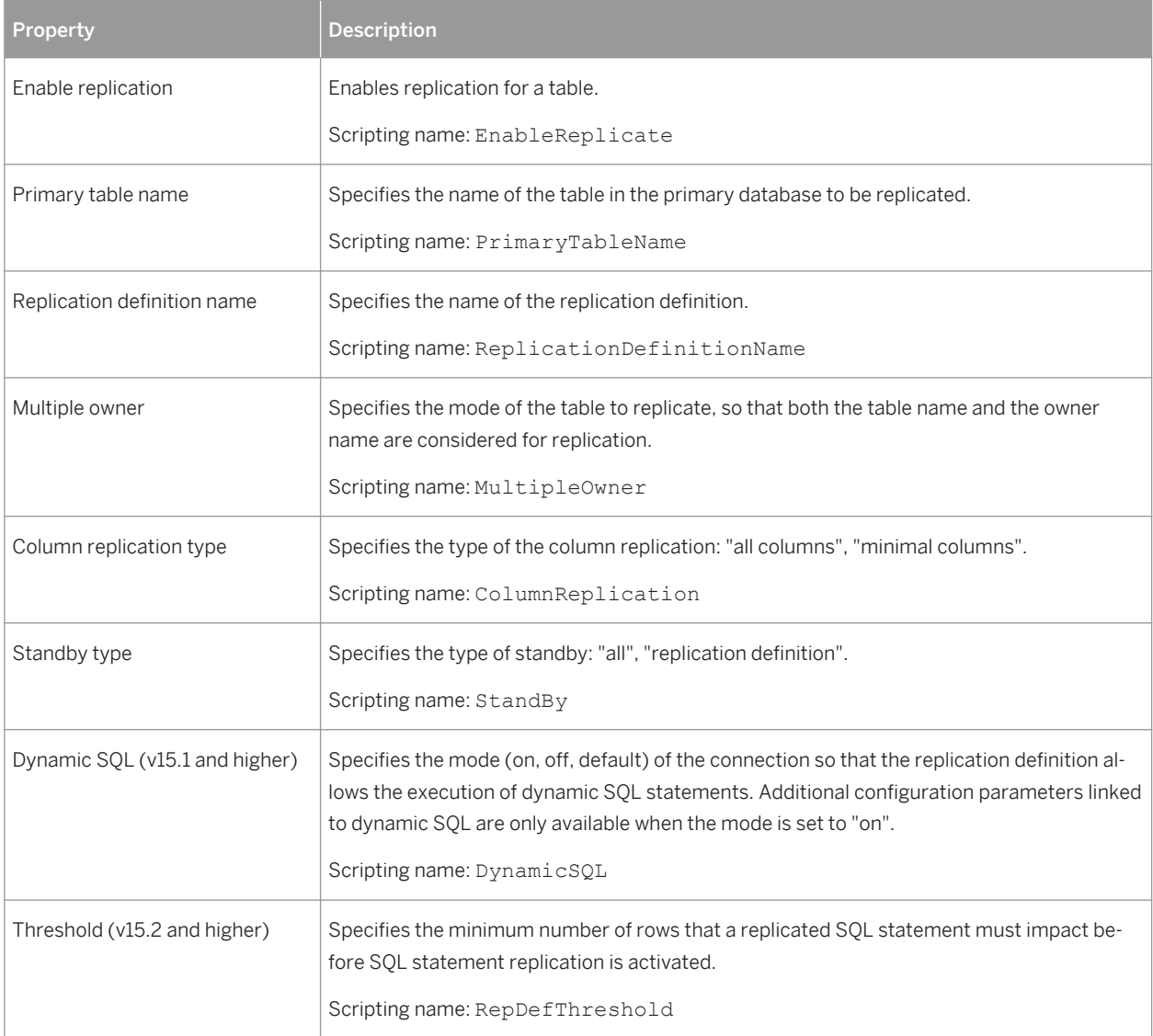

<span id="page-107-0"></span>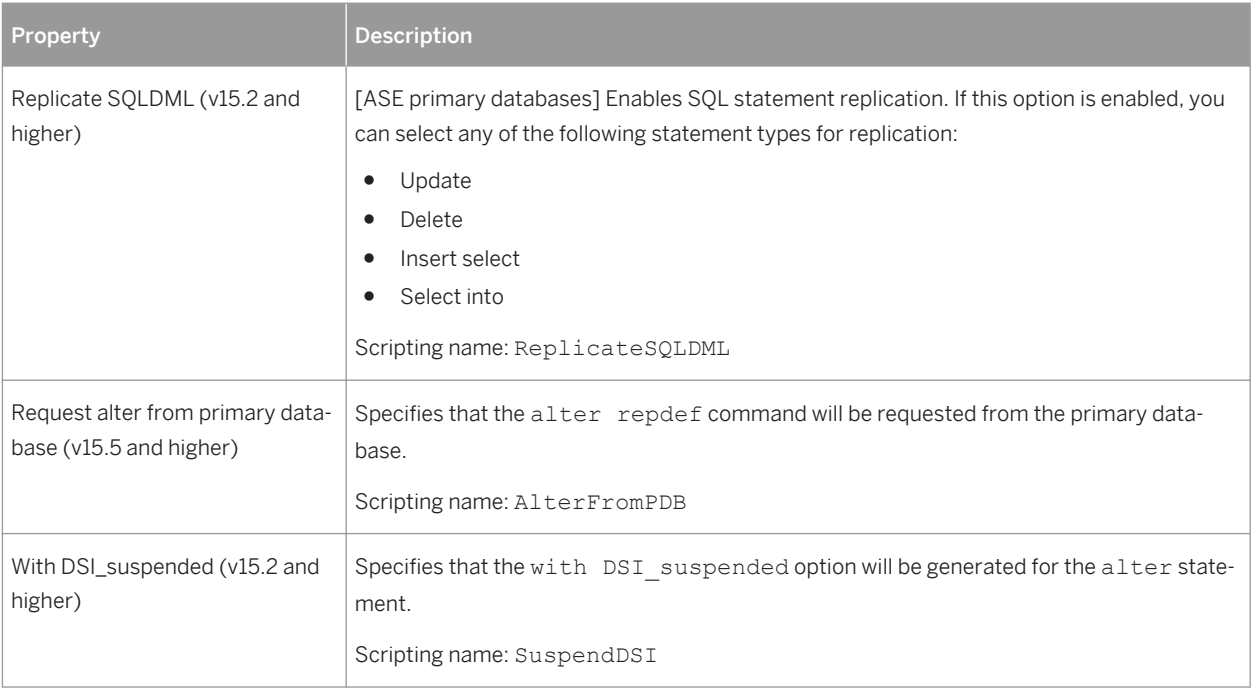

# **3.1.3.4 Columns (DMM)**

An article column contains a table or view column to replicate. Article columns belong to articles which are gathered together into publications to be replicated by the replication process. Article columns have no symbol in the diagram, but are listed on the Columns tab of an article property sheet.

#### i Note

When you create an article, all the columns of the source table or view are added by default. You can review and refine the replication of columns graphically in the Mapping Editor (see [Visualizing and Refining Data](#page-91-0)  [Replications with the Mapping Editor \[page 92\]\)](#page-91-0).

In the following example, the **SalesRep** article contains two columns to replicate:
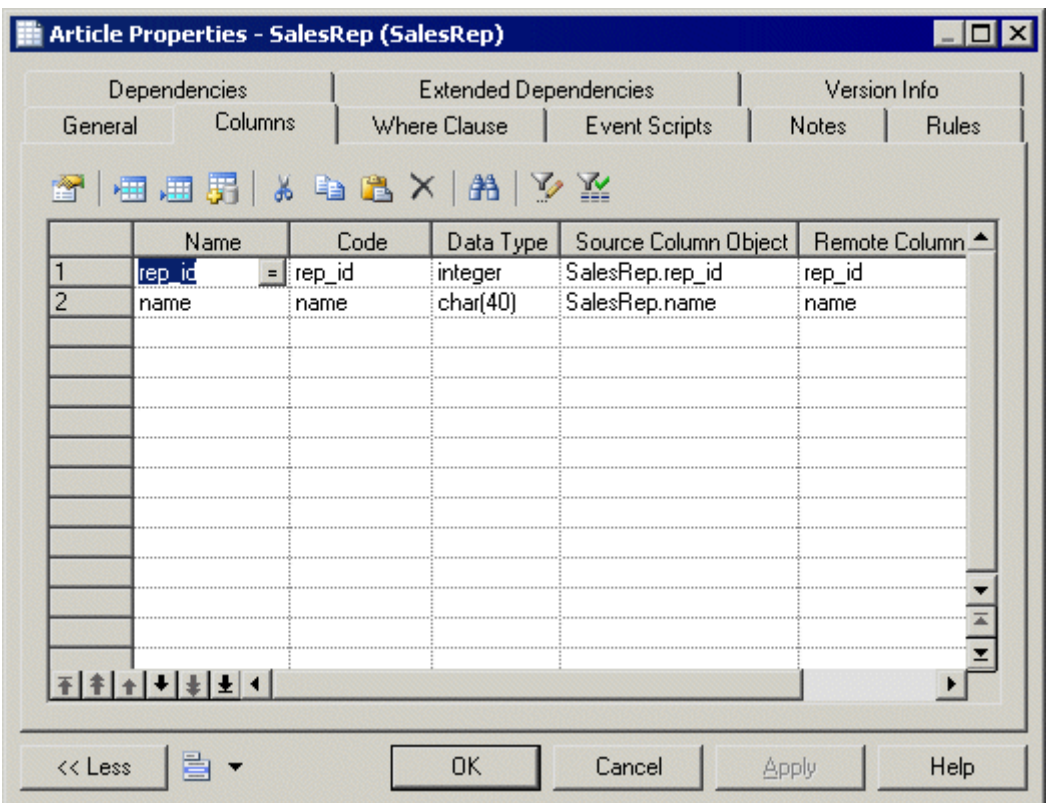

# **Creating a Column**

You can create a column using the tools on the *Columns* tab of an article property sheet.

Table 47:

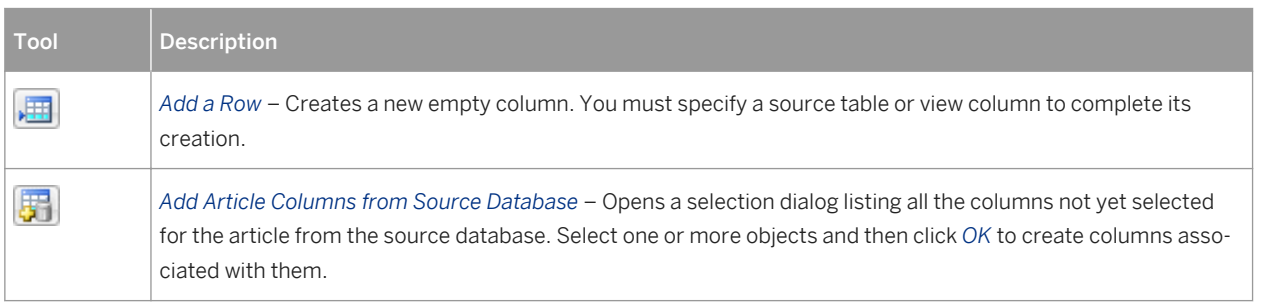

### i Note

The Replication Wizard (see [Replicating Data with the Replication Wizard \[page 89\]](#page-88-0)) can automatically create columns as part of your replication environment.

## **Column Properties**

To view or edit a column's properties, double-click its Browser or list entry. The property sheet tabs and fields listed here are those available by default, before any customization of the interface by you or an administrator. The *General* tab contains the following properties:

Table 48:

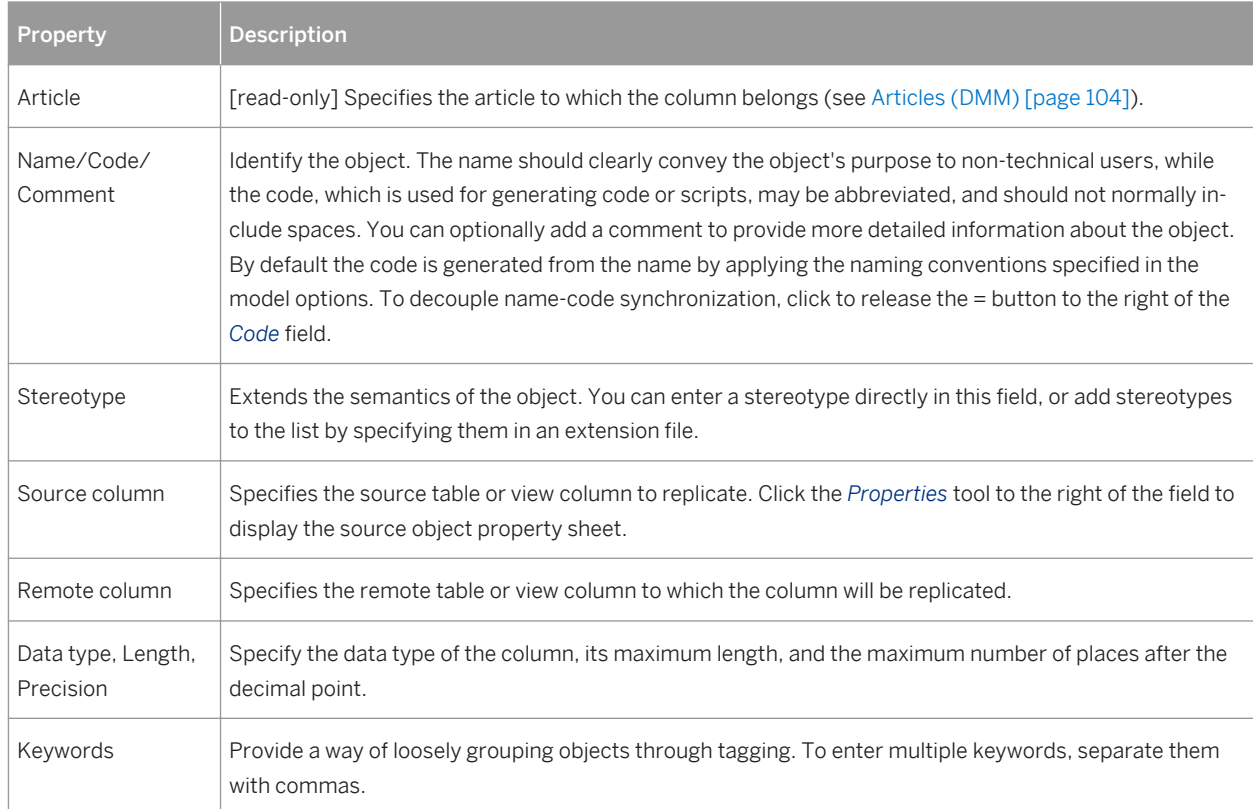

# <span id="page-110-0"></span>**3.1.3.4.1 Replication Server Article Column Properties**

Replication Server article column property sheets contain all the standard article column tabs, along with the *RepServer Options* tab.

The *RepServer Options* tab contains the following properties:

Table 49:

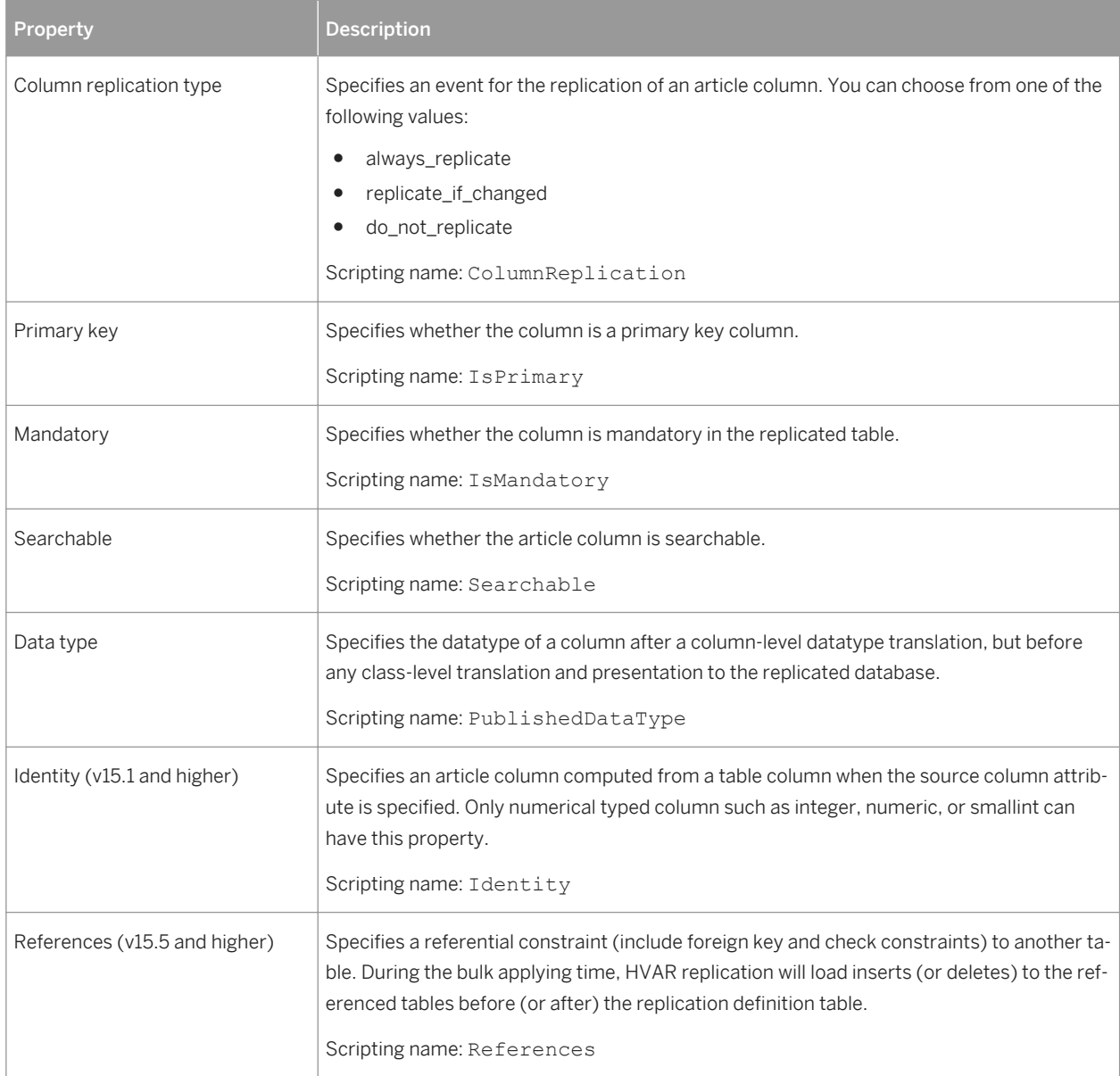

# <span id="page-111-0"></span>**3.1.3.5 Procedures (DMM)**

A procedure contains a stored procedure to replicate from a source to a remote database. Procedures have no symbol in the diagram, but are listed on the Procedures tab of a publication property sheet.

# **Creating a Procedure**

You can create a procedure using the tools on the *Procedures* tab of a publication property sheet.

Table 50:

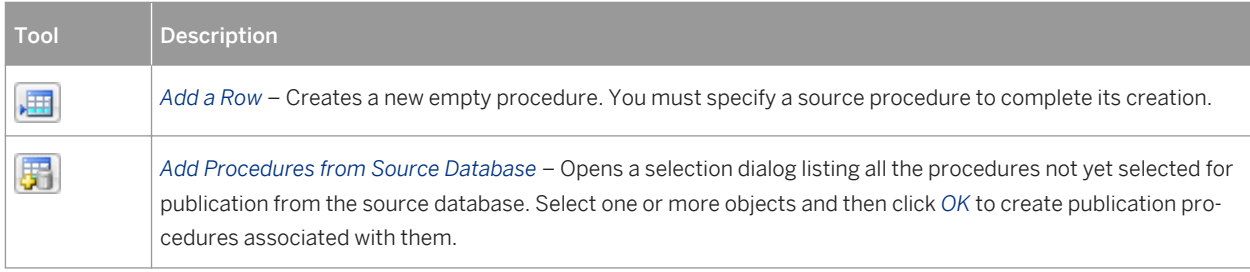

# **Procedure Properties**

To view or edit a procedure's properties, double-click its Browser or list entry. The property sheet tabs and fields listed here are those available by default, before any customization of the interface by you or an administrator. The *General* tab contains the following properties:

#### Table 51:

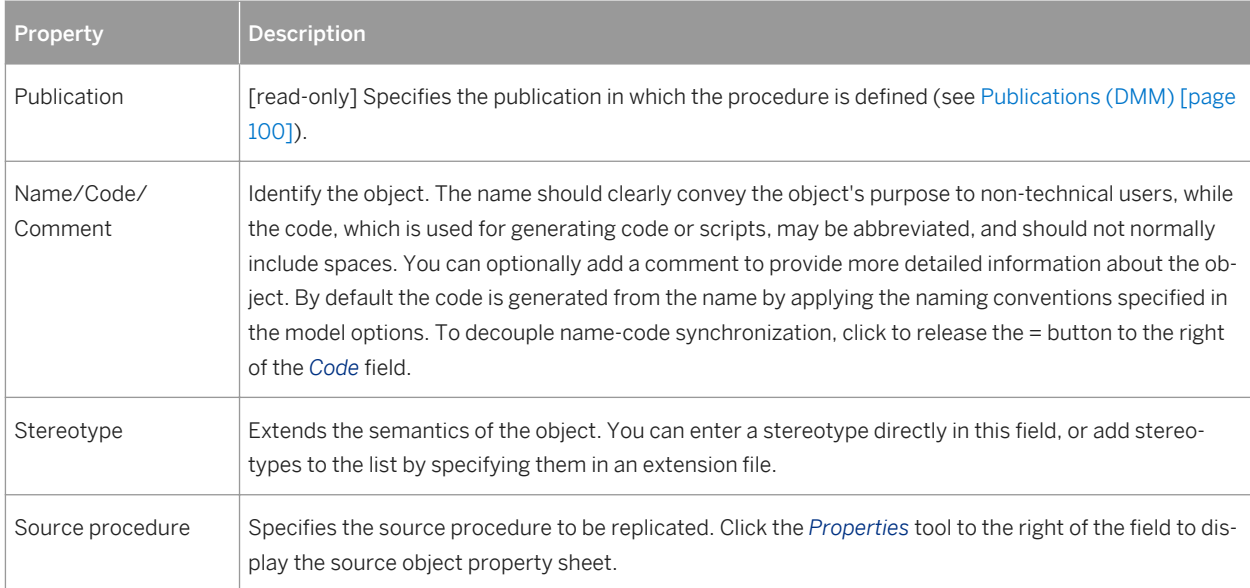

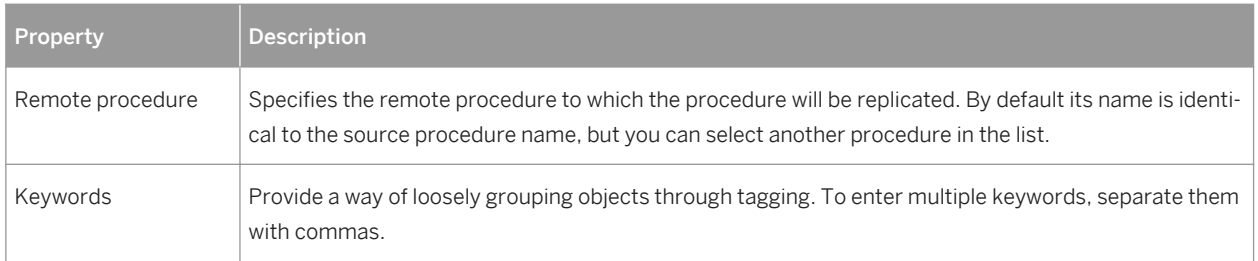

The following tabs are also available:

● Parameters - lists the call parameters of the procedure. Stored procedures can use parameters to accept values from and return values to the calling replication process. For example, the rs\_delexception procedure used to delete a transaction in the exceptions log takes the transaction id parameter, which specifies the number of the transaction to delete. Parameters can have the following properties:

Table 52:

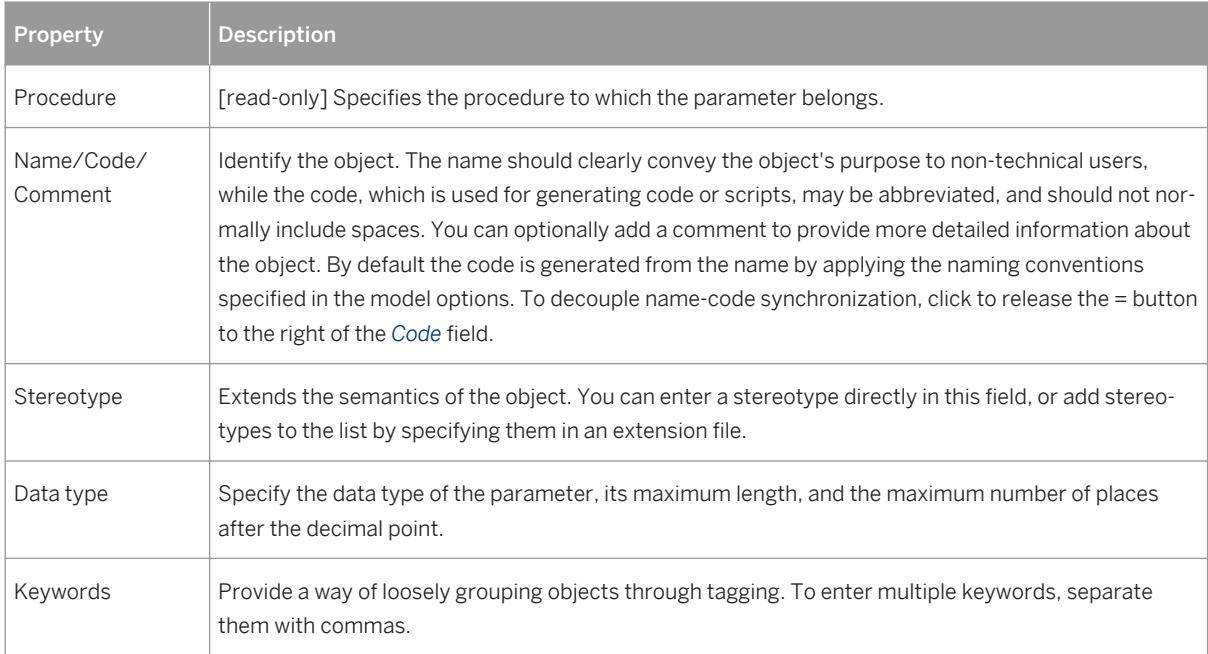

# <span id="page-113-0"></span>**3.1.3.5.1 Replication Server Function Replication Definition Properties**

Replication Server function replication definition property sheets contain all the standard procedure tabs, along with the *RepServer Options* tab.

The *RepServer Options* tab contains the following properties:

#### Table 53:

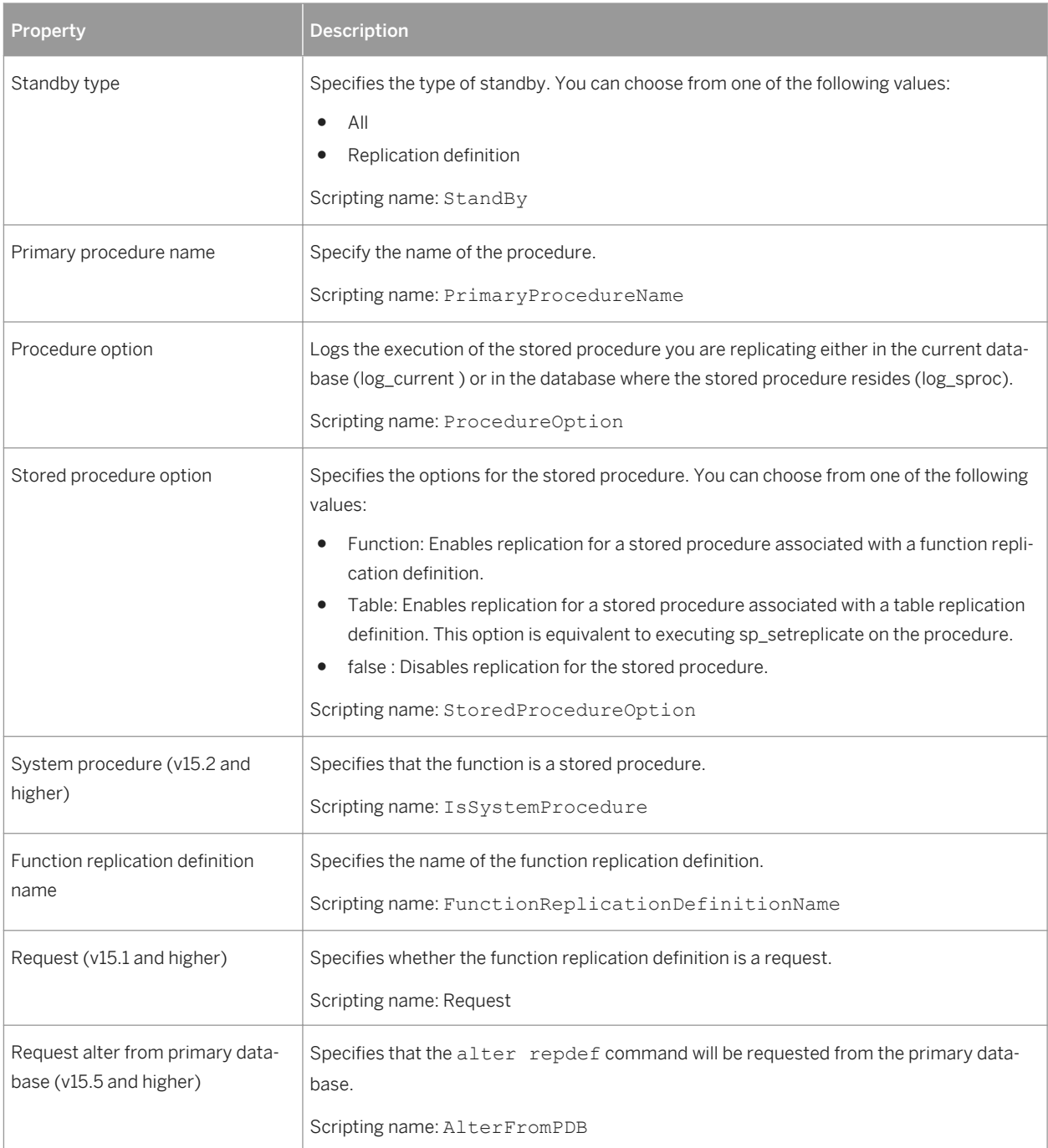

<span id="page-114-0"></span>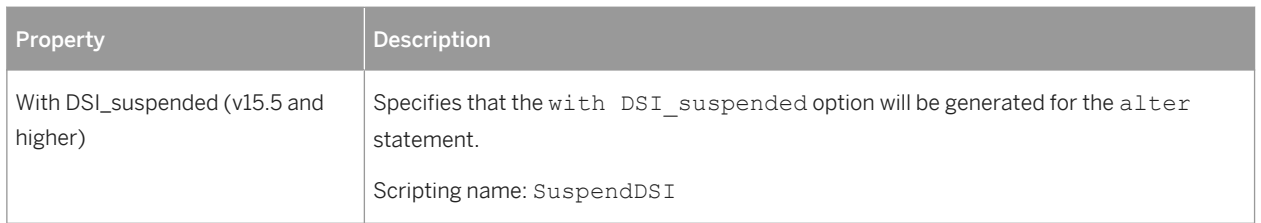

# **3.1.3.6 Subscriptions (DMM)**

A subscription specifies where a publication must be replicated. Subscriptions can include Where clauses to filter the data to be replicated to the remote database. Subscriptions have no symbol in the diagram, but are listed on the Subscriptions tab of a replication process property sheet.

In the following example, the **NY** subscription instructs the **Singapore** replication process to replicate data published via the **New York** publication in the **Tokyo** remote database:

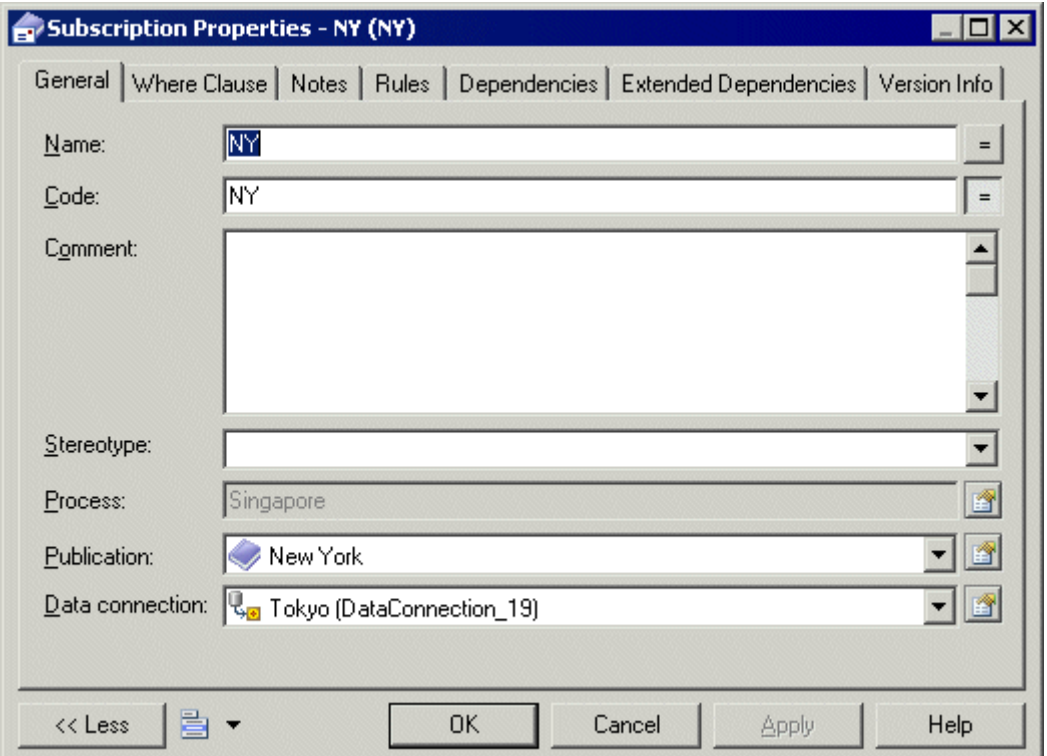

# **Creating a Subscription**

You can create a subscription using the tools available on the *Subscriptions* tab of a replication process or publication property sheet:

#### Table 54:

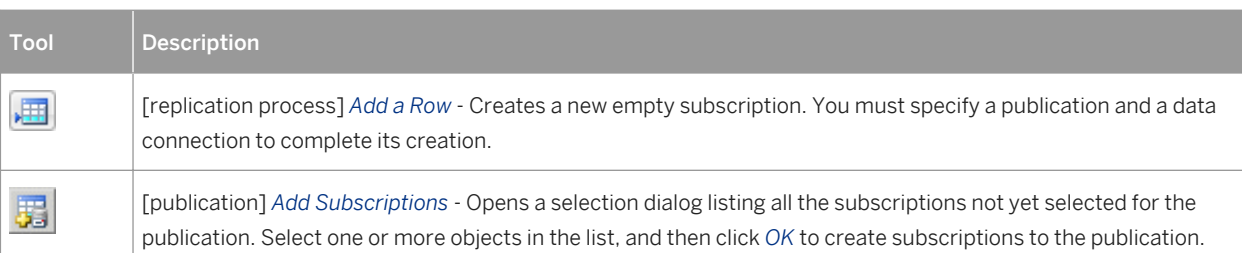

### i Note

The Replication Wizard (see [Replicating Data with the Replication Wizard \[page 89\]\)](#page-88-0) can automatically create subscriptions as part of your replication environment.

# **Subscription Properties**

To view or edit a subscription's properties, double-click its Browser or list entry. The property sheet tabs and fields listed here are those available by default, before any customization of the interface by you or an administrator. The *General* tab contains the following properties:

Table 55:

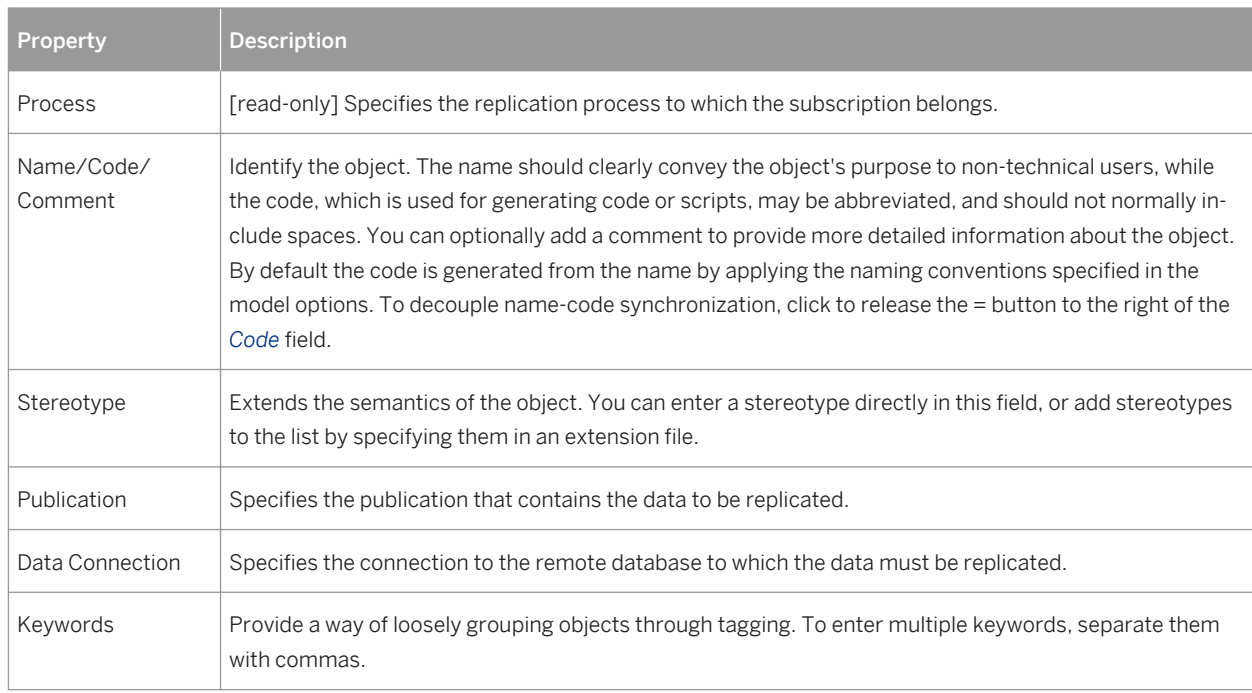

The following tabs are also available:

● Where Clause - lets you create Where clauses in a script editor to filter rows out of a table or view to subscribe to (see [Articles \(DMM\) \[page 104\]](#page-103-0)).

# <span id="page-116-0"></span>**3.1.3.6.1 Replication Server Subscription Properties**

Replication Server subscription property sheets contain all the standard subscription tabs, along with additional properties.

For v15.7 and higher, the *General* tab contains the following properties:

Table 56:

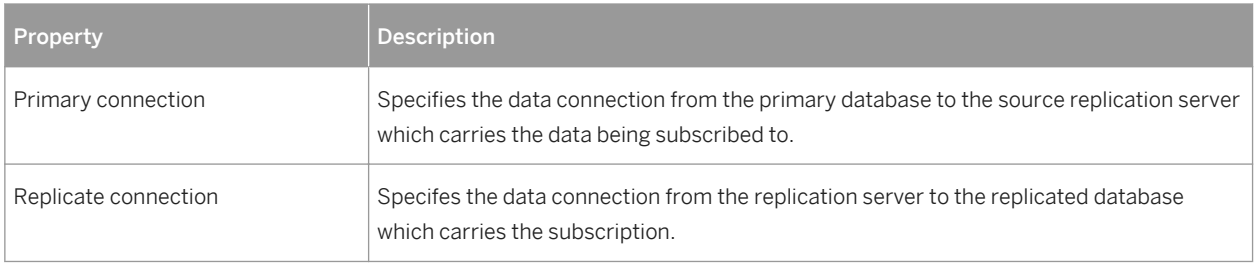

# **RepServer Options Tab**

The *RepServer Options* tab contains the following properties:

Table 57:

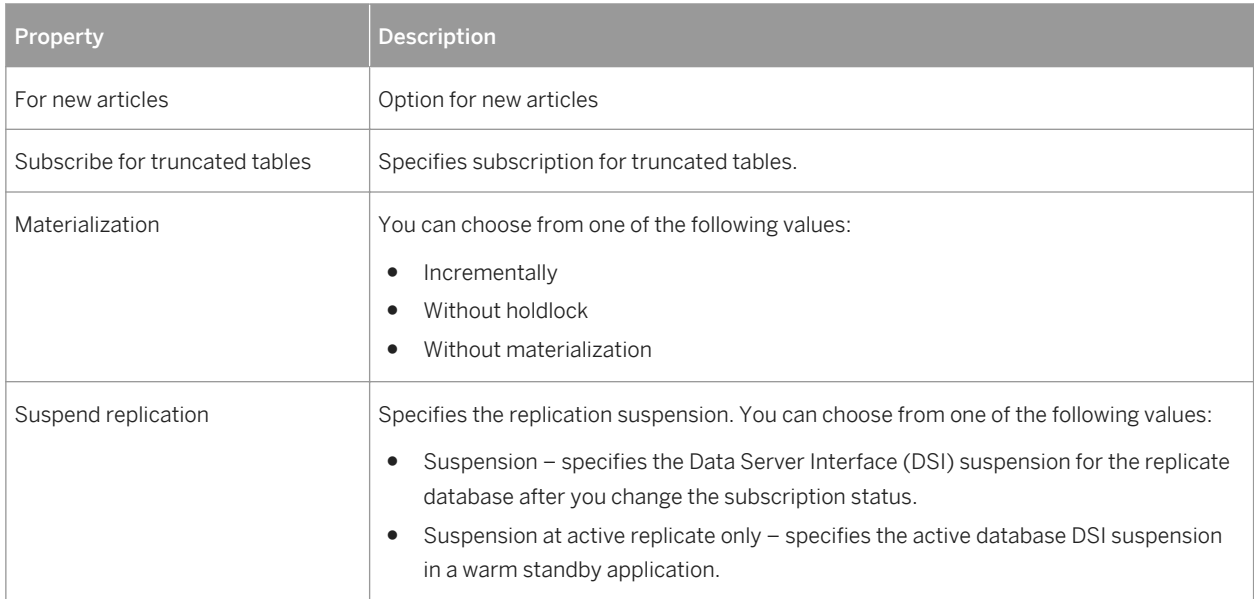

# <span id="page-117-0"></span>**3.1.3.7 Users (DMM)**

A user is a person or a group who is allowed to log onto the replication process, and act as a replication system administrator. Users have no symbol in the diagram, but are listed on the Users tab of a replication process property sheet.

In the following example, **Dave**, **Tracy**, and **Ben** are authorized users for the **World** replication process:

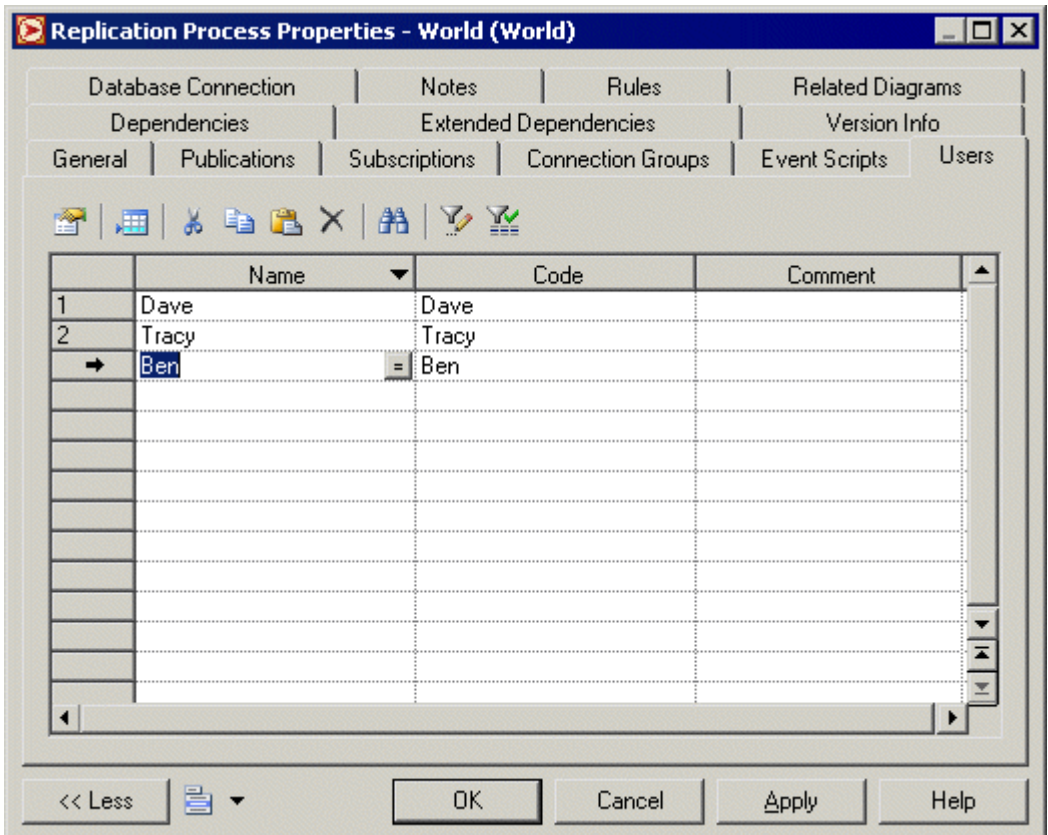

# **Creating a User**

You can create a user from the property sheet of, or in the Browser under, a replication process:

- Click the *Users* tab in the property sheet of a replication process, and click the *Add a Row* tool.
- Right-click a replication process in the Browser, and select **New** > User 2.

## <span id="page-118-0"></span>**User Properties**

To view or edit a user's properties, double-click its Browser or list entry. The property sheet tabs and fields listed here are those available by default, before any customization of the interface by you or an administrator. The *General* tab contains the following properties:

Table 58:

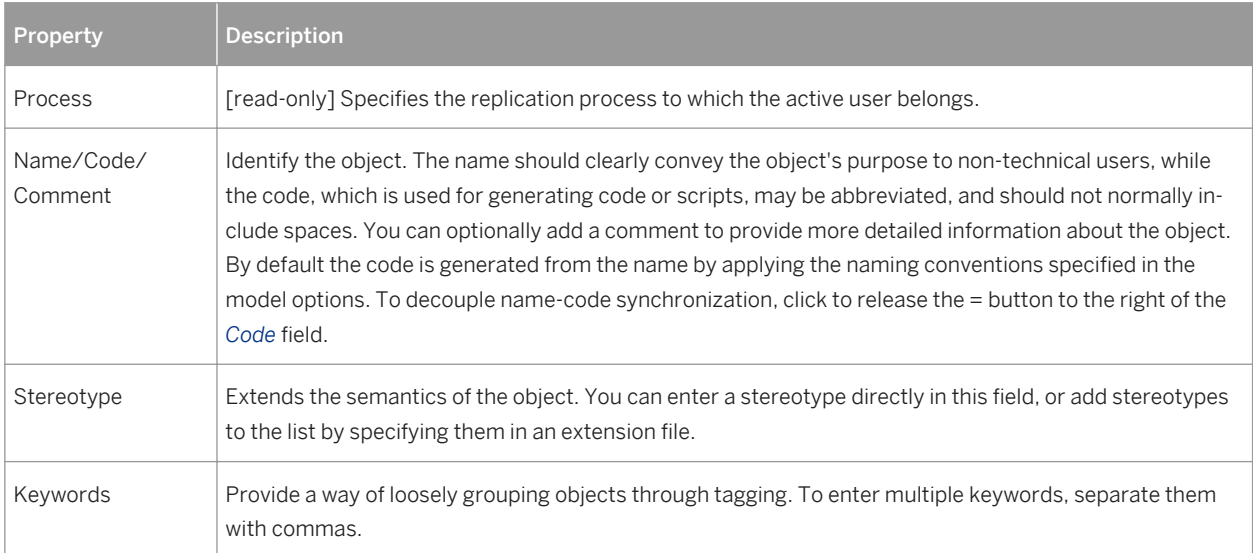

# **3.1.3.7.1 Replication Server User Properties**

Replication Server user property sheets contain all the standard user tabs, along with the RepServer Options tab.

The RepServer Options tab contains the following properties:

Table 59:

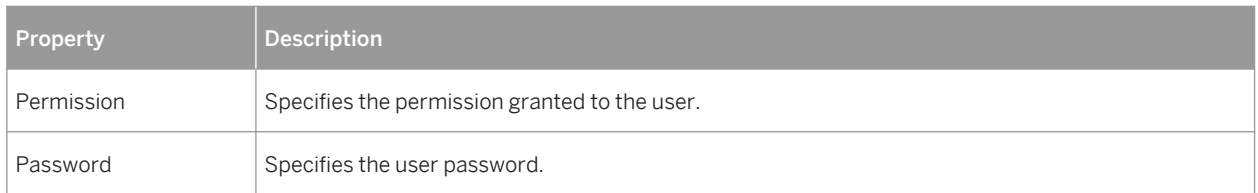

# **3.1.3.8 Event Scripts (DMM)**

An event script is a stored procedure that is run on a replication process (for global actions) or an article (for specific actions) when the associated event occurs. The event scripts available to your specific replication process are specified in the extension file attached to your model. For example, you can create a global event script which handles connection errors and that will be executed whenever the replication process encounters a SOL error.

Event scripts have no symbol in the diagram, but are listed on the *Event Scripts* tab of a replication process property sheet.

# **Creating an Event Script**

You can create an event script from the property sheet of, or in the Browser under, a replication process or article:

- Select the *Event Scripts* tab in a replication process or article property sheet, click the *Add Event Scripts* tool to open the Event Selection dialog, select an event script and click *OK* to close the dialog.
- Right-click a replication process or an article in the Browser, and select **A** *New* > Event Script 2.

## **Event Script Properties**

To view or edit an event script's properties, double-click its Browser or list entry. The property sheet tabs and fields listed here are those available by default, before any customization of the interface by you or an administrator. The *General* tab contains the following properties:

Table 60:

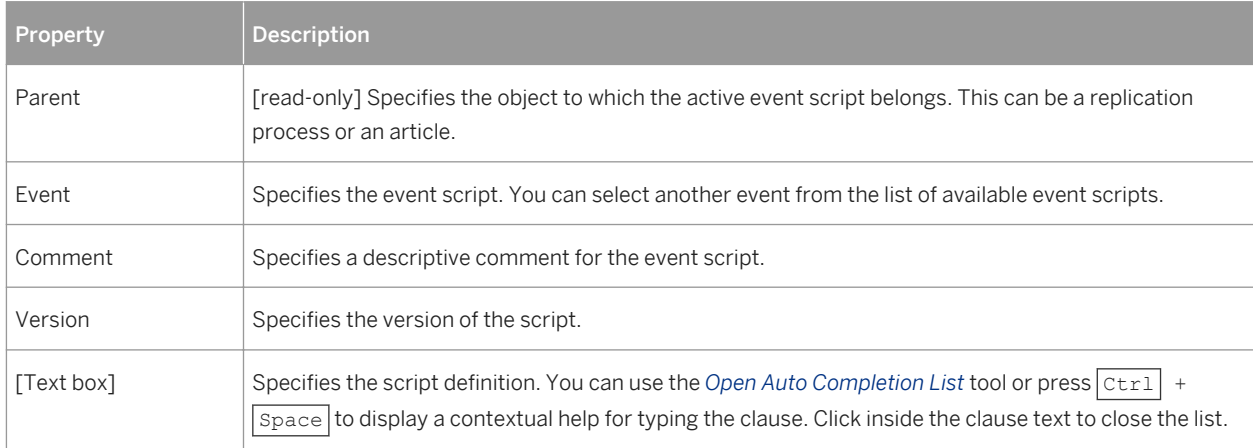

# <span id="page-120-0"></span>**3.1.3.8.1 Replication Server Function String Properties**

Replication Server function string property sheets contain all the standard event script tabs, along with the *RepServer Options* tab.

The *RepServer Options* tab contains the following properties:

Table 61:

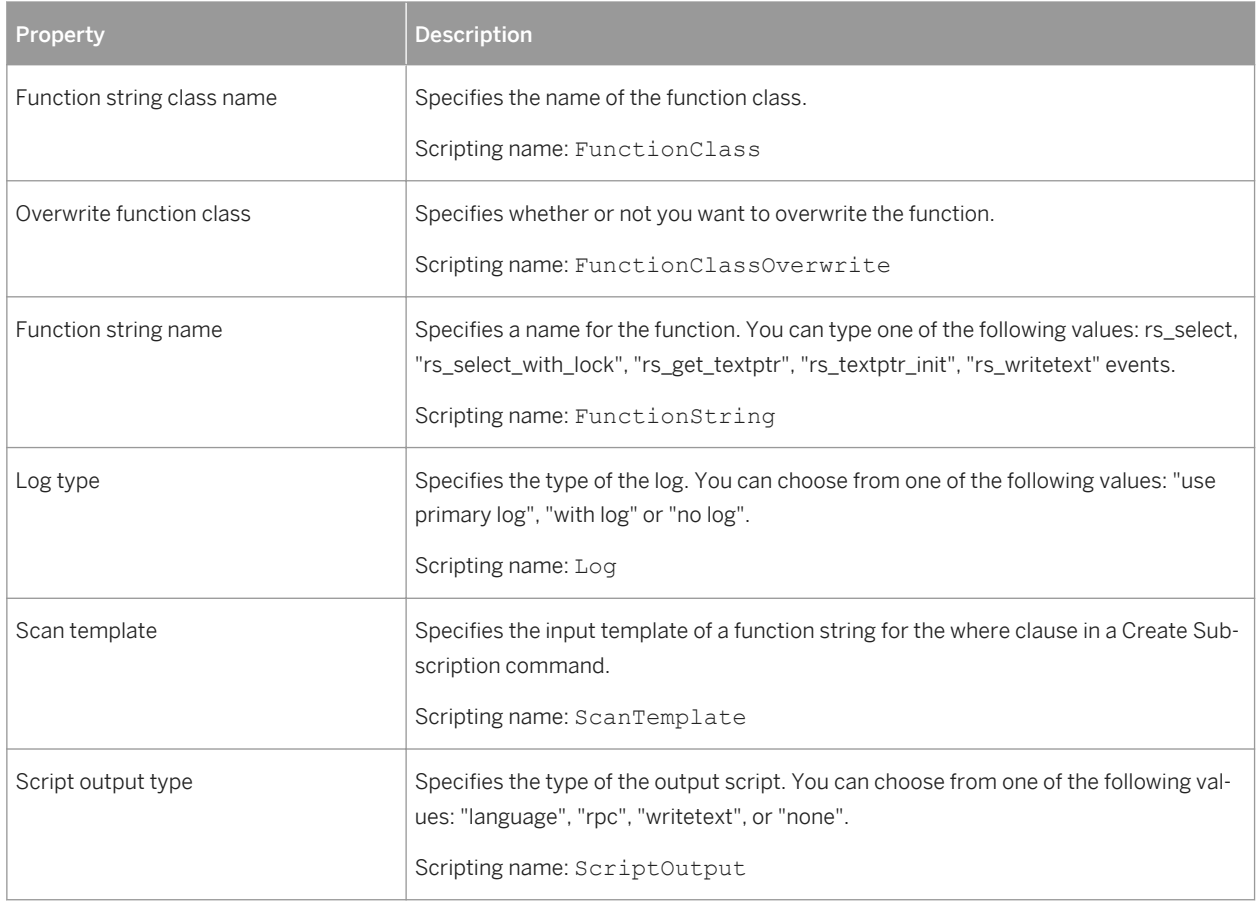

# **3.1.4 Data and Process Connections (DMM)**

A data connection sends data between a database or other data store and a replication process or transformation process. A process connection sends data between two replication processes to let you model a data replication system with more than one replication process.

In this example, data is sent from the **Acme** web service and **Small Corp** database to the **Data Fusion**  transformation process, and then loaded to the **Giant Corp** data warehouse:

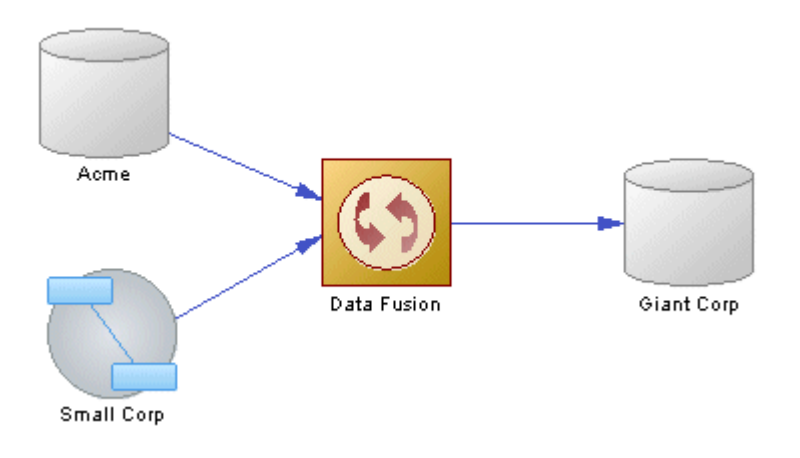

In this example, data is sent from the **New York** database to the **World** replication process which distributes data to the **London** and **Singapore** replication processes, which in turn replicate data to multiple databases:

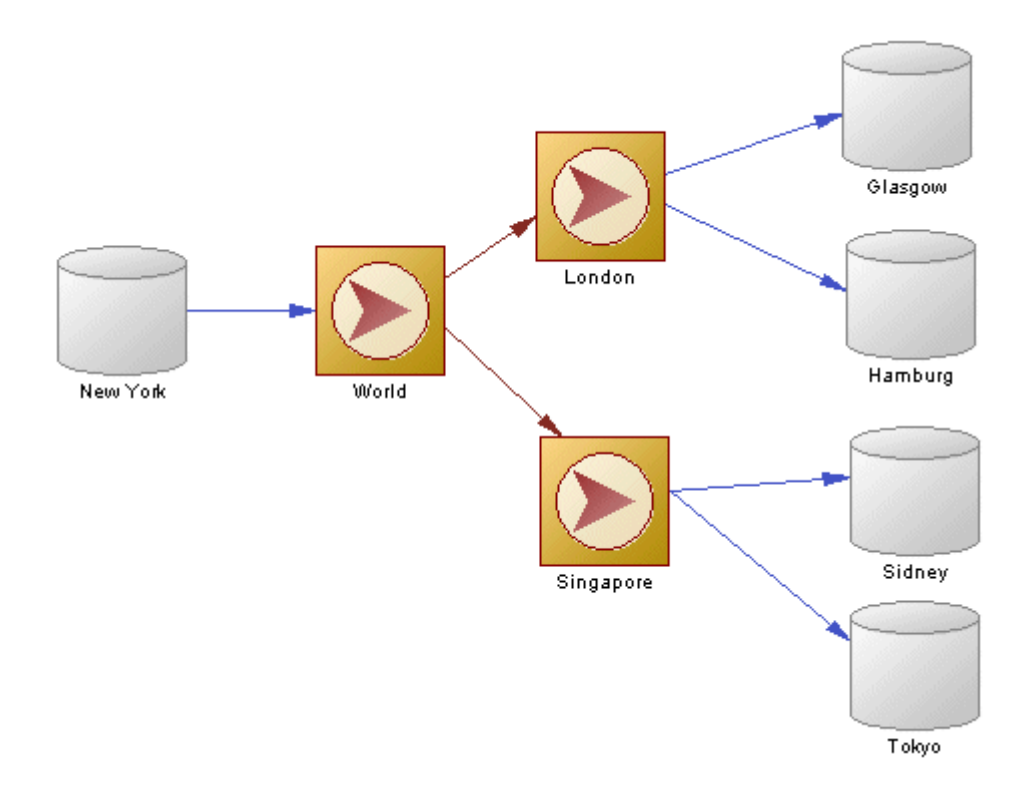

# **Creating a Data or Process Connection**

You can create a data or process connection from the Toolbox, Browser, or *Model* menu:

- Use the *Connection* tool in the Toolbox.
- Select *Model Data Connections* /*Process Connections* to display the appropriate list, and click the *Add a Row* tool.

● Right-click the model (or a package) in the Browser, and select **N** New > Data Connection > or *Process Connection*.

### i Note

The Replication Wizard (see [Replicating Data with the Replication Wizard \[page 89\]](#page-88-0)) can automatically create data connections as part of your replication environment.

# **Data and Process Connection Properties**

The *General* tab contains the following properties:

#### Table 62:

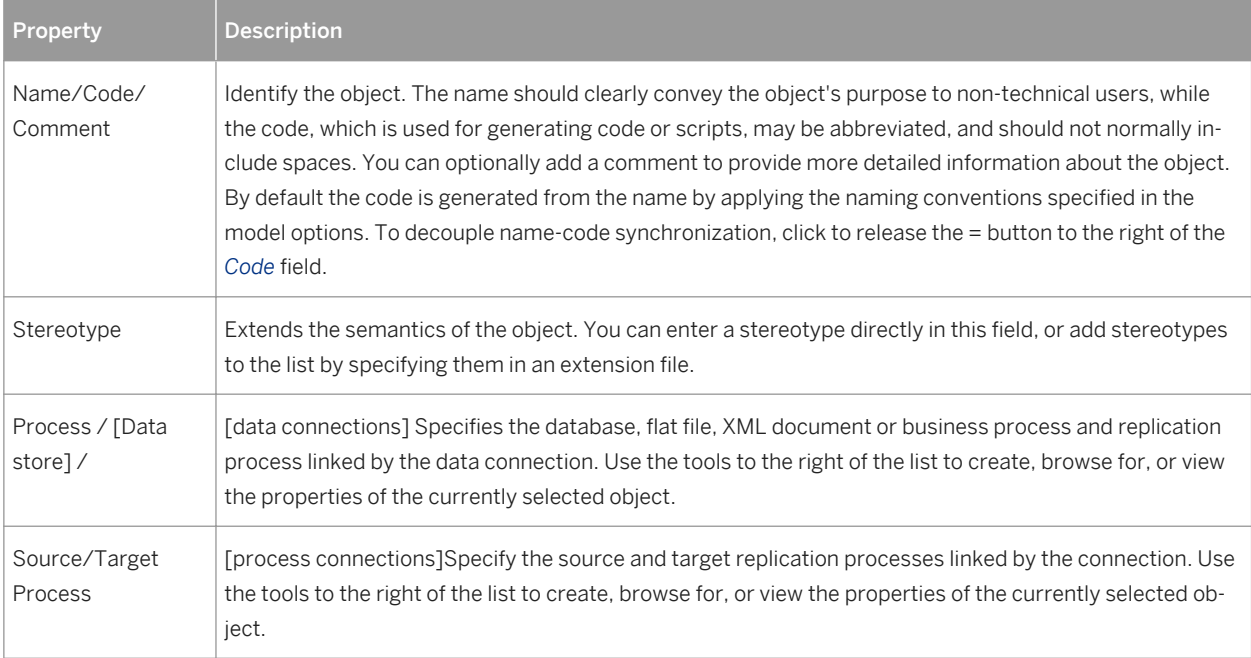

<span id="page-123-0"></span>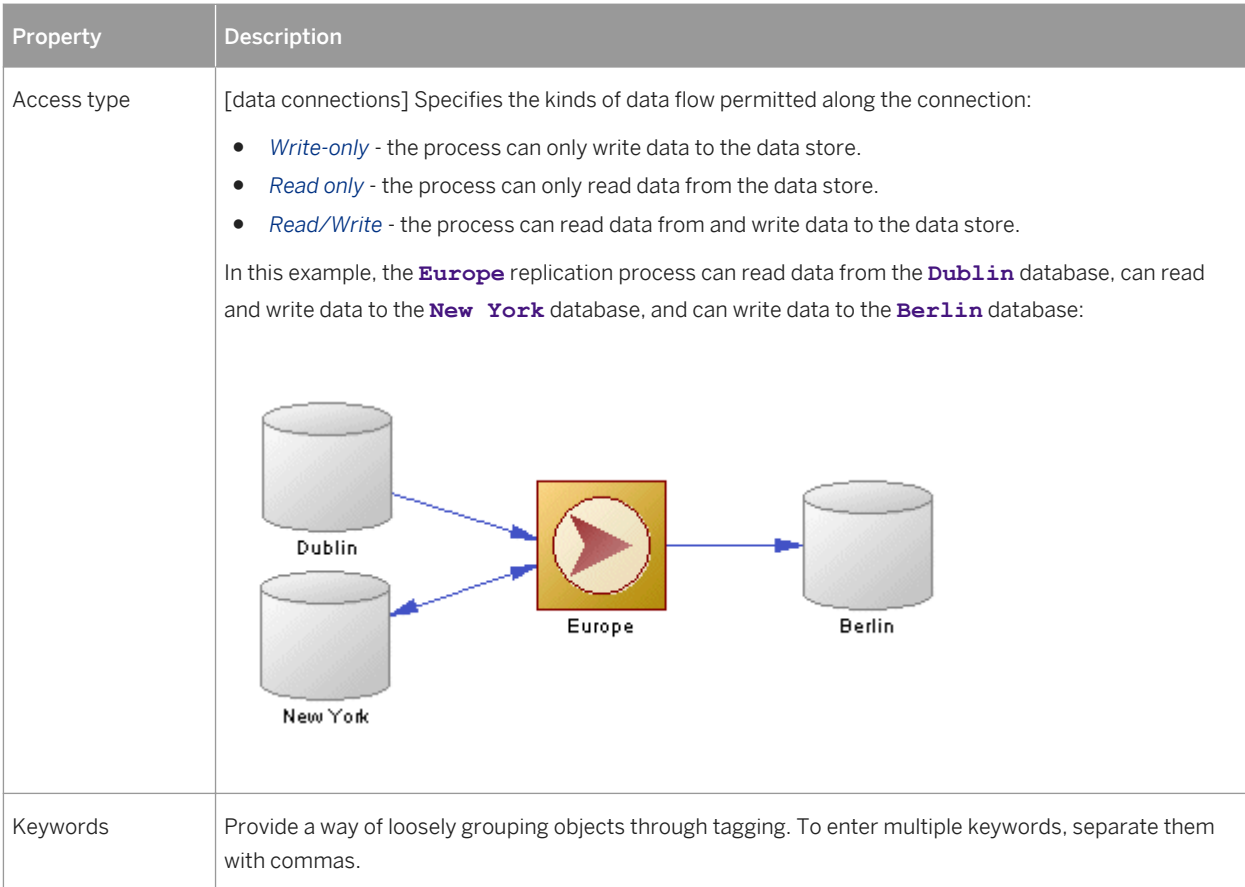

# **3.1.4.1 Data Connection Groups (DMM)**

A data connection group allows you to specify a set of data connections, in which one active database is supported by any number of backups. In case the active database fails for any reason, RepServer can switch to a backup database, and resume operations.

In the following example, if the **Boston** database fails, the **Boston Backup** resumes operations:

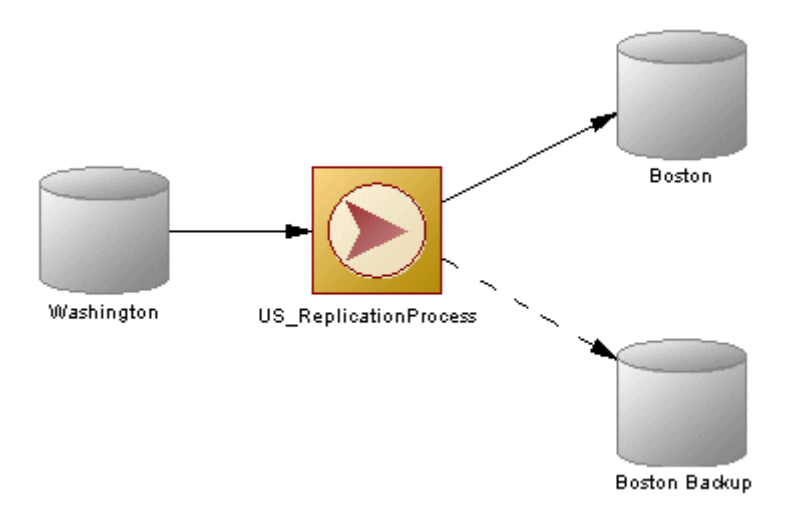

## **Creating a Data Connection Group**

You can create a data connection group from the *Connection Groups* tab of a replication process property sheet. To add connections to the group, open its property sheet, click the *Connections* tab, and then click the *Add Data Connections* tool.

# **Data Connection Group Properties**

To view or edit a data connection group's properties, double-click its Browser or list entry. The property sheet tabs and fields listed here are those available by default, before any customization of the interface by you or an administrator. The *General* tab contains the following properties:

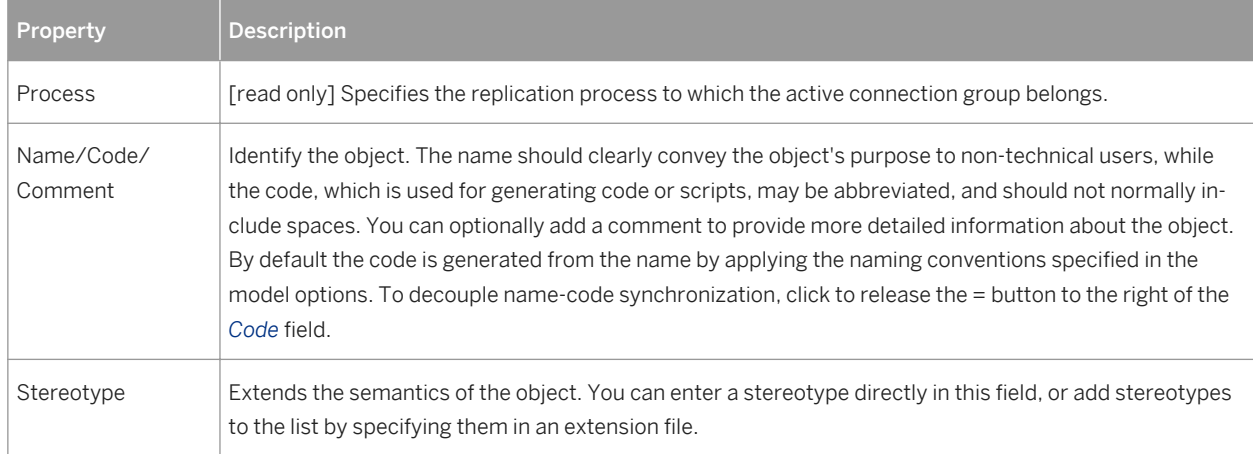

#### Table 63:

<span id="page-125-0"></span>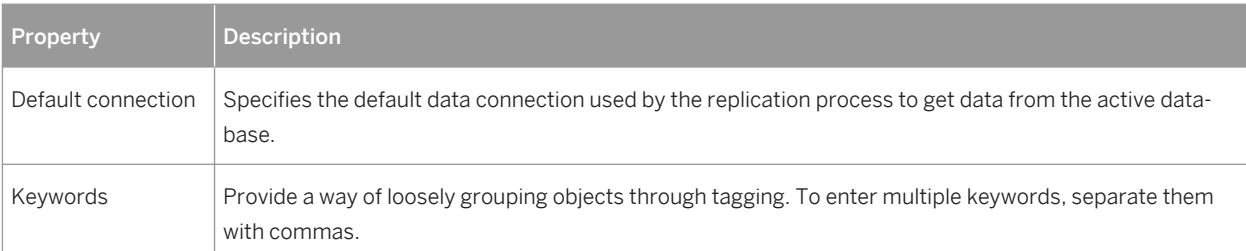

The following tabs are also available:

● *Connections* - lists the data connections that can be used as a backup for the active database (see [Data and](#page-120-0) [Process Connections \(DMM\) \[page 121\]\)](#page-120-0). This list populates the *Default connection* field in the *General* tab.

# **3.1.4.2 Replication Server Connection Properties**

Replication Server connection property sheets contain all the standard data connection tabs, along with additional property tabs.

## **Connection Tab**

The *Connection* tab contains the following properties:

#### Table 64:

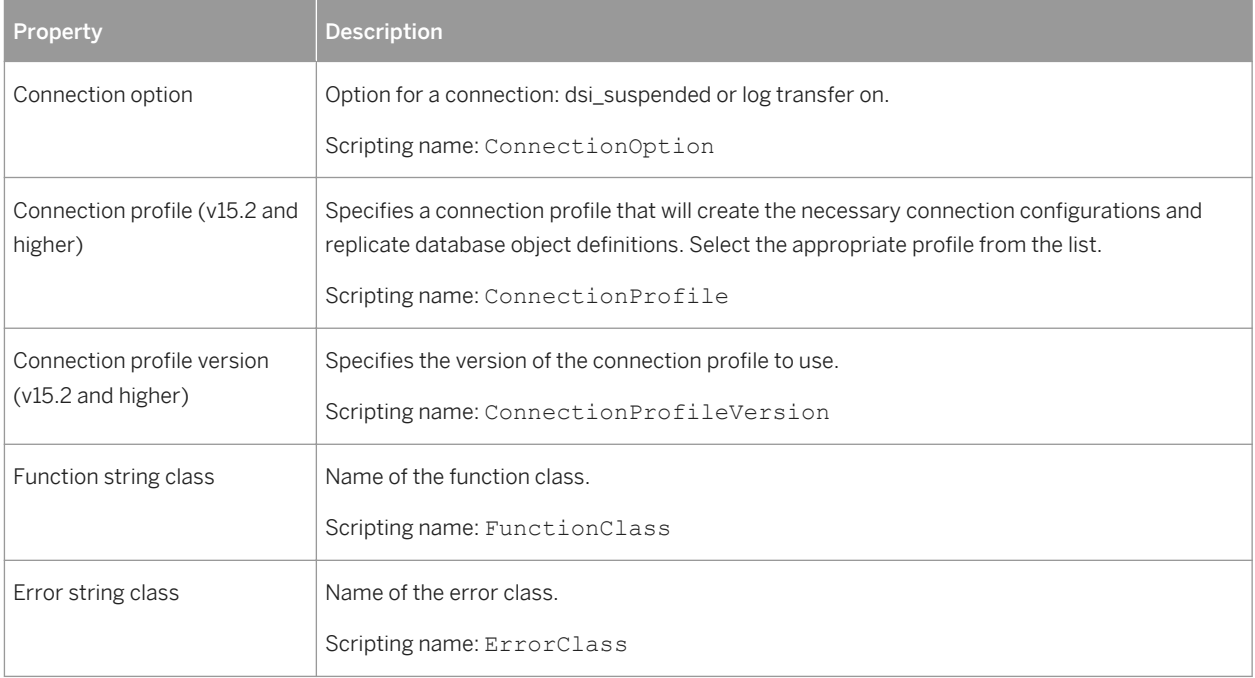

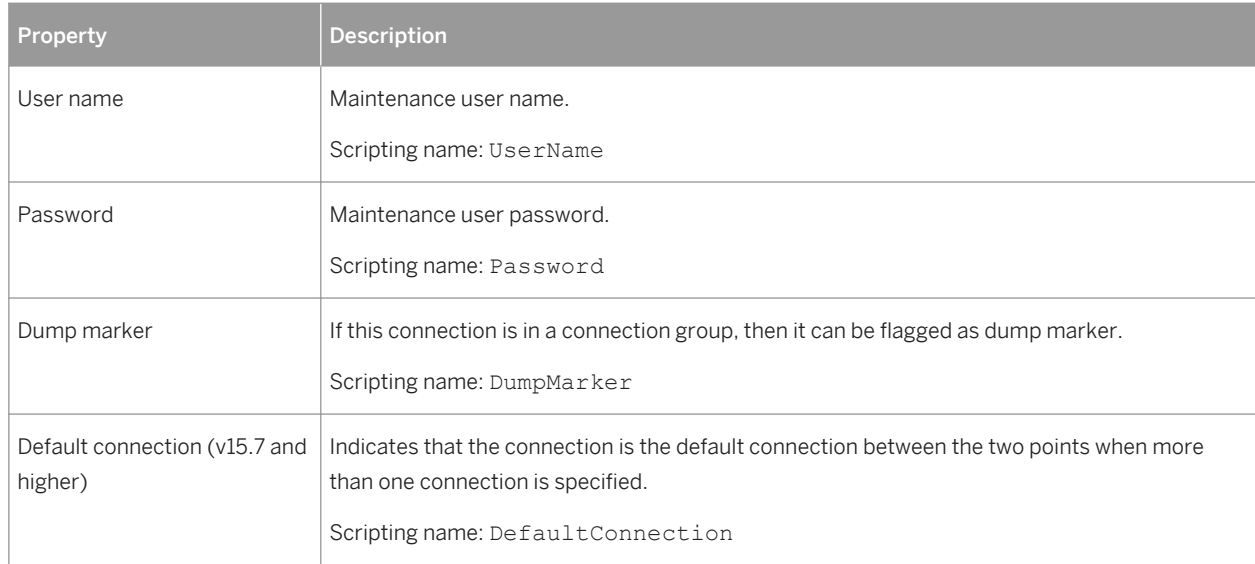

# **Database Options tab**

The *Database Options* tab contains the following properties:

Table 65:

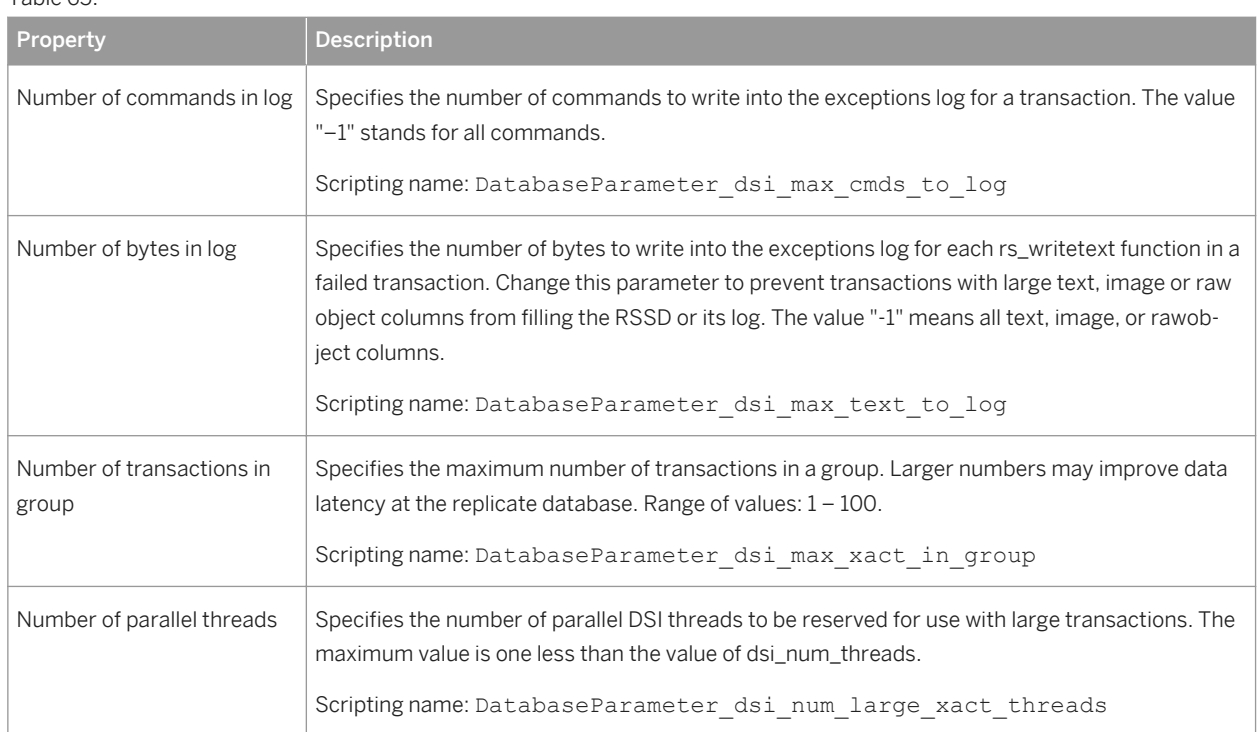

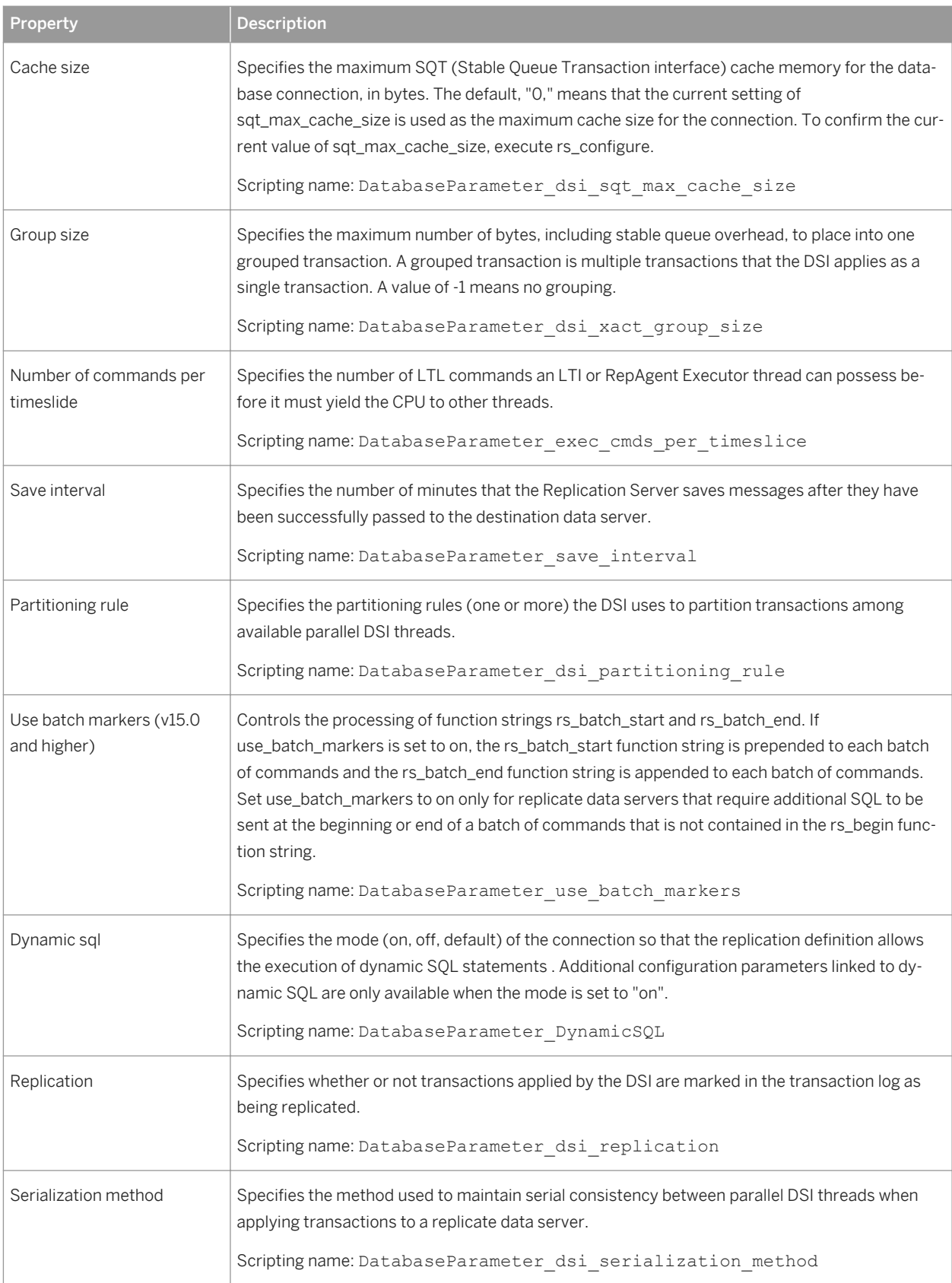

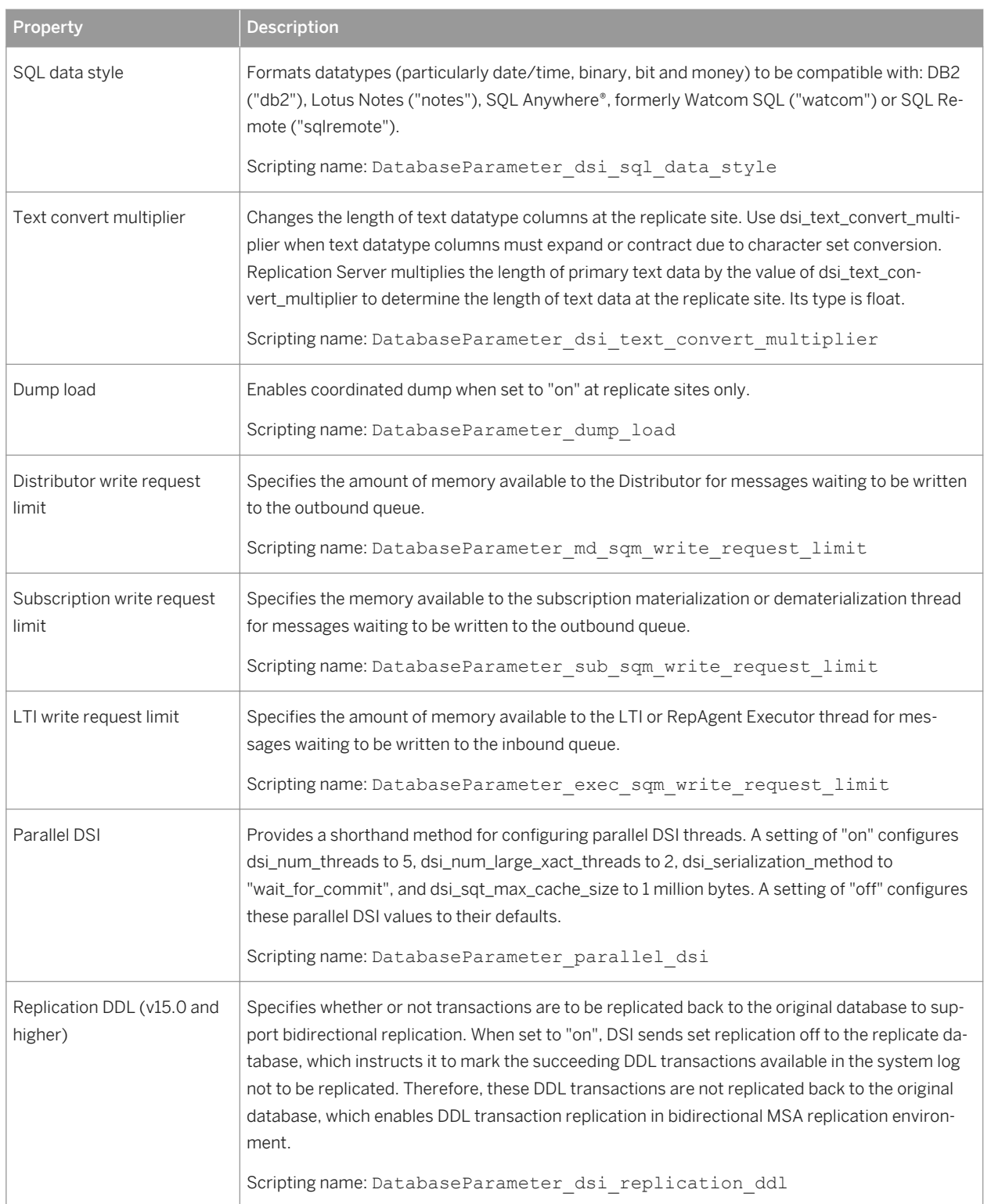

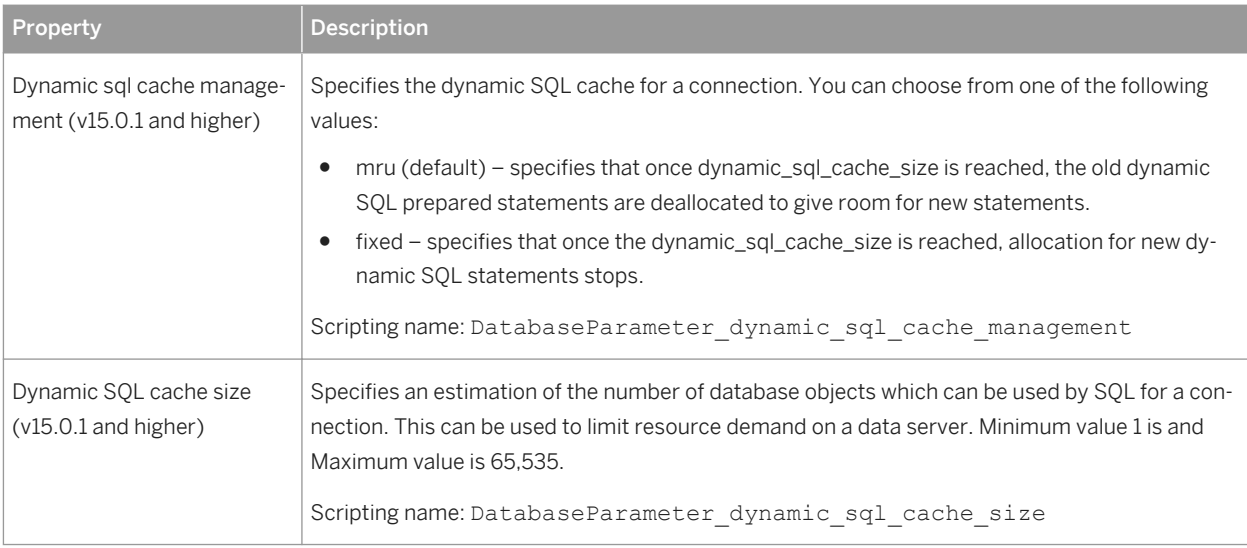

# **Security Tab**

The *Security* tab contains the following properties:

#### Table 66:

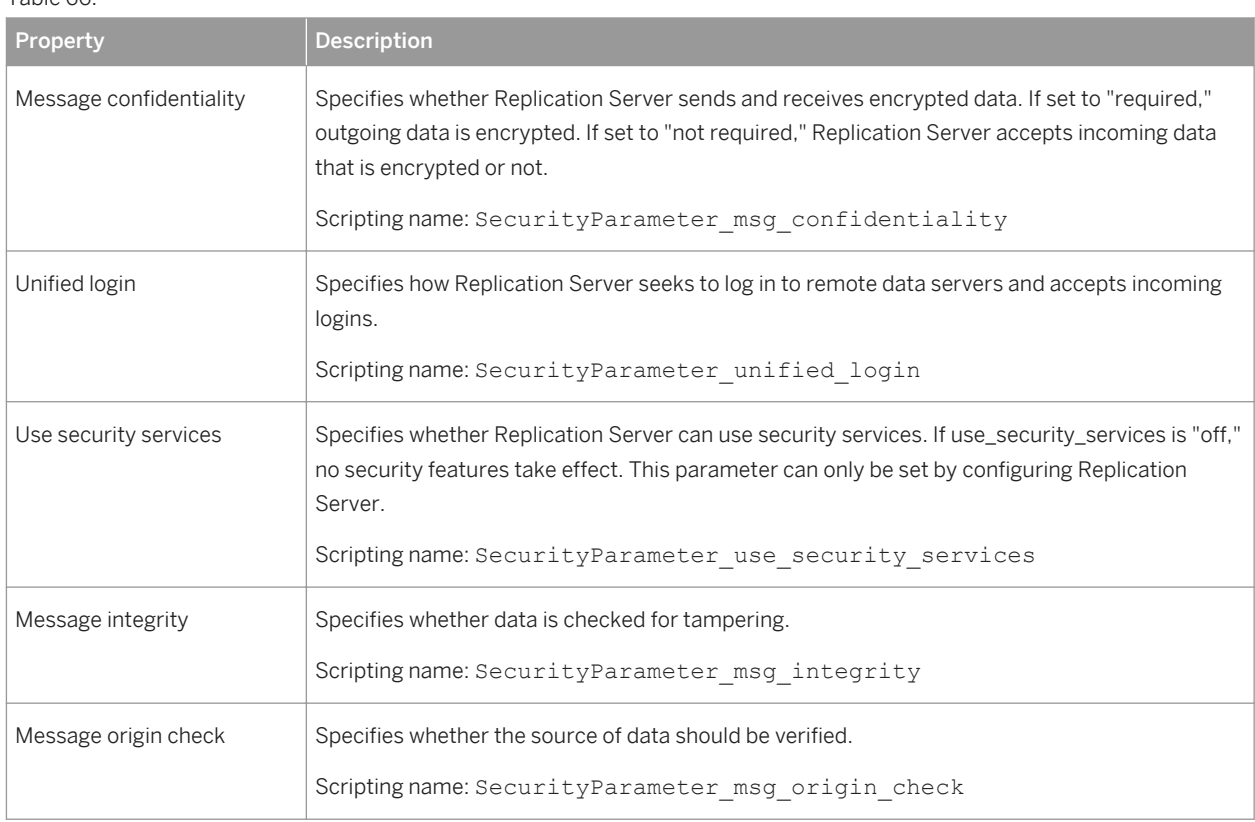

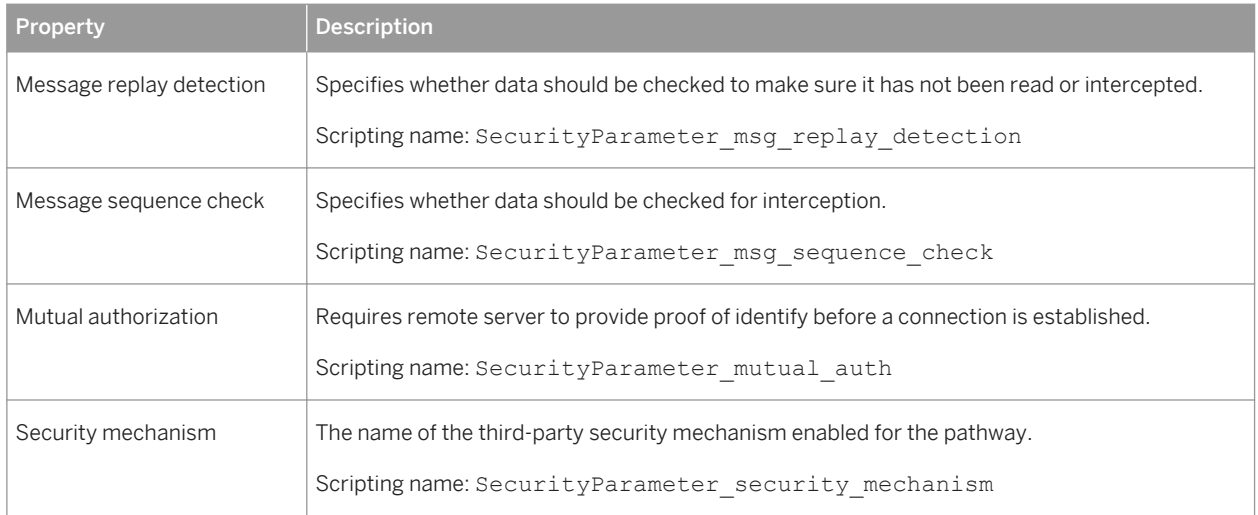

# **Transaction Options Tab**

The *Transaction Options* tab contains the following properties:

Table 67:

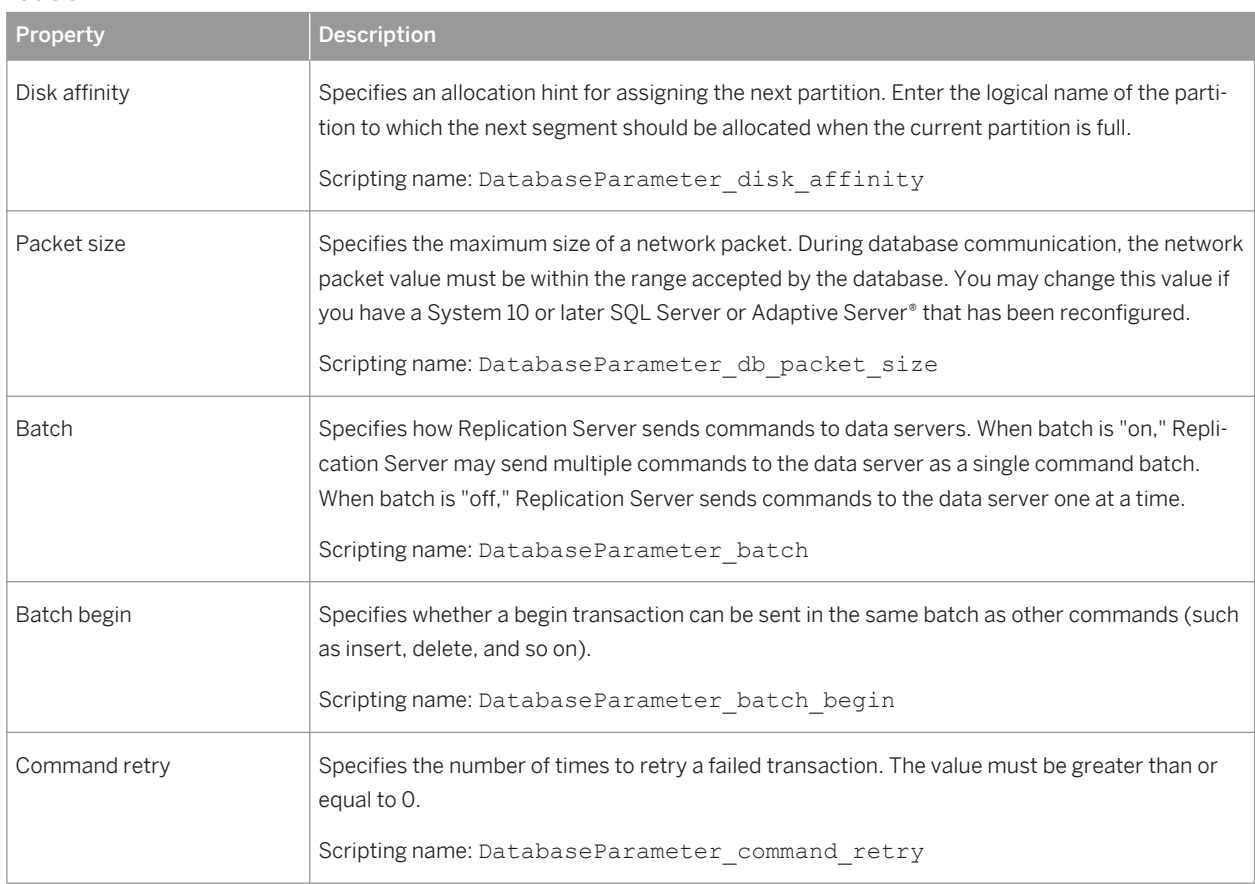

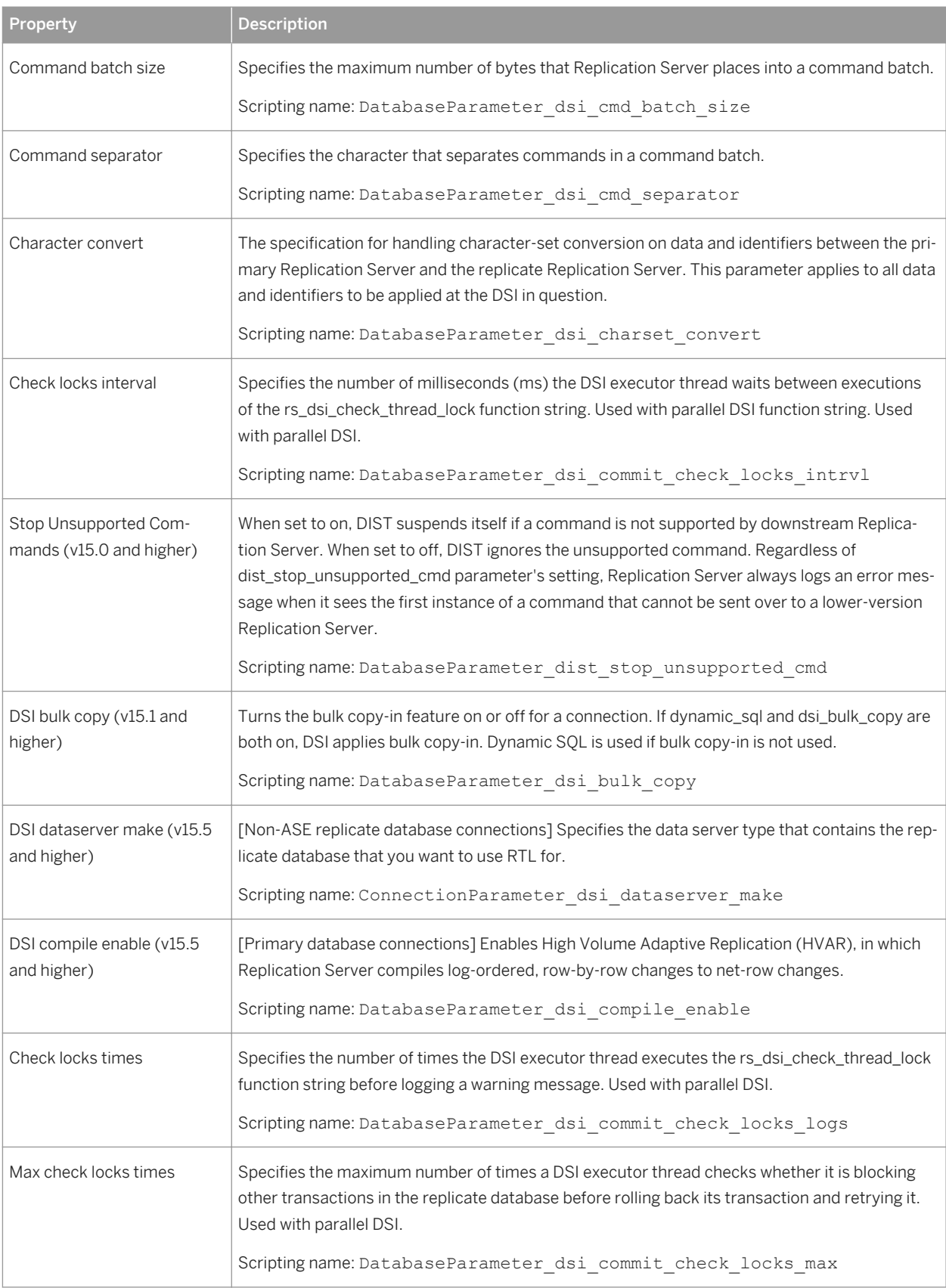

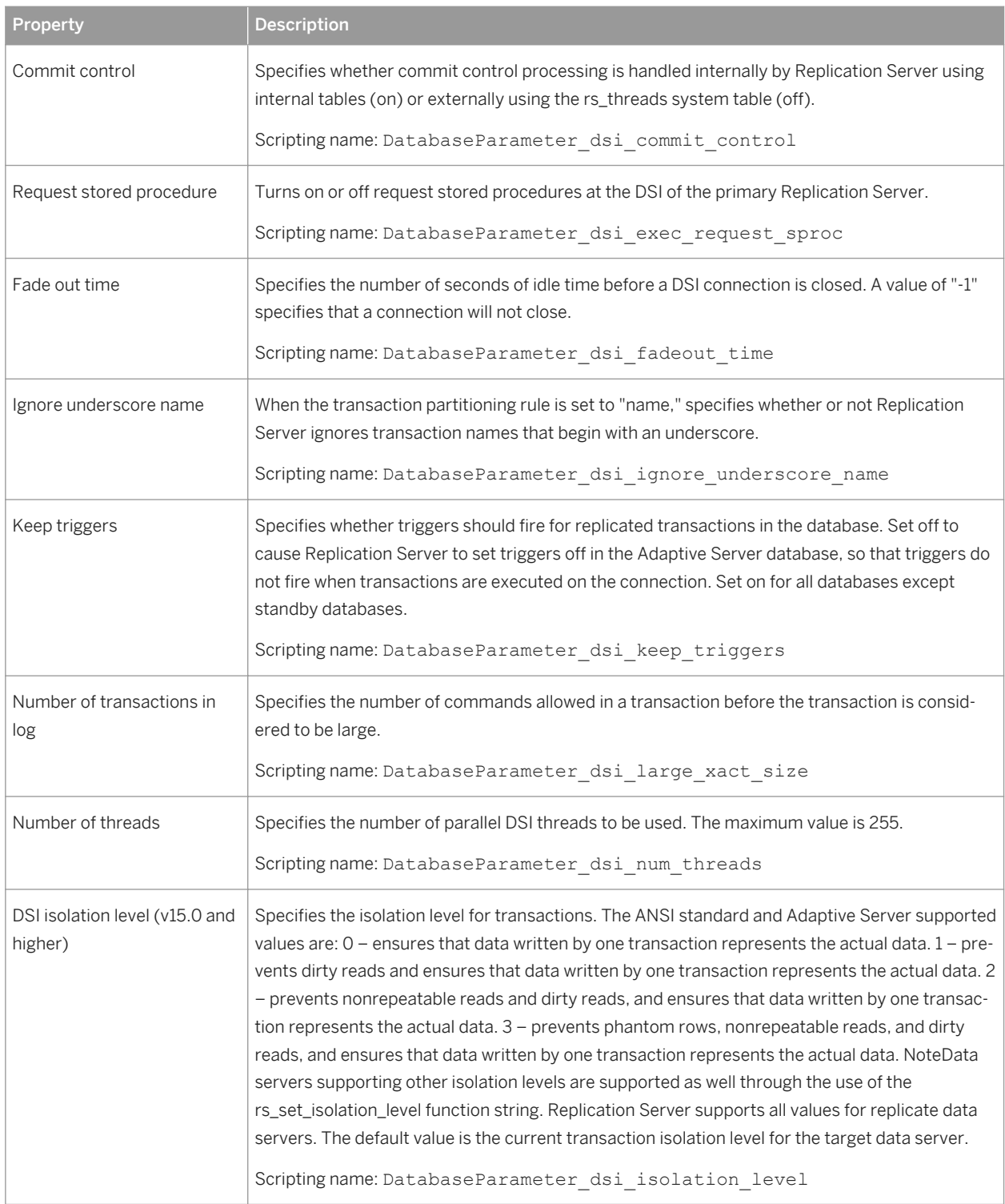

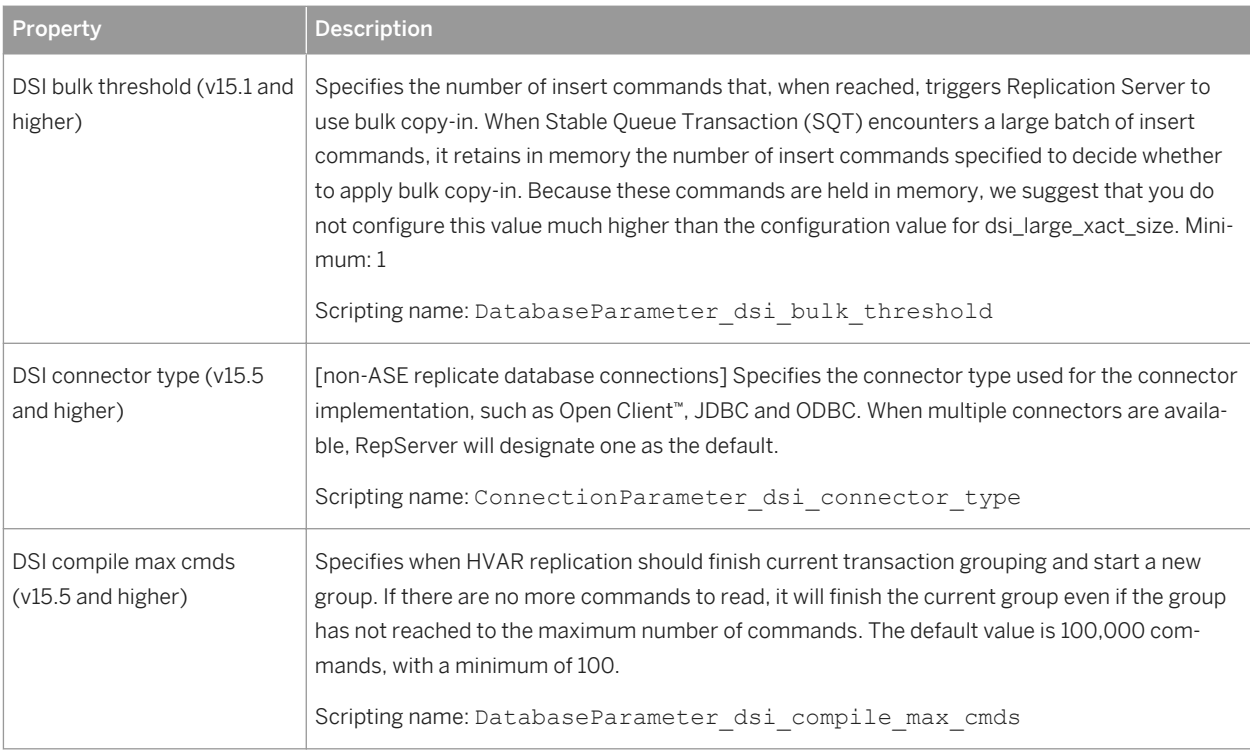

# **Replicate Tables Tab**

For Replication Server v15.5 and higher, the *Replicate Tables* tab is available for connections to replicate databases and lists the tables to replicate (see [Replicate Tables \[page 147\]](#page-146-0)).

# **Bound Procedures and Bound Tables Tabs**

For Replication Server v15.7 and higher, the *Bound Procedures* and *Bound Tables* tabs is available for connections to primary databases and lists the procedures and tables to replicate via this connection. You can alternately bind procedures and tables to logical connections that can, in turn, be associated with a default and multiple alternate data connections (see [Logical Paths \[page 149\]\)](#page-148-0).

# <span id="page-134-0"></span>**3.1.4.3 Replication Server Route Properties**

Replication Server route property sheets contain all the standard process connection tabs, along with the *Route Options* tab and the *Security* tab.

# **Route Options Tab**

The *Route Options* tab contains the following properties:

Table 68:

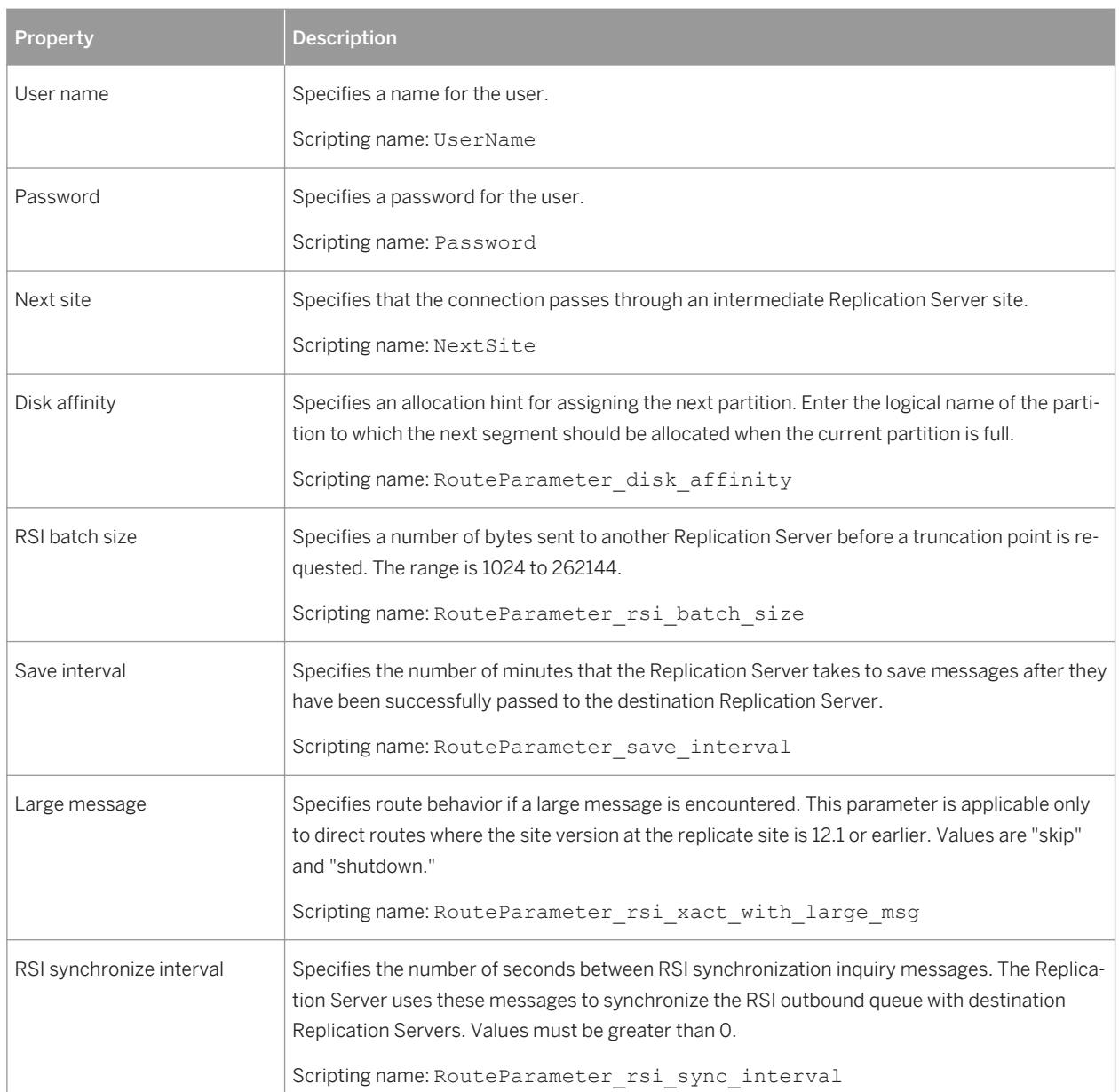

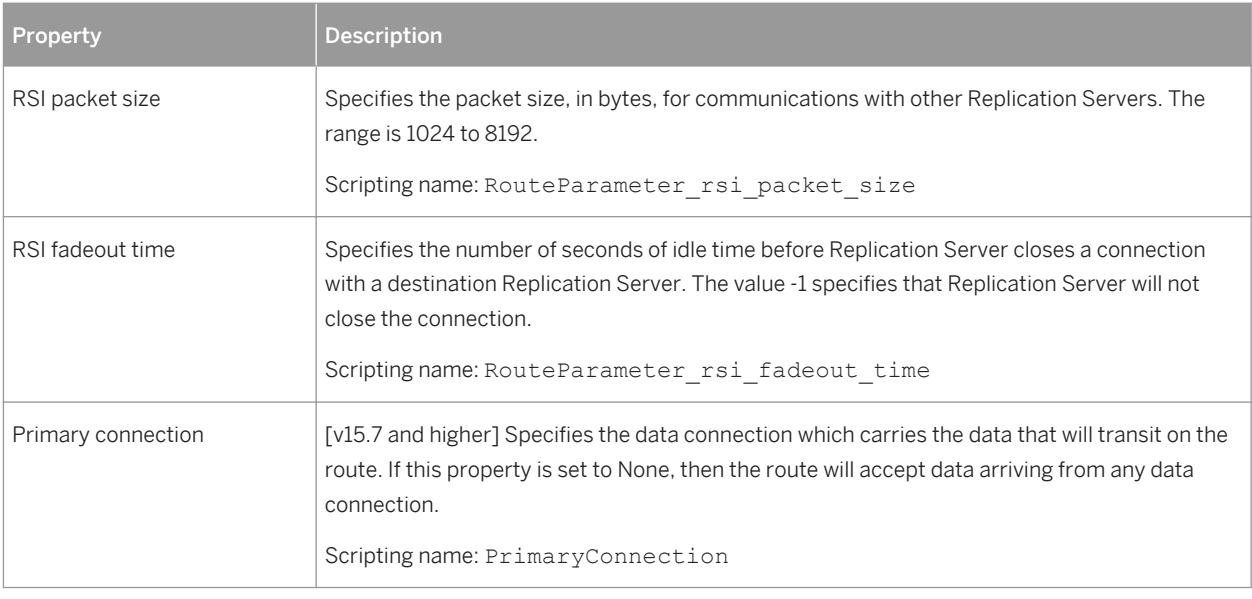

# **Security Tab**

The *Security* tab contains the following properties:

#### Table 69:

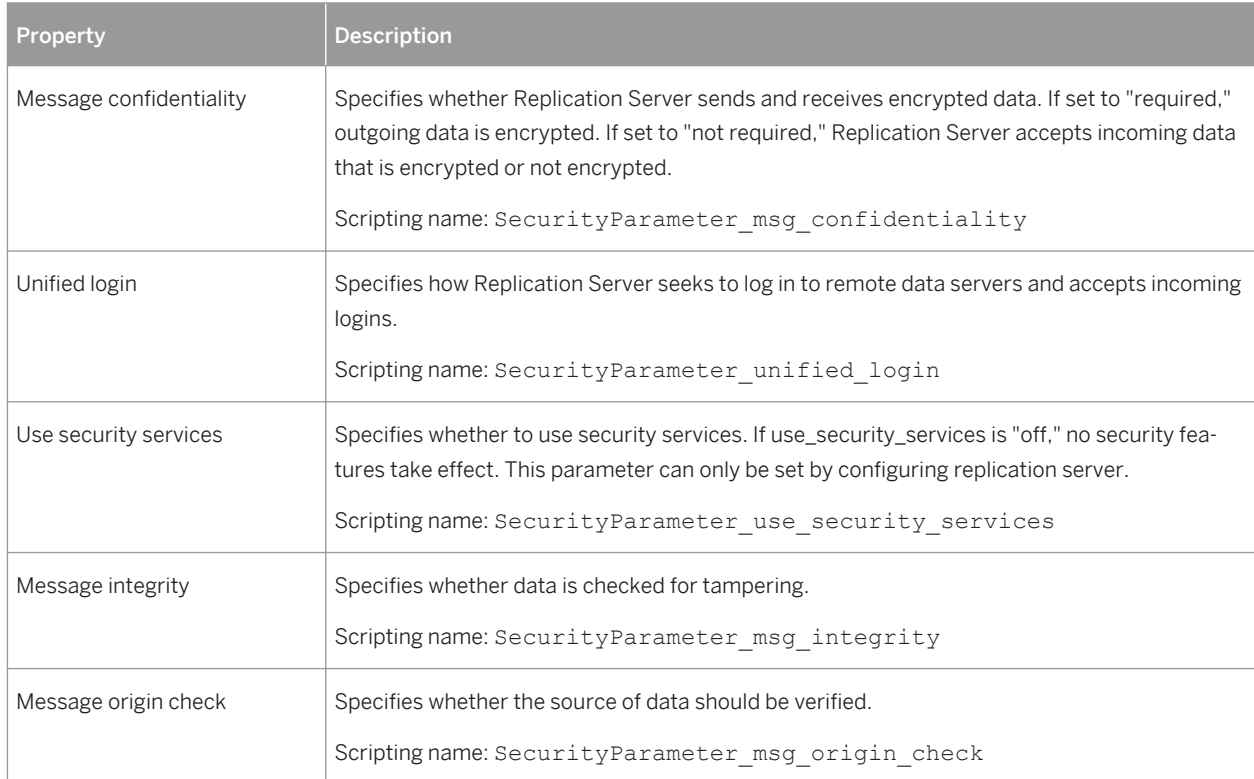

<span id="page-136-0"></span>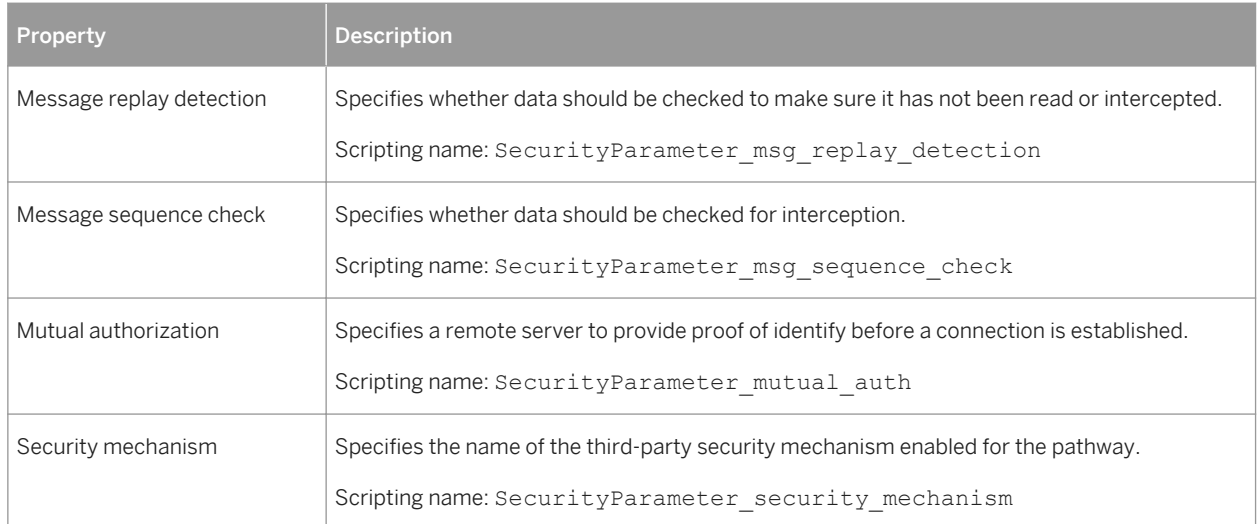

# **3.1.4.4 Replication Server Logical Connection Properties**

Replication Server logical connection property sheets contain all the standard data connection groups tabs along with the *Connection Options* tab.

The *Connection Options* tab contains the following properties:

Table 70:

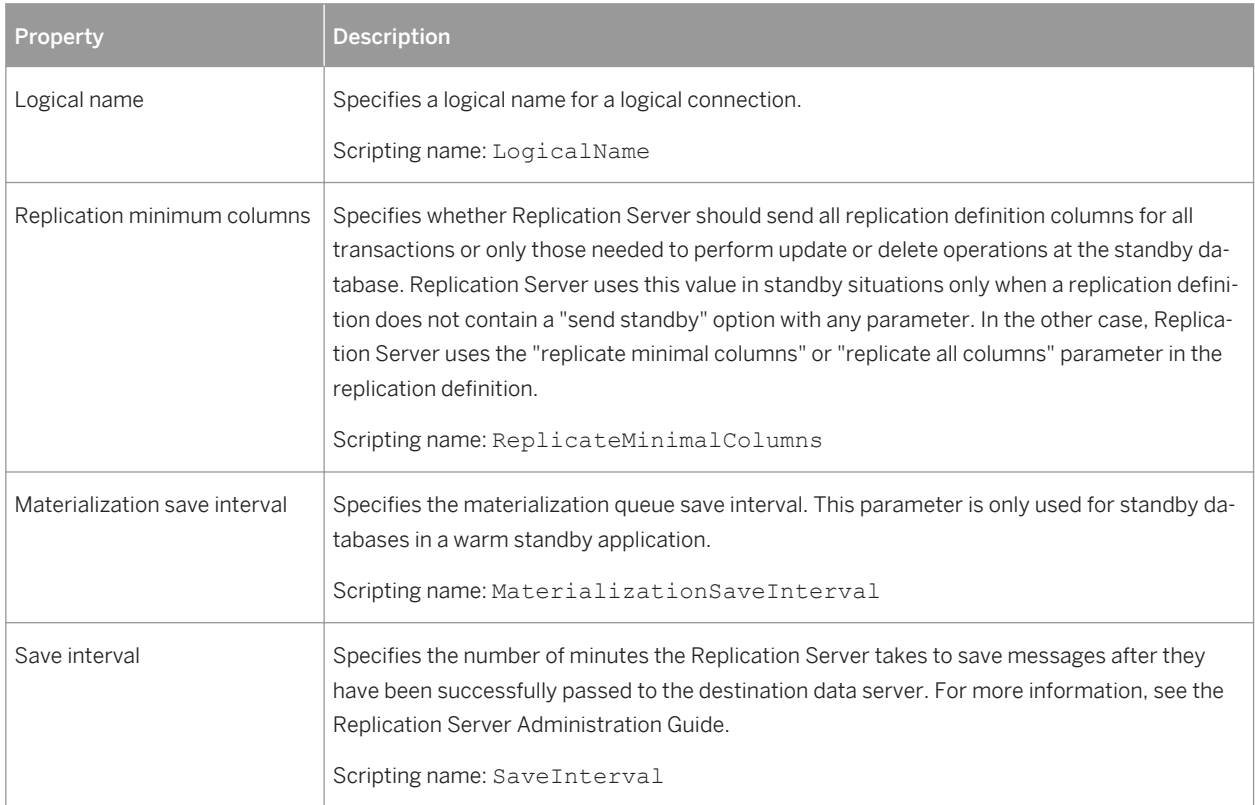

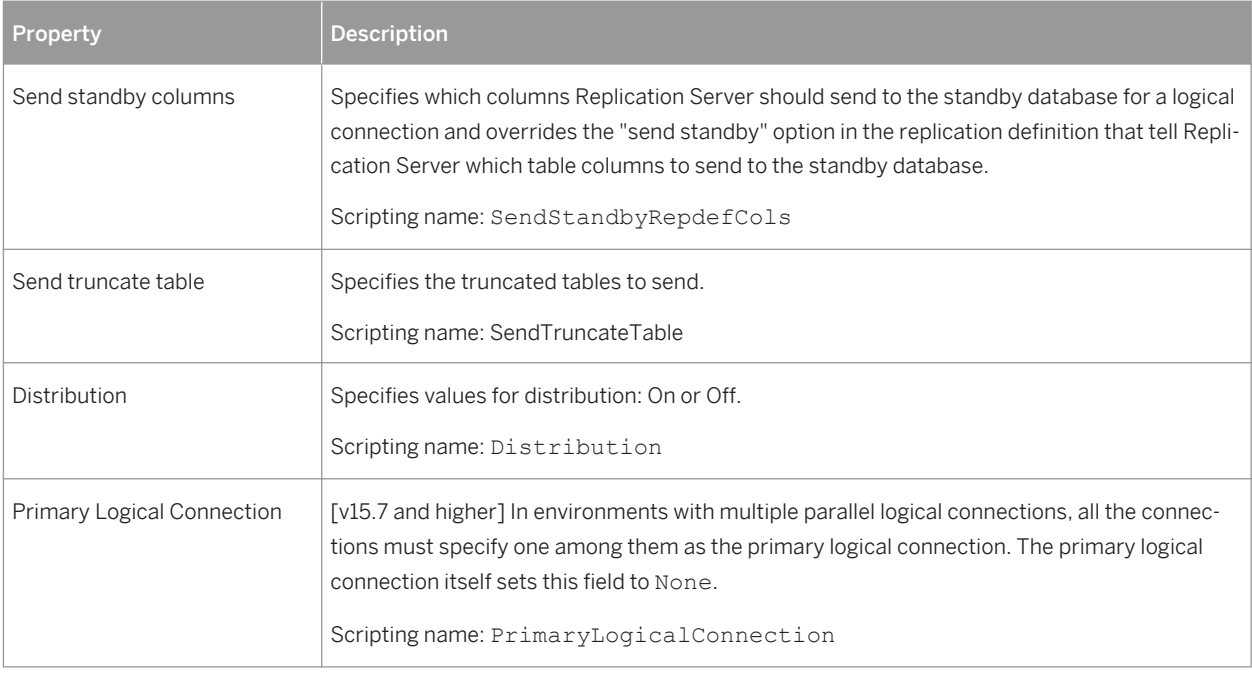

# **3.2 SAP Replication Server**

SAP® Replication Server® is a relational database replication engine which helps you to replicate data from a primary database to one or more replicate databases. PowerDesigner supports modeling for Replication Server version 12.5 and higher, including round-trip engineering.

The following example shows a data movement diagram representing a replication of data from a source database to two remote databases, each of which are modeled in Physical Data Models (PDMs):

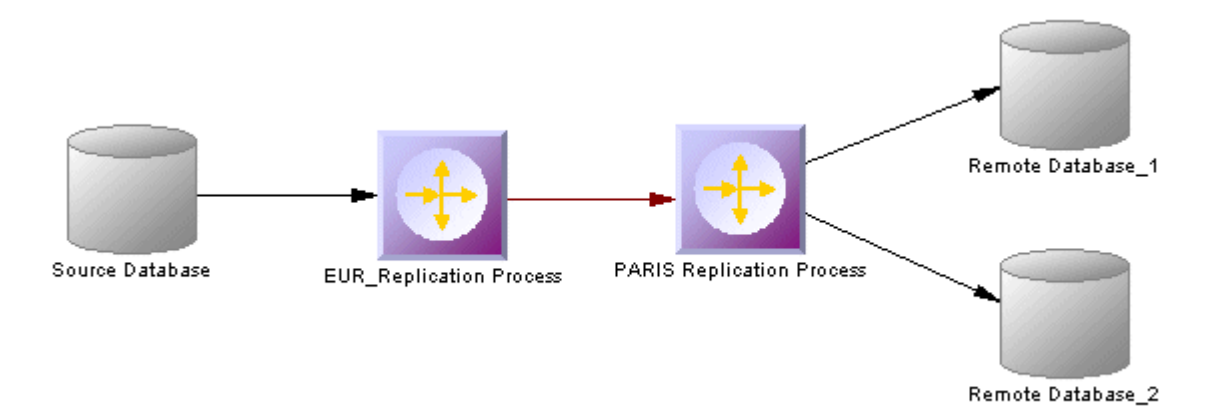

# **3.2.1 Modeling for Replication Server**

PowerDesigner supports the modeling of all the components required to deploy a Replication Server solution in your environment.

# **Network Components**

The PowerDesigner DMM provides support for the following network components when modeling a Replication Server environment:

- Replication Servers coordinate the data replication activities for the local data servers and exchange data with Replication servers at other sites. PowerDesigner models replication servers as replication processes (see [Replication Processes \(DMM\) \[page 86\]\)](#page-85-0) with a Replication Server type and additional properties (see [Replication Server Properties \[page 89\]](#page-88-0)).
- Primary and Replicate databases contain data that will be replicated and receive replicated data respectively. The structure of each database is modeled in an attached PDM. PowerDesigner models databases in a Replication Server environment as standard databases (see [Databases \(DMM\) \[page 26\]\)](#page-25-0) with additional properties (see [Replication Server Primary Database Properties \[page 29\]\)](#page-28-0).
- Servers provide a logical location for replication servers and databases. You should associate all of your network components to appropriate servers to ensure correct script generation and a model check is used to verify that each component is associated to a server (see [Servers \(DMM\) \[page 98\]](#page-97-0)).

# **Data Connections**

Network components are connected via the following kinds of data connections:

- Connections– specify a message stream from a database to a Replication Server, or from a Replication Server to a database. PowerDesigner models connections as standard data connections (see [Data and](#page-120-0) [Process Connections \(DMM\) \[page 121\]](#page-120-0)) with additional properties (see [Replication Server Connection](#page-125-0)  [Properties \[page 126\]](#page-125-0)).
- Routes specify one-way message streams that send requests from one Replication Server to another. PowerDesigner models routes as standard process connections (see [Data and Process Connections \(DMM\)](#page-120-0) [\[page 121\]](#page-120-0)) with additional properties (see [Replication Server Route Properties \[page 135\]](#page-134-0)).
- Logical Connections consist of a pair of physical connections that are configured in a warm-standby environment (see [Modeling a Warm Standby Application \[page 145\]\)](#page-144-0) to link an active and a standby database. PowerDesigner models logical connections as data connection groups (see [Data Connection](#page-123-0) [Groups \(DMM\) \[page 124\]\)](#page-123-0) with additional properties (see [Replication Server Logical Connection Properties](#page-136-0) [\[page 137\]](#page-136-0)).

# **Replication Definitions**

Replication definitions describe the tables, views, databases, and stored procedures that you want to replicate:

- Replication definitions describe a source table to be replicated, the columns you want to copy, and may also describe attributes of the destination table. Destination tables that match the specified characteristics can subscribe to the replication definition. PowerDesigner models Replication Server replication definitions as articles (see [Articles \(DMM\) \[page 104\]](#page-103-0)) with additional properties (see [Replication Server Replication](#page-106-0)  [Definition and Article Properties \[page 107\]](#page-106-0)).
- Database replication definitions allow you to replicate an entire primary database to one or more replicate databases. PowerDesigner models database replication definitions as publications (see [Publications \(DMM\)](#page-99-0) [\[page 100\]](#page-99-0)) with a Database type and additional properties (see [Replication Server Database Replication](#page-101-0) [Definition Properties \[page 102\]\)](#page-101-0).
- Function replication definitions specify information about a stored procedure to replicate. PowerDesigner models function replication definitions as publication procedures (see [Procedures \(DMM\) \[page 112\]](#page-111-0)) with additional properties (see [Replication Server Function Replication Definition Properties \[page 114\]\)](#page-113-0).
- Articles specify a replication definition extension for tables or stored procedures that allow you to assign table or function replication definitions in a publication. PowerDesigner models Replication Server articles as standard articles (see [Articles \(DMM\) \[page 104\]](#page-103-0)) with additional properties (see [Replication Server Article](#page-110-0) [Column Properties \[page 111\]](#page-110-0)).

# **Publications and Subscriptions**

Replication definitions are grouped together into publications that replicate databases can subscribe to:

- Publications collect replication definitions together, to simplify subscriptions. PowerDesigner models Replication Server publications as standard publications (see [Publications \(DMM\) \[page 100\]\)](#page-99-0) with additional properties (see [Replication Server Publication Properties \[page 104\]](#page-103-0)).
- Subscriptions instruct Replication Server to replicate the data specified in a replication definition or publication to a particular replicate database. PowerDesigner models Replication Server subscriptions as standard subscriptions (see [Subscriptions \(DMM\) \[page 115\]](#page-114-0)) with additional properties (see [Replication](#page-116-0) [Server Subscription Properties \[page 117\]\)](#page-116-0).

# **Other Objects**

These sub-objects are created inside a Replication Server object:

- Users specifies a user name and password to connect to a Replication Server. PowerDesigner models Replication Server users as standard users (see [Users \(DMM\) \[page 118\]](#page-117-0)) with additional properties (see [Replication Server User Properties \[page 119\]](#page-118-0)).
- Function strings contain instructions for executing a function in a database. PowerDesigner models Replication Server function strings as event scripts (see [Event Scripts \(DMM\) \[page 119\]](#page-118-0)) with additional properties (see [Replication Server Function String Properties \[page 121\]](#page-120-0)).

# **3.2.1.1 Creating a Basic Replication Server Environment with the Replication Wizard**

The replication wizard provides a quick way to configure a Replication Server process for replicating one database to another. You can replicate the entire database or choose specific tables to replicate. You can run the wizard as many times as necessary to create additional replications on a single or multiple Replication Servers.

### **Prerequisites**

Although you can launch the Replication wizard without already having modeled your databases in PDMs, we recommend that you as a minimum create a PDM to represent the structure of your primary database. You can reverse-engineer an existing database by selecting *File Reverse Engineer Database* .

### **Procedure**

- 1. Select *File New Model* to open the New Model window and select *Data Movement Model* in the Model Type list and Data Movement Diagram in the Diagram pane.
- 2. Click the *Select Extensions* button to open the Select Extensions dialog, click the *General Purpose* sub-tab, select the appropriate version of Replication Server, and then click *OK*.
- 3. Click *OK* to create the DMM, which opens with an empty diagram.
- 4. Select *Tools Replication Wizard* to open a wizard that guides you through configuring Replication Server for replicating data between your source and remote databases (see [Replicating Data with the](#page-88-0)  [Replication Wizard \[page 89\]](#page-88-0)).

When you click *OK* to close the wizard, PowerDesigner will create source and remote database objects in your DMM, as well as all the necessary articles, publications, and subscriptions that Replication Server requires to manage the replication of data between them.

# **3.2.1.2 Completing your Replication Environment**

Once you have created any appropriate replication processes, replication definitions, publications and subscriptions with the replication wizard, you should complete your environment with the following kinds of supporting objects.

### **Creating Servers**

Though it is not compulsory to assign each of your databases and replication servers to a server, we strongly recommend that you do so, in order to enable the accurate generation of appropriate network addresses in your replication scripts and a model check is used to verify that each component is associated to a server.

For information about working with servers, see [Servers \(DMM\) \[page 98\].](#page-97-0)

## **Creating Maintenance Users**

In order to access all the databases in the environment, Replication Server needs you to allocate Maintenance Users in each primary and replicate database. The maintenance user needs to have permission rights to access the source tables in the primary database and the target tables in the remote database. These are specified on the Connection tab of the property sheet of the data connection that links the database to the replication server (see [Replication Server Connection Properties \[page 126\]\)](#page-125-0).

A SQL script that contains the definition of permission rights for the maintenance user is generated for the primary database and the remote database on the tables referenced in the replication definition.

## **Creating Additional Replication Servers**

In many replication environments, individual replication servers are located at each physical site, and connected by routes, oriented links that transfer requests from one Replication Server to another.

Use the connection tool to draw a route between to replication processes.

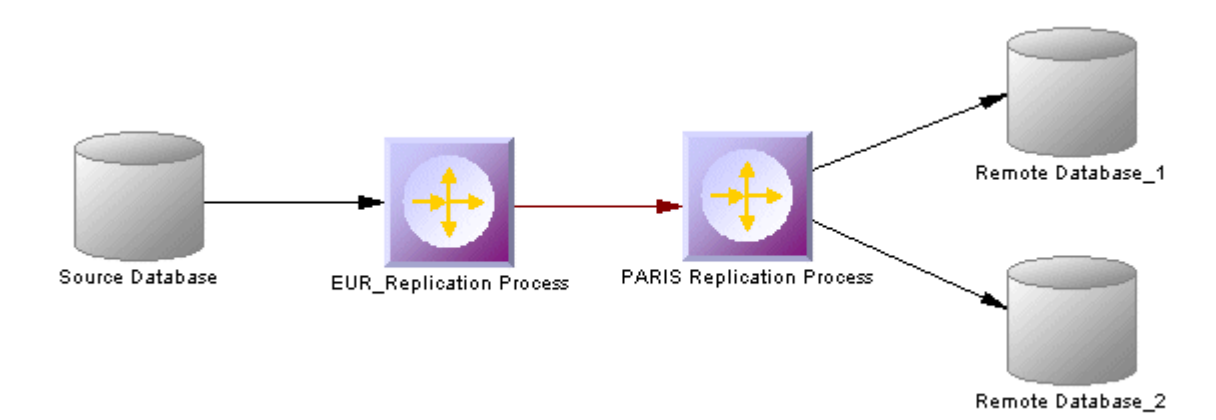

The name of the administrator must be the same for both process servers. If the names differ, you must specify the user name and password for the target server in the Route Options tab of the route property sheet (see [Replication Server Route Properties \[page 135\]\)](#page-134-0).

# **Controlling Subscription Materialization**

Typically, creating a subscription causes Replication Server to immediately materialize the subscription by copying the initial requested data from the primary database to the replicate database. Once the subscription is created and materialized, Replication Server begins distributing primary data changes to the replicated data.

For large tables and non-SAP® Adaptive Server® Enterprise databases, it can be more efficient to delay materializing data until after the creation of a subscription, displacing it to a time when the network is less busy.

Use the Materialize Subscription generation option (see [Generating for Replication Server \[page 154\]\)](#page-153-0) to control when materialization is performed.

# **Populating Database Objects**

Database symbols provide various shortcuts to assist you in defining their structures. You can:

- Reverse-engineer an existing database by right-clicking the database and selecting Reverse Engineer Database, to create a new PDM.
- Create a primary or replicate database structure from article or subscription information by right-clicking the database and selecting Update <Type> Database to deduce the database structure from the definition of articles in the Replication server, in which a subscription must be specified.
- Associate the same PDM with the source database and the remote database if the remote database has the same structure as the consolidated database.

### i Note

You can connect to the Replication Server System Database (RSSD) at any time by right-clicking the replication process, and selecting the Connect and the Execute SQL commands.

### **Previewing scripts**

When modeling, you can preview the script that will be generated for any object by clicking the Preview tab in its property sheet. Objects that belong to a replication server (such as replication definitions, publications, and subscriptions) have their own Preview tabs, which show the part of the replication server script that is dedicated to them.

# **3.2.1.3 Modeling for Heterogeneous Replications with Replication Agents and ECDA**

Heterogeneous databases are databases other than Adaptive Server Enterprise or Adaptive Server Anywhere/SQL Anywhere®. Replication agents allow Replication Server to communicate with heterogeneous primary databases.

# **Modeling a Heterogeneous Primary Database**

The replication agent captures the changes made in the primary database and sends the transaction log to the primary Replication Server. To model for a heterogeneous primary database using a replication agent, you need to:

- Specify server objects to contain the primary database and replication process, each with the appropriate host machine name and port number (see [Servers \(DMM\) \[page 98\]](#page-97-0)).
- Specify the appropriate properties for the Replication Server connection and RSSD database on the *RepServer Connection* tab of the replication process property sheet (see [Replication Server Properties \[page](#page-88-0)  [89\]\)](#page-88-0)
- Specify the *RepAgent type*, the *RepAgent user* (to access the replication server), the *primary database user*  (to access the database), and the other properties on the *RepAgent Options* tab of the primary database property sheet (see [Replication Server Primary Database Properties \[page 29\]\)](#page-28-0).

### i Note

In order to generate and execute the replication agent SQL file using isql, you must select the "Execute generated scripts in Replication Agent" on the Tasks tab of the Generation window (see [Generating for](#page-153-0)  [Replication Server \[page 154\]\)](#page-153-0).

# **Modeling a Heterogeneous Replicate Database**

The ECDA communicates replicated data from a replication server to a heterogeneous replicate database. To model for a heterogeneous replicate database, you need to:

- Specify server objects to contain the replicate database and replication process, each with the appropriate host machine name and port number (see [Servers \(DMM\) \[page 98\]](#page-97-0)).
- Specify the DirectConnect™ instance name in the Code of the replicate database in its property sheet (see [Replication Server Primary Database Properties \[page 29\]\)](#page-28-0).
## **3.2.1.4 Modeling a Warm Standby Application**

A warm standby application is a pair of Adaptive Server or SQL Server databases, one of which is a backup of the other. Client applications update the active database, and Replication Server maintains the standby database as a copy of the active database.

### **Procedure**

- 1. Create a database in your DMM and link it to a PDM that contains the structure of the active database.
- 2. Create a Replication Server replication process, and link the database to it with a connection.
- 3. Right-click the database and select *Create Standby Database*.

PowerDesigner converts the standard connection into a logical connection (see [Data Connection Groups](#page-123-0)  [\(DMM\) \[page 124\]](#page-123-0)) between the active database, the replication process, and a standby database, that it creates and links to the PDM used to describe the active database.

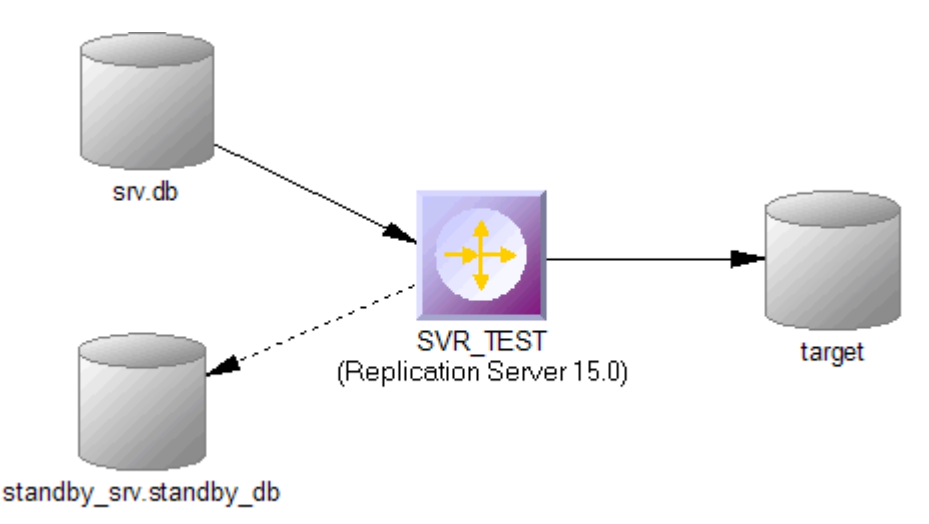

## **3.2.1.5 Modeling for Mirror Activator**

Mirror Activator is a combination of Mirror Replication Agent, Replication Server, and a third party disk replication system to add disk replication for transaction logs to the Replication Server transaction-based replication to provide an optimal disaster recovery solution.

The Mirror Replication replication agent reads the log file replicated by a disk replication system, and sends it to Replication Server. To model for a primary database to which the Mirror Replication replication agent is deployed, simply select Mirror Activator in the *RepAgent type* list on the *RepAgent Options* tab of its property sheet (see [Replication Server Primary Database Properties \[page 29\]](#page-28-0)).

# **3.2.1.6 Modeling for RepConnector**

RepConnector™ allows you to use Real-Time Data Services to capture transactions in an ASE database and deliver them as events to external applications in real time. PowerDesigner supports modeling for replication environments in which RepConnector is deployed, but does not generate specific orders for RepConnector itself.

To specify that an ASE database has RepConnector enabled, simply select RepConnector in the *Type* list on the *General* tab of the database property sheet. The database symbol changes to reflect the use of RepConnector:

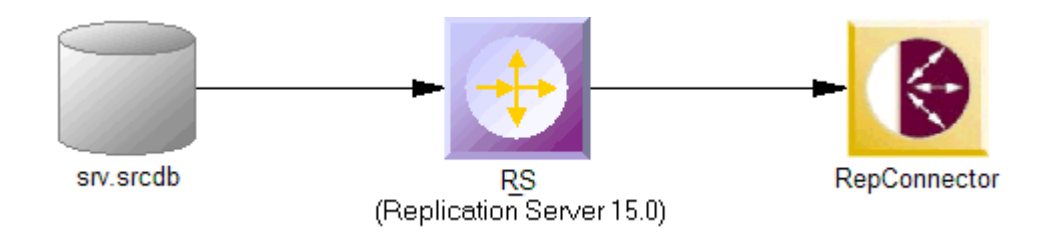

#### i Note

If you are working with PowerDesigner in the Eclipse environment, you can invoke the RepConnector Manager directly from the remote database object contextual menu.

## **3.2.1.7 Modeling for High Volume Adaptive Replication (HVAR)**

For Replication Server v15.5 and higher, PowerDesigner supports modeling for HVAR, whereby log-ordered, rowby-row changes are compiled into net-row changes.

You can enable HVAR with the following properties:

- On the *Transaction Options* tab of a connection going from a replication server to a remote database (see [Replication Server Connection Properties \[page 126\]\)](#page-125-0):
	- *DSI compile enable*
	- *DSI compile max cmds*
	- *DSI bulk threshold*
	- *DSI dataserver make*
- On the *RepServer Options* tab of a replicate table (see [Replicate Tables \[page 147\]\)](#page-146-0):
	- *DSI compile enable*
	- *DSI command convert*
- On the *RepServer Options* tab of an article column (see [Replication Server Article Column Properties \[page](#page-110-0) [111\]\)](#page-110-0):
	- *References*

# <span id="page-146-0"></span>**3.2.1.7.1 Replicate Tables**

For Replication Server v15.5 and higher, you can enable HVAR compilation of individual replicate tables.

Replicate tables are listed on the *Replicate Tables* tab of a connection going from a replication server to a remote database. The following properties are available on the *RepServer Options* tab of the replicate table property sheet:

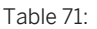

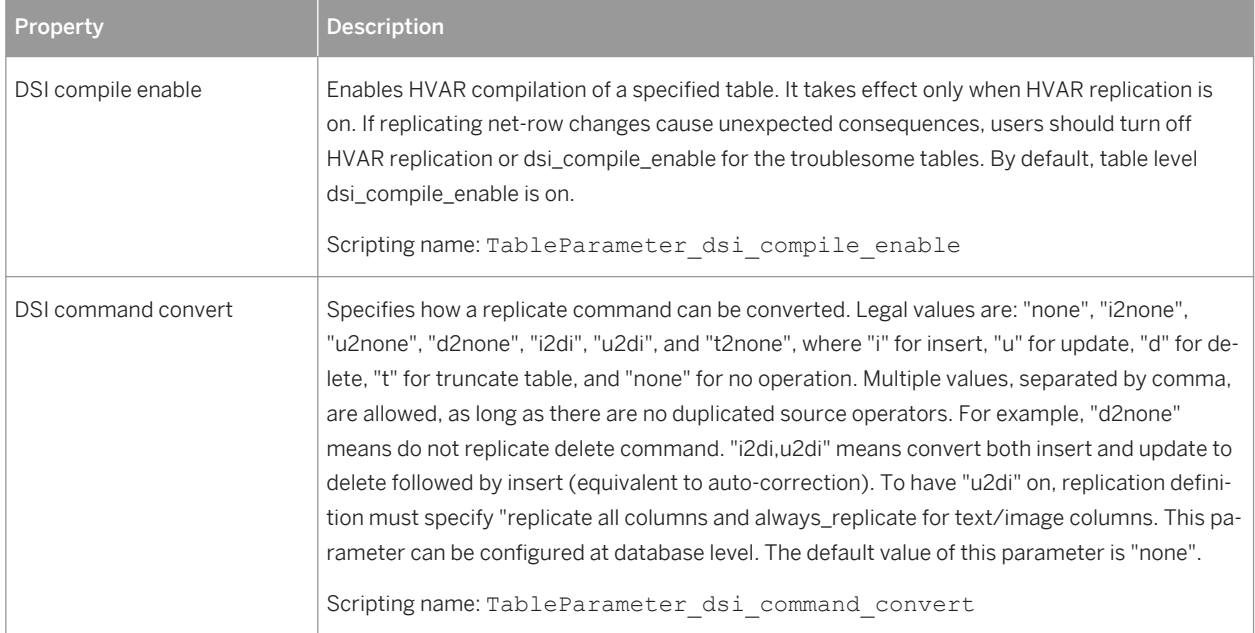

## **3.2.1.8 Modeling for Multi-Path Replication**

Replication Server v15.7 and higher supports Multi-Path Replication™ of Adaptive Server Enterprise v15.7 and higher primary databases to increase replication throughput and performance, and reduce contention.

## **Context**

You can create multiple primary replication paths for multiple Replication Agent connections from a primary database to one or more Replication Servers, and multiple replicate paths from one or more Replication Servers to the replicate database. You can use multi-path replication in warm standby and multisite availability (MSA) environments. You can convey transactions over dedicated routes between Replication Servers to avoid congestion on shared routes, and you can dedicate an end-to-end replication path from the primary database through Replication Servers to the replicate database, to objects such as tables and stored procedures.

PowerDesigner provides support for multi-path replication by letting you:

● Draw multiple parallel connections between a database and replication server and between replication servers and specify which is the default path.

● Specify logical paths to which you bind tables and procedures to replicate, and to which you can associate a primary and multiple alternative physical paths.

In the following example dual paths are specified for replication to both the US and European nodes:

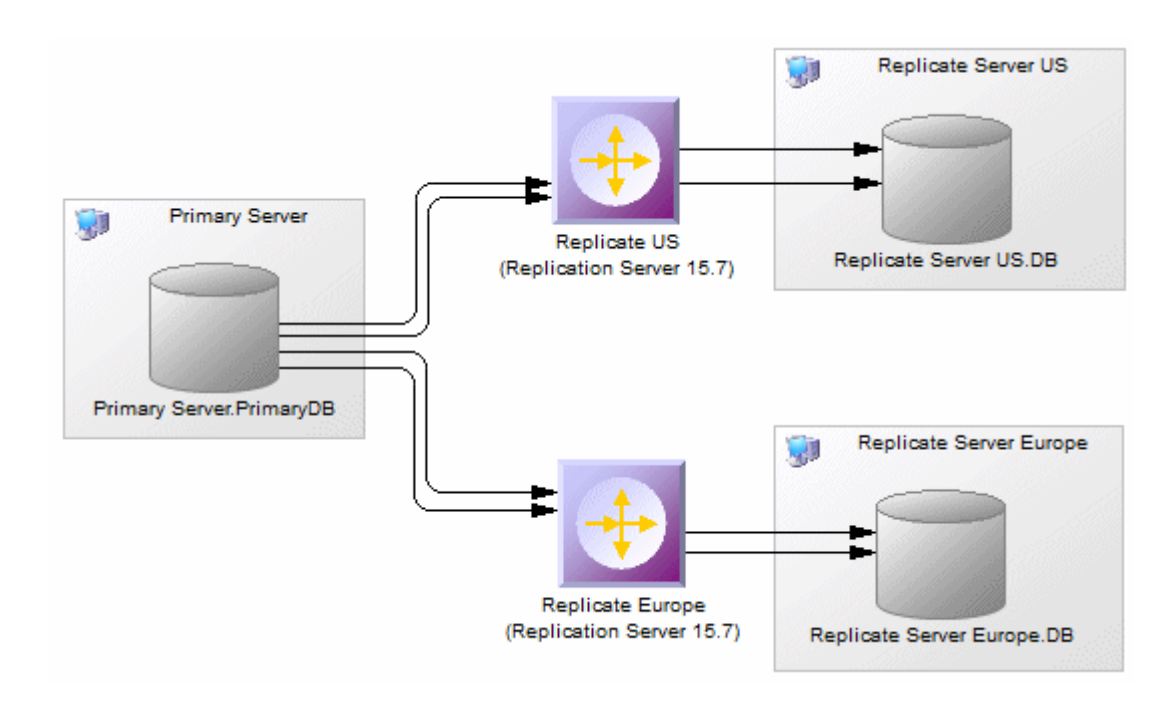

PowerDesigner's support for multi-path replication is available in the following objects:

- Primary databases:
	- The *Logical Paths* tab (see [Replication Server Primary Database Properties \[page 29\]\)](#page-28-0) lists the logical paths (see [Logical Paths \[page 149\]](#page-148-0)) defined for the database.
	- Right-click the database symbol and select *Bind Tables* or *Bind Procedures* to bind database objects to one or more connections or logical paths (see [Binding Database Objects to Connections or Logical Paths](#page-148-0)  [\[page 149\]\)](#page-148-0).
- Connections:
	- Selecting the *Default connection* checkbox on the *Connections* tab specifies that this is the default connection between the database and replication server (see [Replication Server Connection Properties](#page-125-0) [\[page 126\]](#page-125-0)).
	- The *Bound Procedures* and *Bound Tables* tabs list the procedures and tables that are allocated to the connection.
- Routes:
	- In an environment with multiple parallel routes between replication servers, the *Primary connection* field on the *Route Options* tab specifies the data connection which carries the data that will transit on the route. If this property is set to None, then the route will accept data arriving from any data connection (see [Replication Server Route Properties \[page 135\]\)](#page-134-0).
- Logical Connections:
	- In a warm standby environment with multiple parallel logical connections, select one as the primary connection and choose it in the *Primary logical connection* list on the *Connection Options* tab of the other logical connections (see [Replication Server Logical Connection Properties \[page 137\]\)](#page-136-0).

## <span id="page-148-0"></span>**3.2.1.8.1 Logical Paths**

For Replication Server v15.7 and higher, you can specify logical paths to group database objects to reduce binding definitions to each physical paths.

Logical paths are listed on the *Logical Paths* tab of a primary database. The following tabs are available:

- *Bound Procedures* lists the procedures (see [Procedures \(DMM\) \[page 112\]\)](#page-111-0) associated with the logical path.
- *Bound Tables* lists the tables (see [Articles \(DMM\) \[page 104\]\)](#page-103-0) associated with the logical path.
- *Data Connections* lists the connections (see [Data and Process Connections \(DMM\) \[page 121\]\)](#page-120-0) associated with the logical path. Select the *Default connection* property on a data connection property sheet to specify it as the default connection for the logical path.

## **3.2.1.8.2 Binding Database Objects to Connections or Logical Paths**

PowerDesigner provides tools to help you bind tables and procedures to data connections and logical paths.

#### **Procedure**

- 1. Right-click the primary database and select *Bind Tables* or *Bind Procedures*.
- 2. Select all the tables or procedures from the database that you want to bind to a data connection or logical path and click *OK*.
- 3. Select one or more data connections to bind the objects to. Select:
	- A single data connection to bind the tables or procedures to that data connection.
	- Multiple data connections to bind the tables or procedures to a logical path which is, in turn, associated with each of the selected data connections, with the first in the list selected as the default connection.
- 4. Click *OK* to confirm your choice and then click *OK* on the message displaying the results to complete the binding.
- 5. [optional] To review bindings between tables or procedures and data connections, right-click the primary database and select *Show Table Binding Matrix* or *Show Procedure Binding Matrix*. The matrices list the tables or procedures along the top and the available data connections down the side. Click in a cell and press the  $Spacebar |V|$  key to add or remove a binding.

For detailed information about working with dependency matrices, see *Core Features Guide > Modeling with PowerDesigner > Diagrams, Matrices, and Symbols > Dependency Matrices*.

## **3.2.1.9 Modeling for SQL Statement Replication**

For Replication Server v15.2 and higher, PowerDesigner supports modeling for SQL statement replication.

You can enable SQL statement replication with the following properties:

- On Article, Replication Definition, and Database Replication Definition property sheet *RepServer Options* tab (see [Replication Server Replication Definition and Article Properties \[page 107\]](#page-106-0) and [Replication Server](#page-101-0)  [Database Replication Definition Properties \[page 102\]](#page-101-0)):
	- *Threshold*
	- *Replicate SQDML*

# **3.2.1.10 Modeling Replications to an SAP**® **IQ Data Warehouse**

SAP® IQ (IQ) is a high-performance decision support server designed specifically for data warehousing. Since IQ is not optimized for inserting, updating and deleting row by row, you should implement a staging database to replicate data from OLTP databases to an IQ data warehouse.

### **Context**

PowerDesigner can automate the creation of the staging database. You create a standard replication with IQ as the remote database, and then, a single command allows you to create all the artifacts required to implement the staging database.

### **Procedure**

- 1. Create a PDM to represent the structure of your primary database. You can reverse-engineer an existing database by selecting *File Reverse Engineer Database* .
- 2. Select *File New Model* to open the New Model window and select *Data Movement Model* in the Model Type list and Data Movement Diagram in the Diagram pane.
- 3. Click the *Select Extensions* button to open the Select Extensions dialog, click the *General Purpose* sub-tab, select the appropriate version of Replication Server and the IQ Staging extension file, and then click *OK* to return to the New Model window.
- 4. Click *OK* to create the DMM, which opens with an empty diagram.
- 5. Click the *Replication Server* tool in the Toolbox, and then click in the center of the diagram to create a replication process. Right-click the Replication server symbol, and select *Replication Wizard* to open a wizard that guides you through configuring Replication Server for replicating data between your source and remote databases (see [Replicating Data with the Replication Wizard \[page 89\]](#page-88-0)).

The source database can be any supported database and the remote database must be Sybase IQ.

When you click OK to close the wizard, PowerDesigner will create source and remote database objects in your DMM, as well as all the necessary articles, publications, and subscriptions that Replication Server requires to manage the replication of data between them:

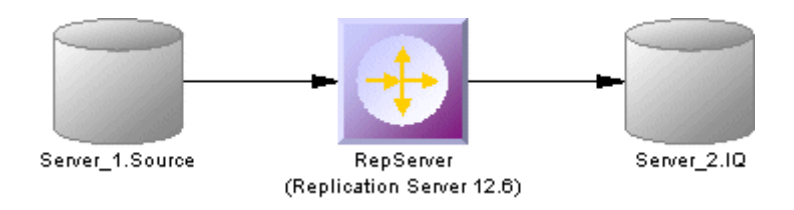

6. Open the property sheet of the IQ database, select the Staging Database tab, and enter the appropriate properties:

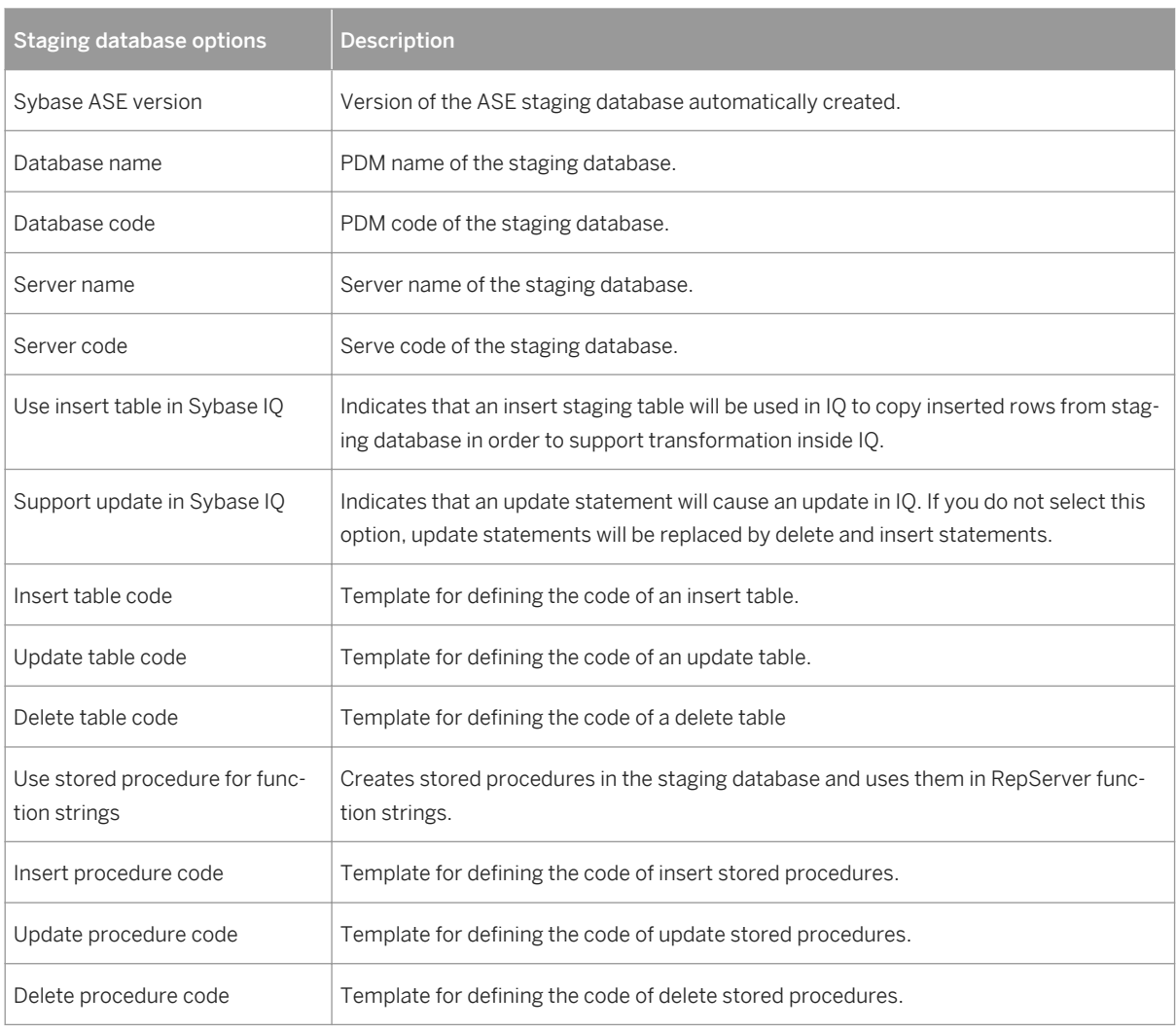

- 7. Click OK to return to the diagram and then select **Tools** Check Model to verify that your model contains no errors and then save the model for reference.
- 8. Select **F** *Tools* Generate Data Movement Model to open the Generate dialog.
- 9. Click the *Enable transformations* button on the *Detail* tab, and then click the *Extensions* tab and select the *IQ Staging* xem.
- 10. Click *OK* to launch the generation of a new DMM that recreates the original transformation but with an ASE staging database and an IQ Staging transformation process inserted between the replication server and the IQ database to represent the data transfer between the staging database and IQ:

Data Movement Modeling<br>Replication Modeling

Table 72:

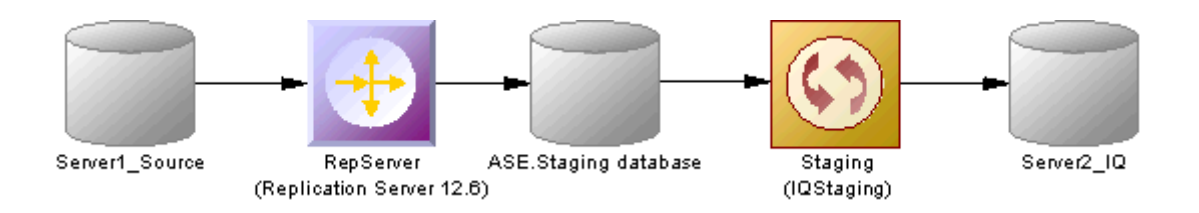

The RepServer definition is modified, it is no longer directly connected to IQ but to the ASE staging database, and function strings to replicate data into the ASE staging database have been added:

- Creating a ASE database with the same structure as IQ.
- Creating the stored procedures used by RepServer function strings in the staging database.
- Changing the RepServer connection to the staging database.
- Creating or modifying RepServer function strings to invoke the stored procedures.
- Creating staging tables in IQ to move data from the staging database into temporary tables in IQ before moving the data into IQ tables.
- Creating a stored procedure in IQ to load data from the staging database into IQ.
- Creating a stored procedure in the staging database to clean transferred data.

#### i Note

If you need to change any aspect of your replication definitions, you must do so in the original DMM, and then regenerate to recreate the staging database. Any changes made to replication definitions in the generated DMM will not be accurately reflected in the staging database.

## **3.2.1.10.1 Generating Scripts for Replication to IQ**

To generate the RepServer definition and ASE staging database, you need to generate the RepServer definition, the ASE staging database, and the IQ database.

#### **Procedure**

1. Right click the Replication Server process symbol and select *Generate Scripts*. Click the *Tasks* tab and select the *Execute generated scripts in Replication Server* task.

The Replication Server creation script is generated and executed using ISQL.

- 2. Click *OK* in the Generation dialog box.
- 3. Right-click the ASE staging database symbol and select *Generate Database*. Specify any appropriate database generation options and click *OK* to start generation.
- 4. Right-click the IQ database symbol and select *Generate Database* or *Modify Database*. Specify any appropriate database generation or modification options and click *OK* to start generation.

# **3.2.1.10.2 Transferring Staged Data to IQ**

When the replication is set up, you can start RepServer to begin data replication. Data modifications made in the source database are replicated to the ASE staging database or the staging tables in IQ. At some point, you need to transfer the data from the staging database into IQ.

## **Context**

You automate this process using a script that performs the following tasks periodically.

### **Procedure**

- 1. Suspend replication to make sure data will not change during the transfer from staging database to IQ.
- 2. Run the IQ\_LOAD\_STAGING stored procedure in IQ to move data into IQ.
- 3. Run the IQ\_CLEAN\_STAGING stored procedure in ASE staging database to remove the already transferred data.
- 4. Resume replication.

## **3.2.1.11 Replication Server Object Properties**

When modeling for a Replication Server environment, you use standard DMM objects with additional properties.

Table 73:

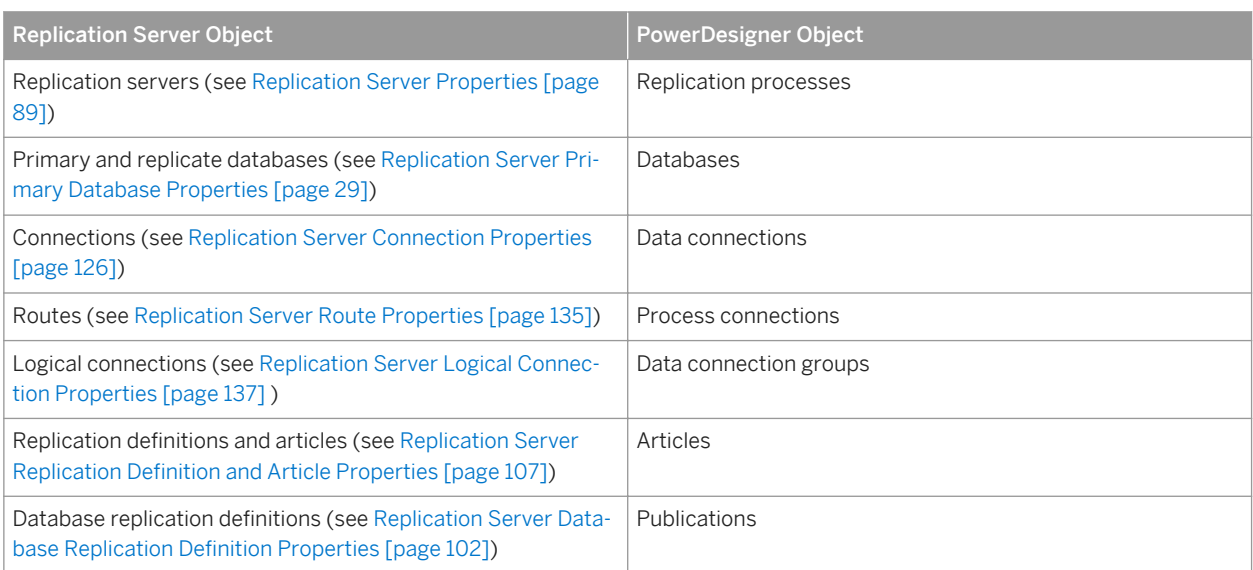

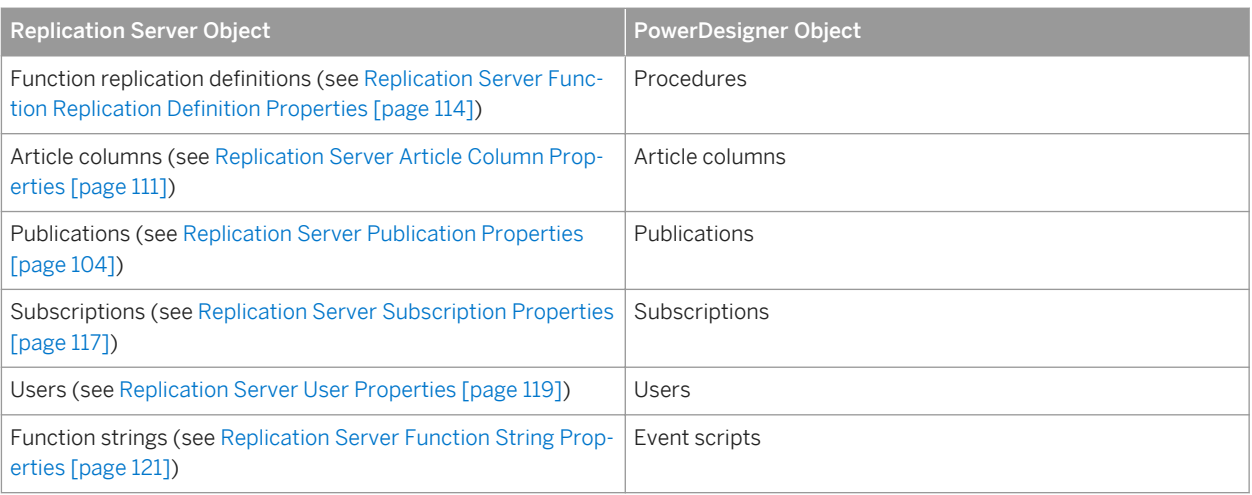

# **3.2.2 Generating for Replication Server**

You can generate Replication Server scripts (\*.sql) for the replication process, and/or for the primary and remote databases.

## **Context**

One SQL file is generated per server and contains all the orders for the server. The SQL file cannot be executed using an live database connection. You need to use the isql command to execute this SQL file. You can preview the script that will be generated for each object on the *Preview* tab of its property sheet.

### i Note

In order for you to connect properly to the replication process you must verify that:

- The code of the replication process object corresponds to the instance name of the Replication Server
- The User name and Password extended attributes correspond to the Replication Server login user name and password
- Each database has been generated using one of the Generate commands from its contextual menu

isql.exe -e -U USRNAME -P PWD -S SVR\_TEST -i SVR\_TEST.sql

### **Procedure**

1. Select *Tools Replication Server* <version> *Generate Scripts* to open the Generate dialog.

You can, alternately, right-click any database or replication process in the replication environment and select *Generate Scripts* to open the Generate dialog and generate a script for that element only.

- 2. Specify a directory in which to generate the scripts.
- 3. [optional] Select the *Check Model* option to verify the validity of your model before generation.
- 4. On the *Targets* tab, select the replication engine(s) that you want to generate for. This tab may not appear if you are generating for only a single replication process.
- 5. On the *Selection* tab, select the objects that you want to include in the generation. Use the sub-tabs to navigate between separate lists of object types. The selections you make here will affect the files that are available to select on the *Generated Files* tab.
- 6. On the *Options* tab, set generation options as appropriate. The following options are available:

Table 74:

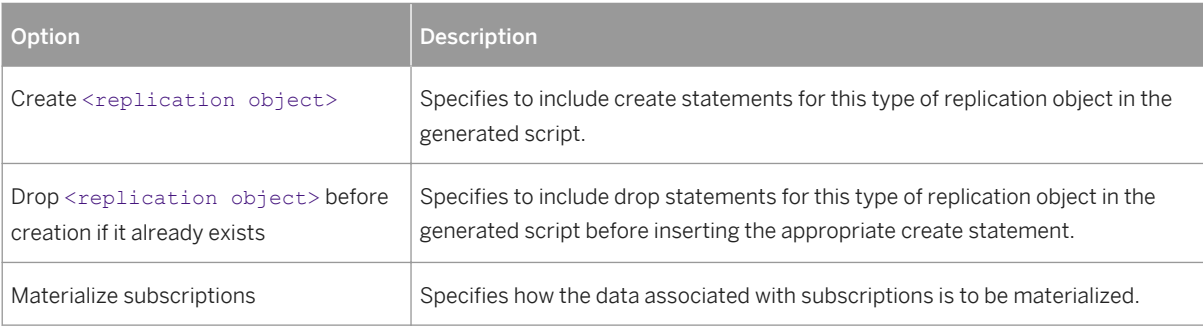

7. On the *Tasks* tab, select generation tasks as appropriate. The following tasks are available:

Table 75:

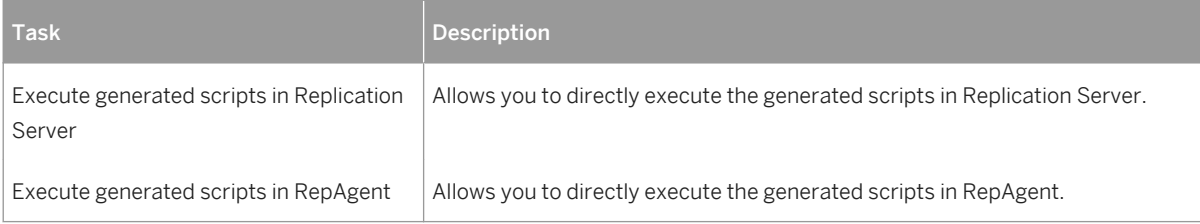

#### i Note

To execute these tasks, you must have OpenClient isql installed on your machine. For information on how to install OpenClient isql for Replication Server, see the Replication Server documentation

8. Click *OK* to generate the scripts in the specified directory.

When the generation is complete, the *Generated Files* dialog opens listing the scripts, each of which you can open and review by selecting it and clicking *Edit*.

The Replication Server file is generated in the destination directory.

## **3.2.2.1 Generating an alter replication definition Statement**

For Replication Server v15.5 and higher, PowerDesigner supports the generation of alter replication definition statements to update your replication environment.

### **Context**

To generate an alter replication definition statement you must have an archived DMM and associated PDMs to represent the current replication environment. Any changes between the archived DMM and your current model will be generated in the statement.

### **Procedure**

- 1. Right-click the replication server for which you want to generate the alter replication definition statement and select *Update Replication Definition*.
- 2. In the Update Replication Definition dialog, select the archived DMM that you want to use as a baseline, and specify a file to which you want to generate the script.
- 3. Click *OK* to begin generation of the script. If you are prompted to open any of the associated PDMs, then click *Yes*.

The script is generated to the specified file.

# **3.2.2.1.1 Archiving a Replication Environment**

You can archive a DMM and its associated PDMs at any time. For Replication Server v15.5 and higher, the archived replication environment can be used as a baseline for use when generating an alter replication definition statement.

### **Procedure**

- 1. Open the DMM representing the state of your replication environment that you want to use as a baseline.
- 2. Select **File** Save as and select **Archived DMM** in the Save as type list.
- 3. Specify a name for your archived DMM and click *Save*. You will be prompted to save the associated PDMs as archives.
- 4. Click *Yes* to archive the PDMs referenced in the DMM. If any of the PDMs has not previously been saved, you will be prompted to specify a name for its archive.

#### **Results**

Your replication environment is saved as an archive, which can be used as a baseline against which to generate an alter replication definition statement.

## **3.2.3 Reverse Engineering for Replication Server**

You can reverse engineer an existing Replication Server definition into a DMM using one live connection for the consolidated database and one for the remote database.

There are two ways for reverse engineering Replication Server objects:

- Reverse engineer a single replication process using the Reverse Engineering command from its contextual menu
- Reverse engineer several replication processes using the **7** Tools / Reverse Engineering Replication Server **7** command that allows you to select the replication processes to reverse engineer

The process of reverse engineering replication processes equals to retrieve Replication Server objects from the embedded Replication Server database (RDSS) via a live connection to create the corresponding DMM objects.

## **3.2.3.1 Reverse Engineering a Single Replication Process Object**

You reverse engineer a single replication process object using the Reverse Engineering command from its contextual menu. It allows you to also reverse engineer all its related objects.

#### **Procedure**

1. Open a replication process property sheet to define the data source, user name and password of the consolidated database in the Database Connection tab.

(If you do not define the data source, the Select a Data Source dialog box opens during the reverse engineering process).

2. If you have already defined the consolidated database and remote database, you can create a data connection from the consolidated database to the replication process and another data connection from the replication process to the remote database.

If you have not defined the consolidated database or remote database, PowerDesigner creates a default one for you during the reverse engineering process.

3. Right-click the replication process symbol and select Reverse Engineering from the contextual menu that is displayed.

If you have not defined the data source for the remote database in the Database Connection tab of the remote database property sheet, PowerDesigner asks you to select the data source of the remote database.

Once the reverse engineering is performed, PowerDesigner displays the Merge Models window to show you the differences between the reverse engineered model and the current model. You can decide whether you want to accept or not the created or modified objects.

For more information about comparing and merging models, see *Core Features Guide > Modeling with PowerDesigner > Comparing and Merging Models*.

The objects are added to your model. They are visible in the diagram and in the Browser. They are also listed in the Reverse tab of the Output window, located in the lower part of the main window.

## **3.2.3.2 Reverse Engineering Several Replication Processes**

You reverse engineer several replication processes using the **T** Tools > Reverse Engineering Replication Server command from the Menu bar.

#### **Context**

You can customize your objects selection for reverse engineering.

#### **Procedure**

1. For each replication process, define the data source, user name and password of the consolidated database in the Database Connection tab of the replication process property sheet.

(If you do not define the data source, the Select a Data Source dialog box opens during the reverse engineering process)

- 2. Select *Tools Reverse Engineering Replication Server* .
- 3. Select the replication processes you want to reverse engineer.

For each remote database, PowerDesigner asks you to select the data source of the remote database.

Once the reverse engineering is performed, PowerDesigner displays the Merge Models window to show you the differences between the reverse engineered model and the current model. You can decide whether you want to accept or not the created or modified objects.

# **4 Checking a DMM**

The data movement model is a very flexible tool, which allows you quickly to develop your model without constraints. You can check the validity of your DMM at any time.

A valid DMM conforms to the following kinds of rules:

- Each object name in a DMM must be unique within its namespace
- Each replication process must be linked to at least one process using a process connection or to at least one database or XML document using a data connection

#### i Note

We recommend that you check your data movement model before generating scripts or another model from it. If the check encounters errors, generation will be stopped. The *Check model* option is enabled by default in the Generation dialog box.

You can check your model in any of the following ways:

- Press F4, or
- Select *Tools Check Model* , or
- Right-click the diagram background and select Check Model from the contextual menu

The Check Model Parameters dialog opens, allowing you to specify the kinds of checks to perform, and the objects to apply them to. The following sections document the DMM-specific checks available by default. For information about checks made on generic objects available in all model types and for detailed information about using the Check Model Parameters dialog, see *Core Features Guide > Modeling with PowerDesigner > Objects > Checking Models*.

## **4.1 Database Checks**

PowerDesigner provides default model checks to verify the validity of databases.

Table 76:

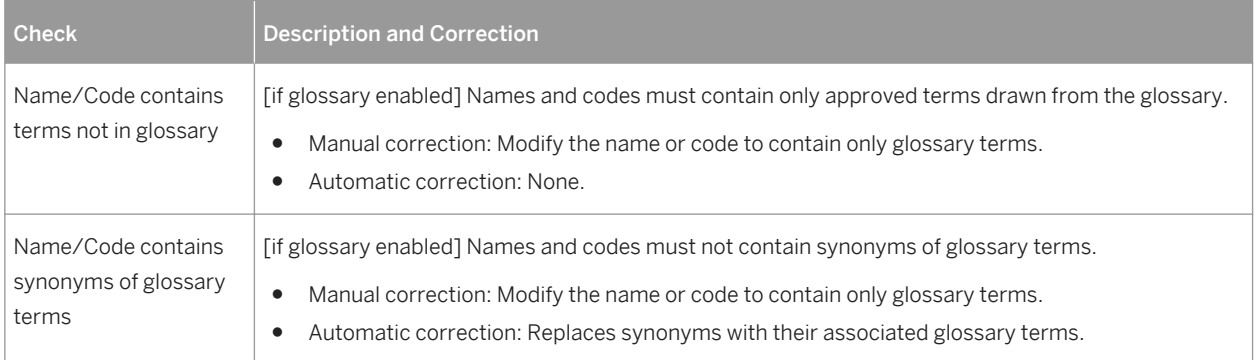

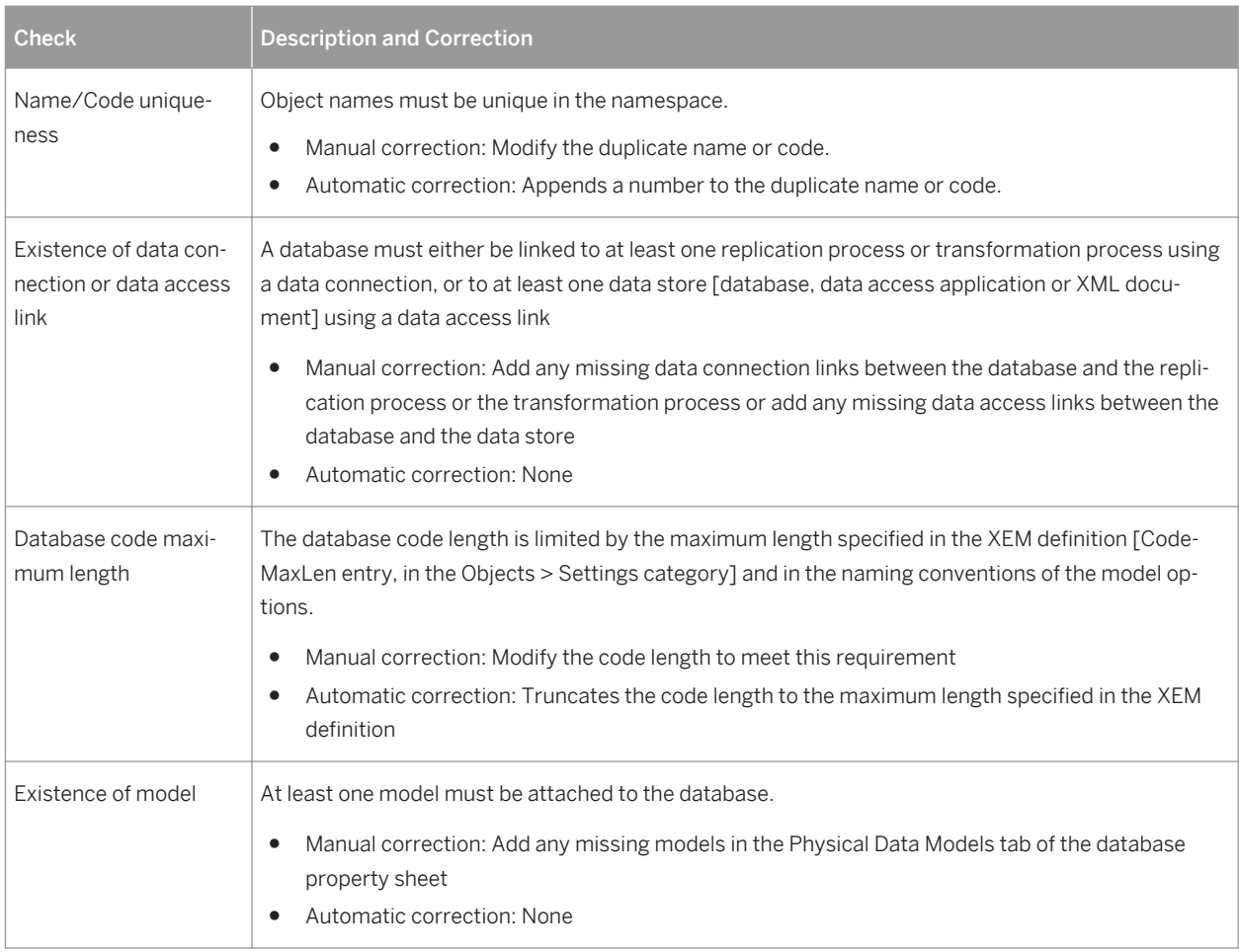

# **4.2 Replication Process Checks**

PowerDesigner provides default model checks to verify the validity of replication processes.

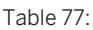

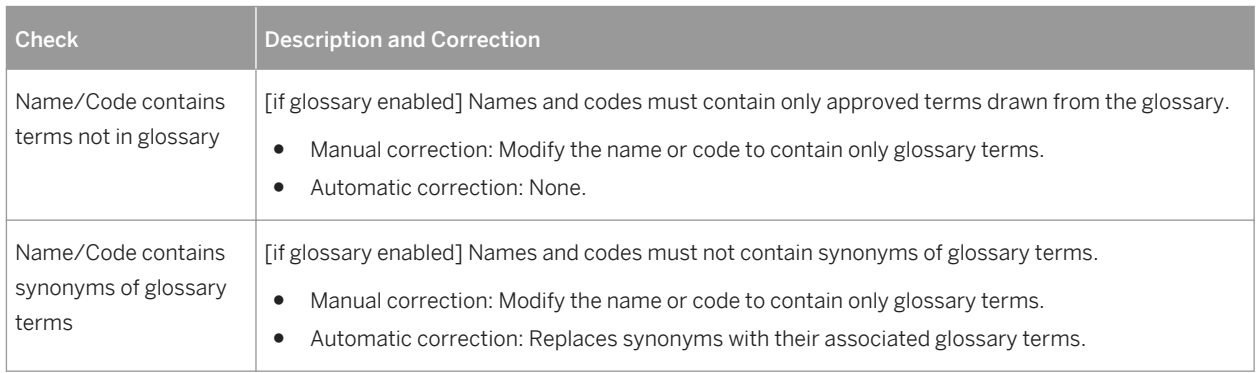

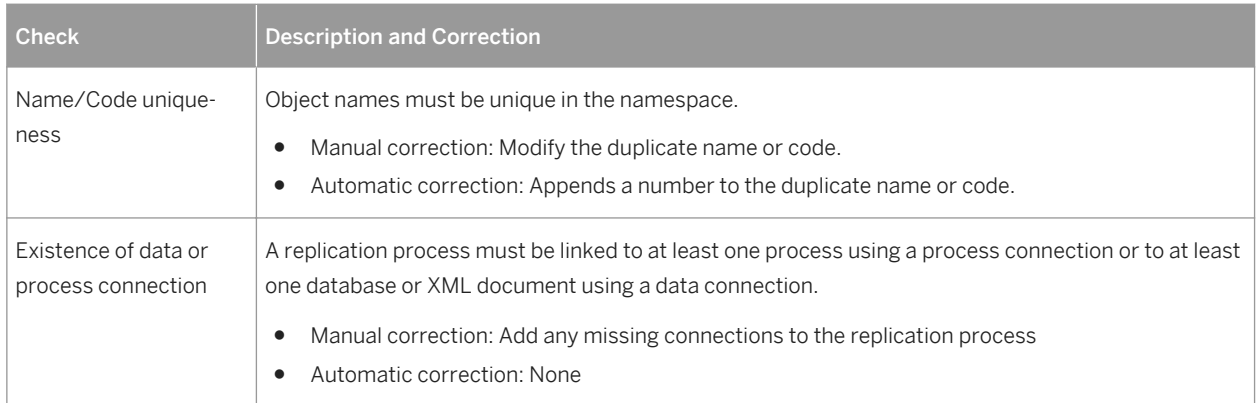

# **4.3 Publication Checks**

PowerDesigner provides default model checks to verify the validity of publications.

Table 78:

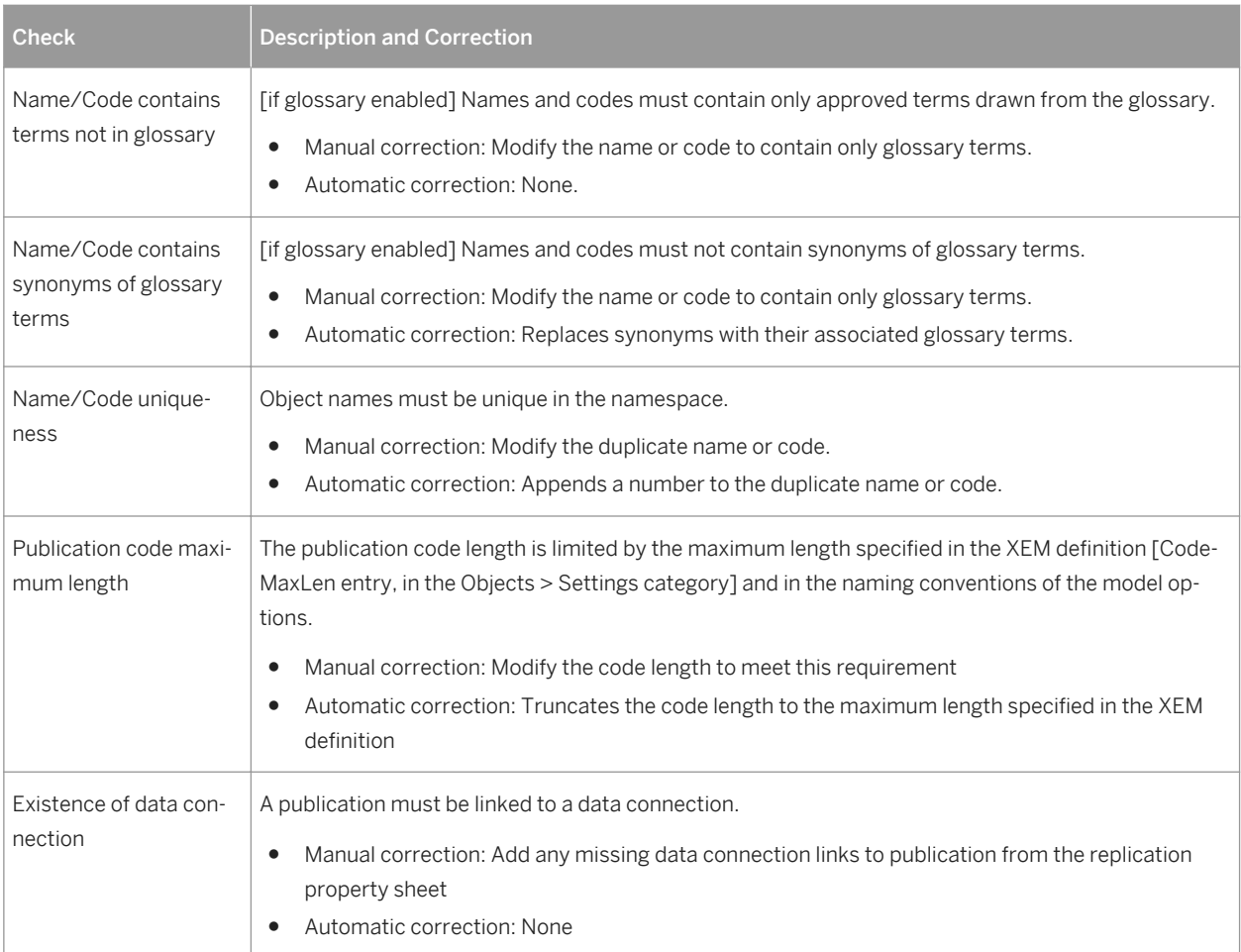

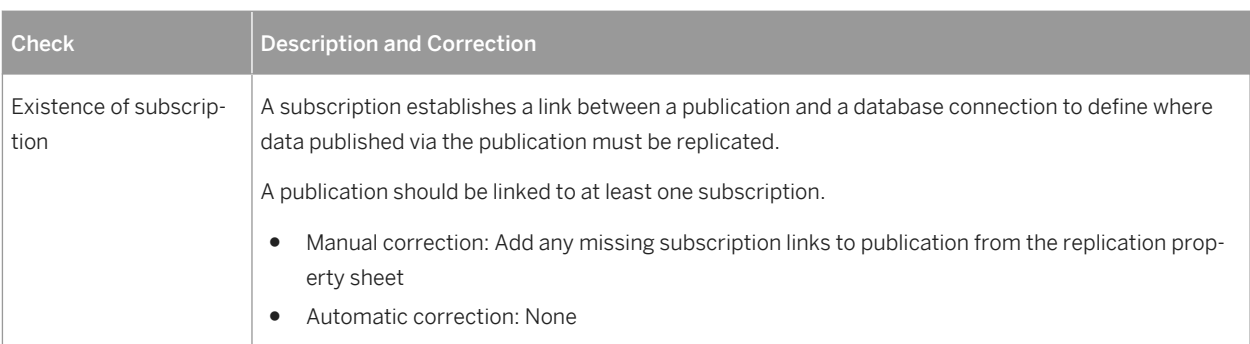

# **4.4 Subscription Checks**

PowerDesigner provides default model checks to verify the validity of subscriptions.

#### Table 79:

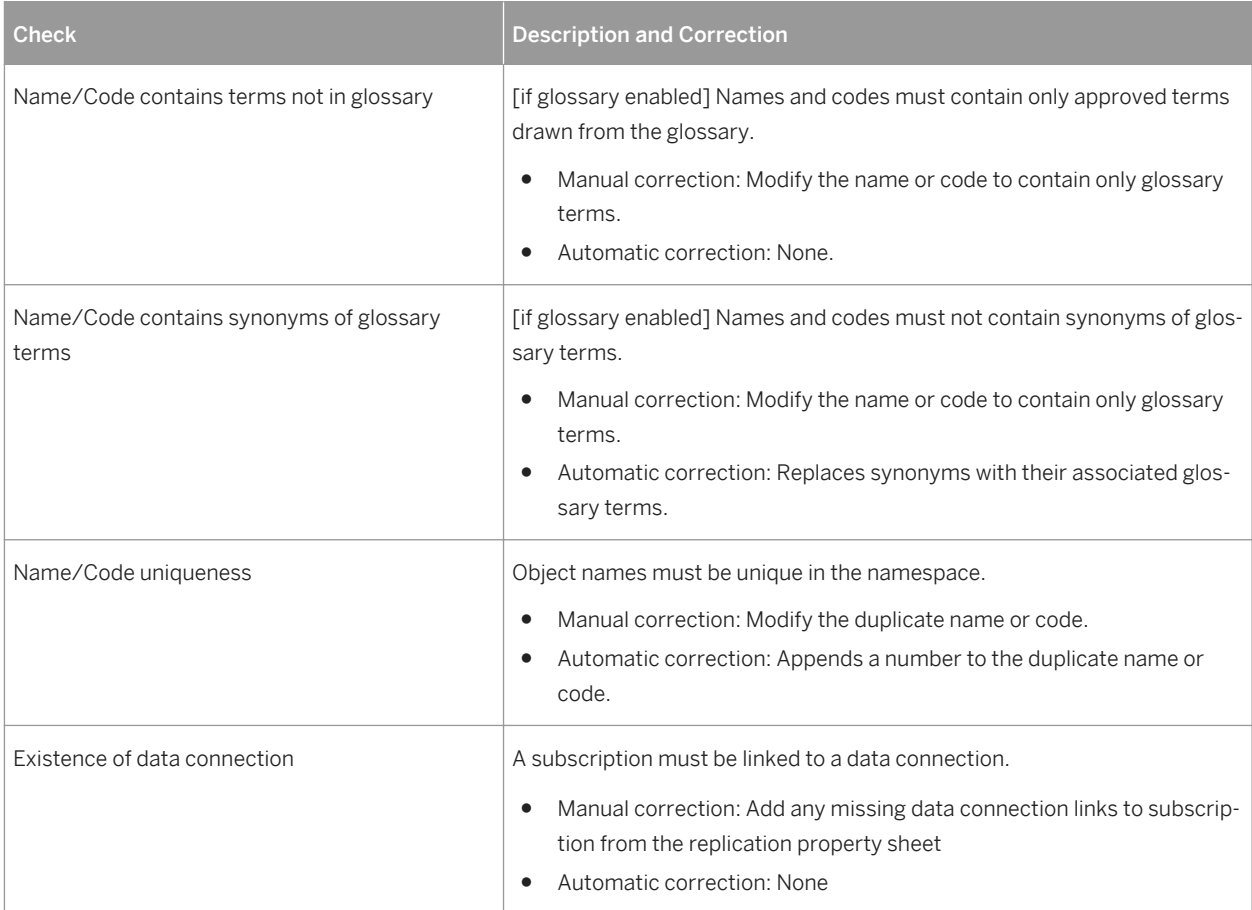

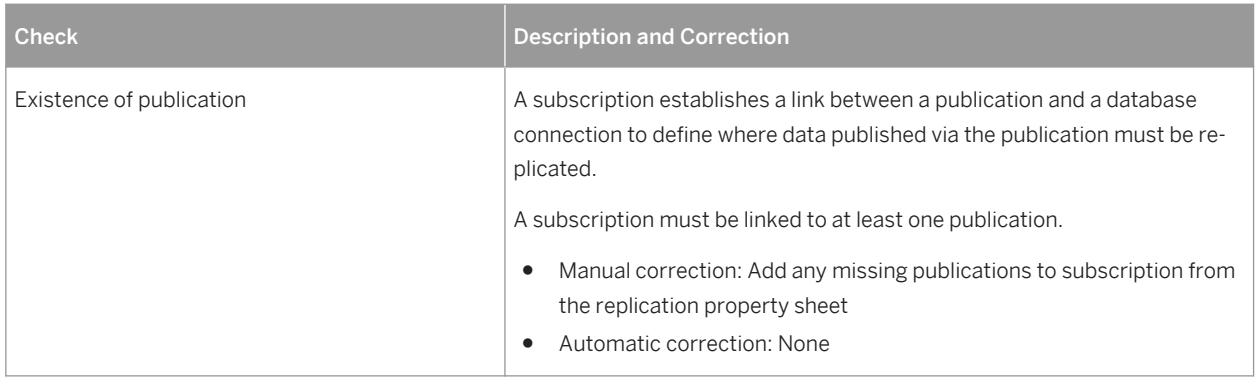

# **4.5 Article, Article Column, and Procedure Checks**

PowerDesigner provides default model checks to verify the validity of articles, article columns, and procedures.

Table 80:

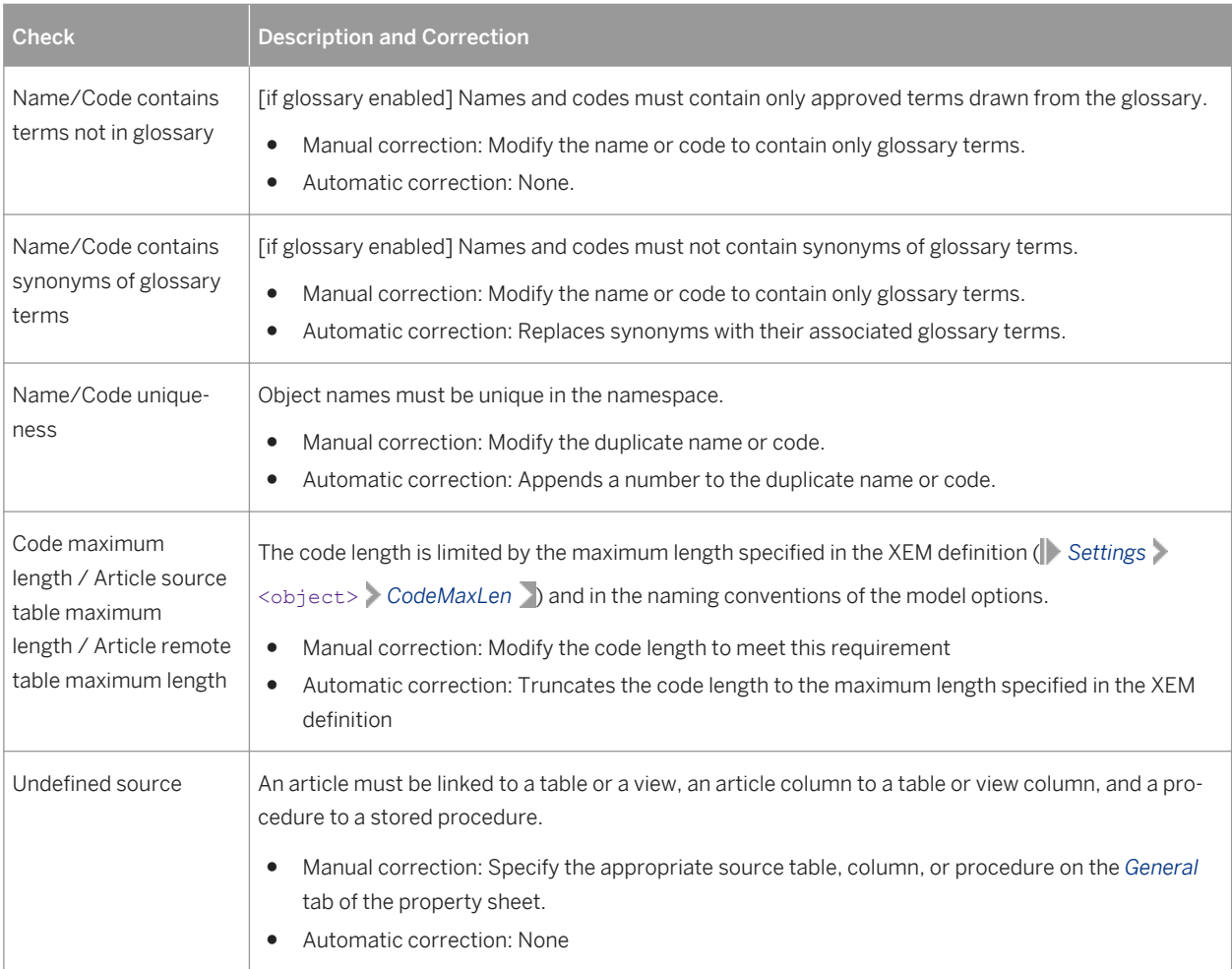

# **4.6 Article and Replication Process Event Script Checks**

PowerDesigner provides default model checks to verify the validity of article and replication process event scripts.

Table 81:

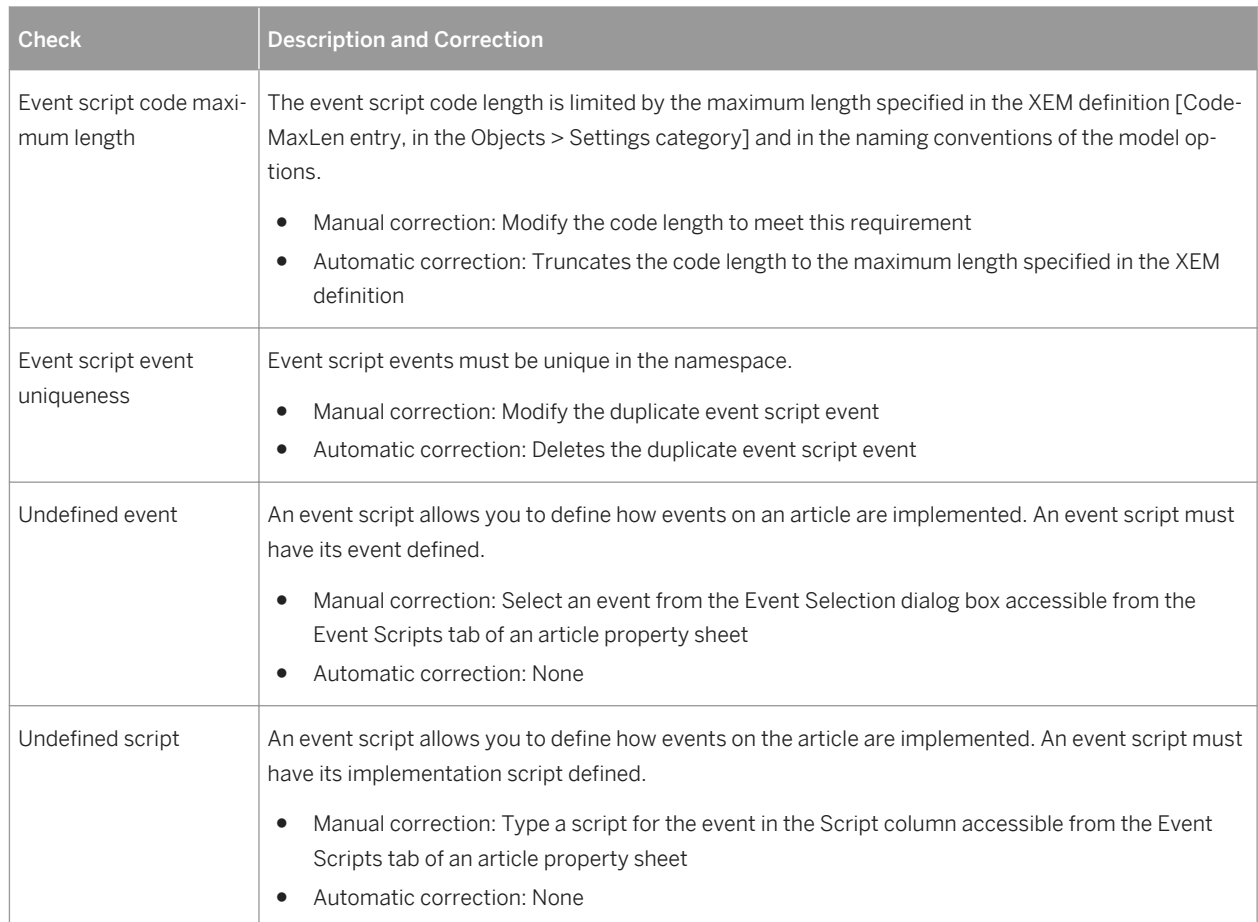

# **4.7 XML Document Checks**

PowerDesigner provides default model checks to verify the validity of XML documents.

Table 82:

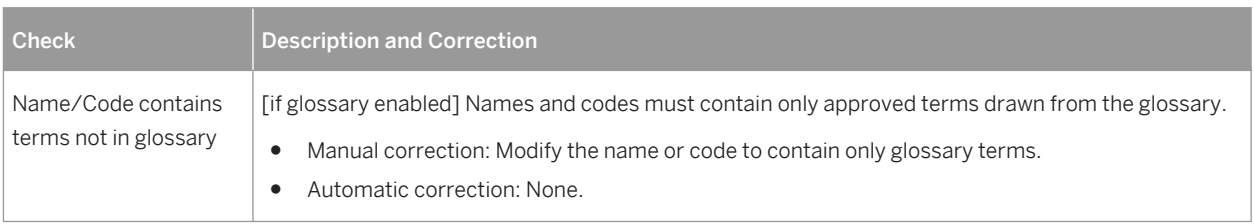

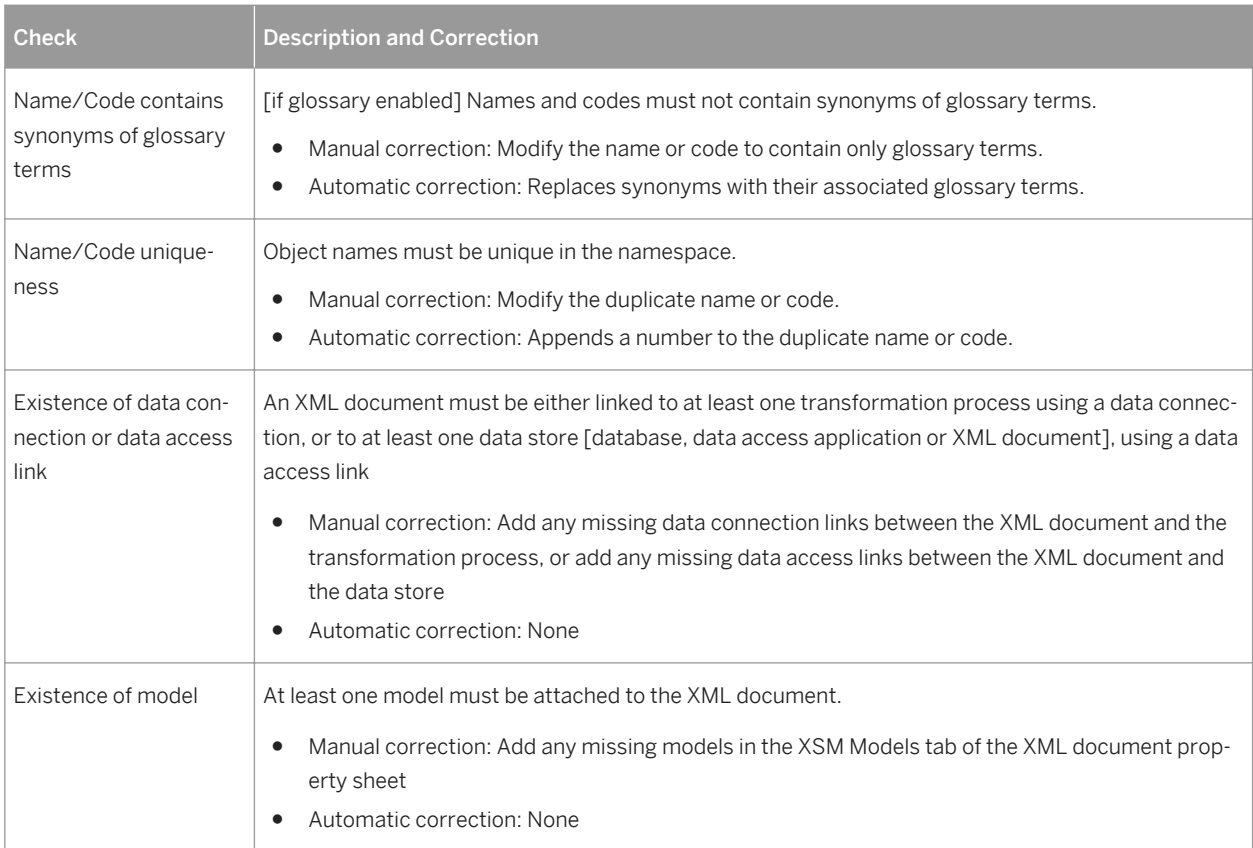

# **4.8 Business Process Checks**

PowerDesigner provides default model checks to verify the validity of business processes.

Table 83:

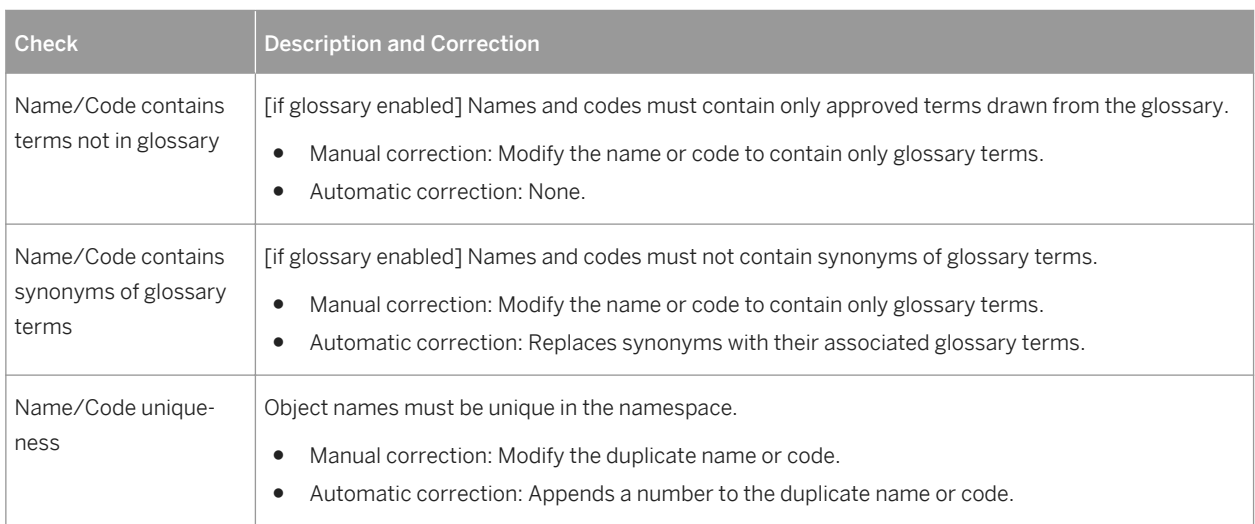

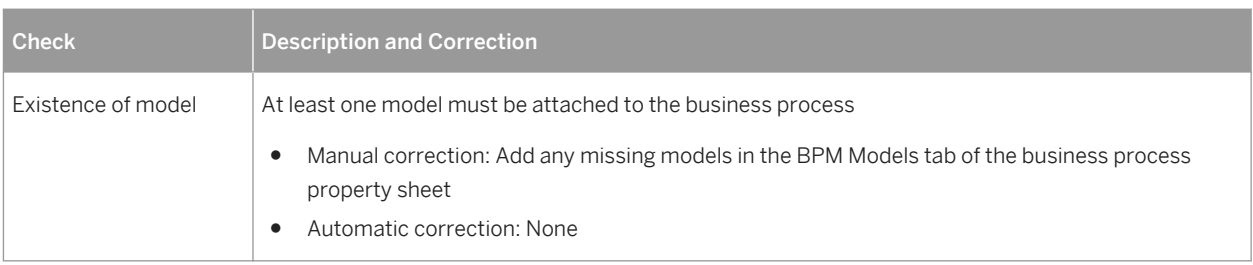

# **4.9 Flat File Checks**

PowerDesigner provides default model checks to verify the validity of flat files.

Table 84:

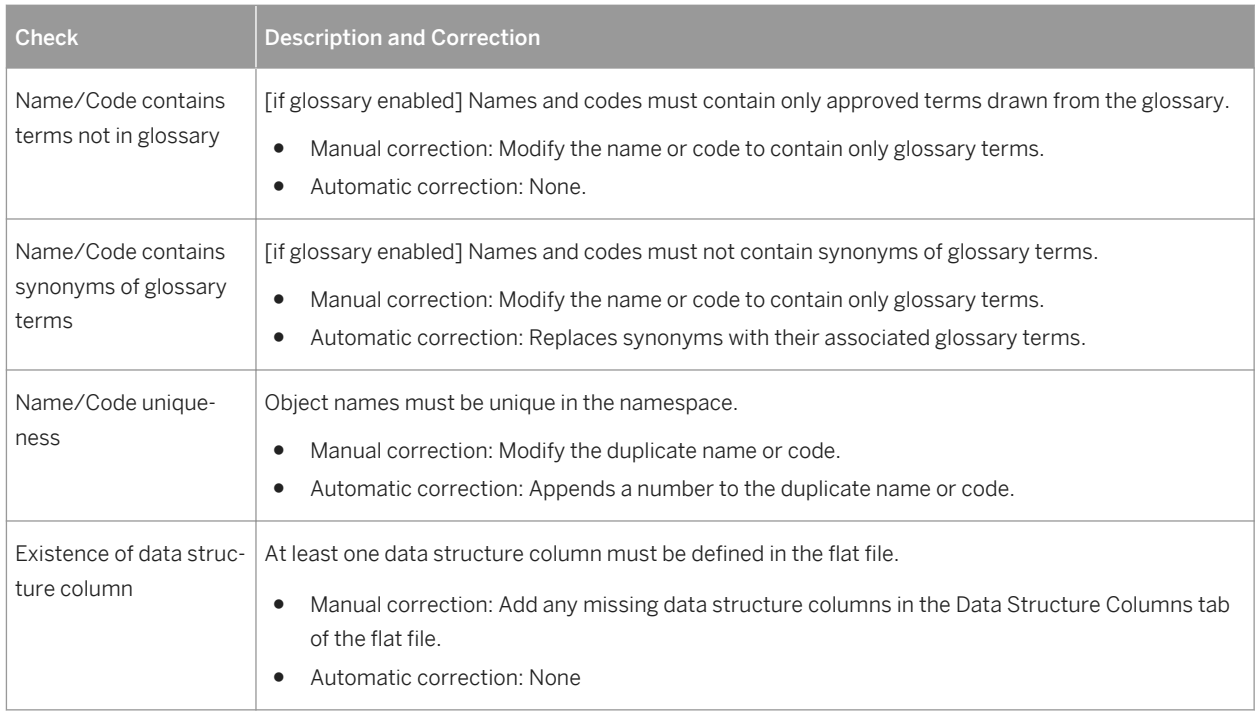

# **4.10 Transformation Process Checks**

PowerDesigner provides default model checks to verify the validity of transformation processes.

#### Table 85:

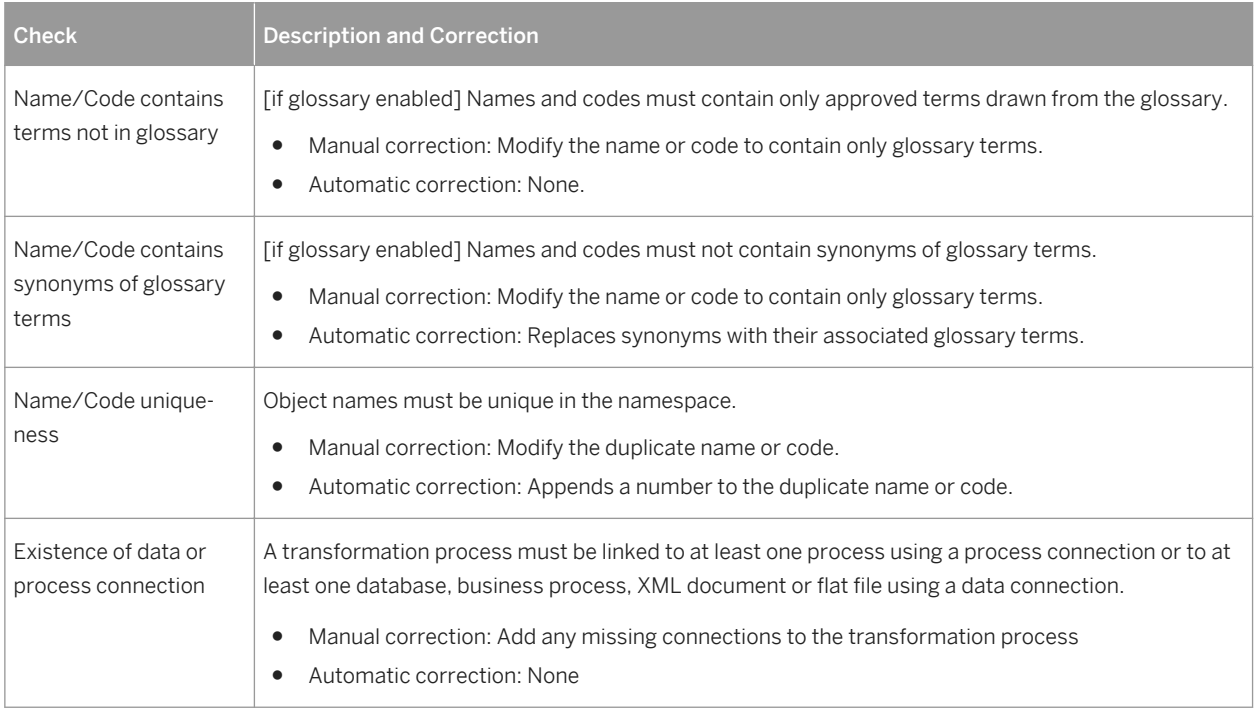

# **4.11 Data Transformation Task Checks**

PowerDesigner provides default model checks to verify the validity of data transformation tasks.

Table 86:

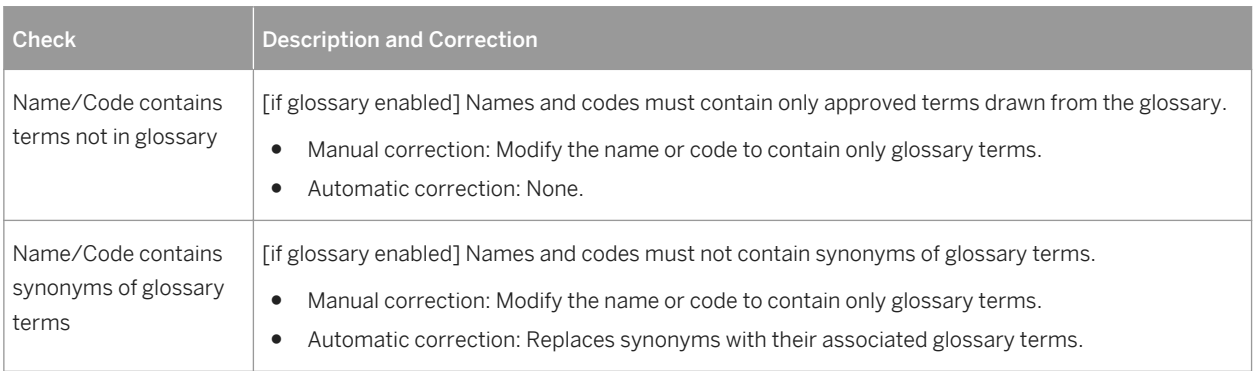

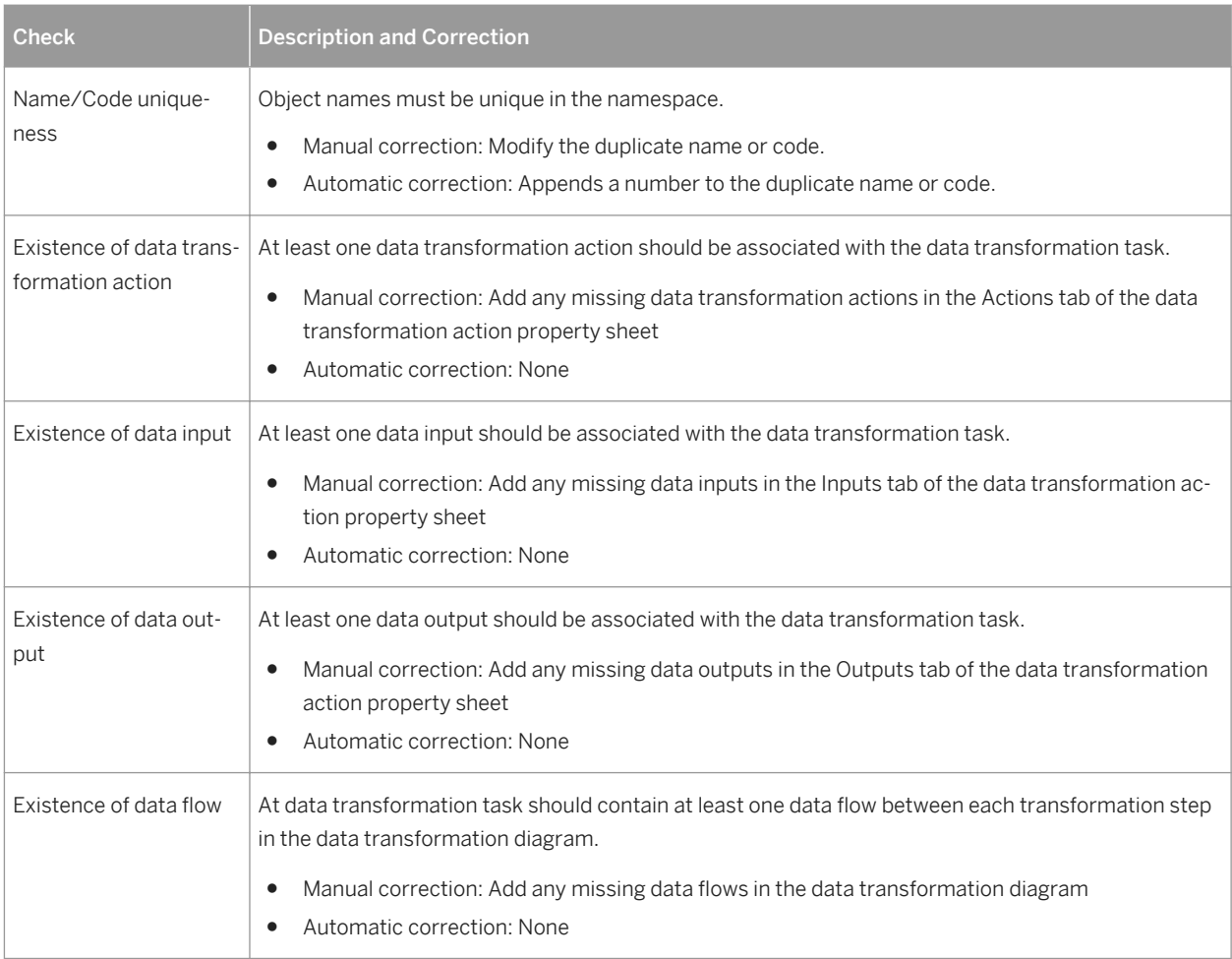

# **4.12 Data Input and Output Checks**

PowerDesigner provides default model checks to verify the validity of data inputs and outputs.

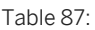

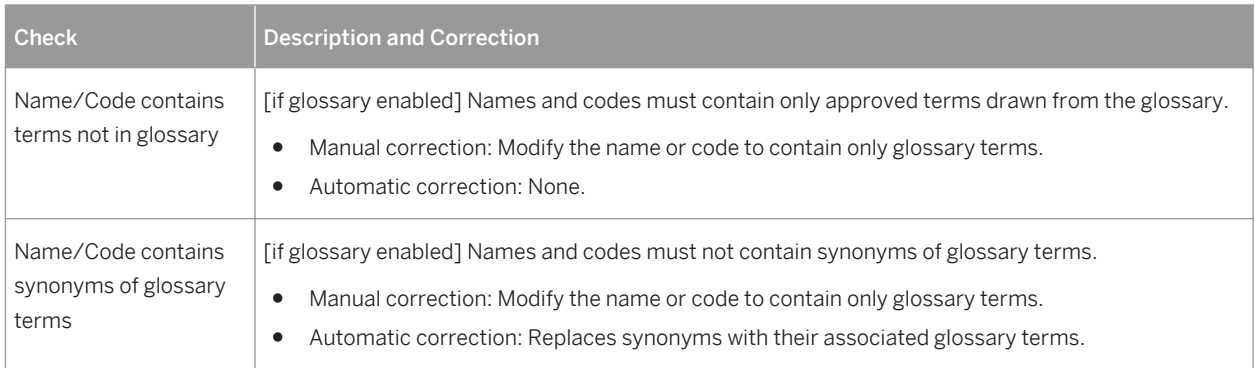

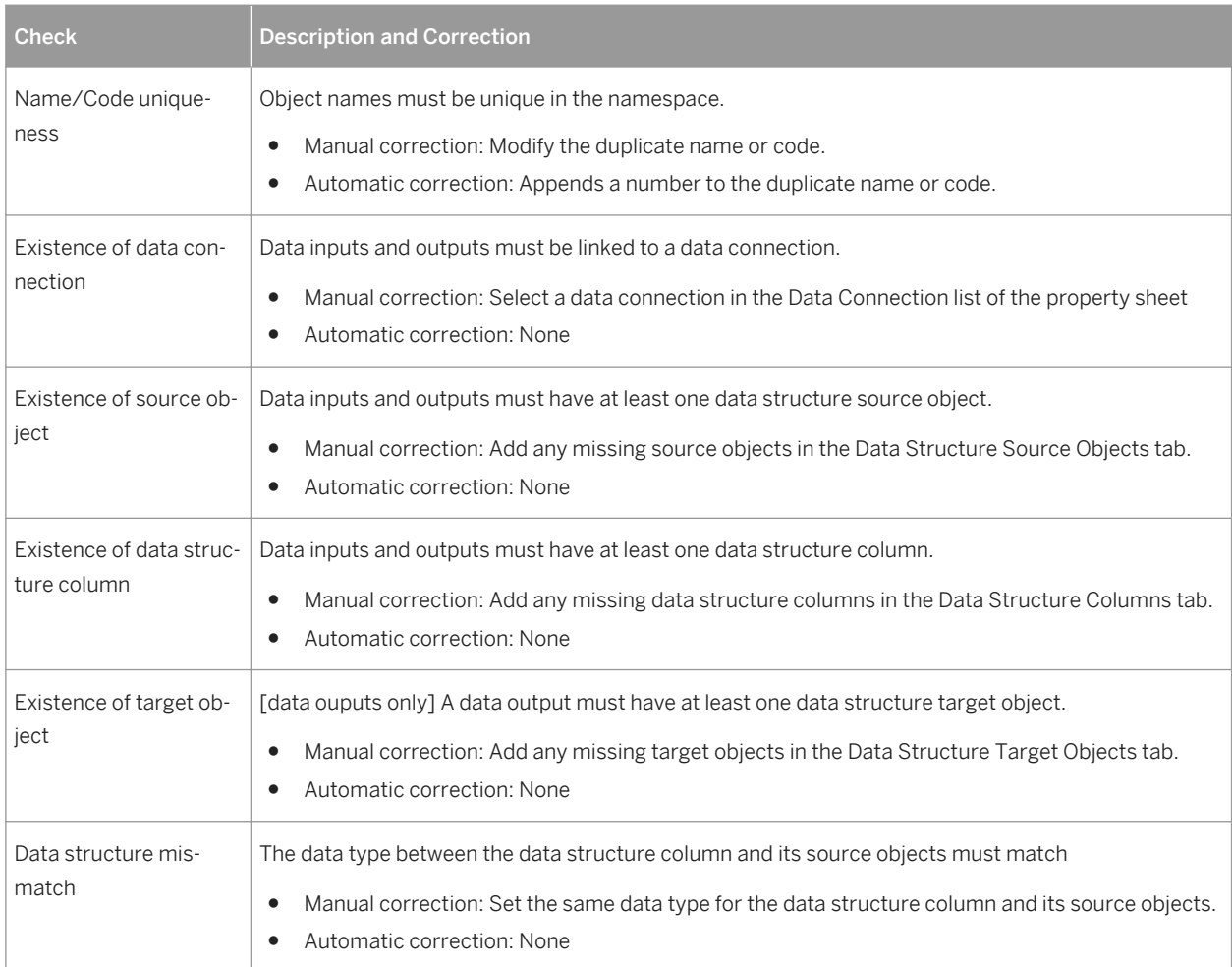

# **4.13 Data Transformation Action Checks**

PowerDesigner provides default model checks to verify the validity of data transformation actions.

Table 88:

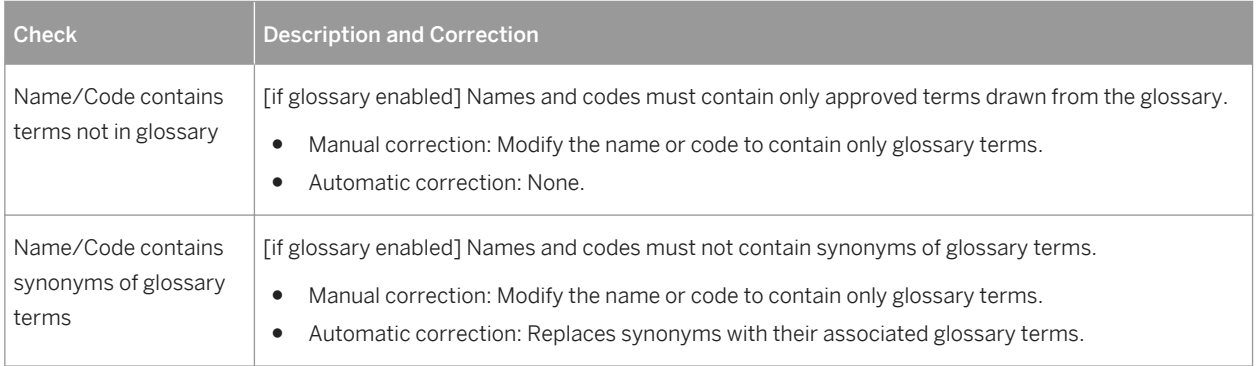

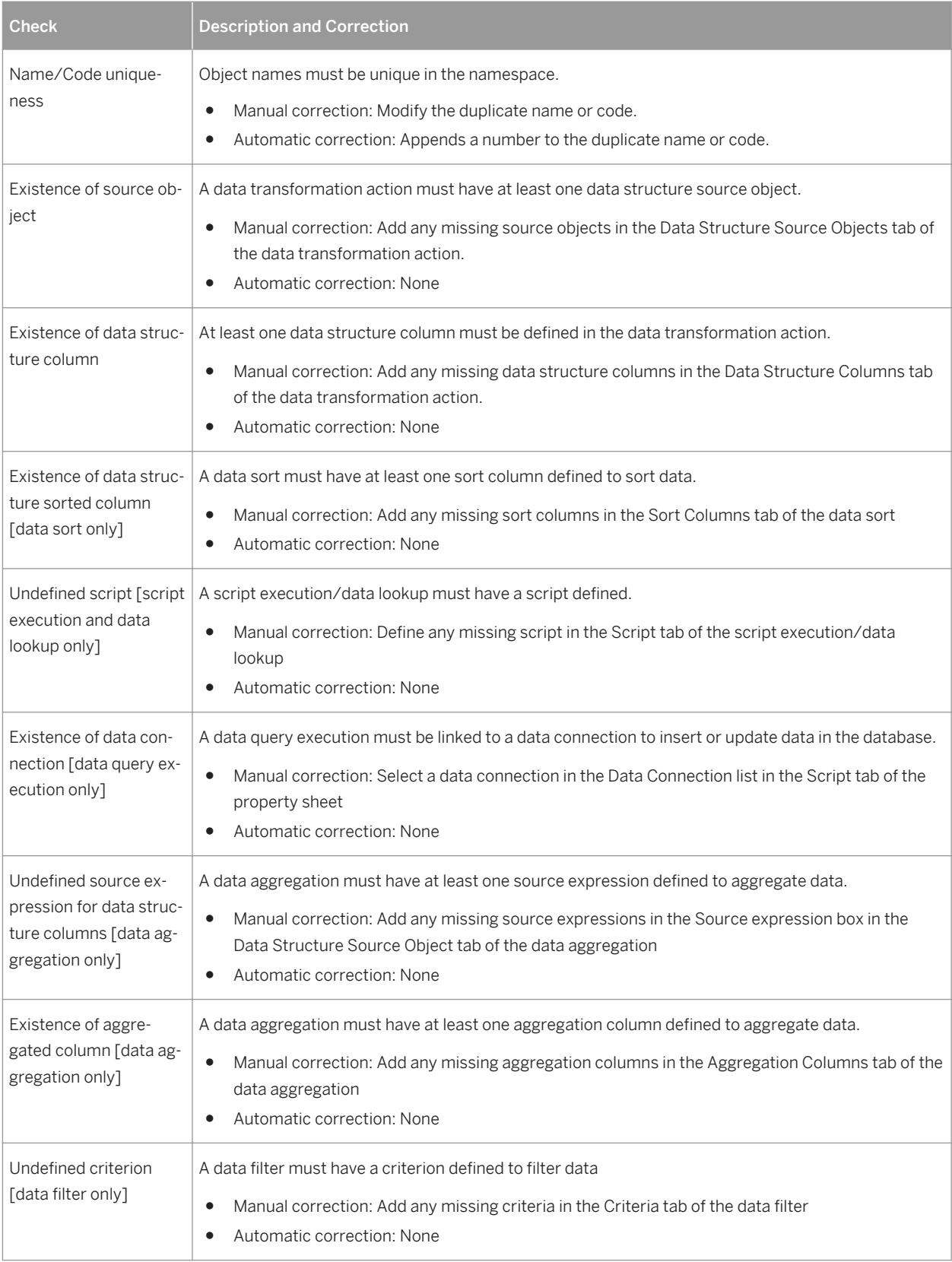

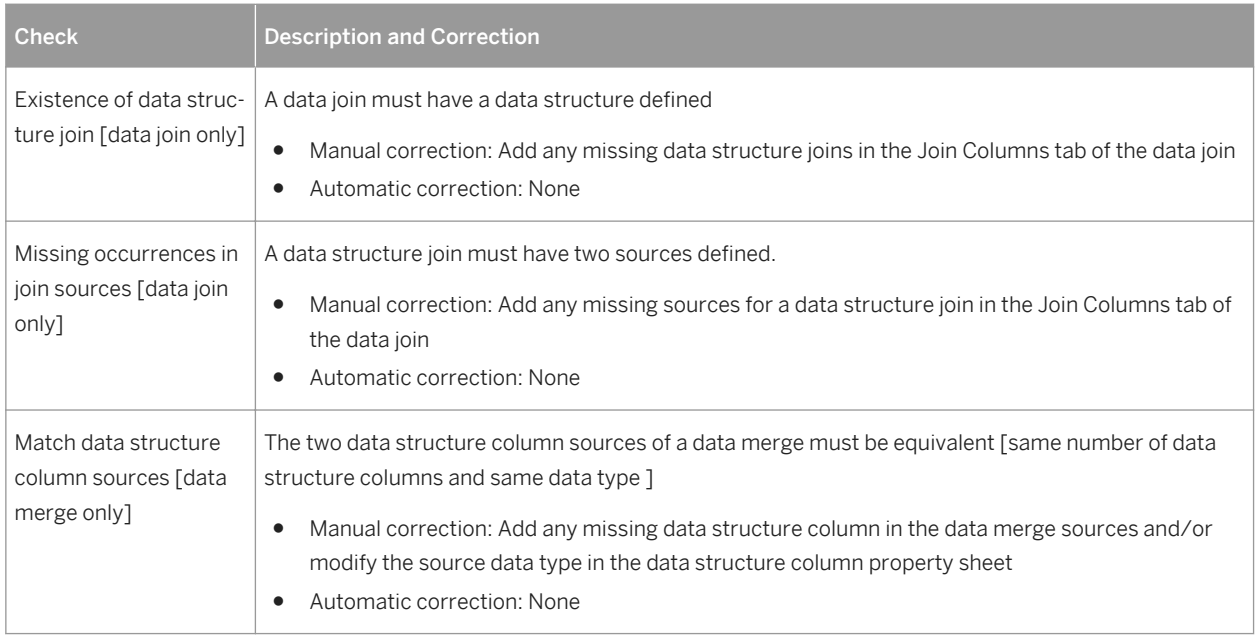

# **4.14 Transformation Control Flow Checks**

PowerDesigner provides default model checks to verify the validity of transformation control flows.

Table 89:

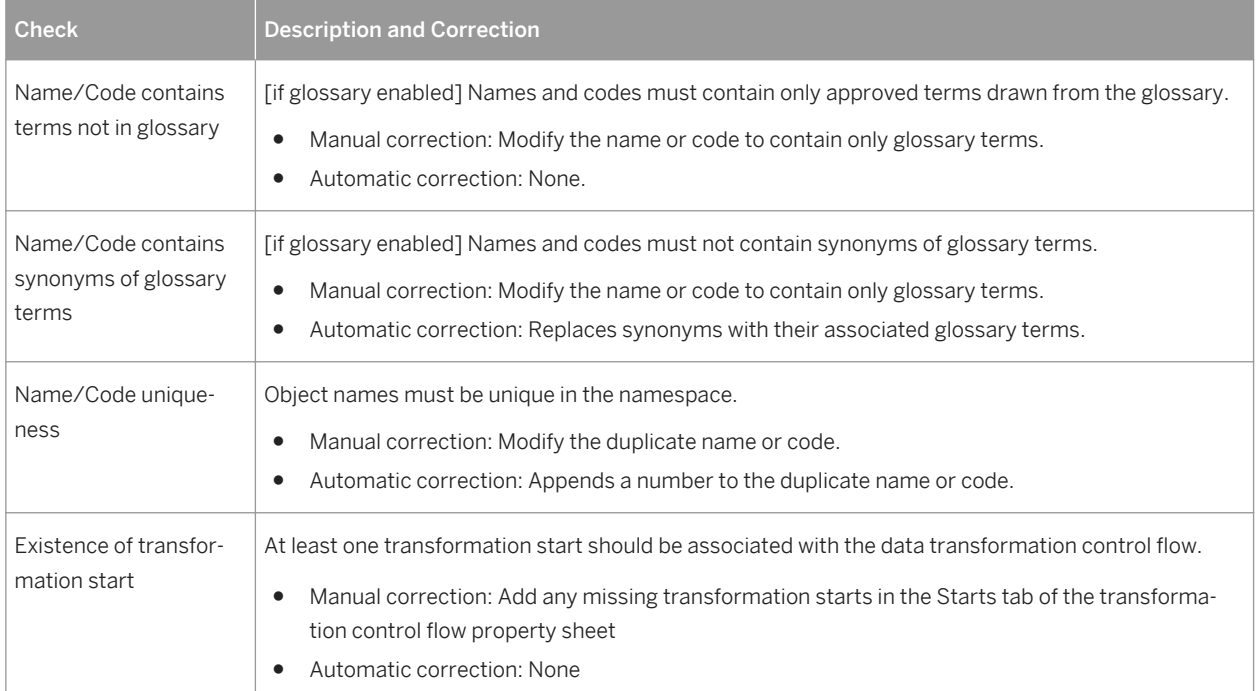

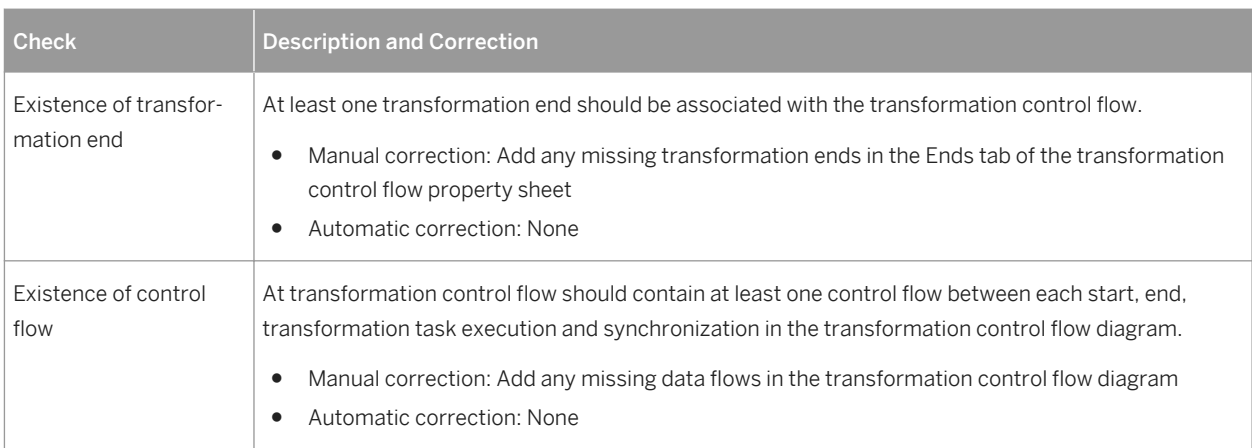

# **4.15 Transformation Task Execution Checks**

PowerDesigner provides default model checks to verify the validity of transformation task executions.

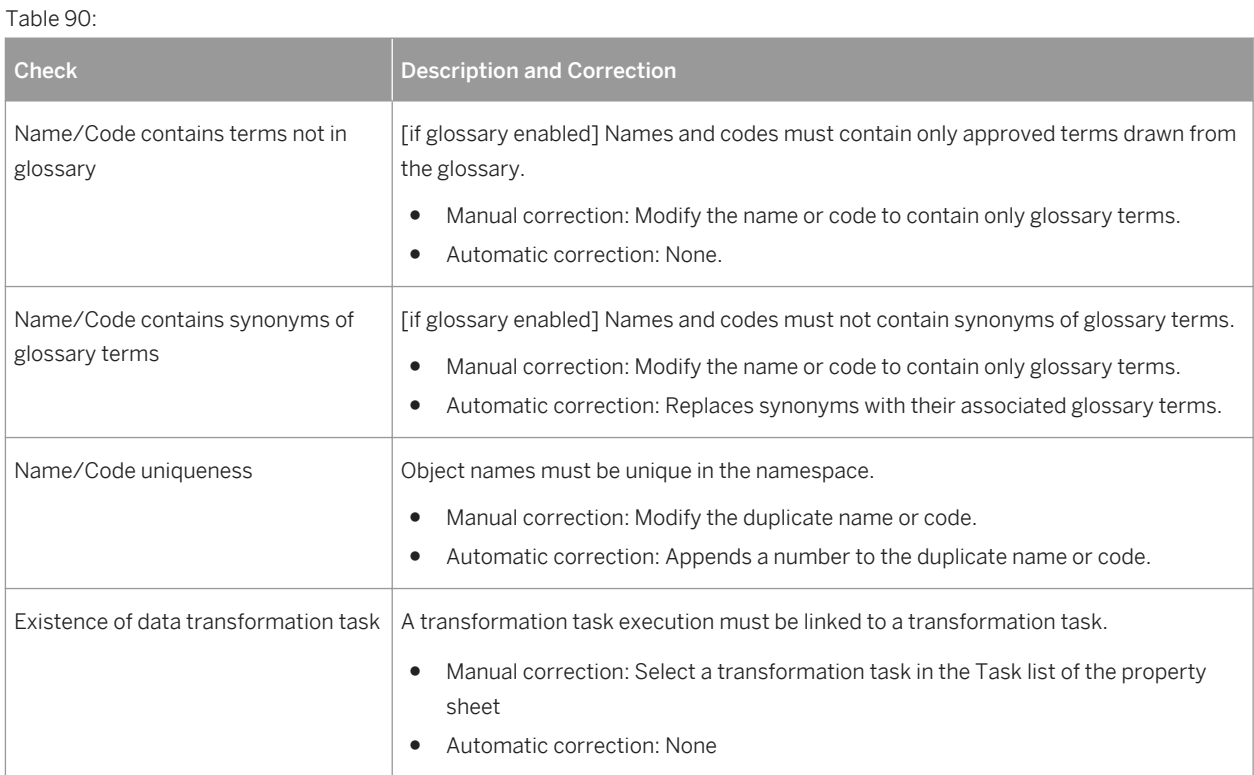

# **4.16 Other Object Checks**

PowerDesigner provides default model checks to verify the validity of packages, users, data and process connections, connection groups, servers, data transformation and transformation control flow diagrams, data and control flows, and transformation starts, ends, syncronizations, and decisions.

Table 91:

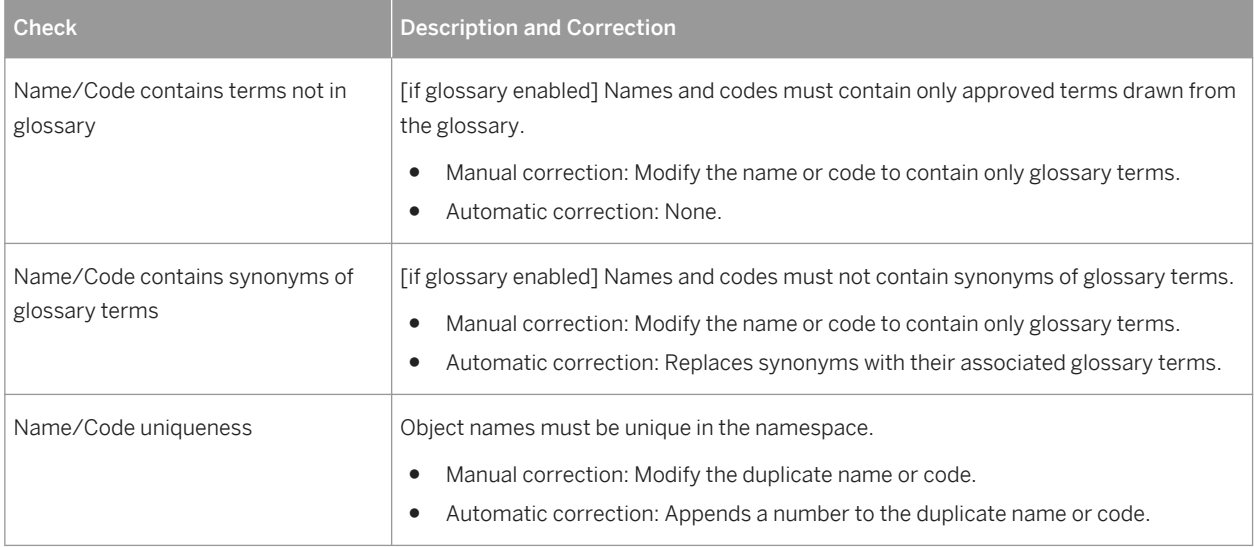

# **Important Disclaimers and Legal Information**

## **Coding Samples**

Any software coding and/or code lines / strings ("Code") included in this documentation are only examples and are not intended to be used in a productive system environment. The Code is only intended to better explain and visualize the syntax and phrasing rules of certain coding. SAP does not warrant the correctness and completeness of the Code given herein, and SAP shall not be liable for errors or damages caused by the usage of the Code, unless damages were caused by SAP intentionally or by SAP's gross negligence.

## **Accessibility**

The information contained in the SAP documentation represents SAP's current view of accessibility criteria as of the date of publication; it is in no way intended to be a binding guideline on how to ensure accessibility of software products. SAP in particular disclaims any liability in relation to this document. This disclaimer, however, does not apply in cases of wilful misconduct or gross negligence of SAP. Furthermore, this document does not result in any direct or indirect contractual obligations of SAP.

## **Gender-Neutral Language**

As far as possible, SAP documentation is gender neutral. Depending on the context, the reader is addressed directly with "you", or a gender-neutral noun (such as "sales person" or "working days") is used. If when referring to members of both sexes, however, the third-person singular cannot be avoided or a gender-neutral noun does not exist, SAP reserves the right to use the masculine form of the noun and pronoun. This is to ensure that the documentation remains comprehensible.

## **Internet Hyperlinks**

The SAP documentation may contain hyperlinks to the Internet. These hyperlinks are intended to serve as a hint about where to find related information. SAP does not warrant the availability and correctness of this related information or the ability of this information to serve a particular purpose. SAP shall not be liable for any damages caused by the use of related information unless damages have been caused by SAP's gross negligence or willful misconduct. All links are categorized for transparency (see: [http://help.sap.com/disclaimer\)](http://help.sap.com/disclaimer/).

**[go.sap.com/registration/](https://go.sap.com/registration/contact.html) [contact.html](https://go.sap.com/registration/contact.html)**

© 2016 SAP SE or an SAP affiliate company. All rights reserved. No part of this publication may be reproduced or transmitted in any form or for any purpose without the express permission of SAP SE or an SAP affiliate company. The information contained herein may be changed without prior notice.

Some software products marketed by SAP SE and its distributors contain proprietary software components of other software vendors. National product specifications may vary.

These materials are provided by SAP SE or an SAP affiliate company for informational purposes only, without representation or warranty of any kind, and SAP or its affiliated companies shall not be liable for errors or omissions with respect to the materials. The only warranties for SAP or SAP affiliate company products and services are those that are set forth in the express warranty statements accompanying such products and services, if any. Nothing herein should be construed as constituting an additional warranty. SAP and other SAP products and services mentioned herein as well as their respective logos are trademarks or registered trademarks of SAP SE (or an SAP affiliate company) in Germany and other countries. All other product and service names mentioned are the trademarks of their respective companies.

Please see [http://www.sap.com/corporate-en/legal/copyright/](http://www.sap.com/corporate-en/legal/copyright/index.epx) [index.epx](http://www.sap.com/corporate-en/legal/copyright/index.epx) for additional trademark information and notices.

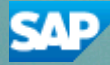